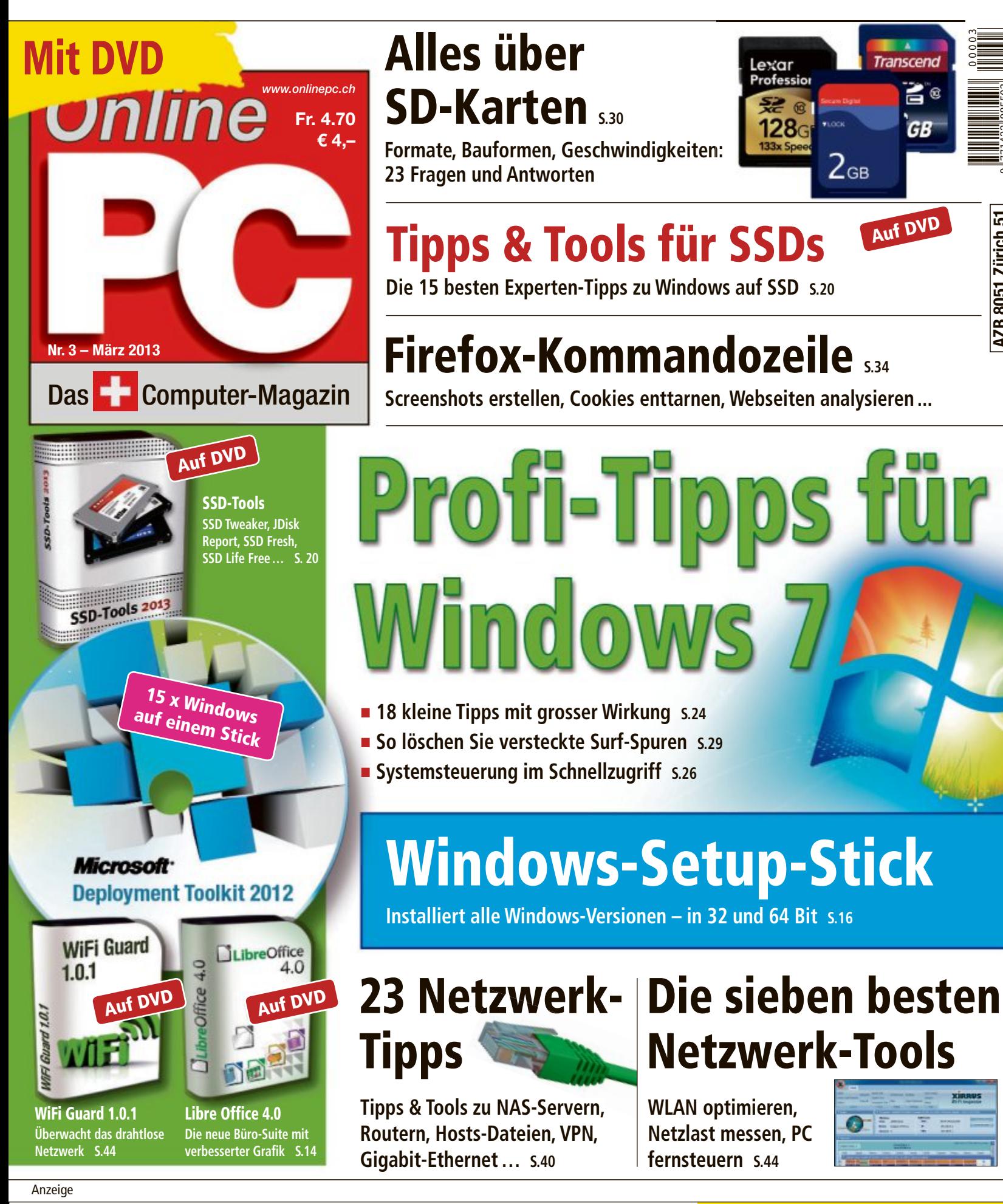

ZUBEHÖR

Über 30 000 IT-Artikel. Heute bestellt - Morgen geliefert.

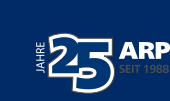

Ihre Nr. 1 für IT und Zubehör www.arp.ch AZB 8051 Zürich 51

AZB 8051 Zürich 51

9 771422 985503

# EINZIGARTIG: **DER LEXUS CT 200h VOLLHYBRID.**

TESTEN SIE DIE INTELLIGENTESTE PREMIUM-KOMPAKT-LIMOUSINE MIT DYNAMISCHEM DESIGN UND BEEINDRUCKENDEN INNEREN WERTEN:

**AD.0** 

BEWAHRTE VOLLHYBRIDTECHNOLOGIE RUCKFAHRKAMERA 4 FAHRMODI 4,11/100 km VERBRAUCH\*\* ENERGIEEFFIZIENZ-KATEGORIE A 94 g/km CO<sub>2</sub>-EMISSIONEN\*\* SPORTFAHRWERK 17"-LEICHTMETALLFELGEN 136 PS (100 kW) LED-SCHEINWERFER TEMPOMAT SITZHEIZUNG VORNE MULTI-**FUNKTIONS-SPORTLENKRAD BLUETOOTH® FUR AUDIO-/MOBILTELEFONVERBINDUNG ARMLEHNE VORNE** 2-ZONEN-KLIMAAUTOMATIK PANASONIC® PREMIUM-AUDIOSYSTEM KOMPLETTESTE SERIEN-AUSSTATTUNG CT200h F SPORT AB FR. 45900.-\* CT 200h IMPRESSION BEREITS AB FR. 37 300.-\*

**JETZT PROBE FAHREN.** 

F SPORT

lexus.ch

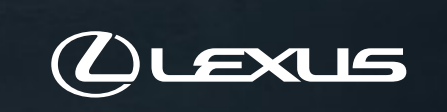

/LexusSwitzerland

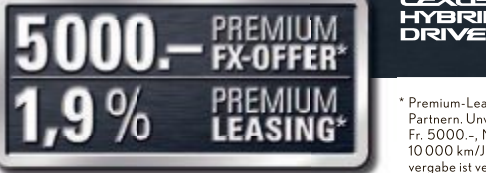

\* Premium-Leasing- und Premium-FX-Offer-Konditionen: gültig für Vertragsabschlüsse bis 30.04.2013 und Inverkehrsetzung bis 31.07.2013. Nur bei teilnehmenden Partnern. Unverbindlicher Basispreis CT200h FSPORT ab Fr. 50 900.

LEXUS CENTER: BASEL EMIL FREY AG BERN-OSTERMUNDIGEN EMIL FREY AG CRISSIER EMIL FREY SA ERLENBACH-ZOLLIKON EMIL FREY AG GENÈVE EMIL FREY SA NORANCO-LUGANO EMIL FREY SA SAFENWIL EMIL FREY AG SCHLIEREN EMIL FREY AG ST. GALLEN EMIL FREY AG WETZIKON GRUSS EHRLER AG ZURICH NORD EMIL FREY AG

<del>i grat</del>isservice während I<br>IOO OO<u>O K M</u>

## **EDITORIAL / INHALT**

**18 Profi-Tipps für Windows** Die besten Tipps und Tools für Windows 7 **24** Windows 7

5

∉⊓

4

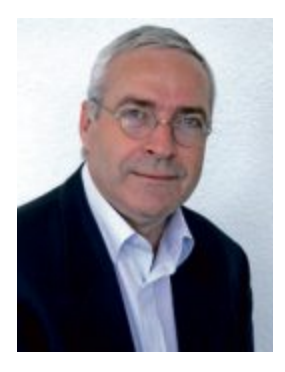

# **Windows-7-Tipps**

Beim Anstecken eines USB-Sticks erscheint jedes Mal das Fenster "Automatische Wiedergabe" oder die Frage, ob Sie den Stick überprüfen möchten. In den Tipps ab Seite 24 lesen Sie, wie Sie die lästige Nachfrage abschalten. Ebenfalls zeigen wir, wie Sie überflüssige Meldungen der Benutzerkontensteuerung unterbinden, versteckte Surf-Spuren löschen oder den Windows-Explorer anpassen.

**Multi-Setup-Stick:** Wie Sie beliebig viele Windows-Versionen auf einem Stick unterbringen, zeigt der Artikel ab Seite16. Möglich ist alles, von XP Home und XP Professional über Vista bis hin zu Windows 8 Core und Pro – und alles jeweils in 32 und 64 Bit. Sie brauchen dazu lediglich einen USB-Stick mit 8 GByte Speicherplatz, die Setup-DVDs von Windows und zwei kostenlose Programme.

**Onlineshops:** Noch immer zögern viele Konsumenten, sich auf die Shoppingtour im Internet einzulassen. Die Angst vor Cyberkriminellen hält sie vom Online-Einkauf ab. Doch diese Befürchtungen sind übertrieben. Online PC stellt zehn wichtige Anbieter mit Onlineshops vor und gibt Tipps, worauf Sie beim Einkaufsbummel im Web achten sollten (Seite 50).

Viel Spass mit Online PC wünscht Ihnen

Jürg Buob, Chefredaktor j.buob@onlinepc.ch

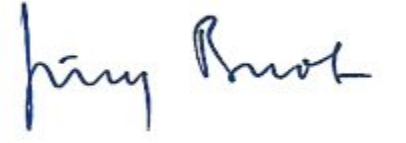

#### **App zum Online PC Magazin**

Heftartikel archivieren, mailen, twittern und auf Facebook stellen mit dem iPhone oder Smartphone und der Shortcut-App. Infos: **www.kooaba.com/shortcut**

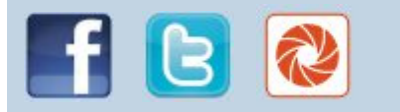

#### **INHALT 3/2013**

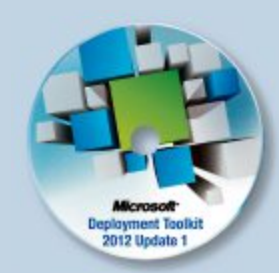

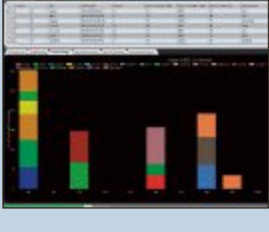

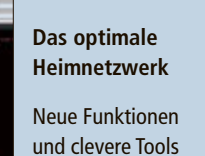

fürs Heimnetz **40**

**Windows-Setup-Stick** So erstellen Sie einen universellen<br>Setun-Stick 16 Setup-Stick **16**

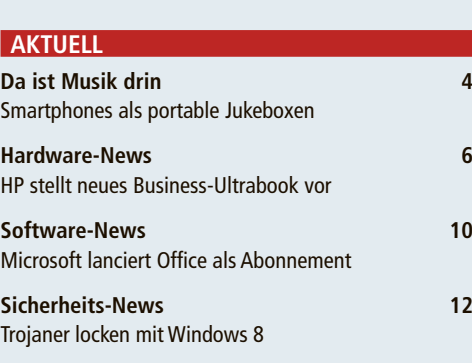

#### **DVD**

**Überblick: DVD-Inhalt 14** Microsoft Deployment Toolkit, Netzwerk-Tools, Windows-Setup-Stick, SSD-Tools, Windows-7-Tools, Top 10 Downloads, E-Booklet…

#### **PRAXIS**

**Multi-Setup-Stick für Windows 16** 15-mal Windows auf einem Stick

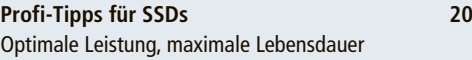

**18 Profi-Tipps für Windows 7 24** Kleine Tipps mit grosser Wirkung

**Alles über SD-Karten 30** Formate, Bauformen, Geschwindigkeiten…

**Die Kommandozeile von Firefox 34** Alle nützlichen Befehle und Funktionen

**Windows-Tipps 37** Tipps zu Windows XP, Vista, 7 und 8

**Software-Tipps 39** Tipps zu Office, Firefox & Co.

**Die besten Netzwerk-Tipps 40** Funktionen freischalten, Bremsen lösen…

**Die sieben besten Netzwerk-Tools 44** Clevere Programme für Ihr Heimnetz

# **TEST & KAUFBERATUNG Sechs Kurztests 48** und einen Powerline-Adapter von Powerline-Adapter von Devolo gewinnen! **62** Devolo gewinnen!

**Wettbewerb Mitmachen** 

3

12

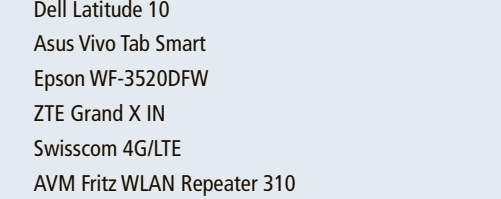

#### **SPECIAL**

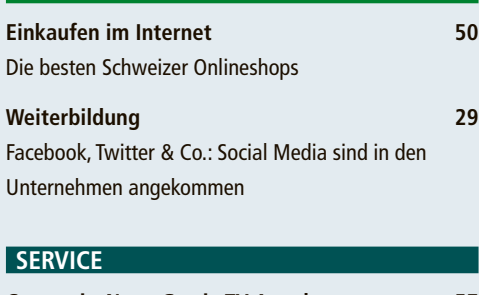

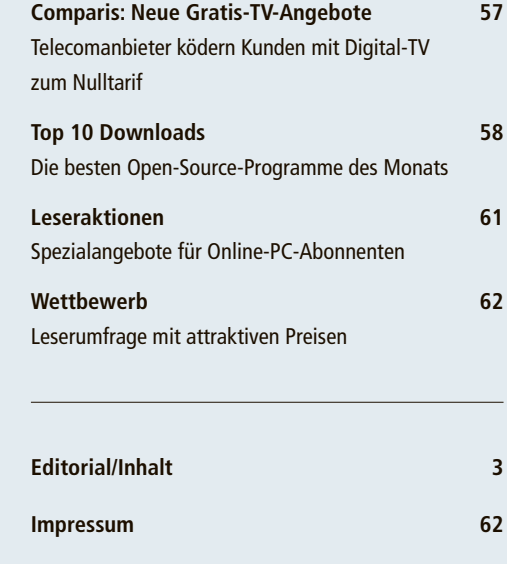

**Vorschau 62**

# **Da ist Musik drin**

Smartphones dienen längst auch als portable Jukeboxen und schicken Songs drahtlos zu passenden Docking-Stationen. Die Unterschiede zwischen den Übertragungsstandards sind bedeutend.

A <sup>1980</sup> Is Anfang der 1980er-Jahre die ls Anfang der 1980er-Jahre die kam, hatte die kleine Silberscheibe ein schweres Erbe anzutreten. Über Jahrzehnte hatte sich die Langspielplatte als Medium für Musik etabliert und konnte auch durch die Compact Cassette nicht vom Thron gestossen werden. Und auch die CD hatte zunächst einen schweren Stand. Zu wenig warm sei der Klang, zu steril das Hörerlebnis im Vergleich zur LP. Und so dauerte es auch bis zum Jahr 1989, bis erstmals mehr CDs als LPs verkauft wurden. Inzwischen ist die CD selbst ein Auslaufmodell, heute lädt man Musik als MP3 oder AAC (Advanced Audio Coding) auf

sein Smartphone oder den Rechner, das Cover gibt's als Bilddatei, das Booklet als PDF.

Die Vorteile der neuen Methode liegen auf der Hand: Man hat die Lieblingsstücke seiner Musiksammlung immer zur Verfügung – einen ausreichend grossen Speicher im iPod oder Smartphone vorausgesetzt. Ausserdem kann man die Songs ohne Weiteres auch drahtlos auf die heimische Stereoanlage im Wohnzimmer, die Docking-Station im Schlafzimmer oder auf die Autolautsprecher streamen.

Das funktioniert wahlweise via Bluetooth, mit Apples Airplay oder über andere Übertragungstechnologien auf WLAN-Basis. Aller-

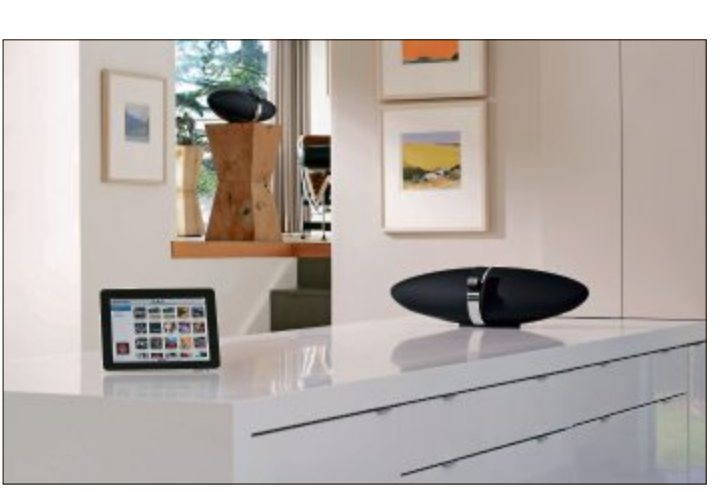

**Fast schon ein Klassiker ist der Zeppelin Air von Bowers & Wilkins:** Allerdings beherrscht er nur Apples Airplay, eine Bluetooth-Anbindung ist nicht möglich

dings sind nicht alle Lösungen gleichermassen für alle Anwender geeignet; sie unterscheiden sich vor allem in der Qualität der Musikübertragung, aber auch bei der Einrichtung gibt es Unterschiede.

#### **Bluetooth mit Schwächen**

Bluetooth ist sicher für viele die naheliegendste Methode, um Musik innerhalb eines Raumes vom Smartphone auf einen Lautsprecher zu schicken. Jedes Smartphone hat den Kurzstreckenfunk an Bord, und selbst günstige Docking-Stationen können ohne aufwendige Einrichtung eines eigenen Netzwerks Songs über

**Eine Frage des Formats**

Wie schon bei der Einführung der CD scheiden sich an den digitalen Formaten die Geister. Echte HiFi-Fans verweigern sich den gängigen Standards wie MP3 oder dem bei iTunes gebräuchlichen AAC, da diese ein "verlustbehaftetes Kompressionsverfahren" darstellen. Musikdateien, beispielsweise von einer CD, können durch das Entfernen von Frequenzen, die für das menschliche Gehör nicht wahrnehmbar sind, stark komprimiert werden, was das Speichern vieler Dateien vor allem auf portablen Geräten ermöglicht. Entscheidend ist neben der Bitrate, also der Datenmenge, die pro Sekunde fliesst, auch der Komprimierungsstandard. Während MP3-Daten erst ab 256 KBit/s eine wirklich gute Qualität liefern, kann derselbe Standard bei AAC schon mit 192 KBit/s erreicht werden. Zum Vergleich: Bei einer Compact Disc beträgt die Datenrate 1,4 MBit/s.

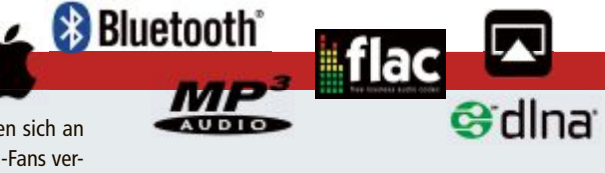

Wer auf den allerhöchsten Musikgenuss nicht verzichten und seinen Ohren nur unverfälschte Musik gönnen möchte, muss aber trotzdem nicht unbedingt bis zu 700 MByte Speicherplatz pro CD im WAV-Format auf seinem Smartphone oder der heimischen Festplatte bereithalten. ALAC (Apple Lossless Audio Codec) und FLAC (Free Lossless Audio Codec) sind zwei der am weitesten verbreiteten Methoden, mit denen man Songs auf bis zu 60 Prozent ihrer ursprünglichen Grösse schrumpfen kann, ohne Einbussen bei der Klangqualität hinnehmen zu müssen. FLAC wird von Android-Geräten mit der Betriebssystemversion 3.1 oder höher unterstützt, bei Apple sind alle portablen Geräte sowie Apple TV ALAC-kompatibel. Cb and the control of the control of the control of the control of the control of the control of the control of the control of the control of the control of the control of the control of the control of the

das Bluetooth-Protokoll A2DP empfangen. Adapter für die Stereoanlage gibt es von unzähligen Anbietern, diese werden einfach am Audioeingang der Anlage angesteckt und mit einer Steckdose mit Strom versorgt. Das Audiosignal vom Smartphone wird dann vom Adapter direkt auf das HiFi-System übertragen.

Doch so einfach die Bluetooth-Technologie im täglichen Gebrauch ist, es gibt auch zwei gravierende Nachteile, die vor dem Kauf einer entsprechenden Lösung bedacht werden sollten. An erster Stelle ist die relativ geringe Reichweite von nur wenigen Metern zu nennen – wer mit dem Smartphone die Stereoan-

lage im anderen Zimmer mit Musik versorgen will, sieht sich oft mit Aussetzern bei der Wiedergabe oder kompletten Verbindungsabbrüchen konfrontiert. Selbst innerhalb eines Raumes können diese Probleme auftreten, je nach Güte der Bluetooth-Komponenten.

Als weiterer Malus ist die deutliche Verschlechterung der Tonqualität gegenüber anderen drahtlosen Technologien und natürlich auch im Vergleich zur Anbindung über Kabel festzustellen. Grundsätzlich muss sich jeder Benutzer darüber im Klaren sein, dass das ausgegebene Signal nur so gut sein kann wie das Ausgangsmaterial (siehe Info-Kasten). Doch auch wer seine Lieder als MP3 mit einer hohen Bitrate von 320 KBit/s auf dem Smartphone gespeichert hat, bekommt aus dem via Bluetooth angeschlossenen Ausgabegerät nur etwa den Qualitätsstandard von UKW-Radio.

Dies liegt jedoch nicht, wie man vermuten könnte, an der maximal möglichen Datenrate, denn schon seit dem Standard 2.0 sind mit Bluetooth Geschwindigkeiten von bis zu 2,1 MBit/s möglich – mehr als ausreichend für HiFi-Sound. Der Grund ist vielmehr, dass die wenigsten Geräte tatsächlich MP3-Files oder andere Formate direkt übertragen, die Lieder werden stattdessen zuvor Bluetooth-kompatibel gemacht. Der vorgeschriebene Mindeststandard lautet SBC, dieserist im Gegensatz zu MP3 und AAC kostenfrei. Deshalb beschränken sich die allermeisten Hersteller darauf, nur diesen in ihren Geräten zu verwenden. Durch die erneute Umkodierung leidet die Klangqualität allerdings deutlich, weshalb audiophile

#### **STREAMING AKTUELL**

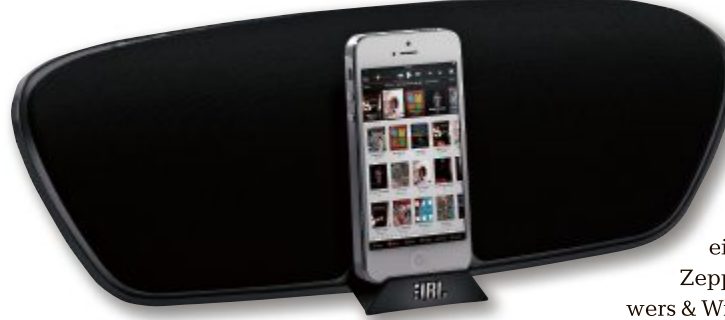

Nutzer eher auf Airplay oder andere Technologien mit WLAN setzen.

#### **Bessere Qualität via WLAN**

Ebenso wie bei der Bluetooth-Technologie gibt es auch hier Adapter zum Anstecken an die Stereoanlage, dabei sind etwas teurere Geräte von Markenherstellern zu bevorzugen, damit die Klangqualität nicht durch minderwertige Kontakte wieder zunichte gemacht wird. Der Nachteil gegenüber den Bluetooth-Adaptern besteht darin, dass die WLAN-Lösungen erst im Netzwerk angemeldet werden müssen, die Einrichtung kann mitunter etwas umständlich sein. Das bleibt auch den Nutzern der Airplay-Technologie von Apple nicht erspart. Diese kann seit Juni 2010 auch von anderen Herstellern lizenziert und in Geräte verbaut werden,

JBL hat bereits den Lightning Connector an Bord

sodass man beispielsweise sodass man beispielsweise von einem iPhone direkt auf von einem iPhone direkt auf eine Docking-Station wie den eine Docking-Station wie den Zeppelin Air vom Hersteller Bowers & Wilkins streamen kann. Airplay Zeppelin Air vom Hersteller wers & Wilkins streamen kann. Airplay **Das OnBeat Venue LT** von<br> *B*L hat bereits den Lightnir<br>
Connector an Bord<br>
sodass man beispielswe<br>
von einem iPhone direkt<br>
eine Docking-Station wie<br>
Zeppelin Air vom Hersteller<br>
wers & Wilkins streamen kann. Airg<br>
ermög

ermöglicht dabei auch die gleichzeitige Beschallung von mehreren Räumen über ein iPhone, was bei Bluetooth nicht möglich ist. Ausserdem kann über diesen Übertragungsstandard auch das Lossless-Format von Apple genutzt werden.

Wer kein Apple-Gerät sein Eigen nennt, kann seine Musiksammlung auch via DLNA auf entsprechend zertifizierte Geräte schicken. Alle grossen Handy-Schmieden sind der Digital Living Network Alliance mittlerweile beigetreten, und auch viele CE-Hersteller implementieren den Standard in ihren Geräten.

Egal, für welche Form der Musikübertragung man sich letztlich entscheidet, ein wesentlicher Faktor ist immer die Hardware am anderen Ende.

*Christopher Bertele/jb*

#### **Online-Umfrage**

**Ihre Meinung ist gefragt: In jeder Ausgabe des Online PC Magazins erkundet die Redaktion die Lesermeinung zu einem bestimmten Thema.**

So haben die Teilnehmerinnen und Teilnehmer der Umfrage vom Februar abgestimmt:

#### **Wie schützen Sie Ihren PC?**

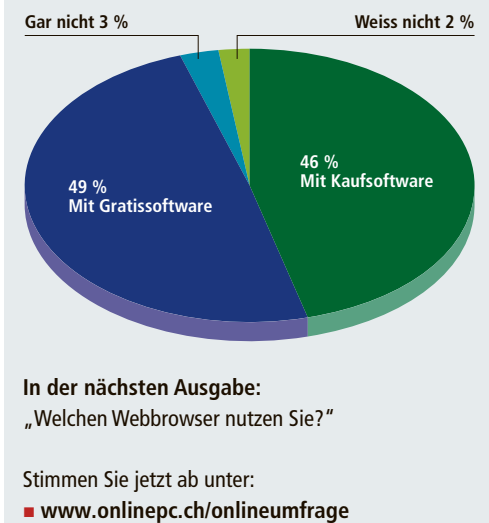

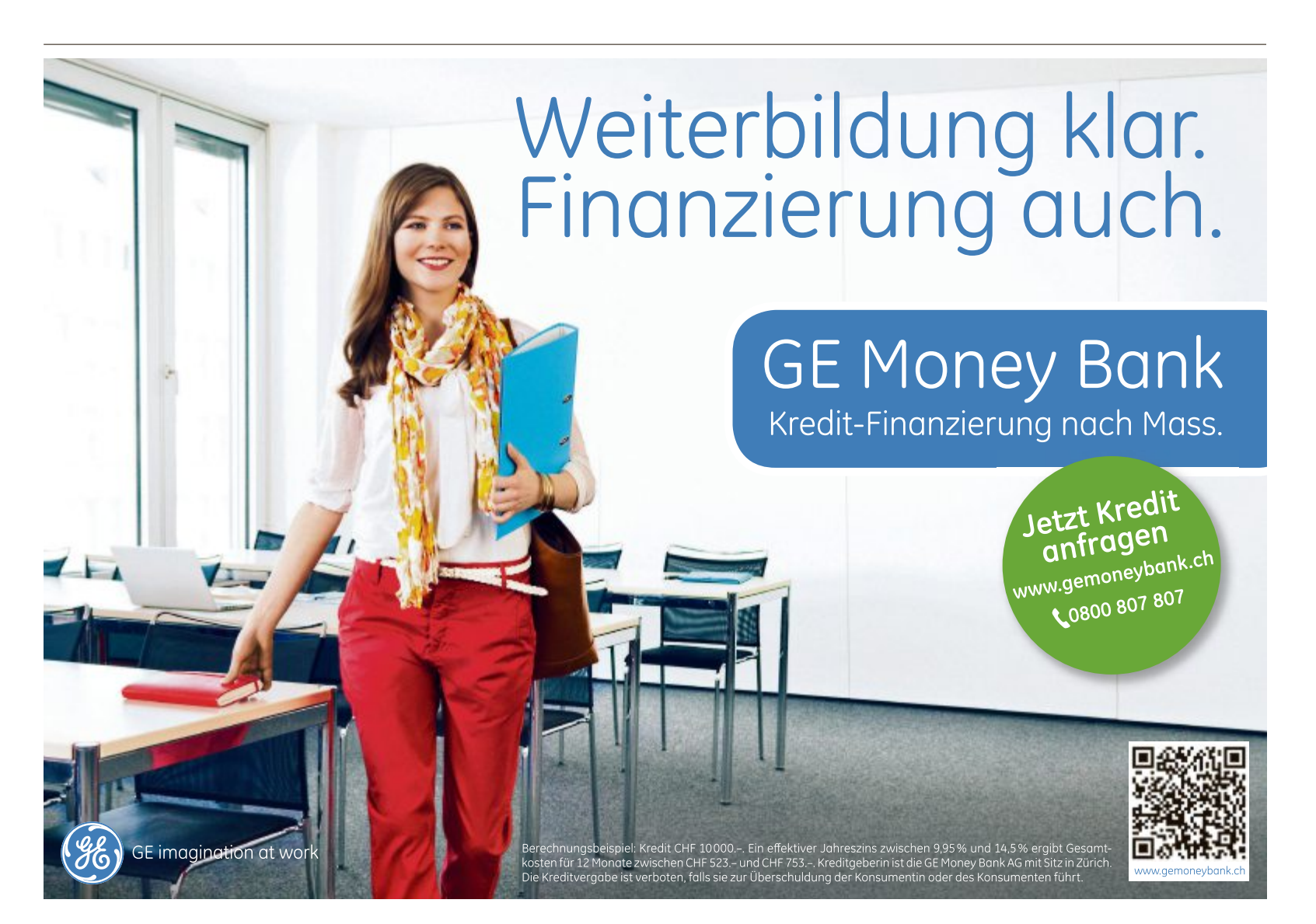

## **Blackberry Z10**

RIM, das sich in Blackberry umbenannt hat, hat Blackberry 10 vorgestellt. Die neue Plattform, die

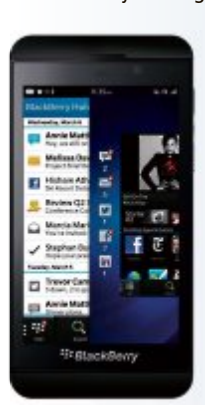

.re-desianed. red und re-invented" wurde, soll den Usern eine neue mobile Nutzererfahrung bieten. Dazu gehören zwei LTEfähige Blackberry-10-Smartphones, das Blackberry Z10 (Full-Touchscreen) und das Blackberry Q10 (Touchscreen, kombiniert mit einer physikalischen Tastatur. Beide Geräte haben schnelle Prozessoren und 2 GByte RAM. ph **www.blackberry.com Webcode: 37062**

**Blackberry Z10:** Mit Touchbedienung.

## **Ultradünnes Keyboard**

Logitech stellt mit dem Logitech Ultrathin Keyboard mini "die zweite Hälfte des iPad mini" vor. Die leichte Tastatur dient gleichzeitig als Schutzhülle für das Gerät. Befestigt wird das Aluminiumgehäuse mit Magneten am Gehäuse des iPad mini. So soll es für Schutz sorgen, ohne das Tablet viel schwerer zu machen. Dreht man es um, kommt auf der Innenseite das Bluetooth-Easytype-Keyboard zum Vorschein. Neben dem typischen Tastaturlayout verfügt das Keyboard über Tasten für häufig gebrauchte Shortcuts, wie etwa "Copy and Paste". ph **www.logitech.ch; Webcode: 37060**

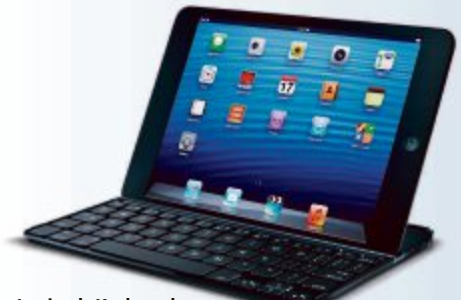

**Logitech-Keyboard:** Hülle und Tastatur für das iPad mini in einem.

## **Asus Memo Pad**

Der taiwanesische Elektronikkonzern Asus erweitert sein Produktportfolio um ein weiteres günstiges Einsteiger-Tablet. Das Memo Pad ME172V bringt sich in der hart umkämpften 7-Zoll-Klasse in Stellung. Zur Ausstattung gehören ein 10-Punkt-Multi-Touchscreen mit einerAuflösung von 1'024 x 600 Pixeln, WLAN-n, 1 GByte Arbeitsspeicher und 16 GByte Hauptspeicher. ph **www.asus.ch; Webcode: 37063**

# **NIKON COOLPIX S5200**

**Mit Wi-Fi-Funktion**

Mit der kompakten Coolpix S5200 mit Mit der kompakten Coolpix S5200 mit einer Auflösung von 16 Megapixeln und einer Auflösung von 16 Megapixeln und integrierter Wi-Fi-Funktion soll der Benutzer jeden Augenblick mit Leichtigkeit einfangen können. Der 3-Zoll-LCD-Monitor (7,5 cm) ermöglicht scharfe Kontraste und eine klare Wiedergabe, während der CMOS-Sensor auch bei schwachem Umgebungslicht gute Bilder liefert. Das NIKKOR-Objektiv mit optischem 6-fach-Zoom macht die Aufnahme von Gruppenbildern sowie Nahaufnahmen zu einem Kinderspiel. Der Bildstabilisator mit beweglicher Linsengruppe wirkt Kameraverwacklung entgegen und soll so jederzeit für integrierter Wi-Fi-Funktion soll der zer jeden Augenblick mit Leichtigkeit fangen können. Der 3-Zoll-LCD-Monitor wacklung entgegen und soll so jederzeit für

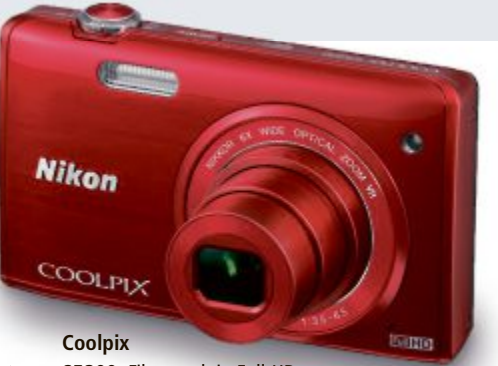

**S5200:** Filmt auch in Full-HD.

kristallklare Fotos und Filme sorgen. Praktisch: Wenn man eine Situation spontan als Film aufzeichnen möchte, gelangt man direkt über die Taste für die Filmaufzeichnung in den Full-HD-Film-Modus. *ph*

Infos: www.nikon.ch; verfügbar ab: sofort; gesehen bei www.digitec.ch für 219 Franken.

#### **STYLISCHE MINI-TASTATUREN VON PENCLIC**

# **Klein und ergonomisch**

Das Mini-Keyboard wurde zufolge Hersteller nach neusten wissenschaftlichen Erkenntnissen über Ergonomie entwickelt, um allen Anwendern eine Tastatur mit hoher Benutzerfreundlichkeit zu bieten. Die schlanke Tastatur mit dem 5-mm-Profil soll eine effektive Lösung

sein, um gesundheitlichen Beschwerden von Menschen vorzubeugen, die den ganzen Tag repetitive Bewegungen am Bildschirm ausüben. Mit seiner geringen Grösse eignet sich das Mini-Keyboard für Nutzer, die mehr Platz an ihrem Arbeitsplatz benötigen. Seine schmalen Ausmasse sollen eine ergonomisch

# **Zukunftssicher für Glasfaser FTTH-VOIP-ROUTER VON ZYXEL**

Breitbandinternet wird in der Schweiz bereits mit einer Bandbreite von über 100 MBit/s angeboten. Neue FTTH-Router (Fiber-To-The-Home) müssen diese hohen Geschwindigkeiten über Glasfaser unterstützen und mit GBit-Ethernet ausgerüstet sein. Mit den FMG3024 und FMG3025 lanciert Zyxel zwei leistungsstarke FTTH-VoIP-Router, die die hohen Anforderungen an FTTH erfül-

**Zyxel:** Mit WLAN erweiterbar.

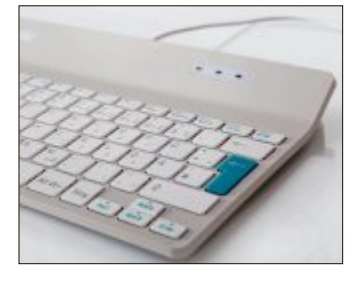

**Penclic:** Für eine ergonomisch korrekte Arbeitshaltung.

korrekte Arbeitshaltung ermöglichen, bei der die Tastatur mittig vor dem Anwender positioniert wird, sodass beide Arme sich innerhalb der Schulterbreite befinden. Die niedrigen Tasten mit lei-

sem Tastenanschlag haben trotz der kompakten Abmessungen der Tastatur eine normale Grösse und einen guten Druckpunkt, was für guten Schreibkomfort sorgen soll. *ph*

Infos: www.brack.ch; verfügbar ab: sofort; gesehen bei www.brack.ch ab 55 Franken.

len. Die Router sind mit zwei VoIP-Ports ausgerüstet und unterstützen 100 MBit/s respektive 1 GBit/s (WAN-seitig via Glasfaser), sowie 1 GBit/s (auf dem LAN-Switch) und sollen somit dafür sorgen, dass kein Nadelöhr entsteht und die maximale Bandbreite genutzt werden kann. Der FMG3024 ist zusätzlich mit einem Koax-Port für den Anschluss

von TV oder Radio ausgerüstet. Mit Hilfe eines WLAN-Adapters am USB-Port lässt sich auf den beiden Routern eine WLAN-Funktion mit 300 MBit/s nach 802.11n einrichten. *ph* Infos: www.zyxel.ch; verfügbar ab: sofort; gesehen

bei www.studerus.ch für 340 Franken.

## **HARDWARE AKTUELL**

# **Heimnetzlaufwerk MEDION LIFE P89635 (MD 86803) MEDION LIFE P89635 (MD**

Auf der Netzwerkfestplatte von Medion Auf der Netzwerkfestplatte von Medion legen Sie Ihre Daten zentral ab, um dielegen Sie Ihre Daten zentral ab, um die-<br>se dann im ganzen Heimnetzwerk oder auch weltweit über den Webbrowser nutauch weltweit über den Webbrowser nut-<br>zen zu können. Sie, Ihre Familie oder Ihre Freunde greifen einfach auf die abgelegten Musiktitel, Videos und Fotos zu oder spielen diese auf Ihrem DLNA-fähigen Fernseher oder Mediaplayer ab. Die Einrichtung ist laut Anbieter mit der mitgelieferten NAS-Software von Medion spielend leicht vorzunehmen. Es genügt, das NAS an Ihren vorhandenen Router anzuschliessen und die Grund-

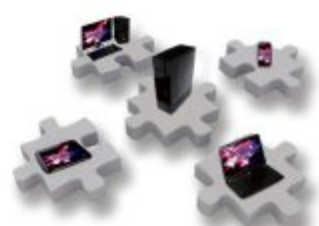

**Medion-NAS:** Daten zentral speichern und von überall abrufen.

Freunde greifen einfach auf die abgelegten einstellungen vorzunehmen, um Ihre Daten zu sichern. Ihre komplette Musik-, Bild- oder Filmsammlung ist auf dem NAS für jeden PC, jedes Notebook, Tablet und Smartphone im Haushalt abrufbar. *ph*

> Infos: www.medion.ch; verfügbar ab: sofort; gesehen bei www.landi.ch für 179 Franken.

#### **HP ELITEBOOK FOLIO 9470M**

# **Business-Ultrabook für Geschäftsleute**

Dieses Business-Ultrabook ist leicht, äusserst strapazierfähig und verfügt über alle im Geschäftsumfeld nötigen Anschlüsse. Zudem ermöglicht die Side Docking Station ergonomisches und komfortables Arbeiten im Büro. Das Elitebook Folio 9470M wurde so kon-

zipiert, dass es einerseits extremen Bedingungen standhält, andererseits auch dem Auge etwas bietet. Mit nur 18,95 mm

**HP Elitebook Folio 9470M:** Der Akku lässt sich austauschen.

ist es das dünnste HP Elitebook überhaupt. Die Solid-State-Flash-Technologie erlaubt nicht nur die sekundenschnelle Wiederaufnahme des Betriebs aus dem Ruhezustand, sondern ist auch besonders resistent gegen Erschütterungen. Im Gegensatz zu den meis-

ten Ultrabooks ist der Akku nicht fest eingebaut, sondern lässt sich mit wenigen Handgriffen austauschen. Das Gerät ist ausserdem das erste Business-Ultrabook von HP mit integrierten Enterprise-Dockingfunktionen. *ph*

> Infos: www.hp.com/ch; verfügbar ab: sofort; gesehen bei www.arp.ch für 1'564 Franken.

#### **BELKIN THUNDERSTORM**

# **Mobiles Premium-Lautsprecher-Dock für das iPad**

Thunderstorm ist ein neuartiges Lautsprecher-Dock für das iPad, das das Tablet vollständig wie eine Hülle umschliesst. Die Tonausgabe erfolgt über das integrierte Lautsprechersystem in gemäss Anbieter "brillanter und kraftvoller digitaler Klangqualität, ideal und genial für Musik, Filme und Spiele

zu Hause und unterwegs". Das Thunderstorm-Lautsprecher-Dock ist in Zusammenarbeit mit den Klangprofis von Audifi entwickelt worden und verfügt über Frontlautsprecher, die einen kinomässigen Klang hervorbringen sol-

> **Thunderstorm:** Lautsprecher und iPad-Hülle kombiniert.

len. Bassreflex-Lautsprecher und im Design integrierte Luftkanäle sollen zudem für ideale Luft- und Druckzirkulation sorgen, sodass sich Bassfrequenzen richtig aufbauen können. Die Thunderstorm-App von Belkin

> ermöglicht zusätzliche Kontrolle über den Klang dank einstellbarer Geräuschkulissen für Musik, Filme und Spiele. Das Thunderstorm-Dock verbindet sich über den iPad-Anschluss und soll so eine geschlossene kompakte Gesamteinheit aus iPad und Lautsprechersystem bilden. *ph*

Infos: www.belkin.ch; verfügbar ab: März; gesehen bei www.expansys.ch für 240 Franken.

# **1,7 Mio. Tablet-Nutzer**

27 Prozent der Schweizer oder 1,7 Millionen Personen haben einen Tablet-Computer. Dies zeigt eine repräsentative Umfrage von comparis.ch. Dominiertwird der Tablet-Markt vonApple.Gestiegen ist imVergleich zumVorjahr auch derAnteil der Smartphone-Nutzer, besonders im Tessin. Männer nutzen<br>Tablets häufiger als Frauen. *Dh* Tablets häufiger als Frauen. **www.comparis.ch; Webcode: 37065**

## **Neue Brother-Inkjets**

Im ultrakompakten Design ergänzt die neue Serie mit den Modellen DCP-J4110DW, MFC-J4410DW, MFC-J4510DW,MFC-J4610DWundMFC-J4710DW das aktuelle Inkjet-Angebot von Brother und soll Schnelligkeit, Qualität und Wirtschaftlichkeit – bis hin zum DIN-A3-Druck – ins Home Office und Small Office bringen. Die Labels Blauer Engel und Energy Star weisen das neue Line-up zudem als besonders effizient und umweltfreundlich aus. *ph* **www.brother.ch; Webcode: 37059**

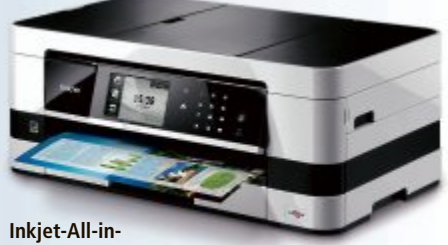

**One:** Energieeffizient.

## **Schweizer Breitbandatlas**

Für die Bevölkerung, die Behörden und die Netzbetreiber: Der neue, interaktive Breitbandatlas soll zeigen, wie die Schweiz mit modernen Telecom-Netzen versorgt ist. Das Kooperationsprojekt des Bundesamtes für Kommunikation (Bakom) und der Schweizer Netzbetreiber ist über ein Portal im Internet abrufbar, das weitere Informationen zu schnellen Datennetzen anbietet. ph **www.bakom.ch; Webcode: 36067**

## **Canon-Recyclingprogramm**

Canon kündigt nach Abschluss einer einjährigen umfangreichen Probephase in Grossbritannien und Deutschland die Einführung seines europäischen Tintenpatronen-Recyclingprogramms an. Laut der Pressemitteilung sollen Kunden in 15 europäischen Ländern ihre verbrauchten Canon-Tintenpatronen ab sofort über das Programm dem Recycling zuführen können. Zu den ins Programm aufgenommenen Ländern gehört auch die Schweiz. ph **www.canon.ch; Webcode: 37066**

## **BenQ MW767**

Der BenQ MW767 ist ein lichtstarker und flexibel einsetzbarer Projektor für den Business-Bereich. Zu den Eckdaten des für kleine und mittelgrosse Besprechungsräume geeigneten Modells gehören die WXGA-Auflösung von 1'280 x 800 und 4'200ANSI-Lumen, ein Kontrastverhältnis von 13'000:1 und eine Farbpalette von 1,07 Milliarden Farben. Dank des 1,5-fachen Zooms ist der Projektor für viele Einsatzszenarien gerüstet. ph **www.benq.ch; Webcode: 37058**

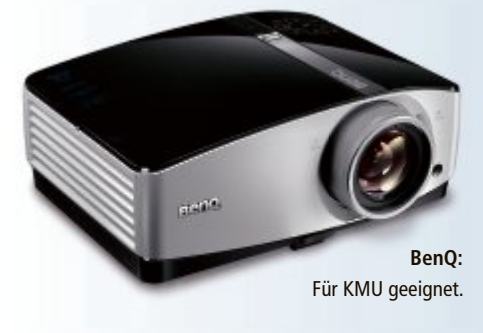

## **Swisscom Business Award**

Der Startschuss für die vierte Ausgabe des Swisscom BusinessAwardsist gefallen. Biszum 31.März 2013 können sich Schweizer Unternehmen mit ihrem ICT-Projekt bewerben. Zu gewinnen gibt es Preise im Gesamtwert von über 100'000 Franken. Der Swisscom Business Award zeichnet Schweizer Unternehmen und Institutionen aus, die wegweisende ICT-Projekte umgesetzt haben. Gesucht sind Best-Practice-Beispiele in den Kategorien "Effizient zusammenarbeiten" und "Mobilität". ph **www.swisscom.ch; Webcode: 37064**

## **Mehr iPad-Speicherplatz**

Apple baut ihr bestehendes iPad-Angebot aus. Anfang Februar wurde eine 128-GByte-Version des iPad der vierten Generation mit Retina-Display vorgestellt. Die zwei neuen 128-GByte-iPad-Modelle mit Wi-Fi und Wi-Fi + Cellular bieten die doppelte Speicherkapazität der bisherigen 64-GByte-Tablets, um noch mehr Inhalte wie Fotos, Dokumente, Projekte, Präsentationen, Bücher, Filme, TV-Sendungen, Musik und Apps speichern zu können. ph **www.apple.ch; Webcode: 37061**

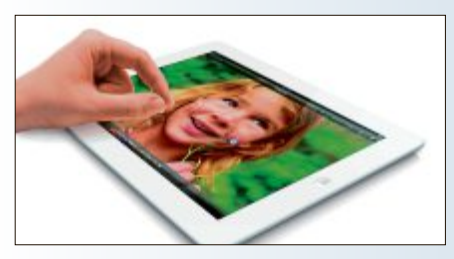

**iPad:** Nun mit satten 128 GByte Speicherplatz.

#### **GARMIN EDGE 510 & EDGE 810**

# **GPS-Radcomputer mit Live-Tracking**

Auf der Elektronikmesse CES präsentierte Garmin zwei neue GPS-Radcomputer-Serien: Edge 510 und Edge 810. Beide sind mit Farb-Touchscreens ausgestattet, die auch bei schwierigen Lichtverhältnissen prima ablesbar sein sollen. Beide Geräte lassen sich via Bluetooth und mit der Connect Mobil App des Herstellers mit dem Smartphone koppeln und ermöglichen mit dessen Internet-Verbindung neue Online-Funktionen: Live-Tracking (Freunde und Bekannte können sehen, wo man gerade wie schnell unterwegs ist), Wetter-Infos in Echtzeit, automatisches Hochladen der gefahrenen Strecke zu Garmin Connect oder die Übertragung von Strecken aus Garmin Connect aufs GPS-Gerät.

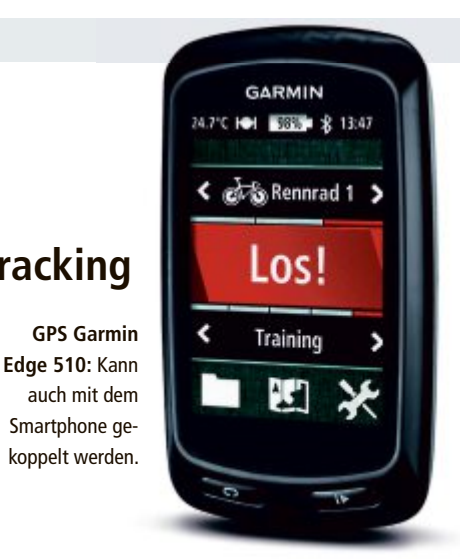

Die aerodynamischen Geräte sind ultrakompakt und fallen mit knapp 80 (Edge 510) und 98 Gramm (Edge 810) nicht wirklich ins Gewicht. Bei beiden Modellen wurde das User Interface komplett überarbeitet. *ph*

Infos: www.garmin.ch; verfügbar ab: März; gesehen im Fachhandel für 389 Franken (Modell Edge 510).

# **Kleine WLAN-Überwachungskamera SOMIKON-MINI-WLAN-KAMERA AC-640.WIFI**

Die kleine WLAN-Kamera von Somikon ist WLAN-Überwachungskamera und vielseitige Mini-Cam in einem. Was der Hightech-Winzling sieht, wird direkt auf Notebook, iPhone oder Android-Smartphone gestreamt.

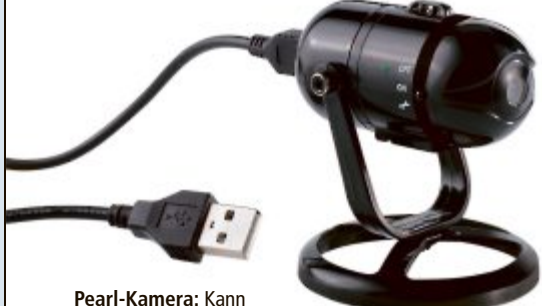

auch im Batteriebetrieb laufen.

Der Clou: Die WLAN-Kamera verbindet sich nicht über ein vorhandenes Netzwerk oder streamt übers Internet, sondern schafft ihre eigene WLAN-Verbindung zum iPad, Notebook oder zum PC. Die Mini-Cam wird über den Webbrowser gesteuert. Das ist so einfach, wie Youtube zu schauen. Per Klick wird die Aufnahme auf dem Notebook oder dem PC gestartet. Egal, ob Windows, Linux oder Mac – es funktioniert auf allen Systemen. Besonders clever ist die Stromversorgung: Neben dem Betrieb mit einem Netzteil läuft die Kamera auch per Batterie. So ist sie unabhängig von Kabeln und Steckdosen. *ph*

Infos: www.pearl.ch; verfügbar ab: sofort; gesehen bei www.pearl.ch für 149.90 Franken.

# **Mischform zwischen Tablet und Ultrabook TOSHIBA CONVERTIBLE ULTRABOOK SATELLITE U920T-10G**

Dieser Hybrid bringt das Beste aus zwei Welten zusammen: leistungsstark wie ein Ultrabook, komfortabel zu bedienen und schnell bereit wie ein Tablet. Ein einfacher Wechsel zwischen beiden Modi ist dank der Displayhalterung jederzeit möglich. Das Ultra-

bookformat eignet sich besonders bookformat eignet sich besonders für Anwendungen, die viel Tasfür Anwendungen, die viel Tas-<br>tatureingabe erfordern, wie zum Beispiel Office-Applikationen. Beispiel Office-Applikationen. Dabei muss der Anwender keibookformat eignet sich besonders<br>für Anwendungen, die viel Tas-<br>tatureingabe erfordern, wie zum Beispiel Office-Applikationen.<br>Dabei muss der Anwender kei-

Satellite **U920T:** Mit Touch-Display und Windows 8 Pro 64-Bit.

ne Kompromisse hinsichtlich der Ergonomie eingehen: Eine hintergrundbeleuchtete Tastatur in Originalgrösse und ein Multitouch-Touchpad sorgen für komfortables Arbeiten. Ausserdem bietet das 12,5-Zoll-Touch-Display in Kombination mit dem Betriebssys-

> tem Windows 8 Pro 64-Bit eine bequeme Navigation und Befehlseingabe – nicht nurim Befehlseingabe – nicht nur im Tablet-Modus. *ph* Tablet-Modus.

Infos: www. toshiba.ch; verfügbar ab: Infos: www. toshiba.ch; verfügbar a<br>sofort; gesehen bei www.pcp.ch für 1'470 Franken.

Das Special der Verlage!

# Grosser<br>Wettbewerb Jetzt Probe lesen, sparen und gewinnen!

Beim grossen Special der Verlage profitieren Sie gleich doppelt! Sie lesen Then Wunschtitel zum Vorzugspreis und gewinnen vielleicht schon bald eines<br>von insgesamt fünf iPad mini. Wir wünschen Ihnen viel Glück!

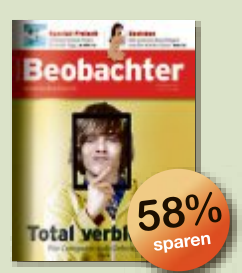

Wissen, was wichtig ist. 10 Ausgaben für nur Fr. 20.statt Fr.  $48 -$ \*

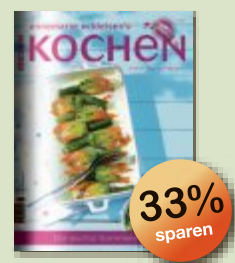

Geniessen mit Annemarie Wildeisen's KOCHEN. 4 Ausgaben für nur Fr. 20.statt Fr.  $30 -$ 

Die meistgelesene People-

11 Ausgaben + 3x SI Style für

**APWAIT** 

Die Schweizer Zeitschrift

für Tier und Natur.

12 Ausgaben für nur

Fr. 20 .- statt Fr. 60 .-\*

nur Fr. 25 .- statt Fr. 70.40\*

Zeitschrift der Schweiz.

 $64^\circ$ 

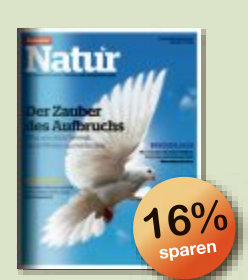

Das überraschende Umweltund Wissensmagazin. 3 Ausgaben für nur Fr. 20.statt Fr. 23.70\*

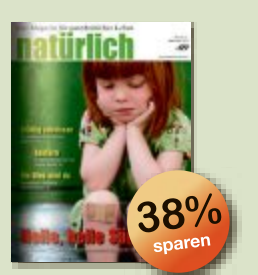

Das Magazin für ganzheitliches Leben. 4 Ausgaben für nur Fr. 20.statt Fr.  $32 -$ 

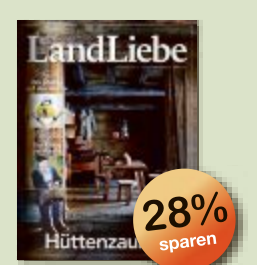

#### Das Magazin über das gute Leben auf dem Land. 3 Ausgaben für nur Fr. 15 .statt Fr. 21 $-$

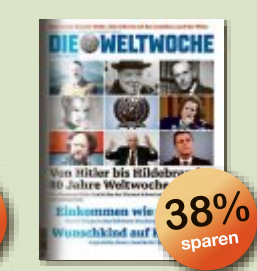

Mehr Durchblick durch fundierte Recherche. 5 Ausgaben für nur Fr. 20 .- statt Fr. 32.50\*

\*Im Vergleich zum Einzelkauf. Gilt nur für Neuabonnenten in der Schweiz. (Preis inkl. MwSt. und Versandkosten.)

Oder schneller gehts unter:

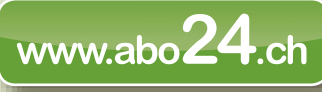

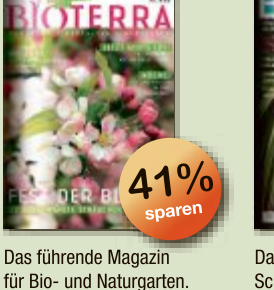

für Bio- und Naturgarten. 3 Ausgaben für nur Fr. 15 statt Fr. 25.50\*

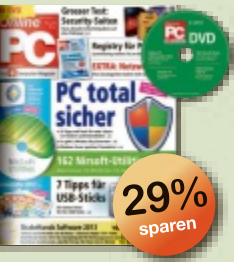

Das Schweizer Computer-Magazin inklusive DVD. 6 Ausgaben für nur Fr. 20.statt Fr. 28.20\*

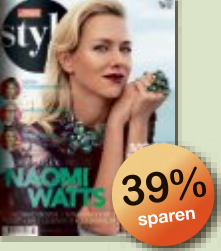

Das grösste Fashion- & Celebrity-Magazin der Schweiz. 6 Ausgaben für nur Fr. 20. - statt Fr. 33. -\*

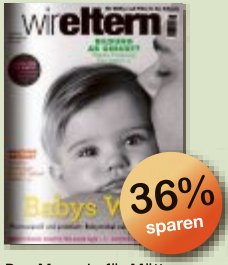

Das Magazin für Mütter und Väter in der Schweiz. 4 Ausgaben für nur Fr. 20 - statt Fr. 31.20\*

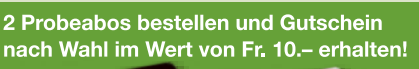

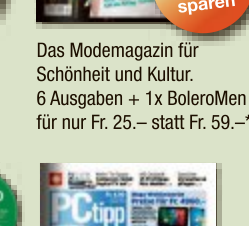

olero

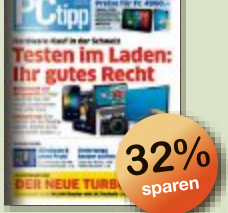

Tipps für den Umgang mit PC, Smartphone und Tablet. 6 Ausgaben für nur Fr. 20.statt Fr. 29.40\*

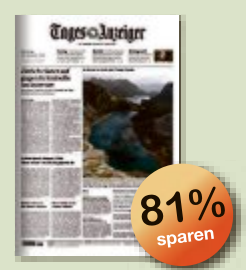

Die grösste abonnierte Tageszeitung der Schweiz. 30 Ausgaben für nur Fr. 20.statt Fr.  $105 -$ 

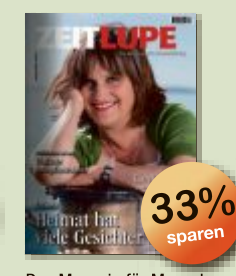

 $q_{\mathrm{p}}$ 

Das Magazin für Menschen mit Lebenserfahrung. 5 Ausgaben für nur Fr. 20 - statt Fr. 30 -\*

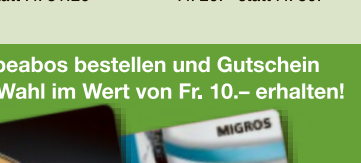

# www.abo24.ch

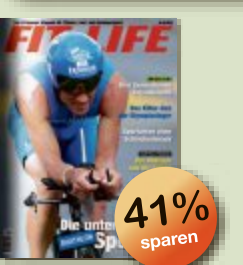

5x je ein ipad mini,

John Sim-Lock

Das Magazin für Fitness und Ausdauersport. 4 Ausgaben für nur Fr. 20.statt Fr.  $34.$ -\*

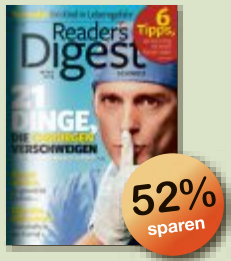

Die meistgelesene Zeitschrift der Welt. 6 Ausgaben für nur Fr. 19.90 statt Fr. 40.20\*

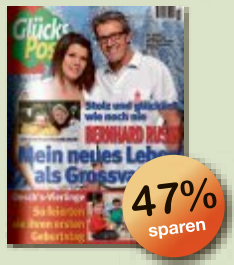

Unterhaltsam, spannend und nützlich. 12 Ausgaben für nur Fr. 25.statt Fr. 46.80\*

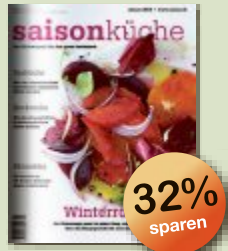

Das beliebte Kochmagazin der Schweiz. 6 Ausgaben für nur Fr. 20.statt Fr. 29.40\*

## **Ihr Profitier- und Gewinncoupon**

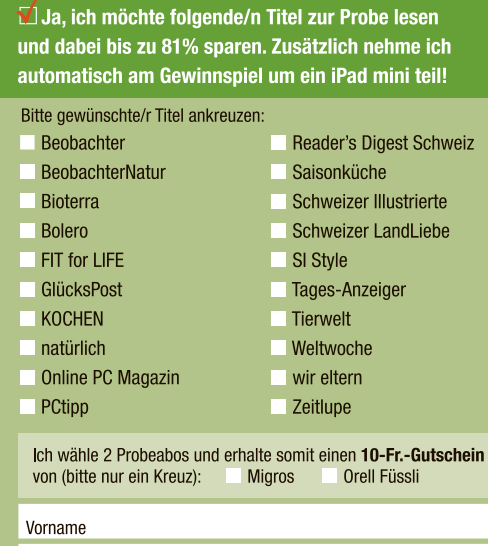

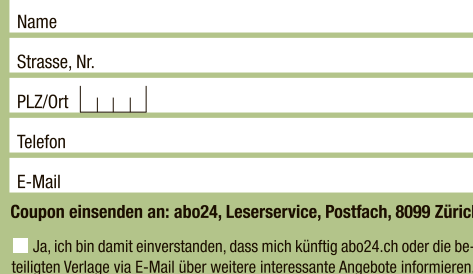

Teilnahmebedingungen: Jeder Coupon nimmt an der Verlosung teil. Die Teilnahme ist unab-hängig von einer Bestellung. Nur Wettbewerbsteilnahme kostenlos unter www.abo24.ch.<br>TeilnahmeschlussistIder 16.12.2013. Die Gewinnerwer

**Online PC express**

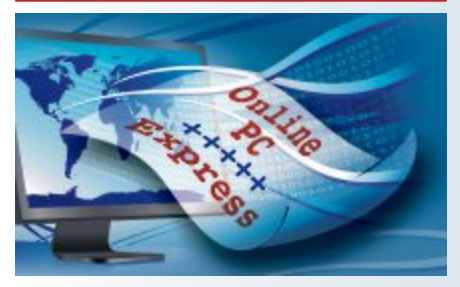

**Das waren die 10 top news der Website des Online PC Magazins im vergangenen Monat.**

- 1. TV von Upc Cablecom dank Horizon überall und jederzeit abrufbar.
- 2. Jailbreak von Evasion für iOS 6.1 verfügbar.
- 3. 8-Zoll-Tablet: Samsung stellt Galaxy Note 8 vor.
- 4. Groupe Mutuel lanciert Rechtsschutzversicherung "Legisdigit@" gegen digitale Risiken.
- **5.** Android dominiert, Windows Phone stagniert.
- 6. iOS-Update 6.1 beseitigt auch Browser-Lücken.
- 7. iPhone-Reparatur und Smartphone-Zubehör: De Centuri mit Neueröffnung in Luzern.
- 8. Swisscom lanciert neuen Service für Blackberry Enterprise und das neue Blackberry Z10.
- 9. Neue Banana-Buchhaltung jetzt auch als native Version für Mac.
- 10. Logitech Ultrathin Keyboard mini für iPad mini.

Abonnieren Sie jetzt den kostenlosen Newsletter des Online PC Magazins unter:

▪ **www.onlinepc.ch/newsletter**

## **Handschriften-App für iOS**

Penultimate heisst die iPad-App für Handschriftenerkennung von Evernote. Die Version 4 ist neu kostenlos und es gibt Verbesserungen. Die Tinte ist deutlicher, fliesst gleichmässiger und alles fühlt sich natürlicher an. Geeignet für rasche Notizen und Skizzen. Im Rahmen dieser Aktualisierung wurde auch die Oberfläche neu gestaltet. ph **www.penultimate.com; Webcode: 37055**

#### **Win-8-Youtube-Downloader**

Youtube ist eine gewaltige Datenbank für Online-Videos. Musikfreunde setzen beim Sichten des Materials auf den "Youtube Downloader". Ist das passende Video gefunden, lässt es sich damit auf die eigene Festplatte herunterladen. Dabei werden die Filme automatisch in ein gebräuchliches Videoformat umgewandelt und als AVI- oder MP4-Datei gesichert. Das kostenlose Programm liegt nun auch als App für Windows 8 vor. ph **www.abelsoft.de; Webcode: 37056**

#### **MiCrOSOft OffiCe 365 HOMe PreMiuM**

# **Office-Abo mit Cloud-Service für fünf Geräte**

Microsoft lanciert Office 365 Home Premium und stellt damit auch Privatanwendern die neuesten Versionen der vertrauten Office-Anwendungen als Abonnement zur Verfügung. Für eine jährliche Gebühr erhalten Privatanwender die gesamte Office-Suite mit zusätzlichen 20 GByte Online-Arbeitsspeicher, ein automatisches Versionen-Upgrade, 60 Freiminuten für Skype-Telefonie ins Festnetz sowie die Möglichkeit, ihre Lizenz auf bis zu fünf Endgeräten zu nutzen.

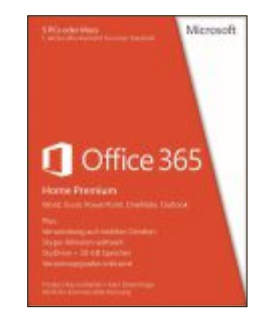

**Microsoft Office 365:** Immer automatisch alle Programm-Updates.

nen der konventionellen Office-Suiten Office Home & Student 2013, Office Home & Business 2013 und Microsoft Office Professional 2013. Die Bedienung ist für alle Endgeräte optimiert und die Eingabe erfolgt über Touchscreen oder Schreibwerkzeuge. Programm-Updates werden automatisch als Versionen-Upgrade heruntergeladen und mit den Office-Anwendungen synchronisiert. Anwender sind so laufend auf dem neuesten Stand. *ph*

Gleichzeitig mit Office 365 Home Premium lanciert Microsoft auch Office 365 University für Studenten sowie die neuesten Versio-

Microsoft Office 365 Home Premium; OS: Mac,Windows 7 und 8; Infos: www.microsoft.ch; verfügbar ab: sofort; gesehen bei: www.steg-electronics.ch für 99 Franken/Jahr.

# **erstellt Sites mit touch-technologie WebSite x5 evOlutiOn 10**

An der diesjährigen Cebit stellt Incomedia die neue Version 10 der Software Website X5 zum Erstellen von Internetauftritten vor. Zu den wichtigesten Neuerungen gehört die volle HTML5-Kompatibilität. Dank der Nutzung der Potenziale des Codes HTML5 sollen sich die mit Website X5 erstellten Seiten besser an verschiedene Displaygrössen, Betriebssysteme und Browser anpassen. Weiter sind die mitgelieferten Grafikmodelle so konzipiert, dass sie auch auf Mobilgeräten korrekt angezeigt werden, speziell die im Template Mobile Pack enthaltenen Templates, die eigens für mobile Websites entwickelt wurden. Die mit der neuen Version erstellten Websites unterstützen Touch-Funktionen, sodass beim Sur-

#### **Website x5:** Mit neuen Templates für mobile Websites.

fen auf Smartphones und Tablets die Bilder einer Galerie mit den Fingern heran-

gezoomt und durchblättert werden können. Weiter wurden die grafische Benutzeroberfläche sowie die Benutzerfreundlichkeit von Website X5 verbessert. *ph*

Website X5; OS:Windows XP, Vista, 7 und 8; Infos: www.websitex5.com; verfügbar ab: Ende März; gesehen bei: www.atena.ch; der Preis wurde noch nicht bekanntgegeben.

# **immer die aktuellsten treiber auf dem PC Driver GeniuS 12**

Avanquest präsentiert mit Driver Genius 12 neue Funktionen und Verbesserungen, die das Aktualisieren von Treibern erleichtern

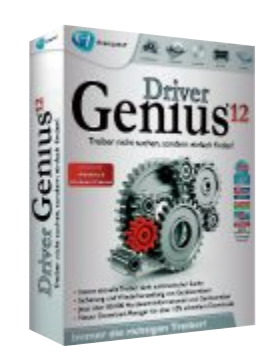

und bequemer machen sollen. Ständig werden Treiberprogramme aktualisiert und verbessert, um den Anforderungen

**Driver Genius 12:** Auch mit Hardware-Temperaturüberwachung.

der PC-Systeme und der Anwender gerecht zu werden. Denn fehlt ein Treiber, lässt sich die dazugehörende Hardware meist nicht richtig nutzen. Mit inzwischen 80'000 Treibern und neuen Funktionen wie der Hardware-Temperaturüberwachung und der optimierten Hardware-Verwaltung ist Driver Genius 12 erste Wahl, wenn es um Treiber-Management auf den PCs geht. *ph*

Driver Genius 12; OS:Windows XP, Vista, 7 und 8; Infos: www.avanquest.de; verfügbar ab: sofort; gesehen bei: www.thali.ch für 29.90 Franken.

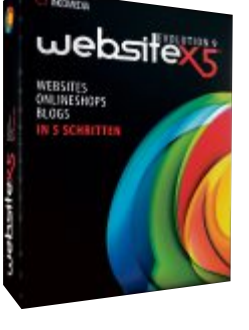

#### **Software aktuell**

#### **SiM CitY COlleCtOrS eDitiOn**

# **Städtebauer gesucht**

Die erfolgreiche Städtebausimulation Sim City ist zurück. Die Macher preisen das Spiel wie folgt: "Erschaffe die Stadt deiner Träume. Triff die richtigen Entscheidungen, um deiner Stadt ein Gesicht zu geben und die Sims in der Stadt zufriedenzustellen. Jede deiner Entscheidungen, ob gross oder klein, wirkt sich auf die Stadt aus. Investiere in die Schwerindustrie, und deine Wirtschaft wird boomen. Allerdings wird die Gesundheit deiner Sims unter der Verschmutzung leiden.

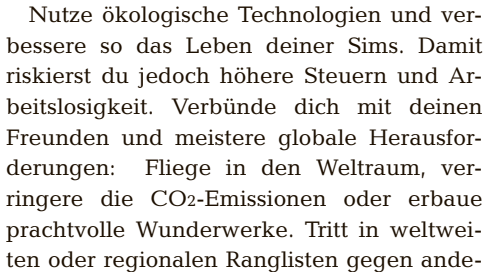

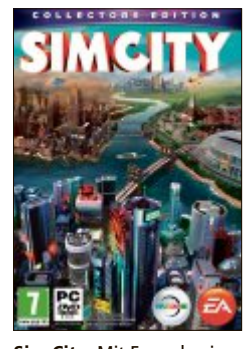

**Sim City:** Mit Freunden im Multiplayer-Modus bauen und spielen.

re Spieler an, um die reichste, schmutzigste, glücklichste oder bei den Touristen beliebteste Stadt zu erbauen!

Werde kreativ und forme eine Welt mit einzigartigen Spieleigenschaften. Die Sims deiner Stadt reden direkt mit dir. Es ist deine Aufgabe, ihre Bedürfnisse zu erfüllen. Hörst du auf sie und wirst zum Helden der Stadt? Oder missbrauchst du deine Macht für Ruhm und Reichtum?

Bau zum ersten Mal mit Freunden eine ganze Region auf! Du

kannst in regionalen oder globalen Herausforderungen mit anderen Spielern zusammenarbeiten oder gegen sie antreten. Deine Entscheidungen wirken sich dabei auf die gesamte Sim-City-Welt aus." *ph*

Sim City; OS:Windows XP, Vista, 7, 8; Infos: www.alcom.ch; verfügbar ab: sofort; gesehen bei: www.alcom.ch für 78.90 Franken.

#### **Grand Canyon Streetview**

Neu kann man sich in Google Maps durch denweltberühmten Grand Canyon bewegen. Google veröffentlichte Mitte Februar die ersten mit dem so genannten Trekker erstellten 360-Panorama-Bilder des Grand Canyon. Damit können Nutzer ab sofort virtuell auf den schmalen und steilen Pfaden des Grand Canyon spazieren gehen, auf dem berühmten Bright Angel Trail wandern oder den Colorado River sowie die 360-Rundumsicht an den Aus-<br>sichtspunkten erleben. sichtspunkten erleben.

**www.google.ch; Webcode: 37054**

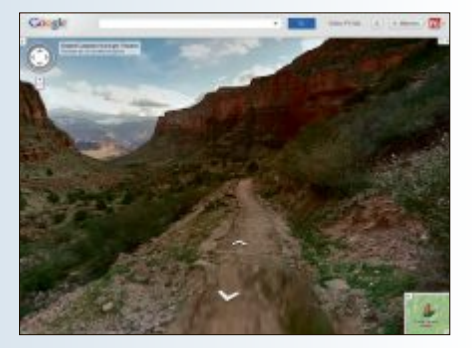

**Google Maps:** Virtuelle Wanderungen.

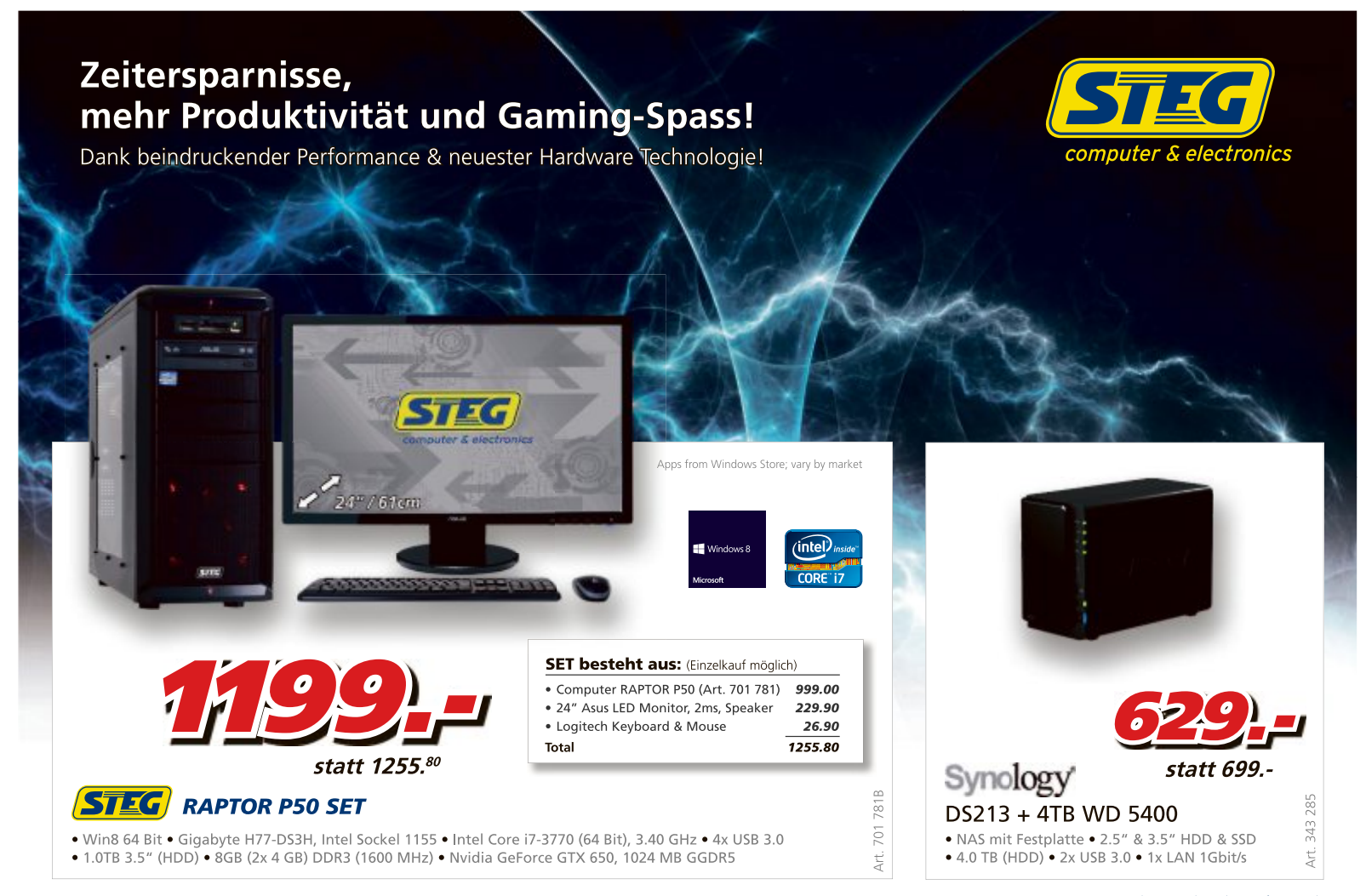

Preise, technische Änderungen, Irrtümer und Druckfehler vorbehalten. Der Rechtsweg ist ausgeschlossen. Angebot gilt nur solange Vorrat.<br>Microsoft product images reprinted with permission from Microsoft Corporation.

steg-electronics.ch

#### **Active KilldisK 7.0.1**

#### **Platten und sticks säubern**

Wenn Sie alle Daten auf einer Festplatte oder einem USB-Stick unwiederbringlich löschen wollen, dann greifen Sie zu Active Killdisk 7.0.1 (kostenlos, www.lsoft.net/killdisk.aspx und auf  $\left( \circ \right)$ .

Starten Sie das Tool nach der Installation und wählen Sie links das zu löschende Laufwerk beziehungsweise den Stick aus. Klicken Sie in der Mitte auf "Scan Volume Now". Anschliessend sehen Sie den aktuellen Inhalt des ausgewählten Datenträgers (Bild A).

Setzen Sie nun in der linken Spalte ein Häkchen vor dem Datenträger und klicken Sie dann oben auf das Symbol mit dem roten Kreuz. Klicken Sie auf "Start" und geben Sie danach **ERASE-ALL-DATA** ein. Ein Klick auf "OK" startet den Löschvorgang.

#### **virtuelle Pcs Antiviren-Bremse lösen**

Der Hintergrundwächter Ihres Virenscanners ist in der Regel so eingestellt, dass er jede Veränderung auf der Festplatte prüft. Wenn Sie virtuelle PCs nutzen, dann wird dadurch das gesamte System ausgebremst.

Der Scanner versucht, auch kleinste Veränderungen an der virtuellen Festplatte zu prüfen, kann aber nicht in diese Dateien hineinschauen. Wenn Sie viel mit virtuellen PCs arbeiten, verbraucht das einiges an Ressourcen. Schliessen Sie deswegen Ihre virtuellen PCs aus der Scan-Liste aus. Bei Microsoft Security Essentials 4.1 zum Beispiel finden Sie diese Funktion unter "Einstellungen, Ausgeschlossene Dateien und Speicherorte" (Bild B).

#### **WindoWs XP, vistA und 7**

#### **datenspuren löschen**

Jedes Mal, wenn Sie Ihren PC beenden, speichert Windows Daten aus dem RAM in der Datei "hiberfil.sys". Forensische Tools wie Volatility 2.0.1 können diese Datei öffnen und den Inhalt auslesen (kostenlos, www.vola tilesystems.com/default/volatility).

Das automatische Speicherabbild lässt sich deaktivieren. Öffnen Sie dazu den Registrierungs-Editor mit [Windows R] und **regedit**. Rufen Sie dann den Schlüssel "HKEY\_LOCAL\_ MACHINE\SYSTEM\CurrentControl Set\Control\SessionManager\Memory Management" auf und klicken Sie danach doppelt auf "ClearPageFile AtShutdown". Ändern Sie den Wert auf **1** und starten Sie den PC neu. Windows legt fortan keine Datei "hiberfil.sys" mehr an.

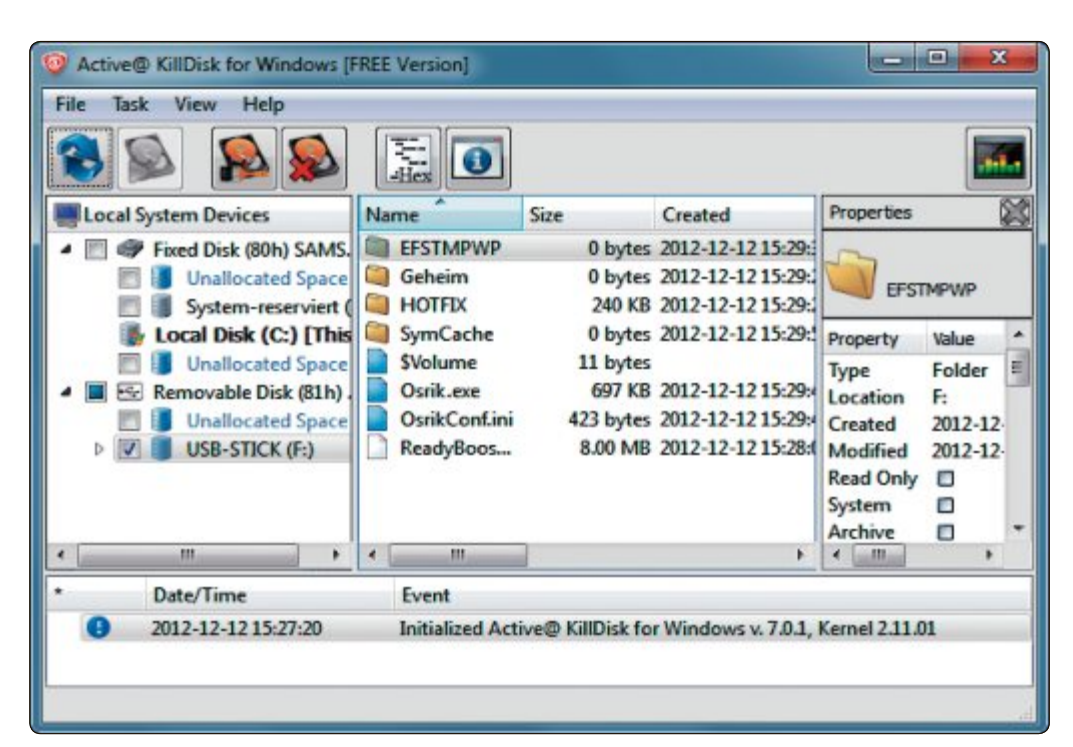

**Active Killdisk 7.0.1:** Das Tool überschreibt den Inhalt von Festplatten und USB-Sticks, sodass ihn niemand mehr wiederherstellen kann (Bild A)

#### **WindoWs 8 netzwerkfreigaben ein- und ausschalten**

Unter Windows 8 schalten Sie über die Kacheloberfläche besonders leicht zwischen öffentlichen und privaten Netzwerken um. Gleichzeitig aktivieren oder deaktivieren Sie dadurch auch die Netzwerkfreigaben.

Fahren Sie auf der Kacheloberfläche von Windows 8 mit dem Mauszeiger in die untere rechte Bildschirmecke und klicken Sie auf "Einstellungen". Klicken Sie anschliessend mit der linken Maustaste auf den Namen der aktuellen Netzwerkverbindung und im Folgedialog mit der rechten Maustaste wieder auf den Namen der Netzwerkverbindung.

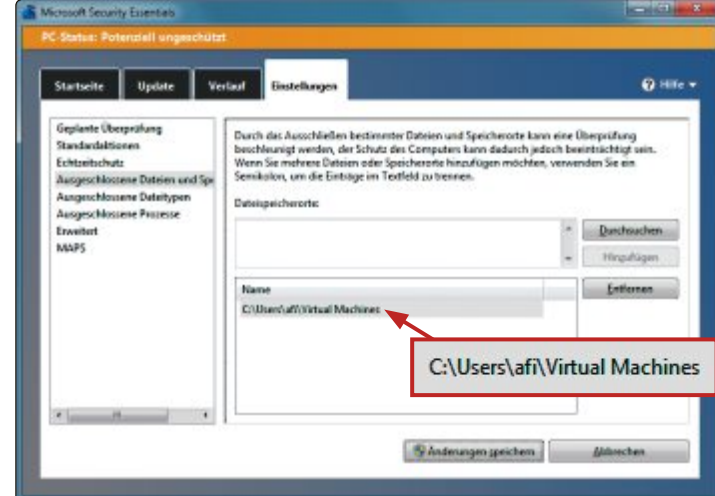

**Microsoft security essentials 4.1:** Schliessen Sie virtuelle PCs aus der Scan-Liste aus, weil der Scanner in die virtuellen Festplatten nicht hineinschauen kann (Bild B)

Wählen Sie zuletzt den Eintrag "Freigabe aktivieren bzw. deaktivieren" aus. Dadurch schalten Sie die Netzwerkfreigaben entweder aus oder wieder ein.

#### **AvAst Free Antivirus 7.0 sicherheitsstatistiken**

Avast Free Antivirus 7.0 führt detaillierte Statistiken über die geprüften Dateien (kostenlos, www.avast.com/de-de und auf  $\bullet$ ).

Klicken Sie mit der rechten Maustaste auf das Avast-Symbol im System-Tray und wählen Sie "avast! Benutzerschnittstelle öffnen" aus. Rufen Sie links "Übersicht, Statistiken" auf. Hinter "Statistik für" legen Sie fest, welche Daten Sie sehen wollen und für welchen Zeitraum.

> Über Klicken Sie hier, um die vollständigen Sicherheits-Reporte für die letzten 30 Tage anzuzeigen" erhalten Sie eine Zusammenfassung.

#### **FireFoX AB version 4.0**

#### **Browser putzen**

Clear Console 1.3 löscht Cookies, Dateien im Cache und den Verlauf (kostenlos, https://addons.mozilla.org/ de/firefox/addon/clear-console und  $\text{auf}(\bullet)$ .

Installieren Sie das Add-on und starten Sie Firefox anschliessend neu. Danach finden Sie in der Navigations-Symbolleiste ein neues Symbol mit einem roten Kreuz. Klicken Sie darauf und wählen Sie zum Beispiel "Clear all" aus.

# **Sicherheit Aktuell**

#### **WindoWs 7**

#### **Gesicherte Anmeldung**

Eine Windows-Einstellung schützt vor Trojanern, die durch ein gefälschtes Anmeldefenster versuchen, Ihr Benutzerpasswort zu klauen.

Drücken Sie [Windows R] und geben Sie **control•userpasswords2** ein. Wechseln Sie dann zum Reiter "Erweitert" und setzen Sie ein Häkchen vor "Strg+Alt+Entf drücken ist für die Anmeldung erforderlich". Ab dem nächsten Windows-Start lässt sich das Passwort erst nach Drücken der Tastenkombination [Strg Alt Entf] eingeben.

#### **AKtuelle WArnunG**

#### **trojaner locken mit Windows 8**

Die Sicherheitsfirma Trend Micro warnt vor zwei Trojanern, die sich als Tools ausgeben, die kostenlose Produktschlüssel für Windows 8 erzeugen (Bild C). Bei TROJ\_DLOADR.AAD bietet nach dem Ausführen der heruntergeladenen Datei ein Browserfenster scheinbar Windows 8 zum Download an. Der Trojaner TROJ\_ ARCHSMS.B gibt sich als Aktivierungs-Tool für Windows 8 aus. In beiden Fällen suggerieren Bilder dem Anwender zudem, er könne Windows 8 kostenlos aktivieren, indem er eine SMS verschickt und bestimmte Links anklickt. Verbreitet werden die Trojaner über manipulierte Websites.

**http://blog.trendmicro.com/trendlabs-securi ty-intelligence**

#### **ie 6, 7 und 8 BetroFFen Kritische ie-lücke**

Die Internet Explorer 6, 7 und 8 weisen eine kritische Sicherheitslücke auf, die aktiv genutzt wird. Dabei wird über den Flash-Player zunächst Schadcode in den Arbeitsspeicher geschrieben und über den IE gestartet. Dann schleusen die Angreifer eine DLL-Datei mit weiterem Schadcode ein. Microsoft hat inzwischen einen Patch herausgegeben, der die Lücke schliessen soll. Nutzer, die die automa-

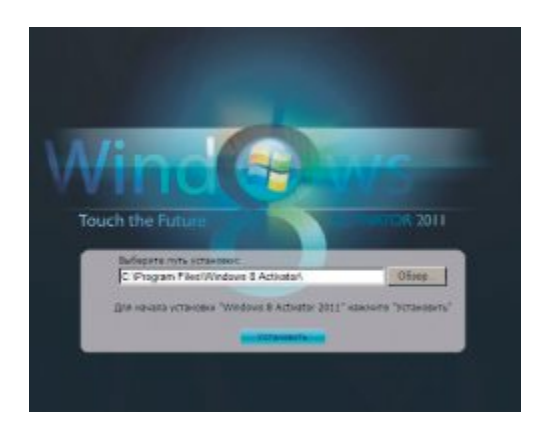

das Betriebssystem aus (Bild C)

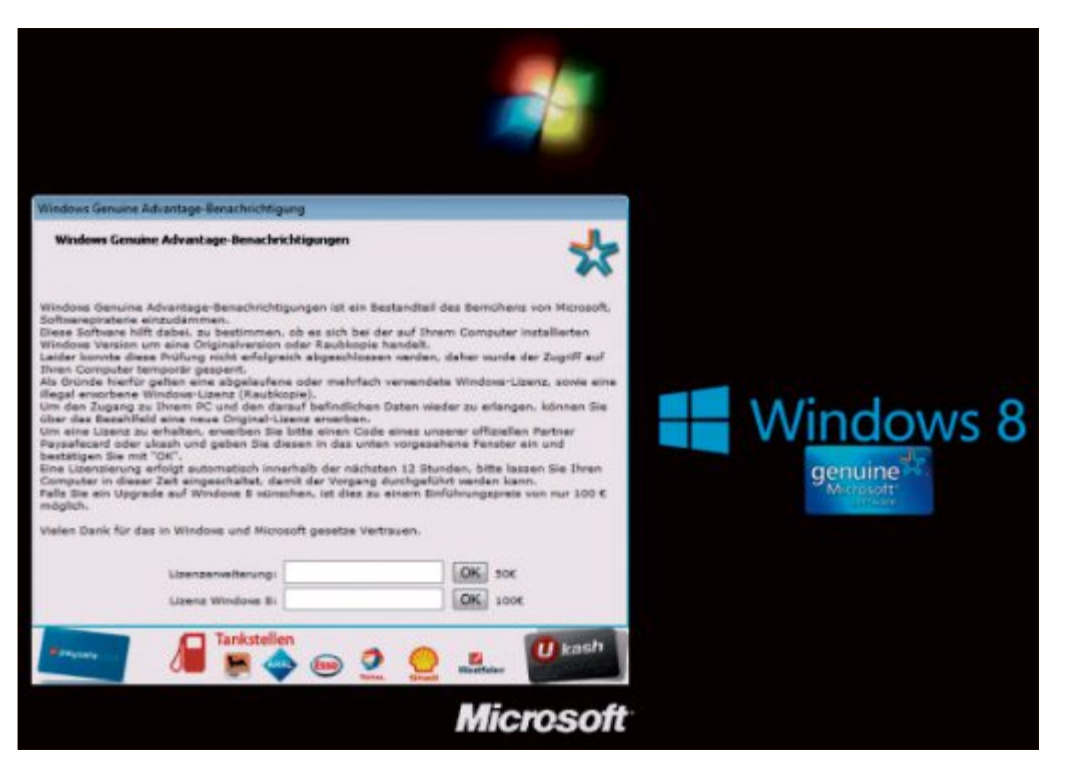

**erpresser:** Virus droht mit Anzeige wegen Raubkopie (Bild D)

tische Update-Funktion des IE aktiviert haben, bekommen den Patch automatisch. **http://technet.microsoft.com/en-us/security/bulletin/ ms13-008**

#### **löseGeld-trojAner**

#### **trojaner droht opfern**

Symantec berichtet von einer Variante des Lösegeld-Trojaners Ransomlock.G. Eine angeblich behördliche Meldung beschuldigt den PC-Besitzer, Kinderpornos heruntergeladen zu haben oder Raubkopien zu nutzen (Bild D). Neu ist, dass der Trojaner zugleich droht, die Festplatte zu formatieren, wenn der Nutzer versucht, das

System zu entsperren. Laut Symantec ist das allerdings eine leere Drohung. **www.symantec.com/security\_response**

#### **jAvA-uPdAte**

#### **schwere java-lücke**

Oracle hat mit Java 7 Update 11 eine gefährliche Lücke in der Java-Laufzeitumgebung geschlossen. Alle Nutzer sind dringend aufgefordert, das Update einzuspielen.

**www.oracle.com/technetwork/topics/security/alertcve-2013-0422-1896849.html** ◾

*Andreas Th. Fischer*

#### **sicherheits-tipp des Monats: notizen verschlüsseln**

**crypeditor 1.21 ist ein sofort-tool,mit dem sie verschlüsselte notizen zum Beispiel auf ihrem usBstick speichern.**

Starten Sie Crypeditor und geben Sie einen beliebigen Text ein (kostenlos, www.protectcom.de/ crypditor/de und auf (o). Drücken Sie dann [Strg S], um die Notiz zu sichern. Das Programm speichert die Daten nicht separat in TXT-Dateien, sondern direkt in der EXE-Datei von Crypeditor.

Beim ersten Speichern der Crypteditor-Notiz öffnet sich ein Passwortdialog (Bild E). Legen Sie ein Passwort fest und bestätigen Sie danach mit "OK". In Zukunft fragt Crypeditor bei jedem Programmstart nach diesem Passwort.

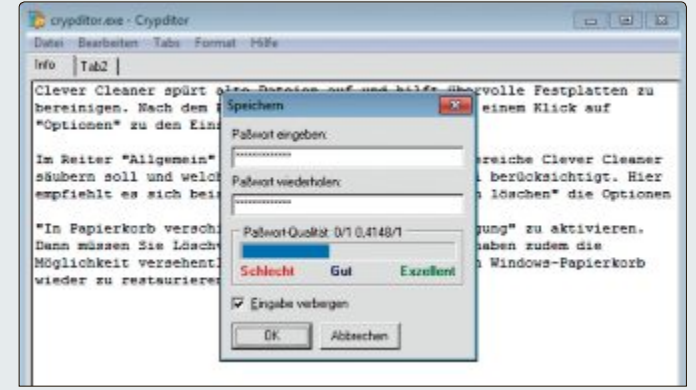

**crypeditor 1.21:** Das Programm sichert Ihre Notizen verschlüsselt und mit einem Windows 8: Ein Trojaner gibt sich als Schlüsselgenerator für<br>Sie danach mit "OK". In Zukunft Passwort geschützt zum Beispiel auf USB-Sticks (Bild E)

# **Libre Office 4.0 Libre Office**

Als Vollversion finden Sie das brandneue Libre Office 4.0 auf der DVD. Ausserdem gibt es ein nützliches E-Booklet über Datenbanken in Excel.

Let Suite, voll kompatibel mit den Program-<br>
men anderer grosser Office-Anbieter. Libre ibre Office ist eine leistungsfähige Officemen anderer grosser Office-Anbieter. Libre Office bietet sechs Anwendungen für die Erstellung von Dokumenten und zur Datenver-

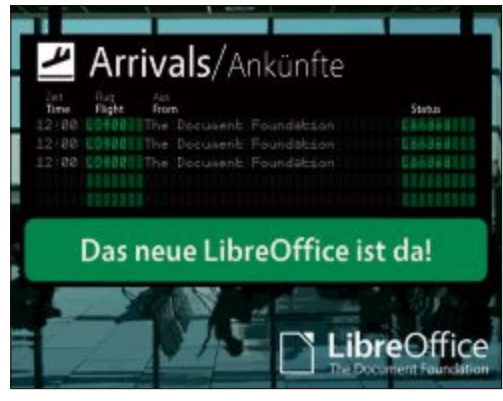

**Libre Office:** Kompatibel mit gängigen Office-Suiten.

arbeitung: Writer, Calc, Impress, Draw, Base und Math. Libre Office entsteht aus der kreativen Zusammenarbeit von Entwicklern menarbeit von Entwicklern und der Community The Document Foundation (Stiftung).

Die Version 4.0.0 ist für erfahrene Nutzer geeignet, die die neuund der Community The Do-<br>
ument Foundation (Stiftung).<br>
Die Version 4.0.0 ist für erfah-<br>
rene Nutzer geeignet, die die neu-<br>
en Funktionen nutzen möchten. Mit der Version 4.0.0 sind einige Menü-Einträge Version 4.0.0 sind einige Menü-Einträge geändert oder hinzugefügt worden. Falls Sie geändert oder hinzugefügt worden. Falls Sie passungen der Menüs vorgenommen haben, ist es möglich, dass nicht mehr alle Einträge vorhanden sind. Ab der Version 4.0.0 werden einige alte, inzwischen nicht mehr gebräuchliche Dateiformate nicht mehr unterstützt. Einige benutzerspezifischen Daten aus den Benutzerprofilen einer bestehenden Libre-Office-In-

in Ihrer vorigen Libre-Office-Installation An-in Ihrer vorigen Libre-Office-Installation An- stallation werden nicht in die Version 4.0.0 stallation werden nicht in die Version 4.0.0 übernommen. Dies betrifft etwa Anpassungen, die Sie an den Menüs und den Symbolleisten vorgenommen haben. Es ist vorgesehen, dieses in der Version 4.0.1 zu korrigieren. Sie finden Libre Office 4.0 auf der Heft-DVD.

pen Source

Windows-Setup-Stick<br>hatallight jede version

*Patrick Hediger*

#### **E-BOOKLET**

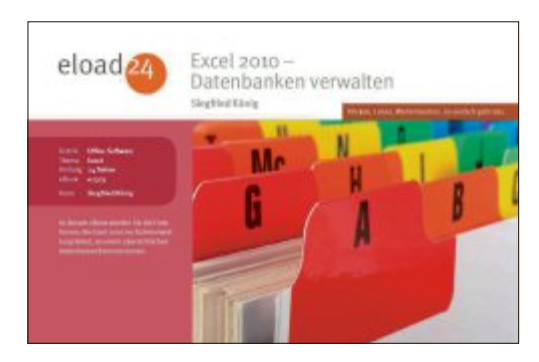

# **OFFICE Excel 2010 – Datenbanken verwalten**

Excel ist das Tabellenkalkulationsprogramm von Microsoft und Teil der MS-Office-Suite. Die neueste Version kann aber mehr als Berechnungen anstellen und in anschauliche Diagramme umwandeln. Mit Excel 2010 können Sie auch grössere Datenmengen verwalten und sogar Datenbanken anlegen. Wie das alles funktioniert und welche weiteren Möglichkeiten die Software für die Datenverwaltung bietet, lesen Sie in diesem E-Booklet. Das E-Booklet mit 26 Seiten im PDF-Format kann von Lesern des Online PC Magazin kostenlos bezogen werden.

 $21W$ **SOURS MARINEL SYL** FAT15 **FAT2** 

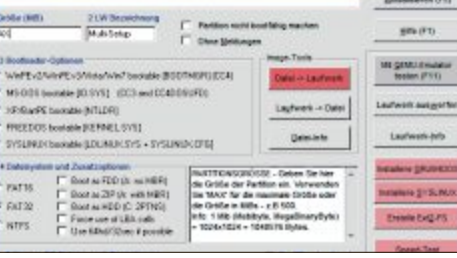

#### **TOOLS Multi-Setup-Stick**

**Windows**

Ein Multi-Setup-Stick mit allen denkbaren Windows-Versionen ist ein Hilfsmittel, um jedes beliebige Windows auf jedem beliebigen PC zu installieren. Um Ihren persönlichen Multi-Setup-Stick zu erstellen, brauchen Sie einen Stick mit mindestens 8 GByte Speicherplatz und die Setup-DVDs von Windows. Die Programme finden Sie auf der DVD. Das Microsoft Deployment Toolkit 2012 dient dazu, aus den Setup-Dateien der verschiedenen Windows-Versionen ein Multi-Setup-Paket zu erstellen. Das Tool RMPrepUSB macht den USB-Stick bootfähig und kopiert dann das Multi-Setup-Paket auf den Stick. **Artikel auf Seite 16**

#### **SSD**

LibreOffice 4.0

Datenbanken mit<br>Excel verwel: mit **Excel verwalten**<br>**Excel verwalten** 

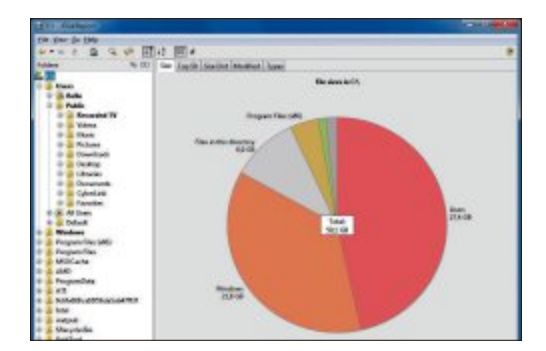

# **SSD-TOOLS Gparted Live-CD 0.14.0-1**

AS SSD Benchmark 1.7 kümmert sich um die wichtigste Eigenschaft eines Solid State Drives: das Schreib- und Lese-Tempo. Das Programm misst die Geschwindigkeit einer SSD und macht so auf Fehlentwicklungen aufmerksam. AS SSD Benchmark zeigt ausserdem an, ob das Alignment korrekt ist – das ist wichtig für die Performance und die Haltbarkeit einer SSD. Jdisk Report 1.4.0 zeigt detailliert die Belegung des SSD-Speicherplatzes an und hilft dabei, übergrosse Dateien aufzuspüren. Und SSD Boost Manager 1.3 startet umfangreiche Programme von SSD aus. Alle Tools sind auf der Heft-DVD zu finden. **Artikel auf Seite 20**

#### **Top 10 des Monats**

**Nicht fehlen auf der Heft-DVD dürfen die besten Open-Source-Programme für den Monat März. Eine Kurzbeschreibung der Programme finden Sie im Artikel auf der Seite 58.**

#### **Programme März 2013**

- **1. Album Art Downloader XUI** sucht Bilder von Plattencovern in mehr als 50 verschiedenen Internetdiensten
- **2. Ebola** lädt mehr als 9'000 kostenlose Bücher auf Ihren PC oder Ihr Tablet
- **3. Filexile** löscht auch hartnäckige Dateien und Ordner
- **4. Gramps** verwaltet Familienstammbäume
- **5. Inssider** spürt benachbarte Funknetze auf, die Ihren WLAN-Empfang beeinträchtigen
- **6. Little Registry Optimizer** beschleunigt den Boot-Vorgang des PCs
- **7. Phoxo** leicht zu bedienendes Bildbearbeitungsprogramm
- **8. Redo Backup and Recovery** ist eine Boot-CD, die 1:1-Kopien von Partitionen und Festplatten erstellt
- **9. Sumatra PDF** ist ein schneller Betrachter für PDF-Dateien
- **10. Vice** emuliert 8-Bit-Heimcomputer

#### **DVD-Beilage 3/13**

**Weiter ist auch die Software zu den folgenden Artikeln auf der DVD zu finden.**

#### **Netzwerk-Tipps**

In unseren Netzwerk-Tipps ab Seite 40 machen wir Ihrem Netzwerk Beine und optimieren es. Die Tools dazu sind auf der Heft-DVD zu finden.

#### **Software-Tipps**

Dank unseren Tipps für holen Sie mehr aus Ihrem PC heraus. Zu den Software-Tipps haben wir Ihnen Gimp und Open Office auf die DVD gepackt. Die Programme zu den Software-Tipps auf der Seite 39 finden Sie ebenfalls auf der Heft-DVD.

#### **Sicherheits-Tipps**

Ebenfalls auf der Heft-DVD finden Sie die Programme, die in den Sicherheits-Tipps auf den Seiten 12–13 vorgestellt werden.

#### **Standard-Programme**

Im Ordner "Standards" auf der Heft-DVD finden Sie nützliche Standard-Software in aktuellen Versionen. Alle Programme können Sie direkt von der Heft-DVD auf den Rechner herunterladen und installieren. Sie finden in diesem Verzeichnis Programme wie Mozilla Firefox, den Adobe Acrobat Reader und viele weitere praktische Software-Tools.

#### **Netzwerk**

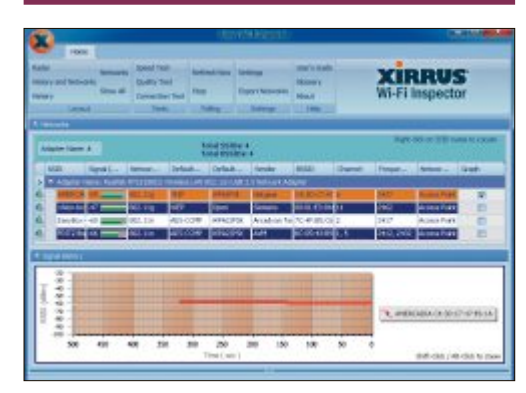

#### **SOFTWARE**

# **Netzwerk-Tools**

Zahlreiche Programme versprechen, beim Einrichten, Konfigurieren, Testen und Verwalten eines Heimnetzwerks zu helfen. Die Online-PC-Redaktion hat die sieben besten Tools ausgewählt und auf die Heft-DVD gepackt. Wifi Guard 1.0.1 zum Beispiel überwacht Ihr WLAN und alarmiert Sie, wenn ein unbekanntes Gerät eine Verbindung herstellt. Networx 5.2.7 unterstützt Sie bei der Einschätzung Ihres Datentransfervolumens. Und Network Uptime Analyzer 2.0 stellt fest, welche Ihrer Netzwerkgeräte die schlimmsten Stromfresser sind. **Artikel auf Seite 44**

#### **Speicher**

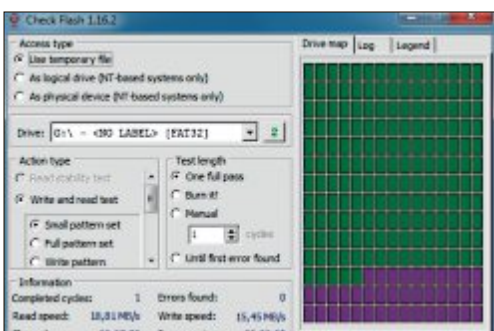

#### **SECURE DIGITAL MEMORY CARD Alles über SD-Karten**

Eine SD-Karte ist ein Speichermedium, das nach dem Prinzip des Flash-Speichers arbeitet, also genauso wie ein USB-Stick oder ein Solid-State-Drive (SSD). SD-Karten stecken überall drin: PCs, Kameras, Smartphones und Camcorder verwenden sie als Speicher oder als Boot-Medium. Doch inzwischen gibt es Dutzende Formate, verschiedene Bauformen und unterschiedliche Geschwindigkeitsangaben. Der Artikel beantwortet die wichtigsten Fragen zum Thema SD: Was bedeutet die Class-Angabe auf einer SD-Karte? Was sind SDHC und SDXC? Wie misst man die Geschwindigkeit? Kann man von SD-Karte booten? **Artikel auf Seite 30**

#### **Windows**

#### **UTILITIES Windows-7-Tools**

Der Artikel "18 Profi-Tipps für Windows 7" unterstützt Sie in Ihrem Windows-7-Alltag. Mit den Tipps und Tools arbeiten Sie einfacher und schneller. Viele der Tools finden Sie auf der Heft-DVD. Computer Customizer etwa integriert die Systemsteuerung in den Arbeitsplatz, Wenpcfg entrümpelt den Windows-Explorer und Real Network Monitor 1.4 checkt das Übertragungstempo im Heimnetzwerk. FAT32 schafft es auch grössere Laufwerke als 32 GByte mit FAT32 zu formatieren. **Artikel auf Seite 24**

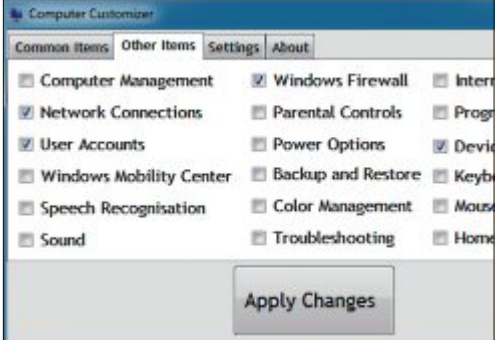

#### **DVD-Upgrade für nur 10 Franken**

**Die DVD-Beilage enthält aktuelle Software und kostenlose Vollversionen. Steigen Sie jetzt um auf ein Abonnement mit Heft-DVD..**

Die DVD-Beilage vom März 2013 wird nur mit den am Kiosk verkauften Exemplaren und an die Abonnenten des Plus-Abos ausgeliefert. Die Heft-DVD mit ihrer grossen Speicherkapazität bietet viel Platz für aktuelle Software, kostenlose Vollversionen und nützliche Tools für den PC-Alltag. Die Programme auf der DVD sind in den Artikeln beschrieben und stellen für die Leserinnen und Leser einen echten Mehrwert dar.

#### **Upgrade bestellen – so geht's**

Das Upgrade auf die Ausgabe mit DVD kostet beim Einjahresabo nur 10 Franken (Zweijahresabo 18 Franken). Sind Sie Abonnent und wünschen Sie auch eine DVD? Kein Problem! Bestellen Sie einfach das Plus-Abo von Online PC mit DVD-Beilage.

Am schnellsten erledigen Sie das mit einer E-Mail an die Adresse onlinepc@edp.ch. Bitte vermerken Sie, dass Sie ein Upgrade wünschen. Sie erhalten ein Bestätigungsschreiben und fortan mit jeder Heftausgabe eine DVD-ROM mit Vollversionen bekannter Standardsoftware und vielen nützlichen PC-Tools.

Alternativ schicken Sie uns eine Postkarte mit dem Vermerk "DVD-Upgrade" an Online PC, DVD-Beilage, Postfach 1051, 8134 Adliswil.

# **Multi-Setup-Stick für Windows**

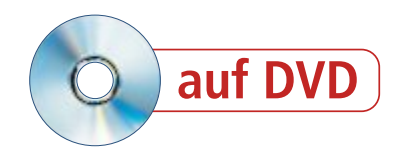

Der Multi-Setup-Stick installiert jede Version von Windows in 32 und 64 Bit auf einem beliebigen PC. Er enthält alle Versionen von Windows und unterstützt auch die neuen UEFI-PCs.

**D** er Artikel zeigt, wie Sie einen Multi-Setup-Stick erstellen, der alle Windows-Versionen enthält und die von Ihnen gewünschte Windows-Version auf einem beliebigen PC installiert (Bild A).

Der Multi-Setup-Stick umfasst die finalen Versionen von Windows 8 Core und Pro sowie das Microsoft Deployment Toolkit (MDT) 2012, das mehr Funktionen enthält als alle Vorgängerversionen und offiziell für Windows 8 freigegeben ist. So unterstützt das Microsoft Deployment Toolkit Update 1 jetzt UEFI-PCs. Das bedeutet: Die 64-Bit-Systeme auf dem Multi-Setup-Stick lassen sich jetzt auch im UEFI-Modus installieren. Diese Funktion war bislang nicht verfügbar.

Ausserdem gibt der Artikel eine detaillierte Anleitung zu RMPrepUSB. Das ist das Tool, mit dem der Setup-Stick nach dem Abschluss der Vorbereitungen erstellt wird.

Was brauchen Sie für den Multi-Setup-Stick? Die Anforderungen sind vergleichsweise simpel. Sie benötigen einen USB-Stick mit mindestens 8 GByte Speicherplatz – die genaue Grösse des Sticks hängt letztlich davon ab, wie viele Betriebssysteme Sie integrieren wollen. Ferner brauchen Sie die Setup-DVDs und -CDs von Windows – entweder als Scheibe oder als ISO-Image –, zwei kostenlose Programme und rund 30 Minuten Zeit.

#### **Kompakt**

- Der Artikel zeigt, wie Sie einen Multi-Setup-Stick erstellen, der alle 32- und 64-Bit-Versionen von Windows enthält.
- Sie benötigen einen USB-Stick mit mindestens 8 GByte Speicherplatz, die Setup-DVDs von Windows und zwei kostenlose Programme.
- **· Die Programme, die Sie brauchen, finden Sie** auf der Heft-DVD oder kostenlos im Internet.

| <b>Task Sequence</b>                       | Select a task sequence to execute on this computer. |  |
|--------------------------------------------|-----------------------------------------------------|--|
| <b>Computer Details</b><br>Locale and Time | C III Windows 7 Home Basic 32 Bit                   |  |
| <b>Administrator Password</b>              | C III Windows 7 Home Basic 64 Bit                   |  |
| Reach                                      | C III Windows 7 Home Premium 32 Bit                 |  |
|                                            | C III Windows 7 Home Premium 64 Bit                 |  |
|                                            | C III Windows 7 Professional 32 Bit                 |  |
|                                            | C III Windows 7 Professional 64 Bit                 |  |
|                                            | C III Windows 7 Starter 32 Bit                      |  |
|                                            | C III Windows 7 Ultimate 32 Bit                     |  |
|                                            | C III Windows 7 Ultimate 64 Bit                     |  |
|                                            | C III Windows 8 32 Bit                              |  |
|                                            | C III Windows 8 64 Bit                              |  |
|                                            | C III Windows 8 Enterprise 64 Bit                   |  |
|                                            | C III Windows 8 Pro 32 Bit                          |  |
|                                            | C III Windows 8 Pro 64 Bit                          |  |
|                                            | C III Windows Vista Business 32 Bit                 |  |
|                                            | C El Windows Vista Business N 32 Bit                |  |
|                                            | C III Windows Vista Home Basic 32 Bit               |  |

**Multi-Setup-Stick in Aktion:** In diesem Startmenü wählen Sie aus, welche Version von Windows Sie auf dem Computer installieren wollen (Bild A)

## **Vorbereitungen**

Zunächst besorgen Sie sich die Tools, die Sie für den Multi-Setup-Stick benötigen. Dann erstellen Sie mehrere Arbeitsverzeichnisse auf der Festplatte und kopieren die Setup-Dateien aller Windows-Versionen auf die Festplatte.

#### **Tools besorgen**

Sie erstellen den Multi-Setup-Stick mit verschiedenen Werkzeugen. Das Microsoft Deployment Toolkit 2012 Update 1 benötigen Sie, um aus den Setup-Dateien von Windows ein Multi-Setup zu erstellen (kostenlos, http:// technet.microsoft.com/en-us/solutionaccelera tors/dd407791.aspx und auf  $\bullet$ ). Das MDT gibt es für Windows-Systeme mit 32 Bit und mit 64 Bit.

Das MDT macht den USB-Stick jedoch nicht bootbar und kopiert auch nicht das Multi-Setup auf den Stick. Damit Sie das nicht auf der Kommandozeile erledigen müssen, brauchen

#### **Auf DVD**

Alle <sup>o</sup>-Programme finden Sie auf Heft-DVD in der Rubrik "Computer, Windows-Setup-Stick".

Sie RMPrepUSB 2.1.648 (kostenlos, www.rmprepusb.com und auf  $\bullet$ ).

Erstellen Sie auf der Festplatte einen Ordner – etwa mit dem Namen **Tools**. Kopieren Sie das Setup für das MDT und das ZIP-Archiv mit RMPrep USB von der Heft-DVD in diesen Ordner. Leser der Online-PC-Ausgaben ohne Datenträger laden die Programme herunter und speichern sie in dem neuen Ordner. Installieren Sie beide Programme.

#### **Setup-Dateien kopieren**

Kopieren Sie als Nächstes alle Setup-Dateien von Windows auf die Festplatte. Erstellen Sie zuerst auf der Festplatte die Ordner **Win•32•Bit** für die 32-Bit-Versionen von Win-

dows und dann den Ordner **Win•64•Bit** für die 64-Bit-Versionen (Bild B). Erstellen Sie danach in diesen neuen Ordnern für jede Version

#### **So geht's: Multi-Setup-Stick**

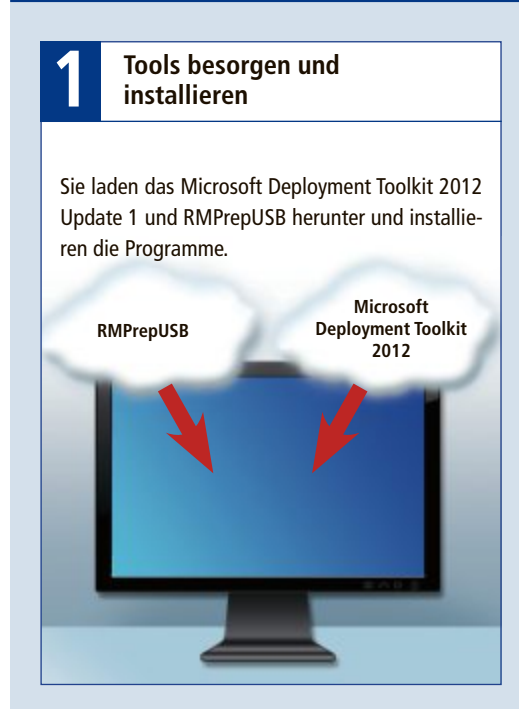

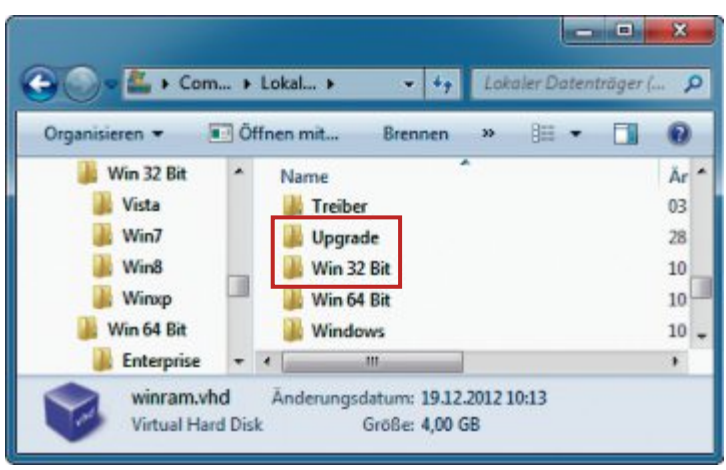

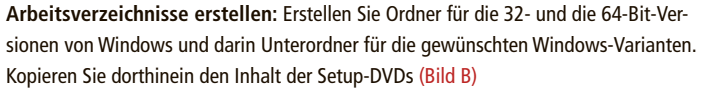

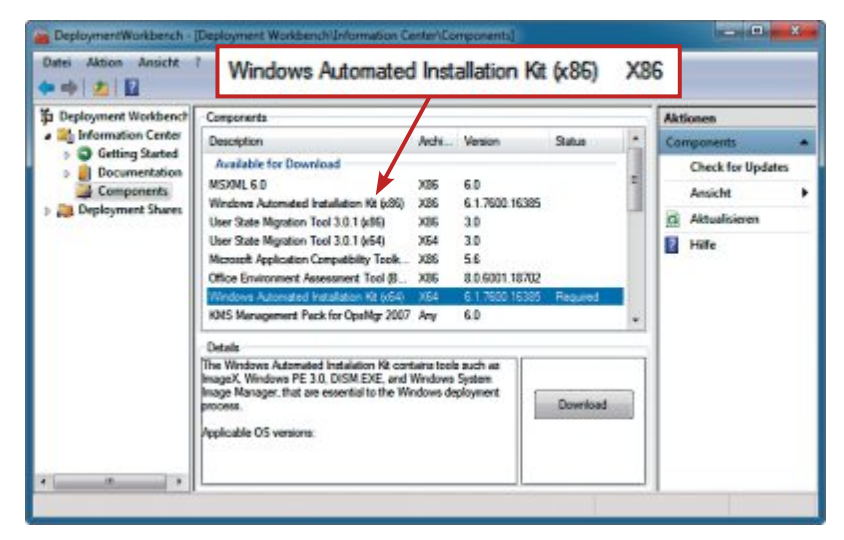

Windows AIK: Laden Sie die aktuelle Version mit einem Klick auf "Download" herunter (Bild C)

von Windows einen Unterordner – etwa **Win7**, **Win8**, **Winxp** und **Vista**.

**Setup-DVDs:** Legen Sie nacheinander die Setup-DVDs von Windows in das DVD-Laufwerk und kopieren Sie den gesamten Inhalt mit dem Windows-Explorer in das dazugehörige Verzeichnis auf der Festplatte.

**ISO-Images:** Besitzen Sie ISO-Images mit den Setup-Dateien von Windows, dann extrahieren Sie den Inhalt der ISO-Images mit einem Pack-Programm in das passende Verzeichnis.

# **Microsoft Deployment Toolkit 2012**

In diesem Abschnitt erstellen Sie mit dem Microsoft Deployment Toolkit das Multi-Setup zunächst auf der Festplatte. Dazu laden Sie mit Hilfe des MDT das Windows AIK herunter und installieren es. Dann importieren Sie die Setup-Dateien von Windows, die Sie auf die Festplatte kopiert haben, und erstellen daraus das Multi-Setup.

#### **Windows AIK herunterladen**

Ohne Spezialwerkzeuge kann das Microsoft Deployment Toolkit die Setup-Dateien von Windows nicht bearbeiten. Diese Werkzeuge – etwa zum Mounten und Anpassen der Setup-Datei "install.wim" – sind im Windows Automated Installation Kit (AIK) für Windows 7 SP 1 enthalten (kostenlos, www.microsoft.com/dede/download/details.aspx?id=5188). Die aktuellste Version des Windows AIK laden Sie aus dem Microsoft Deployment Toolkit herunter.

Starten Sie das Microsoft Deployment Toolkit mit "Start, Alle Programme, Microsoft Deployment Toolkit, Deployment Workbench". Im Hauptfenster klappen Sie am linken Fensterrand den Zweig "Information Center" auf und markieren "Components". Prüfen Sie, ob Updates verfügbar sind. Klicken Sie dazu am rechten Fensterrand auf "Check for Updates". Ein Assistent startet. Klicken Sie zweimal auf "Next" und dann auf "Finish". Nach kurzer Zeit werden in der Fenstermitte die aktuell verfügbaren Softwarepakete angezeigt, die Sie herunterladen können.

Suchen Sie nach dem Paket "Windows Automated Installation Kit". Wenn Sie mit einem 64-Bit-Windows arbeiten, markieren Sie das Paket mit dem Zusatz "x64". Verwenden Sie ein 32-Bit-Windows, wählen Sie die Ver-▶

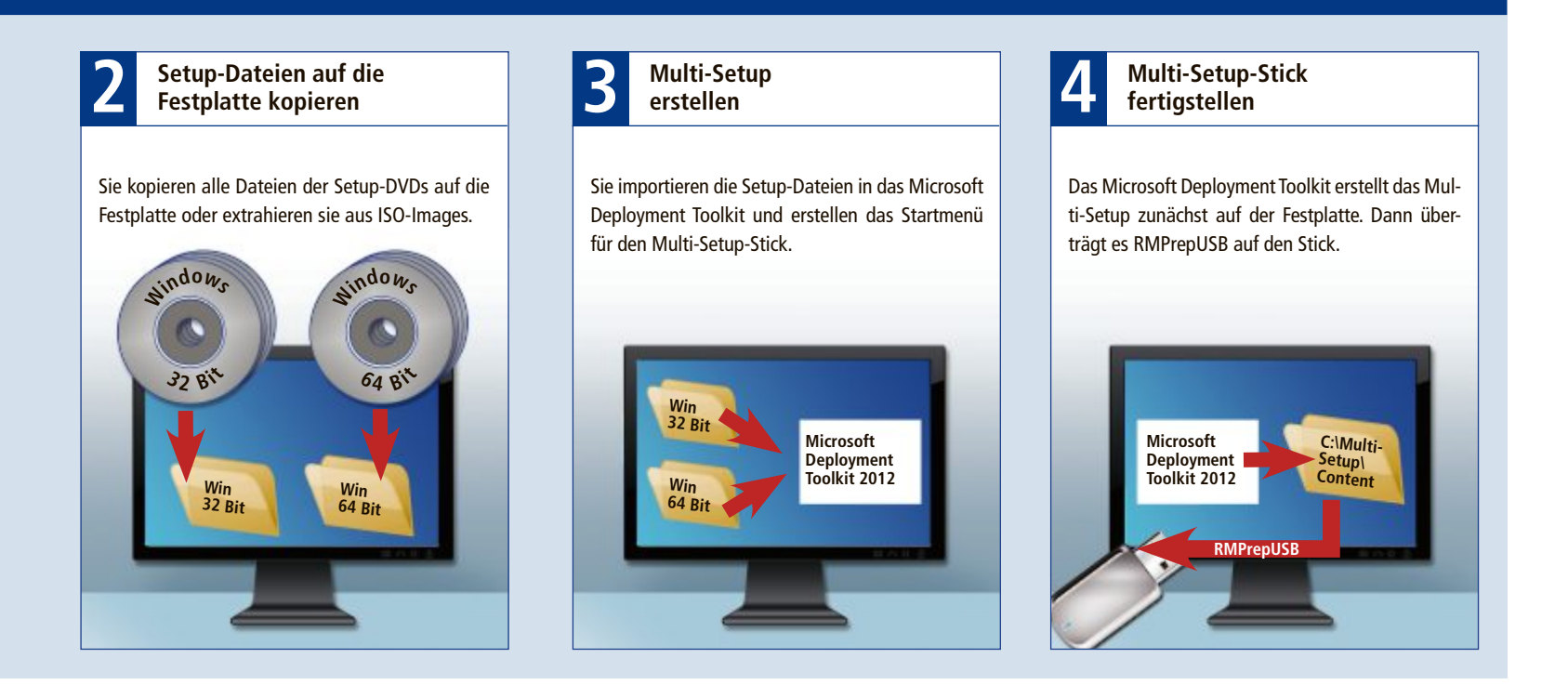

sion mit dem Zusatz "x86". Laden Sie dann das Windows AIK mit einem Klick auf "Download" herunter (Bild C).

Nach dem Download erscheint anstelle des Download-Buttons eine Schaltfläche mit der Bezeichnung "Install". Klicken Sie auf die Schaltfläche, um das Windows AIK zu installieren. Folgen Sie während der Installation dem Assistenten.

#### **Projekt anlegen**

Erstellen Sie nun das Multi-Setup-Projekt. Klicken Sie dazu

mit der rechten Maustaste am linken Fensterrand des Microsoft Deployment Toolkits auf "Deployment Shares" und wählen Sie "New Deployment Share". Deployment Share nennt das Microsoft Deployment Toolkit das Projekt. Darin sind alle importierten Systeme von Windows und die Konfiguration gespeichert.

Nach dem Klick auf "New Deployment Share" startet ein Assistent. Übernehmen Sie im ersten Dialog die Voreinstellung für den Speicherort des Deployment Shares. Tippen Sie unter "Share name" die Bezeichnung des Projekts – etwa **Multi-Setup-Stick** ein. Die gleiche Bezeichnung geben Sie im nächsten Fenster ein. Bei allen anderen Abfragen übernehmen Sie die Voreinstellungen und folgen dem Assistenten bis zum Ende.

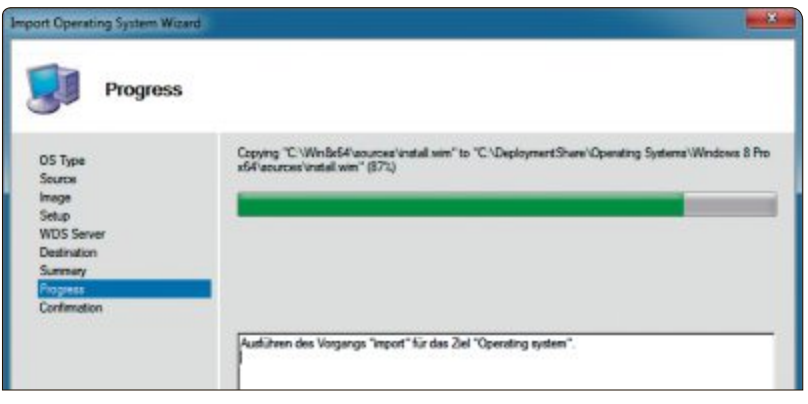

**Windows importieren:** Nachdem Sie im Microsoft Deployment Toolkit den Speicherort von Windows 8 angegeben haben, holt sich das Programm die benötigten Daten (Bild D)

#### **Betriebssysteme hinzufügen**

Fügen Sie dem Projekt jetzt die Setup-Dateien der Betriebssysteme hinzu. Klappen Sie den Zweig "Deployment Shares" auf und markieren Sie den neuen Unterpunkt "Multi-Setup-Stick". In der Fenstermitte erscheinen daraufhin neue Optionen. Klicken Sie mit der rechten Maustaste auf "Operating Systems" und wählen Sie "Import Operating System". Der Import-Assistent startet. Bei der ersten Abfrage übernehmenSiedieVoreinstellung.GebenSiedann den Speicherorteiner Version von Windows anetwa **C:\Win•32•Bit\Win8**. Die Voreinstellungen der nachfolgenden Dialoge – etwa den Speicherort im Deployment Share – übernehmen Sie. Das Microsoft Deployment Toolkit kopiert daraufhin die Setup-Dateien in das Verzeichnis des Deployment Shares "Multi-Setup-Stick" (Bild D).

Importieren Sie auf die gleiche Weise alle anderen Versionen von Windows, die Sie in den Multi-Setup-Stick integrieren wollen.

#### **Setup-Routinen einbinden**

Richten Sie nun das Startmenü des Multi-Setup-Sticks ein. Das Startmenü enthält für jede integrierte Windows-Version einen Eintrag, über den diese sich später installieren lässt.

Das Startmenü erstellen Sie im Abschnitt "Task Sequences".

Klicken Sie in der Fenstermitte mit der rechten Maustaste auf "Task Sequences" und wählen Sie "New Task Sequence". Ein Assistent startet. Tippen Sie unter "Task sequence ID" die Nummer **01** für die erste Aufgabe ein. In das Feld unter "Task sequence name" schreiben Sie den Namen des Betriebssystems – etwa **Windows•8•Pro •64•Bit** (Bild E).

Optional geben Sie unter "Task sequence comments" noch einen kurzen Beschreibungstext ein. Bei der folgenden Abfrage übernehmen Sie die Voreinstellung.

Jetzt zeigt Ihnen das MDT alle Systeme, die Sie zuvor importiert haben, in einer Liste an. Markieren Sie das System, für das Sie den Startmenü-Eintrag erstellen – hier "Windows

8 Pro in Windows 8 Pro x64 install.wim" für die 64-Bit-Version von Windows 8 Pro.

Bei der Abfrage zur Seriennummer übernehmen Sie die Voreinstellung. Sie werden jetzt aufgefordert, einen Namen und eine Firma anzugeben. Name und Firma sind Pflichtfelder, was Sie eintippen, ist aber beliebig. Bei der Abfrage zum Administratorkennwort wählen Sie "Do not specify an Administrator password at this time", da es später gesetzt werden kann. Ein Klick auf "Next" erzeugt den Startmenü-Eintrag.

Erstellen Sie auf die gleiche Art die Einträge für die anderen Windows-Systeme. Erhöhen Sie dabei den Wert der "Task sequence ID" für jedes weitere System um einen Zähler.

#### **Multi-Setup erstellen**

Das Multi-Setup ist jetzt fast fertig. Speichern Sie al-

#### **So geht's: RMPrepUSB 2.1.648**

Das Tool RMPrepUSB 2.1.648 macht Ihren USB-Stick bootfähig und kopiert die Dateien für das Multi-Setup auf den USB-**Stick. So erstellt es den Multi-Setup-Stick für Windows (kostenlos, www.rmprepusb.com und auf ).**

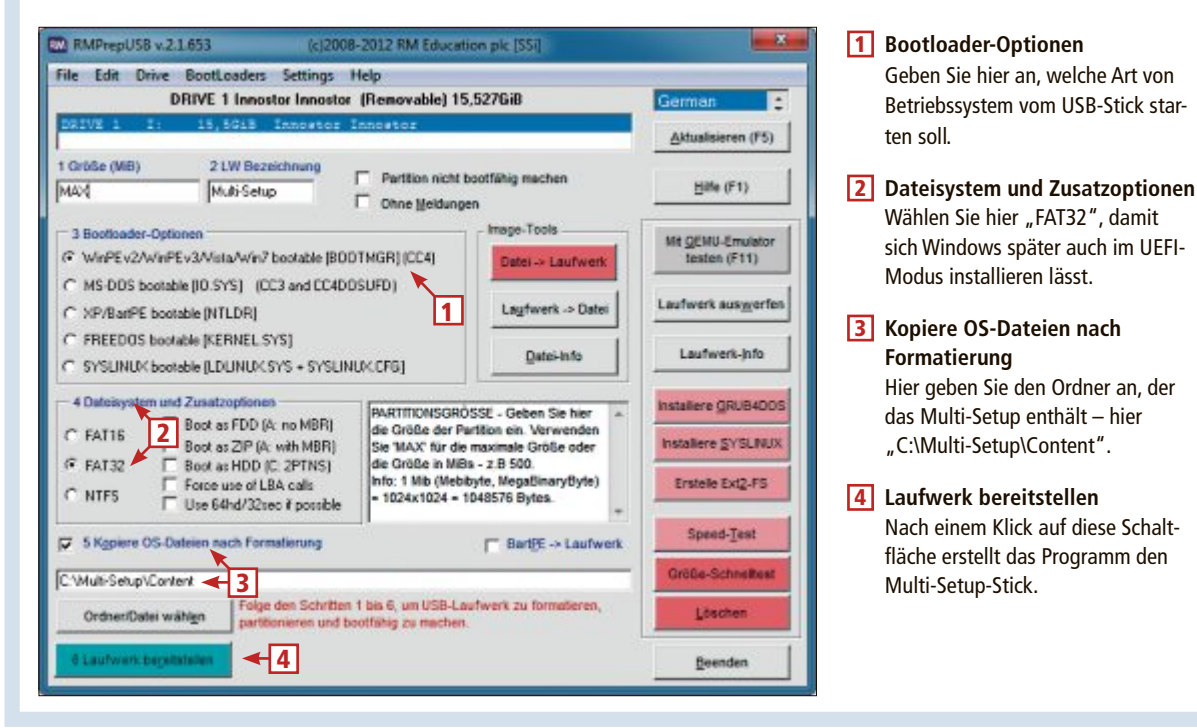

le Änderungen am Deployment Share ab. Klicken Sie dazu links im Hauptfenster mit der rechten Maustaste auf "Multi-Setup-Stick" und wählen Sie danach "Update Deployment Share". Ein Assistent erscheint. Wählen Sie hier die Option "Completely regenerate the boot images". Mit zweimal "Next" werden die Änderungen gespeichert.

Erstellen Sie jetzt das Multi-Setup. Klicken Sie dazu unter "Multi-Setup-Stick" auf die Option "Advanced Configuration" und anschliessend mit der rechten Maustaste in der Fenstermitte auf "Media". Wählen Sie "New Media". Ein Assistent startet. Geben Sie unter "Media path" an, wo das MDT das Projekt "Multi-Setup" auf der Festplatte speichern soll. Klicken Sie auf "Browse…". Erstellen Sie einen neuen Ordner namens **Multi-Setup** und geben Sie ihn als Speicherort an. Alle anderen Voreinstellungen übernehmen Sie.

Zwei weitere Klicks auf "Next", und das MDT legt im Verzeichnis "Multi-Setup" eine Ordner-Struktur für den Setup-Stick an.

In der Fenstermitte erscheint ein CD-Symbol mit der Bezeichnung "MEDIA001". Klicken Sie mit der rechten Maustaste auf das Symbol und wählen Sie "Update Media Content" (Bild F). Das Microsoft Deployment Toolkit kopiert jetzt die Setup-Dateien der integrierten Betriebssysteme in das Verzeichnis "Multi-Setup\Content".

# **Multi-Setup-Stick**

Das Multi-Setup ist jetzt fertig. Erstellen Sie nun aus der Zusammenstellung im Verzeichnis "Multi-Setup\Content" den Multi-Setup-Stick für Windows.

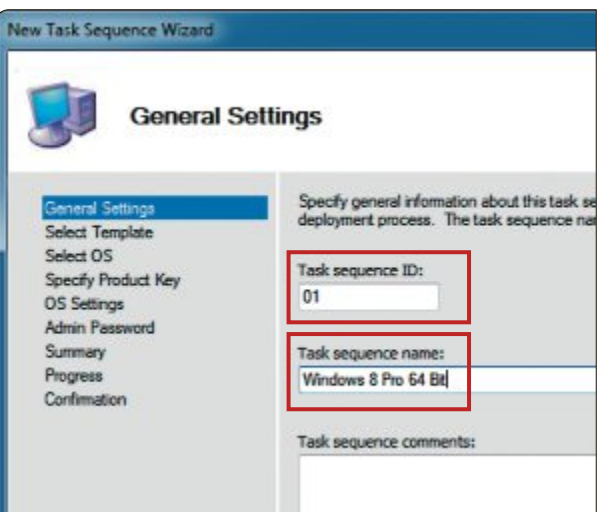

**Installationsauswahl:** Hier legen Sie fest, welche Windows-Versionen im Startmenü des Setup-Sticks angezeigt werden – hier die 64-Bit-Version von Windows 8 Pro (Bild E)

#### **Multi-Setup auf den USB-Stick kopieren**

Verbinden Sie einen USB-Stick mit mindestens 8 GByte Speicherplatz mit dem PC.

Den genauen Platzbedarf des Multi-Setups ermitteln Sie, wenn Sie sich die Grösse des Ordners "Multi-Setup\Content" im Windows-Explorer anzeigen lassen.

Hinweis: Der USB-Stick sollte keine wichtigen Daten enthalten, da er im weiteren Verlauf formatiert wird.

Starten Sie RMPrepUSB. Im Hauptfenster wählen Sie in der Datenträgerliste den USB-Stick aus. Tragen Sie bei "2 LW Bezeichnung" den Namen **Multi-Setup** ein. Wählen Sie bei "3 Bootloader-Optionen" die Option "Win-PEv2/WinPEv3 (...)". Unter "4 Dateisystem und Zusatzoptionen" aktivieren Sie "FAT32". Setzen Sie ein Häkchen bei "5 Kopiere OS-Dateien nach Formatierung" und tragen Sie in die Zeile darunter den Pfad zum Ordner "C:\Multi-Setup\Content" ein. Erstellen Sie den Multi-Setup-Stick mit einem Klick auf "6 Laufwerk bereitstellen". Folgen Sie den Anweisungen des Assistenten und bestätigen Sie die beiden Sicherheitsabfragen jeweils mit "OK". RMPrepUSB partitioniert und formatiert den Stick jetzt, macht ihn bootbar und kopiert am Ende die Setup-Dateien von Windows auf den USB-Stick. Nach Beendigung klicken Sie in RMPrepUSB auf "Laufwerk auswerfen". Der Multi-Setup-Stick ist jetzt bereit für die Installation von Windows.

#### **Multi-Setup starten**

Wenn Sie den PC vom Multi-Setup-Stick aus booten, erscheint ein Boot-Menü. Wählen Sie hier aus, ob Sie ein 32- oder ein 64-Bit-Betriebssystem installieren möchten. Klicken Sie im Fenster "Welcome" auf "Run the Deployment Wizard to install a

new Operating System". Wählen Sie im Startmenü die gewünschte Windows-Version aus und folgen Sie den Anweisungen des Assistenten bis zum Ende der Installation.

*Oliver Ehm*

#### **Weitere Infos**

■ http://technet.microsoft.com/windows/dd641427. aspx?ocid=wc-tn-accelerators Englischsprachige Tipps und Anleitungen zum Microsoft Deployment Toolkit 2012

## **ShakeHands Kontor 2013**

Einfach und einheitlich (Johannes Kepler 1571-1630)

Alle unsere Module und Ausführungen haben wir zu unserem neuen Komplettpaket für Rechnungswesen und Buchhaltung zusammengefasst: **ShakeHands Kontor 2013** einfach und einheitlich. **Hosting-Option mit cubeSOL** bis 3 current User Free.

> Jetzt kostenlos Demo laden und testen...

www.shakehands.com Telefon 0878 87 47 77

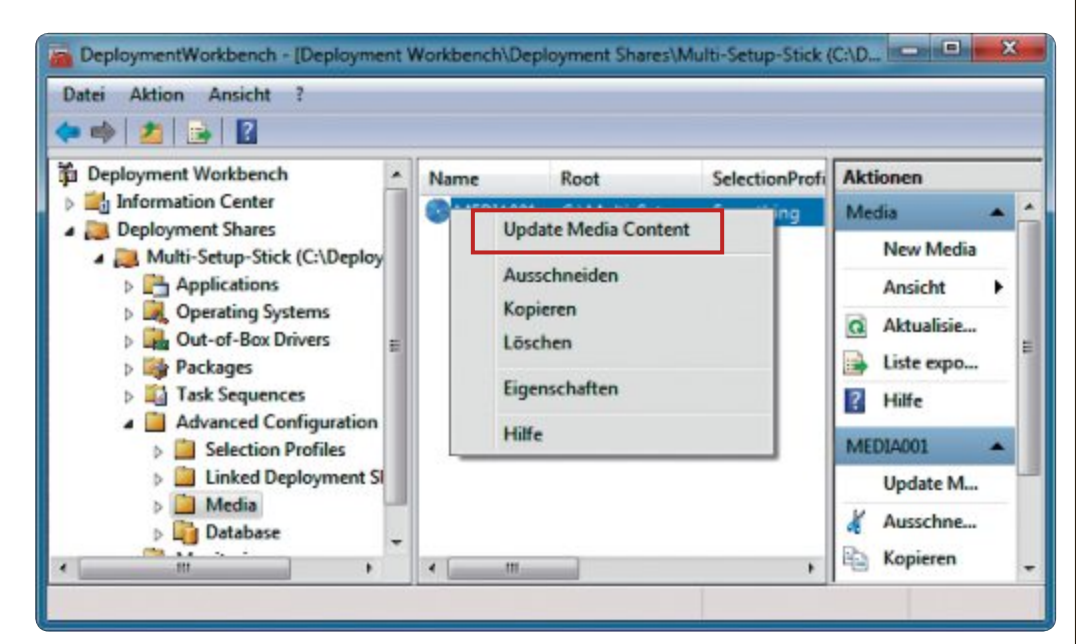

**Multi-Setup erstellen:** Wählen Sie hier im Kontextmenü "Update Media Content". Das MDT kopiert dann die Setup-Dateien der Betriebssysteme in den Ordner "Multi-Setup\Content" (Bild F)

# **Profi-Tipps für SSDs**

SSDs machen einen PC enorm schnell. Doch damit SSDs optimal und störungsfrei funktionieren, brauchen Sie die richtigen Tipps und Tools.

SDs sind anders als gewöhnliche<br>
Festplatten. Sie benötigen TRIM Festplatten. Sie benötigen TRIM und AHCI, Firmware und Spare Area. Übliche Windows-Einstellungen wie die automatische Defragmentierung sind sogar schädlich. Die korrekte Konfiguration erfordert also einiges an Know-how. Damit Ihre SSD lange hält, was sie verspricht, haben wir die wichtigsten Tipps und Tools zusammengestellt.

#### **1. AHCI-Modus überprüfen**

SSDs werden von Windows nur dann optimal genutzt, wenn der SATA-Kontroller im AHCI-Modus (Advanced Host Controller Interface) läuft. Ob Windows die SSD korrekt anspricht, lässt sich einfach überprüfen.

**So geht's:** Öffnen Sie den Geräte-Manager mit der Tastenkombination [Windows Pause]. Im sich öffnenden Fenster klicken Sie auf den Eintrag "Geräte-Manager" auf der linken Seite. Nun klappen Sie den Eintrag "IDE ATA/ ATAPI-Controller" auf. Wenn Sie in dieser Liste eine Zeile mit der Bezeichnung "AHCI" finden, dann spricht Windows die SSD über die AHCI-Schnittstelle an.

#### **2. AHCI nachträglich aktivieren**

Wenn Sie eine SSD nachrüsten, dann läuft der SATA-Kontroller meist noch im IDE- oder RAID-Modus. Der TRIM-Befehl, den eine SSD

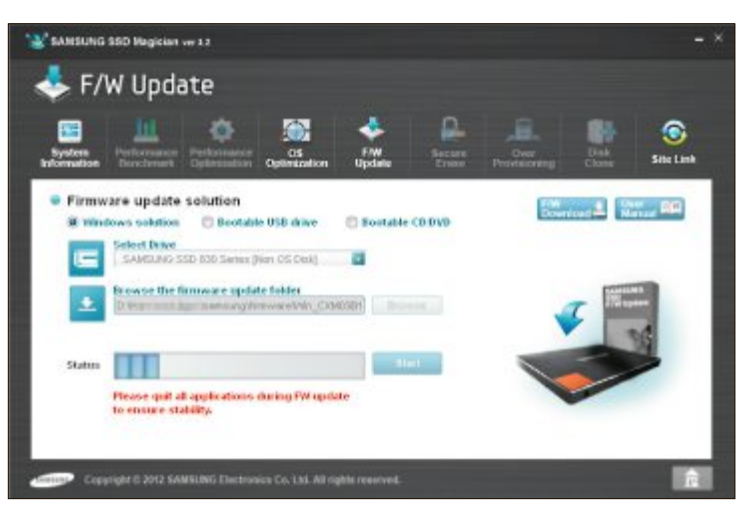

**Firmware updaten:** Neue Firmware-Versionen erhöhen Zuverlässigkeit und Kompatibilität. Hersteller-Tools erledigen ein Update mit wenigen Klicks – hier SSD Magician 3.2 von Samsung (Bild A)

benötigt, funktioniert aber nur im AHCI-Modus. Wenn Sie jedoch den SATA-Kontroller im BIOS einfach auf AHCI einstellen, dann bootet Windows nicht mehr.

**So geht's:** Nach einem kleinen Eingriff in der Registry lässt sich der AHCI-Modus auch nachträglich aktivieren.

Rufen Sie zunächst den Registrierungs-Editor mit [Windows R] und **regedit** auf. Ändern Sie nun den Wert des Parameters "Start" in den zwei Schlüsseln "HKEY\_LOCAL\_MACHINE\ SYSTEM\CurrentControlSet\Services\Msahci" sowie "HKEY\_LOCAL\_MACHINE\SYSTEM\ CurrentControlSet\Services\iaStorV". Im rech-

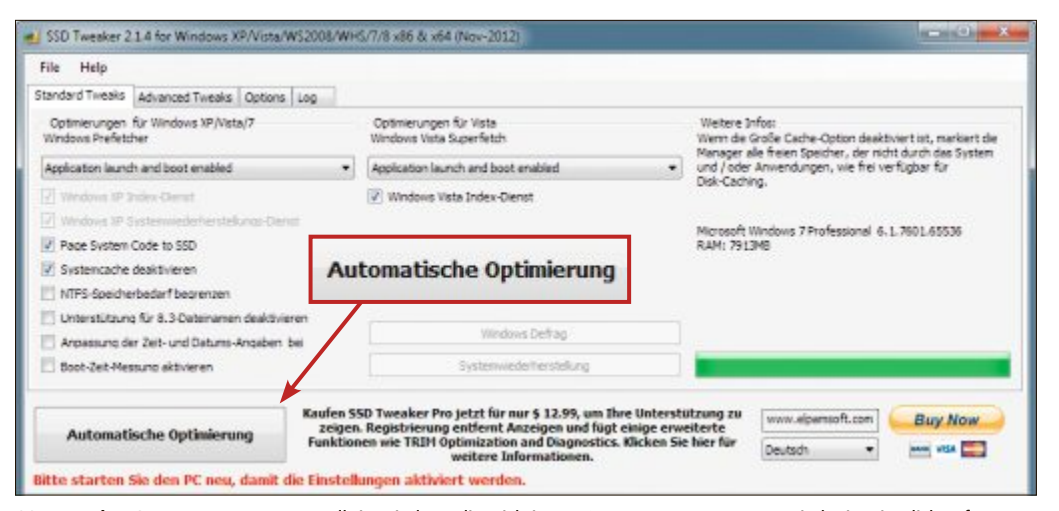

**SSD Tweaker 2.1.4:** Das Programm stellt in Windows die wichtigsten Systemparameter automatisch ein. Ein Klick auf "Automatische Optimierung" genügt (Bild B)

ten Fenster klicken Sie dazu jeweils doppelt auf "Start" und ändern den DWORD-Wert auf **0**.

Starten Sie danach den Rechner neu und stellen Sie im BIOS den SATA-Kontroller auf AHCI um. Die entsprechende Einstellung finden Sie unter "Advanced Chipset Features". Hier stellen Sie bei "SATA Mode" den Modus auf "AHCI". Die Namen der Einträge können je nach BIOS-Version etwas anders lauten.

#### **3. TRIM überprüfen**

Ohne den TRIM-Befehl werden SSDs immer langsamer. Ob Windows 7 TRIM wirklich aktiviert hat, lässt sich prüfen.

**So geht's:** Eine SSD funktioniert völlig anders als eine übliche Fest-

platte. SSDs speichern Daten nicht auf einer Magnetscheibe, sondern auf einem Flash-Speicher. Dieser wird in Blocks eingeteilt, ein Block wiederum enthält mehrere Pages. Eine Page ist die kleinste Speichereinheit (siehe Kasten "So speichern SSDs Daten" auf der nächsten Seite).

Um Daten auf eine SSD zu schreiben, muss der SSD-Kontroller vorher komplette Blocks löschen. Hier kommt die TRIM-Funktion ins Spiel. Sie führt die nötigen Löschvorgänge automatisch im Hintergrund aus und beschleunigt so den Zugriff. Allerdings müssen Betriebssystem und Treiber TRIM unterstützen.

Um dies zu überprüfen, rufen Sie zuerst "Start, Alle Programme, Zubehör" auf, klicken mit der rechten Maustaste auf "Eingabeaufforderung" und wählen "Als Administrator ausführen". Geben Sie anschliessend den Befehl **fsutil.behavior.query.DisableDelete Notify** ein und bestätigen Sie mit der Eingabetaste. Wenn Sie als Antwort "DisableDelete Notify = 0" erhalten, dann ist der TRIM-Befehl aktiv. "DisableDeleteNotify =  $1"$  bedeutet, dass TRIM deaktiviert ist.

#### **4. SSD unter Windows XP**

Wenn Sie Windows XP oder ein RAID-System einsetzen, dann funktioniert TRIM nicht. Moderne SSDs lassen sich trotzdem verwenden.

**So geht's:** Gute SSDs beherrschen die Funktion Garbage Collection und lassen sich deshalb auch in diesen Fällen ohne Geschwindig-

**ssd-tipps praxis**

keitsverlust einsetzen. Garbage Collection arbeitet ähnlich wie ein Defragmentierungs-Tool. In Zeiten ohne Zugriffe fasst der Kontroller in der SSD teilweise beschriebene Blocks zusammen und erzeugt so möglichst viele freie Blocks (siehe Kasten "So funktioniert Garbage Collection" auf Seite 22).

#### **5. Firmware updaten**

Ist die SSD ordnungsgemäss angeschlossen, sollte zunächst die Version der Firmware geprüft und die Firmware falls nötig aktualisiert werden.

**So geht's:** Um die aktuelle Firmware-Version auszulesen, eignen sich Freeware-Tools wie AS SSD Benchmark 1.7 (kostenlos, http://alexis.de und auf ). AS SSD Benchmark zeigt die Version gleich auf der Startseite unter dem Namen der SSD.

Die neuen Firmware-Versionen erhöhen in der Regel die Zuverlässigkeit und die Kompatibilität. Sie sollten jedoch zuvor die Anweisungen der Hersteller lesen, da die Voraussetzungen unterschiedlich sind. Oft liegen den SSDs Windows-Tools bei, bei Samsung etwa SSD Magician 3.2 (Bild A).

Die Tools führen Sie durch alle nötigen Schritte, um die Firmware einer leeren SSD zu aktualisieren. Wenn Windows bereits auf der SSD installiert ist, dann brauchen Sie spezielle ISO-Dateien, die Sie auf den Herstellerseiten zum Download finden. Damit booten Sie Ihren PC von CD oder USB-Stick.

Die Firmware-Dateien für Crucial-SSDs laden Sie unter www.crucial.com/support/firm ware.aspx herunter und für OCZ-SSDs unter www.ocztechnology.com/ssd\_tools. Firmware-Updates für SSDs des Anbieters Kingston erhalten Sie unter www.kingston.com/us/sup port/technical/search und für Samsung-SSDs

#### **Auf DVD**

Alle **•**-Programme finden Sie auf der Heft-DVD in der Rubrik "Computer, SSD-Tools"

#### **So speichern SSDs Daten**

**Solid State Drives unterteilen den Speicherbereich in Pages und Blocks.**

Auf SSDs ist eine Page die kleinste Speichereinheit. Auf den meisten Solid State Drives haben Pages eine Grösse von 4 KByte. 128 Pages bilden zusammen einen Block mit 512 KByte.

Pages lassen sich zwar einzeln beschreiben – aber nicht einzeln löschen. Eine SSD kann nur ganze Blocks löschen. Somit werden immer 128 Pages auf einen Schlag gelöscht.

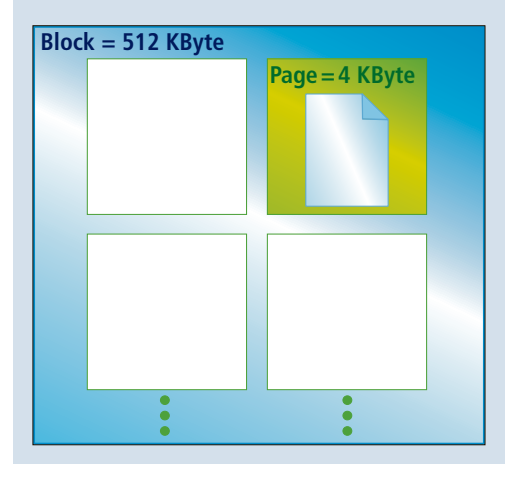

unter www.samsung.com/de/support/main/ supportMain.do. Hier wählen Sie zunächst Ihr Modell aus.

#### **6. SSD-Optimierung unter Windows 8**

Windows 8 optimiert Laufwerke automatisch. Diese Funktion ist standardmässig aktiviert. Dabei sieht es so aus, als würden alle Speichermedien auch defragmentiert, was für SSDs schädlich ist.

**So geht's:** Wenn ein Defragmentierer die Daten umsortiert, dann werden sie neu geschrieben. SSDs vertragen aber nur begrenzt viele Schreibzugriffe. Trotzdem sollten Sie die automatische Optimierung nicht abschalten. Der neue Storage Optimizer erkennt, ob es sich um

eine SSD handelt, und schickt nur den TRIM-Befehl.

Um zu prüfen, ob Windows 8 die SSD richtig erkennt, öffnen Sie mit [Windows E] den Windows-Explorer, klicken mit der rechten Maustaste auf die SSD und wählen "Eigenschaften". Wechseln Sie zur Registerkarte "Tools" und klicken Sie auf die Schaltfläche "Optimieren". Wenn die SSD unter "Medientyp" nicht als "Solid-State-Laufwerk" ausgewiesen ist, dann rufen Sie mit [Windows Pause] die Systemsteuerung auf. Unter "Leistungsinformationen und -tools" klicken Sie auf "Bewertung erneut ausführen".

#### **7. SSD beschleunigen**

Das Setup von Windows 7 konfiguriert das Betriebssystem bereits für den Einsatz einer SSD. Doch etliche Funktionen sind noch nicht optimal einstellt.

**So geht's:** SSD Tweaker 2.1.4 optimiert Windows für den Betrieb mit einer SSD (kostenlos, www.elpamsoft.com und auf  $\bullet$ ). Dazu schaltet das Tool verschiedene Systemfunktionen und -dienste wie Defragmentierung, Prefetch, Superfetch und Indexdienst ab, um die Leistung der SSD zu erhöhen.

Entpacken Sie die Datei "SSDTweaker.exe" und installieren Sie das Tool. Um alle empfohlenen Einstellungen zu übernehmen, klicken Sie einfach auf den Button "Automatische Optimierung" (Bild B). Danach booten Sie den PC neu, damit alle Änderungen wirksam werden. Sind Sie mit dem Ergebnis nicht zufrieden, öffnen Sie das Menü "File" und klicken auf "Standardeinstellungen wiederherstellen".

#### **8. Geschwindigkeit testen**

Benchmark-Tools testen die Geschwindigkeit einer SSD und prüfen, ob geänderte Einstellungen einen Leistungsschub bringen.

**So geht's:** Auch um die Schreib- und Leseleistung Ihrer SSD zu überprüfen, ist AS SSD Benchmark 1.7 ein geeignetes Programm. Es stellt mehrere Messungen an. Klicken Sie dazu einfach auf "Start".

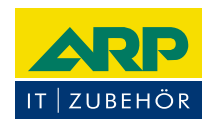

# «Ich drucke genauso schön, koste aber weniger.»

Sparen Sie bis 20% mit ARP Tonern, erhältlich für diverse Drucker: 100% kompatibel und zuverlässig, 100% Druckqualität - mit Garantie.

Über 30 000 IT-Artikel. Heute bestellt - Morgen geliefert. ARP Schweiz AG | Birkenstrasse 43b | 6343 Rotkreuz | Tel. 041 799 09 09

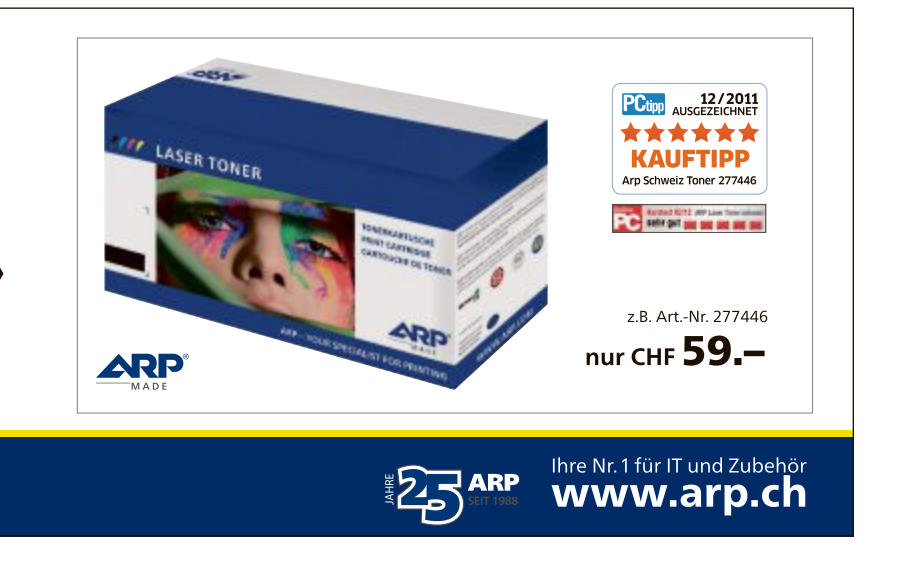

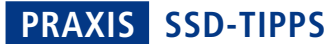

Die Ergebnisse werden in zwei Spalten nach Lese- und Schreibleistung getrennt dargestellt. In der Zeile "Seq" zeigt das Programm zum Beispiel die Zeit, die Ihre SSD benötigt, um eine 1 GByte grosse Datei zu lesen und zu schreiben. Im Menüpunkt "Ansicht" lässt sich die Darstellung der Ergebnisse von MByte pro Sekunde auf IOPS (Ein-/Ausgabe-Operationen pro Sekunde) umstellen.

#### **9. Alignment prüfen**

Wenn die Grenzen der Partitionen mit denen der Pages einer SSD nicht übereinstimmen, dann ergeben sich unnötige Lese- und Schreiboperationen und die SSD wird langsamer. So prüfen Sie, ob das Alignment stimmt.

**So geht's:** Als Alignment wird die Übereinstimmung von physischen und logischen Zuordnungseinheiten bezeichnet. Im besten Fall muss bei einem Schreibzugriff nur eine Page angesprochen werden. Stimmt das Alignment einer SSD nicht, werden Datenpakete auf mehrere Pages verteilt. Dadurch ergeben sich zusätzliche Schreibvorgänge, die eine SSD unnötig ausbremsen.

Wenn Sie Windows 7 auf einer SSD installieren, dann sorgt das System für ein korrektes

Alignment. Windows XP kümmert sich jedoch nicht um die Ausrichtung. Auch wenn Sie eine bestehende Windows-Installation von einer Festplatte auf eine SSD umziehen, sollten Sie das Alignment überprüfen.

Dafür lässt sich ebenfalls das Tool AS SSD Benchmark 1.7 einsetzen. Es zeigt links oben über der Grösse des Laufwerks das Alignment an. Ein grünes "OK" bedeutet korrektes Alignment. Ein rotes "BAD" heisst, dass das Alignment falsch ist.

#### **10. Auslagerungsdatei löschen**

Windows legt eine Auslagerungsdatei an, die es als Erweiterung des Arbeitsspeichers einsetzt. Diese Auslagerungsdatei erzeugt zusätzliche Schreibzugriffe.

**So geht's:** Die Auslagerungsdatei lässt sich zwar abschalten, aber wenn das RAM voll ausgeschöpft ist, kann dies zu Systemabstürzen führen. Deshalb ist es besser, die Datei zu löschen, wenn der PC herunterfährt.

Öffnen Sie dazu den Registrierungs-Editor mit [Windows R] und dem Befehl **regedit**. Navigieren Sie zum Schlüssel "HKEY\_LOCAL\_MACHI NE\SYSTEM\CurrentControlSet\Control\Ses sionManager\Memory Management". Hier setzen Sie "ClearPageFileAtShutdown" auf den Wert **0** (Bild C).

#### **11. Ruhezustand deaktivieren**

Der Ruhezustand ist ein Energiesparmodus von Windows. Er belastet eine SSD mit enorm vielen Schreibzugriffen.

**So geht's:** Der Ruhezustand ist vor allem für Notebooks gedacht, um den Akku zu schonen. Dabei speichert Windows den Inhalt des Arbeitsspeichers und stellt den Systemzustand wieder her, wenn Sie den Rechner reaktivieren. Da SSDs nur eine geringe Leistungsaufnahme haben, ist er jedoch unnötig.

Um den Ruhezustand abzuschalten, wechseln Sie zunächst zu "Start, Alle Programme, Zubehör", klicken dann mit der rechten Maustaste auf "Eingabeaufforderung" und wählen "Als Administrator ausführen". Geben Sie nun den Befehl **powercfg.–h.off** ein und drücken Sie die Eingabetaste. Windows deaktiviert jetzt den Ruhezustand und löscht gleichzeitig die Datei "hiberfil.sys".

#### **12. Systemwiederherstellung abschalten**

Auch die Systemwiederherstellung lässt sich abschalten, wenn Sie ohnehin regelmässig Backups erstellen. Das spart Speicherplatz.

**So geht's:** Die Systemwiederherstellung versetzt Windows in einen zuvor gespeicherten Zustand. Das ist hilfreich, falls Windows nicht mehr funktioniert. Dafür werden aber standardmässig fünf Prozent des Speicherplatzes auf der SSD reserviert.

Um das abzustellen, klicken Sie im Startmenü mit der rechten Maustaste auf "Computer", wählen "Eigenschaften" und im linken Bereich "Computerschutz". Unter "Computerschutz und Schutzeinstellungen" markieren Sie Ihre SSD. Klicken Sie dann auf den Button "Konfigurieren…" und wählen Sie "Computerschutz deaktivieren".

#### **13. SSD-Reserve einrichten**

SSD-Hersteller empfehlen, 10 bis 20 Prozent des Speicherplatzes unpartitioniert zu lassen. Das erhöht Performance und Lebensdauer.

**So geht's:** SSDs haben einen Reservebereich (Spare Area), den der Kontroller der SSD dafür

> nutzt, defekte Blocks zu ersetzen. Eine Vergrösserung der Spare Area nennt man Over-Provisioning. Das erhöht auch die Geschwindigkeit beim Schreiben.

> Wenn Ihre SSD noch leer ist, dann lassen Sie einfach den gewünschten Speicherbereich unpartitioniert. Falls sich auf der SSD schon Partitionen und Daten befinden, müssen Sie das Laufwerk mit einem Secure Erase zuerst komplett löschen. Danach richten Sie eine verkleinerte Partition ein, die genügend Platz für die vergrösserte Spare Area lässt.

> Dazu bieten Hersteller Tools an, bei Samsung ist das SSD Magician 3.2. Das Programm bringt Funktionen für Secure Erase und Over-Provisioning mit (Bild D).

#### **14. Lebenserwartung prüfen**

Die Speicherzellen in SSDs vertragen nur eine begrenzte Anzahl von Schreibzugriffen. Wie stellt man die Lebenserwartung der gesamten SSD fest?

**So geht's:** Um die Lebenserwartung Ihrer SSD abzu-

**So funktioniert Garbage Collection**

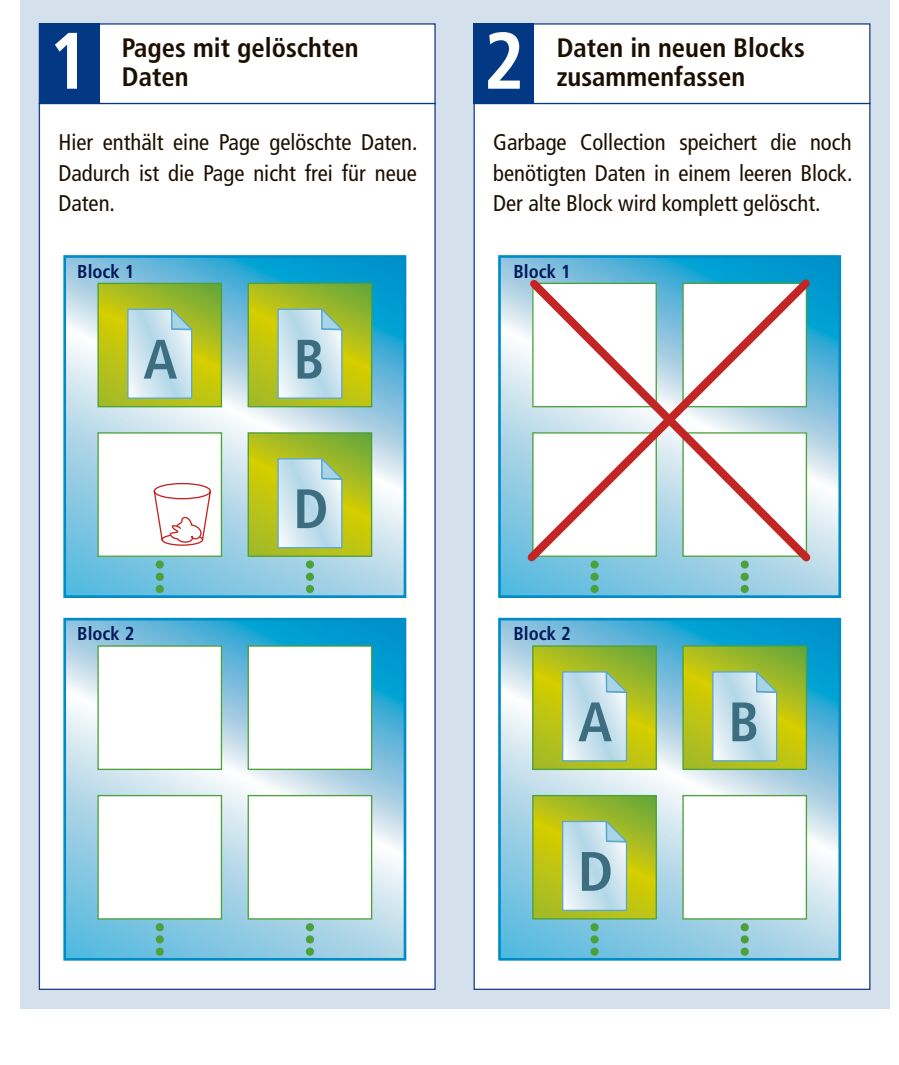

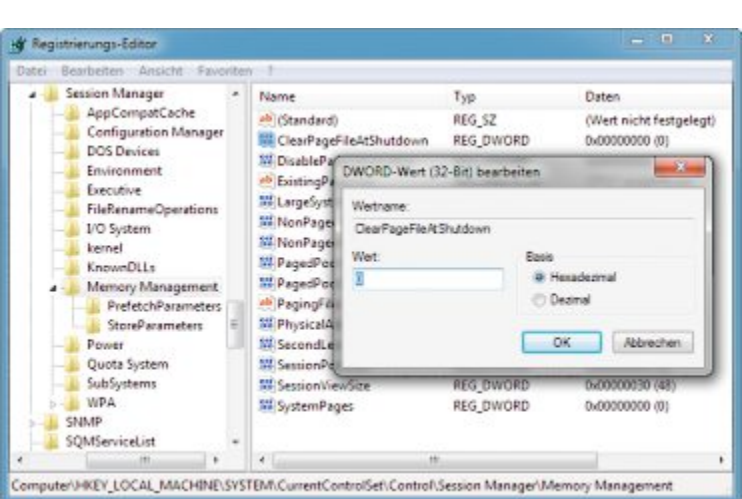

**Auslagerungsdatei löschen:** Ein Eingriff in der Registry vermeidet unnötige Schreibzugriffe. Diese Einstellung löscht die Auslagerungsdatei, wenn der PC herunterfährt (Bild C)

schätzen, lassen sich Tools wie SSD Life Free 2.3.52 einsetzen (kostenlos, www.ssd-life.com und auf  $\odot$ ). SSD Life Free prüft den aktuellen Zustand Ihrer SSD, indem es die SMART-Daten auswertet. Nach der Installation analysiert das Tool die SSD und zeigt unter "Health", wie lange die SSD noch funktioniert.

#### **15. Weitere nützliche Tools**

Drei zusätzliche Programme unterstützen Sie dabei, Ihre SSD zu optimieren und zu pflegen.

**So geht's:** SSD Fresh 2013 listet im Menüpunkt "Optimierung" neun Einstellungen auf, die die Leistung einer SSD steigern (kostenlos, www.abelssoft.de und auf ( $\bullet$ ). Jdisk Report 1.4 zeigt detailliert die Belegung des kostbaren Speicherplatzes (kostenlos, www.jgoodies. com/freeware/jdiskreport und auf (.). SSD Boost Manager 1.3 parkt selten verwendete Programme vorübergehend auf einer SSD (kostenlos, http://ozuke.comoj.com und auf  $\bullet$ ). So geben die Programme den Speicherplatz frei, wenn sie nicht mehr benötigt werden. ◾

*Johann Sedlbauer*

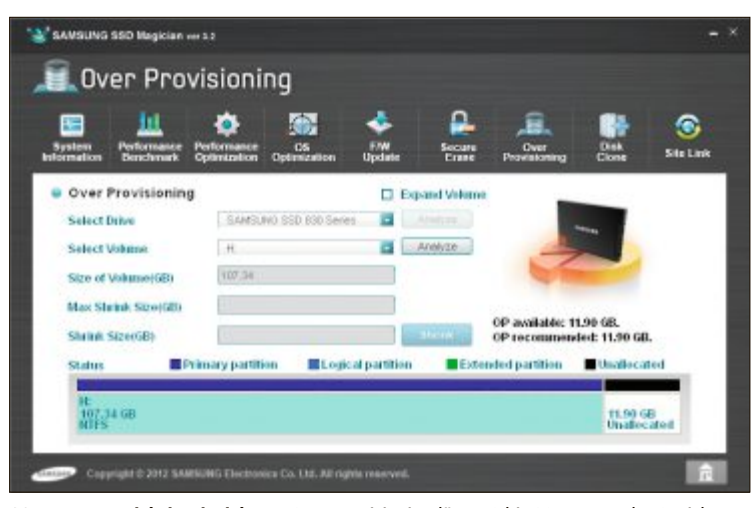

**SSD-Reserve richtig einrichten:** Over-Provisioning lässt 10 bis 20 Prozent des Speicherplatzes unpartitioniert. Die leeren Zellen ersetzen defekte Blocks (Bild D)

# **Befreien Sie Ihr Smartphone!**

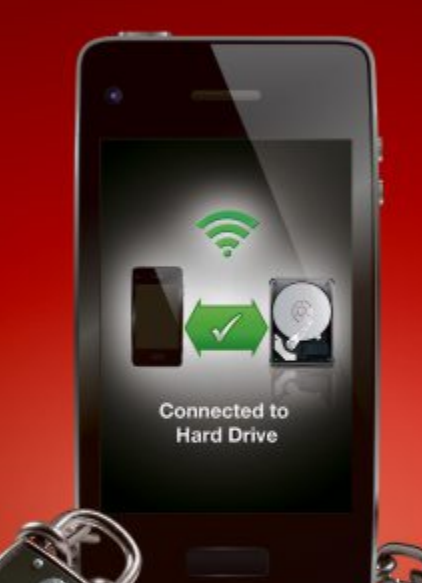

**MiniStation™ Air** Die drahtlose Streaming-Speicherlösung für Smartphones und Tablets

Speicher von Smartphone und Tablet voll? Mit der MiniStation<sup>™</sup> Air können Sie Dateien auf Smartphones und Tablets drahtlos lesen und schreiben. Laden Sie unterwegs Ihre Daten wie Fotos und Videos auf die tragbare MiniStation™ Air hoch. Große Datenmengen können vom Desktop Ihres PCs bzw. Laptops mithilfe der schnellen USB-3.0-Schnittstelle (bis zu 5 Gbit/s) übertragen werden. Mit einer Speicherkapazität von 500 GB, sicherer WPA2 Verschlüsselung, 4 Stunden Akkulaufzeit und einem Netzteil oder einfachem Aufladen ner USB am PC ist keine Aufgabe für Ihre MiniStation™ Air zu groß.

- Lesen und Schreiben von Dateien auf Smart Devices WiFi- und SuperSpeed USB
- 3.0-Schnittstellen
- Bis zu 3 parallele WiFi-Verbindungen
- 500 GB Speicherplatz
- Einfache WiFi-Einrichtung
- mit WPS und AOSS
- Drahtlose Verbindungen mit hoher Sicherheitsstufe (WPA2)
- Akkulaufzeit 4 Stunden, Aufladung mit Netzteil oder per USB am PC

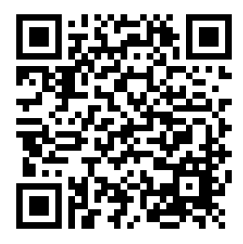

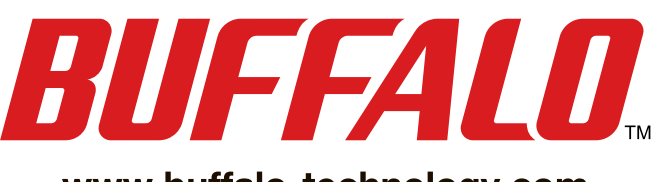

www.buffalo-technology.com

# **18 Profi-Tipps für Windows 7**

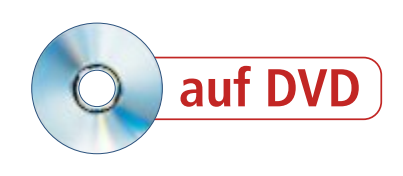

Kleine Tipps – grosse Wirkung: Unterbinden Sie überflüssige Meldungen der Benutzerkontensteuerung, löschen Sie versteckte Surf-Spuren und passen Sie den Windows-Explorer an.

**D** ie Online-PC-Redaktion stellt die<br>
Tipps und Tools für Windows 7 v<br>
arbeiten Sie einfacher und schneller. ie Online-PC-Redaktion stellt die 18 besten Tipps und Tools für Windows 7 vor. Damit

Die Tools finden Sie zum Teil auf der Heft-DVD. Im Internet stehen alle zum kostenlosen Herunterladen bereit.

**1. Individuelle Benutzerkontensteuerung** Die Benutzerkontensteuerung in Windows meldet sich immer dann zu Wort, wenn eine Anwendung Administratorrechte erfordert oder Änderungen am System vornimmt.

Das Tool UAC Trust Shortcut 1.0 schaltet die Nachfrage der Benutzerkontensteuerung für einzelne Anwendungen ab (kostenlos, www.it knowledge24.com). Das funktioniert zwar auch mit Windows-Bordmitteln über die Aufgabenplanung – die Einrichtung mit diesem Tool ist aber deutlich einfacher.

Entpacken Sie das Archiv "uacts\_ $(...)$ .zip" auf Ihrem Rechner. Installieren Sie das Tool mit einem Doppelkick auf die Datei "Setup.msi". Folgen Sie den Anweisungen des Assistenten und bestätigen Sie die Nachfrage der Benutzerkontensteuerung. Starten Sie das Tool mit "Start, Alle Programme, UAC Trust Shortcut 1.0, UAC Trust Shortcut 1.0". Klicken Sie auf "Add another program…". Bestätigen Sie die

#### **Auf DVD**

1 **Name**

 $\overline{\mathbf{x}}$ 

Alle **•**-Programme finden Sie auf der Heft-DVD in der Rubrik "Computer, Windows-7-Tipps".

Benutzerkontensteuerung – ein letztes Mal für das Programm, das Sie nun hinzufügen: Geben Sie unter "Name" eine Beschreibung ein. Klicken Sie auf "Browse…" und geben Sie den Pfad zum Programm an. Bestätigen Sie mit "Add now". Es erscheint ein neues Desktop-Symbol für das Programm. Damit starten Sie die Anwendung fortan ohne Nachfrage.

#### **So geht's: UAC Trust Shortcut 1.0**

UAC Trust Shortcut 1.0 startet beliebige Programme fortan ohne Nachfrage der Benutzerkontensteuerung. Dazu legt das Tool neue Programmverknüpfungen an **(kostenlos, www.itknowledge24.com) – Tipp 1.**

# **UAC Trust Shortcut 1.0**

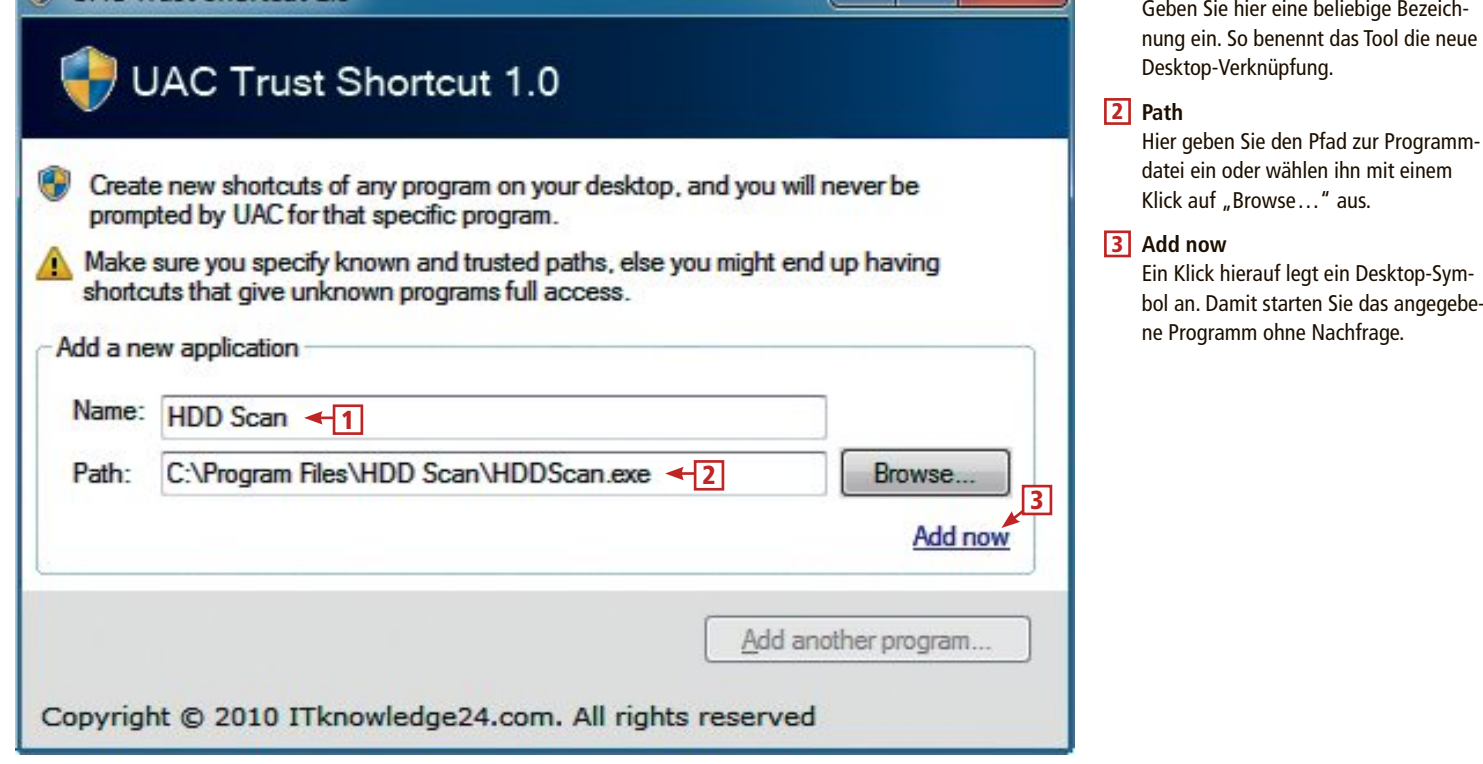

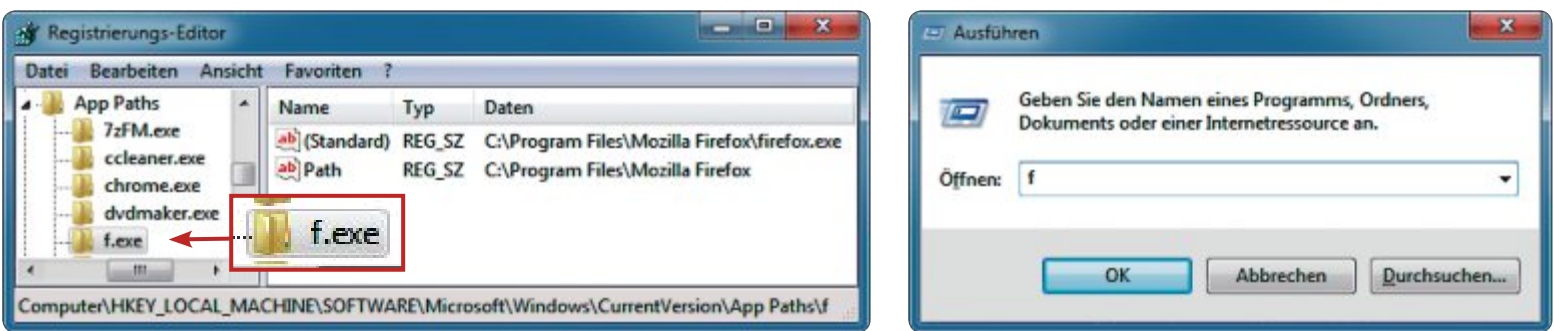

**Tipp 2 – Schnellstarter für Programme:** Mit einem Trick starten Sie ganz schnell Firefox, indem Sie im Fenster "Ausführen" nur **f** eingeben

Mehr zu dem Tool lesen Sie im Kasten "So geht's: UAC Trust Shortcut 1.0".

#### **2. Schnellstarter für Programme**

Viele Windows-Tools starten Sie ohne Umwege, indem Sie im Dialogfenster "Ausführen", das Sie mit [Windows R] öffnen, oder in die Adresszeile des Windows-Explorers einfach den Programmnamen eingeben. So startet zum Beispiel **notepad** den Editor. Das funktioniert auch mit vielen Programmen, etwa mit Firefox.

Es geht aber noch schneller: Mit einem kleinen Trick starten Sie zum Beispiel Firefox mit einem einzigen Buchstaben.

Öffnen Sie dazu den Registrierungs-Editor mit [Windows R] und **regedit**. Navigieren Sie zum Schlüssel "HKEY LOCAL MACHINE\ SOFTWARE\Microsoft\Windows\CurrentVer sion\App Paths". Hier finden Sie für jede Anwendung, die sich schnell öffnen lässt, einen Unterschlüssel. Bei Firefox heisst dieser Schlüssel "firefox.exe". Sie starten die Anwendungen immer mit dem Begriff, der im Schlüsselname vor dem ".exe" steht, in unserem Beispiel also mit **firefox**.

Wenn Sie den Schlüssel unbenennen, dann verkürzen Sie den Befehl: Benennen Sie etwa "firefox.exe" in **f.exe** um. Fortan reicht es aus, wenn Sie im Fenster "Ausführen" f eingeben und die Eingabetaste drücken.

Übrigens: Neben den vorhandenen Programmen fügen Sie im Registrierungs-Editor

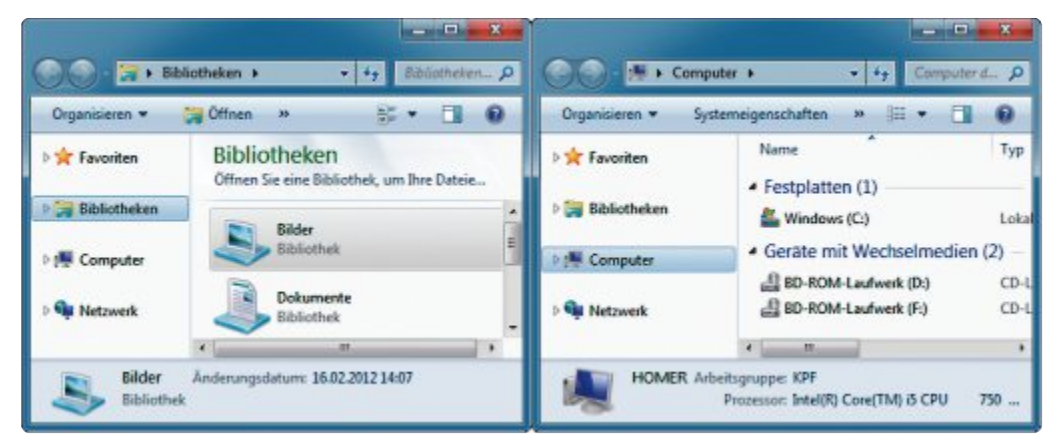

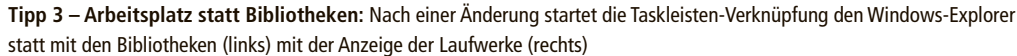

auch für weitere Anwendungen einen Schnellstart hinzu. Wie das geht, lesen Sie im Windows-Tipp des Monats auf Seite 37.

#### **3. Arbeitsplatz statt Bibliotheken**

Das Taskleistensymbol des Windows-Explorers startet den Dateimanager stets mit der Ansicht der Bibliotheken – die aber nur wenige Anwender nutzen. So startet der Windows-Explorer mit der Ansicht der vorhandenen Laufwerke.

Klicken Sie mit der rechten Maustaste auf die Taskleisten-Verknüpfung und dann in der Sprungliste mit der rechten Maustaste auf "Windows-Explorer". Wählen Sie "Eigenschaften". Erweitern Sie auf der Registerkarte "Verknüpfung" unter "Ziel" den voreingestellten Pfad um den Schalter **•/e,**. Es steht dort dann der folgende Pfad: "%windir%\ex plorer.exe /e,".

#### **4. USB-Stick ohne Nachfrage**

Beim Anstecken eines USB-Sticks erscheint das Fenster "Automatische Wiedergabe" oder die Nachfrage, ob Sie den Stick überprüfen möchten. Wenn Sie die Nachfrage stört, dann schalten Sie sie einfach ab.

Für die Meldung ist der Dienst Shellhardwareerkennung verantwortlich. Schalten Sie ihn ab, indem Sie die Diensteverwaltung mit [Windows R] und **services.msc** öffnen. Klicken Sie doppelt auf "Shellhardwareerkennung". Wählen Sie unter "Starttyp" den ▶

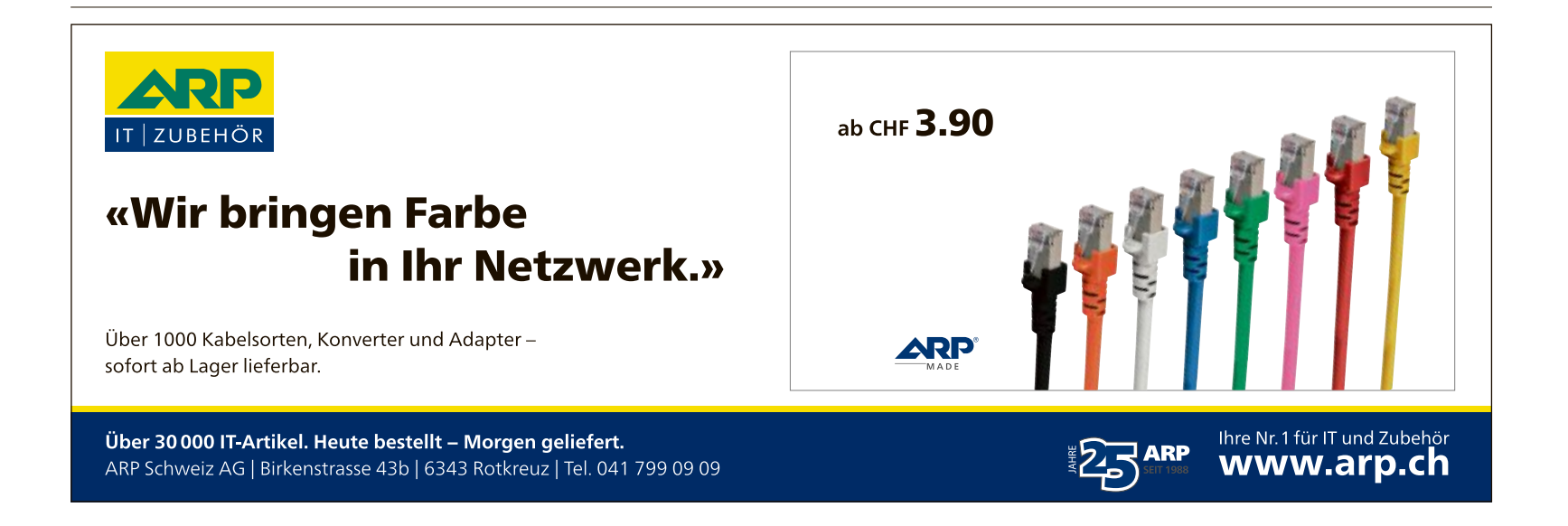

Eintrag "Deaktiviert". Klicken Sie auf "Beenden".

**Beachten Sie:** Falls nach dem Abschalten des Dienstes nicht mehr alle Programme funktionieren, etwa Scanner-Tools, dann aktivieren Sie den Dienst wieder. Wählen Sie dazu den Starttyp "Automatisch".

#### **5. Schnellzugriff aufs Netz**

Den Bereich "Netzwerkverbindungen" in der Systemsteuerung benötigt man öfters – zum Beispiel, um IP-Adressen in unterschiedlichen Funknetzen zu ändern.

So rufen Sie die "Netzwerkverbindungen" in der Systemsteuerung schnell auf: Drücken Sie ein-

fach [Windows R] und geben Sie den Befehl **ncpa.cpl** ein.

#### **6. System-Tray anpassen**

Der System-Tray ist der Anzeigebereich für Symbole neben der Uhr in der Taskleiste. Was Windows darin anzeigt, legen Sie in den Einstellungen für die Taskleiste fest. Diese erreichen Sie mit einem Rechtsklick auf die Taskleiste und "Eigenschaften". Klicken Sie auf "Anpassen".

Es geht auch anders: Symbole blenden Sie ganz einfach ein oder aus, indem Sie sie per Drag and Drop auf den Ausklapp-Pfeil ziehen oder umgekehrt.

#### **7. Bestimmte Dateiendungen ausblenden**

Dieser Trick zeigt im Windows-Explorer nur bestimmte Dateiendungen dauerhaft an.

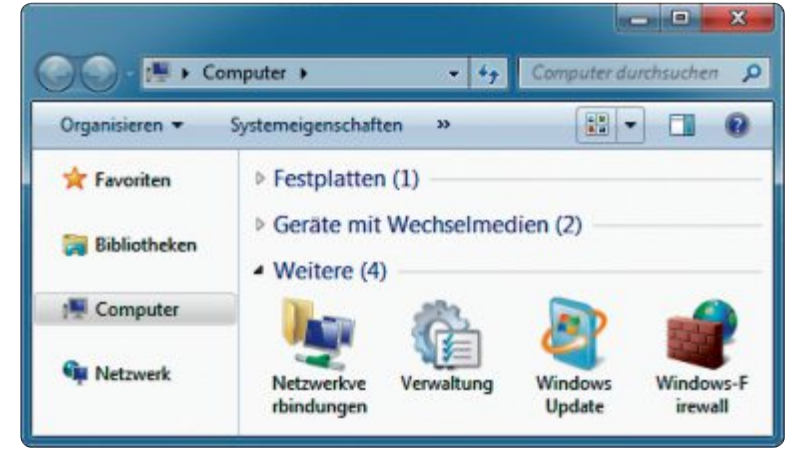

**Tipp 8 – Systemsteuerung im Schnellzugriff:** Das Tool Computer Customizer integriert häufig verwendete Funktionen der Systemsteuerung in den Windows-Explorer

> Öffnen Sie den Registrierungs-Editor mit [Windows R] und dem Befehl **regedit**. Wechseln Sie zum Schlüssel "HKEY\_CLASSES\_ ROOT".

> Legen Sie im Unterschlüssel der Dateiendungen, die angezeigt werden sollen, mit "Bearbeiten, Neu, Zeichenfolge" den Parameter **AlwaysShowExt** an.

> Bei EXE-Dateien heisst der Unterschlüssel zum Beispiel "exefile".

#### **8. Systemsteuerung im Schnellzugriff**

Integrieren Sie häufig gebrauchte Funktionen der Systemsteuerung für den schnellen Zugriff in den Windows-Explorer. Das erledigt das Programm Computer Customizer mit wenigen Klicks (kostenlos, www.downloadinfor mer.com/2011/03/computer-cutomizer-add-toremove-from.html und auf ).

Entpacken Siedas Archiv "Computer Customizer.zip" und starten Sie das Tool mit einem Doppelklick auf die Datei "Computer Customizer.exe".

Das Programm erfordert ein installiertes Microsoft .NET Framework 4 (kostenlos, http://msdn.mi crosoft.com/en-us/netframework/ aa569263.aspx). Falls es noch nicht installiert ist, erscheint ein Hinweisfenster. Installieren Sie in diesem Fall das .NET Framework und starten Sie das Tool erneut.

Markieren Sie die Systemeinstellungen, die fortan direkt im Windows-Explorer erscheinen sollen. Bestätigen Sie Ihre Einstellun-

gen mit einem Klick auf "Apply Changes". Mehr zu dem Programm lesen Sie im Kasten

"So geht's: Computer Customizer".

#### **9. Programme als Admin starten**

Viele Programme erfordern den Start mit Administratorrechten. Ein Trick sorgt dafür, dass diese Anwendungen stets mit Administratorrechten starten.

Klicken Sie mit der rechten Maustaste auf eine Verknüpfung oder auf eine EXE-Datei. Wählen Sie im Kontextmenü "Eigenschaften". In beiden Fällen öffnet sich das Fenster "Eigenschaften von (…)".

Bei einer Verknüpfung klicken Sie unter "Verknüpfung" auf die Schaltfläche "Erweitert". Aktivieren Sie die Einstellung "Als Administrator ausführen". Bei einer EXE-Datei wechseln Sie auf die Registerkarte "Kompati-

#### **So geht's: Computer Customizer**

Der Computer Customizer integriert häufig verwendete Einstellungen der Systemsteuerung direkt in den Windows-Explorer(kostenlos, www.download **informer.com/2011/03/computer-cutomizer-add-to-remove-from.html und auf ) – Tipp 8.**

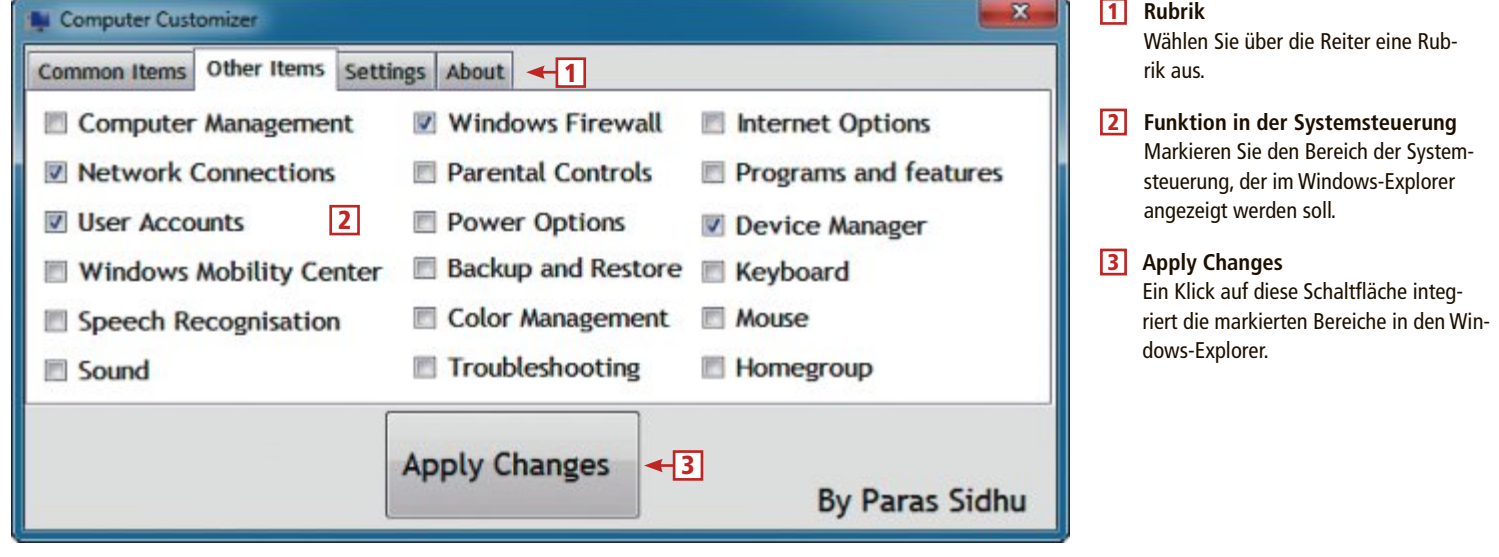

**WindoWs-7-Tipps praxis**

bilität". Aktivieren Sie unter "Berechtigungsstufe" die Einstellung "Programm als Administrator ausführen".

#### **10. Programme beschleunigen**

Windows 7 weist Anwendungen und Diensten die gleiche Prozessorleistung zu.

Verhindern Sie, dass für das Programm im Vordergrund zu wenige Ressourcen zur Verfügung stehen. Das kann bei Anwendungen passieren, die viel Rechenleistung benötigen, zum Beispiel für die Videobearbeitung.

Drücken Sie [Windows Pause] und klicken Sie auf "Erweiterte Systemeinstellungen". Klicken Sie auf der Registerkarte "Erweitert" unter "Leistung" auf "Einstellungen...". Wechseln Sie auf die Registerkarte "Erweitert". Aktivieren Sie unter "Prozessorzeitplanung" die Einstellung "Programme".

#### **11. Festplatten-Benchmark**

Windows 7 verfügt über ein verstecktes Benchmark-Tool. Dabei handelt es sich um das Kommandozeilen-Tool Winsat, das den Windows-Leistungsindex berechnet, den Sie mit [Windows Pause] anzeigen. Mit Winsat ermitteln Sie auch die tatsächliche Geschwindigkeit Ihrer Festplatten oder USB-Sticks.

Starten Sie die Eingabeaufforderung mit Administratorrechten: Wäh-

len Sie "Start, Alle Programme, Zubehör". Klicken Sie mit der rechten Maustaste auf "Ein-

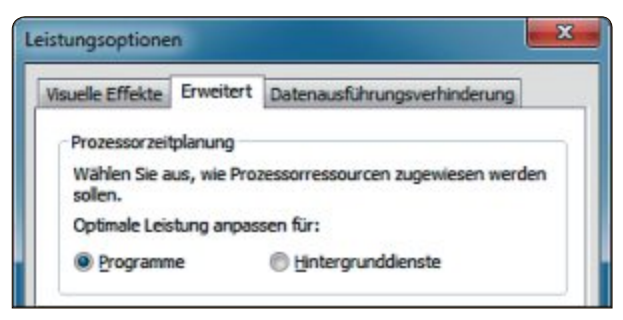

**Tipp 10 – Programme beschleunigen:** Wenn Sie in diesem Dialogfenster unter "Optimale Leistung anpassen für" die Einstellung "Programme" wählen, dann stellt Windows laufenden Anwendungen mehr Rechenleistung zur Verfügung

> gabeaufforderung" und wählen Sie "Als Administrator ausführen".

Die Lesegeschwindigkeit eines Laufwerks ermitteln Sie mit folgendem Befehl:

#### **1 winsat•disk•–read•–ran•–ransize• 262144•–drive•x:**

Ersetzen Sie **x** durch den Laufwerkbuchstaben des zu testenden Laufwerks. Der Schalter **–read** legt fest, dass Sie die Lesegeschwindigkeit testen. Die Schalter **–ran•–ransize** geben die Grösse der Testdaten in Byte an.

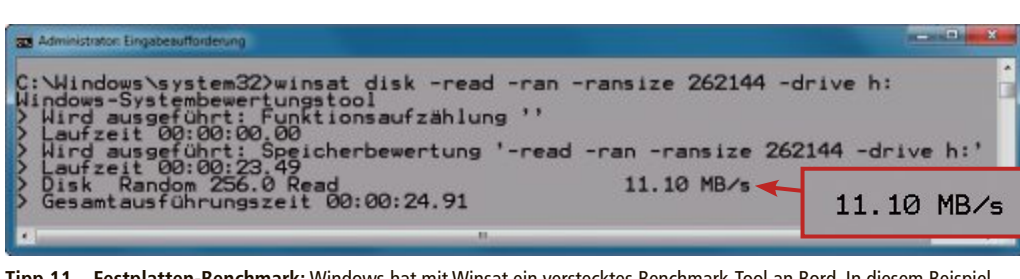

**Tipp 11 – Festplatten-Benchmark:** Windows hat mit Winsat ein verstecktes Benchmark-Tool an Bord. In diesem Beispiel stellt die USB-Festplatte mit einer Lesedatenrate von 11 MByte/s keine Temporekorde auf

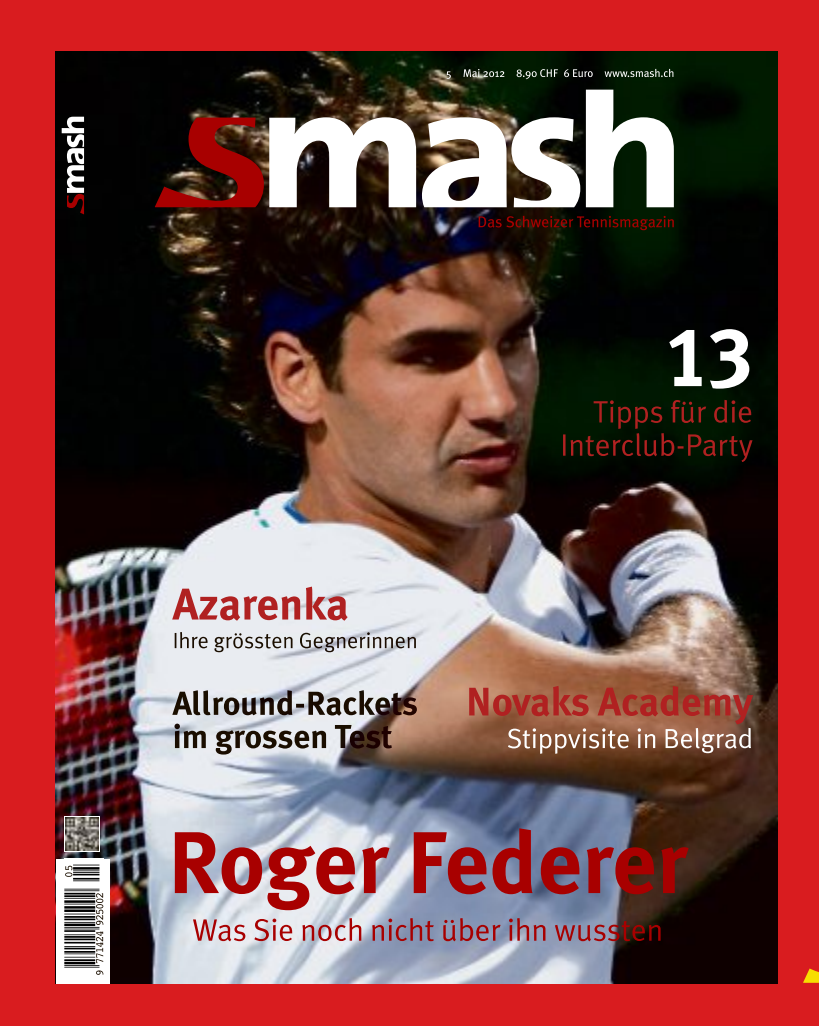

# Die ganze **Tenniswelt für** nur CHF 12.-

#### Testen Sie 3 Ausgaben von Smash ganz einfach per SMS:

Senden Sie uns Ihren Namen und Ihre Adresse unter dem Stichwort «Smash» an die Zielnummer 939 (20 Rp./SMS).

(Bsp.: Smash Max Mustermann, Musterstrasse, 1111 Muster)

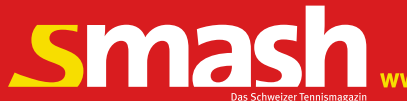

**praxis WindoWs-7-Tipps**

Im Beispiel sind das 262144 Byte, was 256 MByte entspricht. Die ermittelte Geschwindigkeit zeigt das Tool in MByte/s an.

Die Schreibgeschwindigkeit ermitteln Sie, indem Sie denselben Befehl ausführen, dabei aber den Parameter **–read** durch den Parameter **-write** ersetzen.

#### **12. Benutzerkontensteuerung per Tastenkombination**

Die Benutzerkontensteuerung erfordert oft die Bestätigung eines Vorgangs mit einem Klick auf "Ja". Da der Fokus auf der Schaltfläche

"Nein" ist, reicht das Drücken der Eingabetaste nicht aus.

Es geht aber dennoch per Tastenkombination: Bestätigen Sie das Ausführen mit [Alt J].

#### **13. Automatisches Login**

So legen Sie fest, dass Windows Sie beim Starten automatisch mit einem bestimmten Benutzerkonto anmeldet.

Drücken Sie [Windows R] und geben Sie **control•userpasswords2** ein. Es öffnet sich das Fenster "Benutzerkonten" mit der Registerkarte "Benutzer". Markieren Sie unter "Benutzer dieses Computers" das Konto, das fortan automatisch angemeldet wird. Deaktivie-

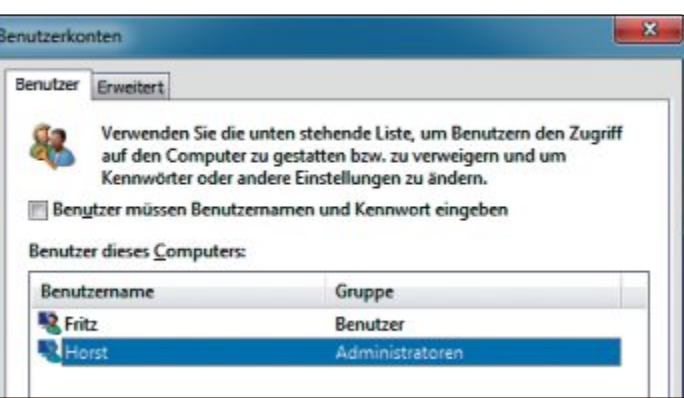

**Tipp 13 – Automatisches Login:** In diesem Dialogfenster legen Sie fest, welches Benutzerkonto in Windows 7 beim Booten automatisch angemeldet wird

> ren Sie die Einstellung "Benutzer müssen Benutzernamen und Kennwort angeben". Bestätigen Sie mit "OK". Geben Sie einmalig das Passwort des Benutzerkontos ein.

#### **14. LAN vor WLAN**

So legen Sie fest, welche Netzwerkverbindung – LAN oder WLAN – Windows bevorzugt verwenden soll: Wählen Sie in der Systemsteuerung "Netzwerk und Internet, Netzwerk und Freigabecenter, Adaptereinstellungen ändern". Drücken Sie [Alt E] und wählen Sie "Erweiterte Einstellungen...". Wechseln Sie danach zu "Adapter und Bindungen, Verbindungen".

#### **15. Grosse Festplatten mit FAT32**

Windows formatiert Festplatten nur bis zu einer Grösse von 32 GByte mit dem Dateisystem FAT32. Das Problem dabei: Viele Geräte wie DSL-Router oder Media-Player unterstützen externe Laufwerke wie USB-Festplatten nur dann, wenn sie mit dem Dateisystem FAT32 formatiert sind.

Das Tool FAT32 Formatter 1.1 formatiert auch grössere Festplatten problemlos mit dem Dateisystem FAT32 (kostenlos, http://tokiwa.qee. jp/EN/Fat32Formatter und auf  $\bullet$ ).

Entpacken Sie das Archiv und starten Sie das Tool FAT32 Formatter mit einem Doppelklick auf die Datei "Fat32Formatter.exe". Bestätigen Sie die Nachfrage der Benutzerkontensteuerung mit "Ja".

Wählen Sie unter "Physical Drive" die Festplatte aus und klicken Sie auf die Partition, die formatiert werden soll. Auf externen Laufwerken steht in der Regel nur eine Partition zur Auswahl.

Wenn sich keine Partition auswählen lässt, dann initialisieren Sie das Laufwerk neu. Klicken Sie dazu auf Initialize drive"

Geben Sie im Bereich "Format to FAT32" unter "Volume Label" eine Datenträgerbezeich-

#### **So geht's: FAT32 Formatter 1.1**

Windows formatiert Laufwerke nur bis zu einer Grösse von 32 GByte mit FAT32. FAT32 Formatter 1.1 formatiert auch grössere Laufwerke **(kostenlos, http://tokiwa.qee.jp/EN/Fat32Formatter und auf ) – Tipp 15.**

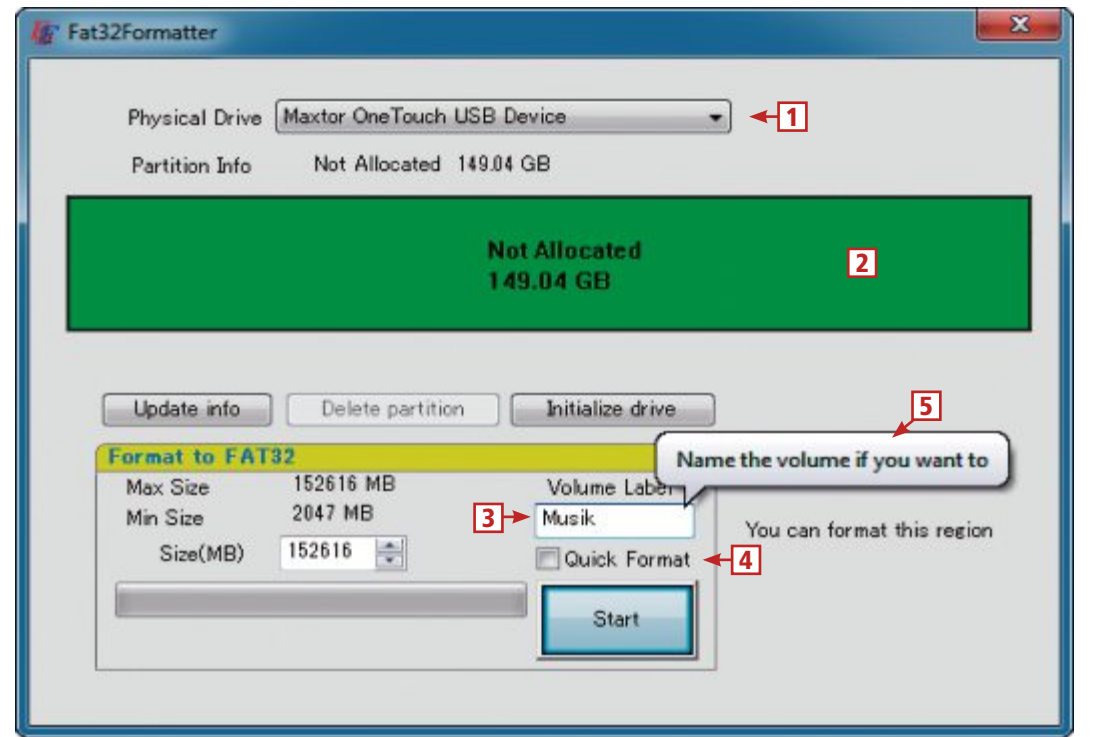

1 **Physical Drive** Hier wählen Sie das Laufwerk aus, das formatiert werden soll. 2 **Partition** Markieren Sie die Partition, die formatiert wird. Auf externen Laufwerken existiert meist nur eine. 3 **Volume Label** Geben Sie hier dem Laufwerk einen Namen. 4 **Quick Format** Die Einstellung entspricht der "Schnellformatierung" in Windows und beschleunigt das Formatieren. Nur die Partitionstabelle wird dabei neu angelegt.

#### 5 **Weitere Informationen** Wenn Sie den Mauszeiger über eine Einstellung bewegen, dann erscheint dieser Tooltipp

mit einer kurzen Beschreibung.

nung ein. Damit erscheint das Laufwerk später im Windows-Explorer.

Aktivieren Sie "Quick Format", um bei grossen Laufwerken das Formatieren zu beschleunigen. Damit legt das Tool lediglich die Partitionstabelle auf dem Laufwerk neu an. Das Formatieren starten Sie mit "Start".

**Beachten Sie:** Das Formatieren löscht alle Daten auf dem Laufwerk. Sichern Sie daher wichtige Dateien zuvor auf einem anderen Laufwork.

Mehr Informationen zu dem Programm finden Sie im Kasten "So geht's: FAT32 Formatter 1.1".

#### **16. Systemsteuerung in der Taskleiste**

In Windows 7 lässt sich die Systemsteuerung für den Schnellzugriff in der Taskleiste verankern. Anschliessend deponieren Sie in der Sprungliste der Systemsteuerung zusätzlich Befehle wie "Windows Update".

Öffnen Sie die Systemsteuerung. Klicken Sie mit der rechten Maustaste auf das Taskleistensymbol der Systemsteuerung und wählen Sie "Dieses Programm an Taskleiste anheften".

Nun deponieren Sie in der Sprungliste des Systemsteuerungssymbols in der Taskleiste noch ausgewählte Systemsteuerungsbefehle.

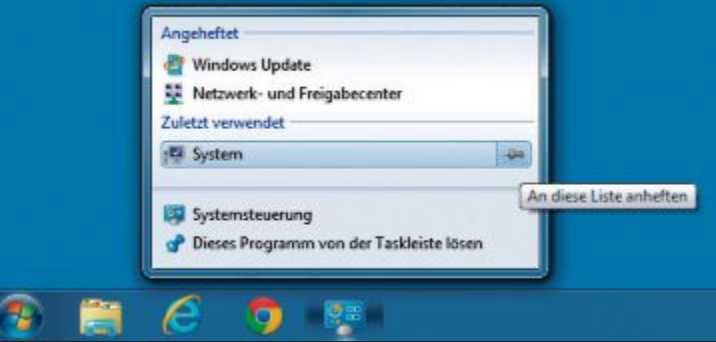

**Tipp 16 – Systemsteuerung in der Taskleiste:** Häufig verwendete Funktionen der Systemsteuerung verankern Sie in der Sprungliste in der Taskleiste

Rufen Sie dazu zunächst eine Funktion der Systemsteuerung auf, beispielsweise "Windows Update". Öffnen Sie dann mit der rechten Maustaste die Sprungliste der Systemsteuerung. Dort sehen Sie nun in der Rubrik "Zuletzt verwendet" als ersten Eintrag die soeben geöffnete Funktion. Fahren Sie mit der Maus über diesen Eintrag und klicken Sie rechts auf die Pinn-Nadel. Fügen Sie der Sprungliste auf entsprechende Weise weitere für Sie wichtige Funktionen dauerhaft hinzu.

#### **17. Web-History löschen**

Nicht nur der Browser speichert alle besuchten Webadressen, sondern auch Windows selbst. So sehen Sie die Liste aller Webseiten ein:

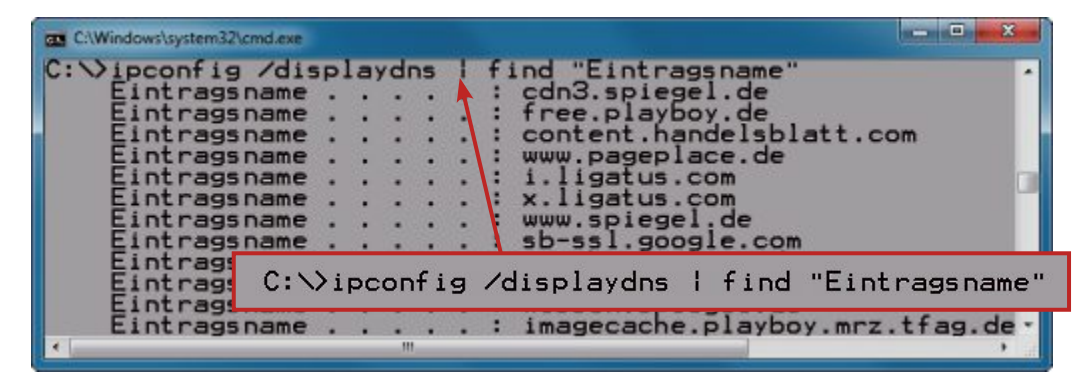

**Tipp 17 – Web-History löschen:** Nicht nur der Browser, auch Windows merkt sich jede geöffnete Webadresse. Dieser Kommandozeilenbefehl zeigt alle besuchten Webadressen an

Öffnen Sie die Eingabeaufforderung mit [Windows R] und **cmd**. Geben Sie folgenden Befehl ein:

> **1 ipconfig / displaydns•|•find •"Eintragsname"**

Windows zeigt zwar nicht die gesamte Internetadresse an, sondern nur die Domainnamen – viele Domainnamen sind aber bereits aussagekräftig genug.

Darum speichert Windows besuchte Internetadressen: Hinter je-

der Internetadresse verbirgt sich eine IP-Adresse. Damit der Browser weiss, welche IP-Adresse hinter einer zu öffnenden Internetadresse steckt, fragt Windows die IP-Adresse im Internet ab. Für einen erneuten, schnellen Zugriff speichert Windows diese für einige Zeit.

So löschen Sie die Liste der Internetadressen: Geben Sie auf der Eingabeaufforderung den Befehl **ipconfig•/flushdns** ein.

#### **18. Verbesserter Task-Manager**

Der Task-Manager in Windows 7, den Sie mit [Strg Umschalt Esc] starten, zeigt nur wenige Details zu laufenden Anwendungen. Der Ressourcenmonitor informiert deutlich umfassender als der Task-Manager. Sie starten ihn mit [Windows R] und **resmon**.

So finden Sie mit dem Ressourcenmonitor zum Beispiel heraus, welcher Prozess den Zugriff auf eine Datei blockiert: Wechseln Sie auf die Registerkarte "CPU", die alle aktiven Prozesse anzeigt. Setzen Sie ein Häkchen neben "Abbild". Erweitern Sie mit einem Klick auf den Pfeil den Bereich "Zugeordnete Handles". Suchen Sie unter "Handles durchsuchen" nach dem Dateinamen der gesperrten Datei. Es erscheint der Prozess, der auf die Datei zugreift. Der Kontextmenüeintrag "Prozess beenden" beendet ihn.

*Konstantin Pfliegl*

**Online PC Express** - die wichtigsten IT-News gratis per E-Mail +++ täglich das Aktuellste aus der Computer- und Internetwelt +++ +++ kostenlos für die Leser von cash +++ +++ von unserer Fachredaktion ausgewählt +++ +++ die Meldungen, die für Ihr Geschäft wichtig sind +++ +++ jetzt abonnieren unter www.onlinepc.ch/newsletter +++ Online PC Express – der tägliche Internet-Newsletter

# **Alles über SD-Karten**

Was bedeutet die Class-Angabe auf einer SD-Karte? Was sind SDHC und SDXC? Wie misst man die Geschwindigkeit? Kann man von SD-Karte booten? Hier sind die Antworten.

S D-Karten stecken überall<br>
drin: PCs, Kameras, MP3drin: PCs, Kameras, MP3- Player, Smartphones und Camcorder verwenden die kleinen SD-Karten als Speicher oder als Boot-Medium. Doch inzwischen gibt es Dutzende Formate, verschiedene Bauformen und unterschiedliche Geschwindigkeitsangaben. Der Artikel beantwortet die wichtigsten Fragen zum Thema SD.

#### **Wofür steht SD?**

Eine SD-Karte ist eine Secure Digital Memory Card – ein Speichermedium, das nach dem Prinzip des Flash-Speichers arbeitet, also genauso wie ein USB-Stick oder ein Solid-State-Drive (SSD).

#### **Worin unterscheiden sich SD und SDHC?**

Die Spezifikation für SD-Karten gilt nur für Kapazitäten unter 4 GByte. SDHC, auch als SD 2.0 bezeichnet, ist eine Erweiterung dieses Standards und ermöglicht Speichergrössen zwischen 4 und 32 GByte. Jede Karte dieser Grösse ist damit eine SDHC-Karte. Die Abkürzung steht für SD High Capacity. Cardreaderfür SD-Karten können oft, aber nicht immer auch SDHC-Karten lesen.

#### **Was bedeutet SDXC?**

Die Abkürzung SDXC steht für SD Extended Capacity und wird auch SD 3.0 genannt. Diese Spezifikation umfasst Speicherkarten mit Grössen von 48 GByte bis 2 TByte. Die bislang grösste SDXC-Karte ist von Lexar, hat 128 GByte und kostet rund 180 Franken.

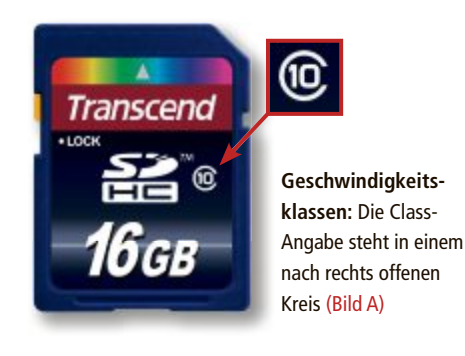

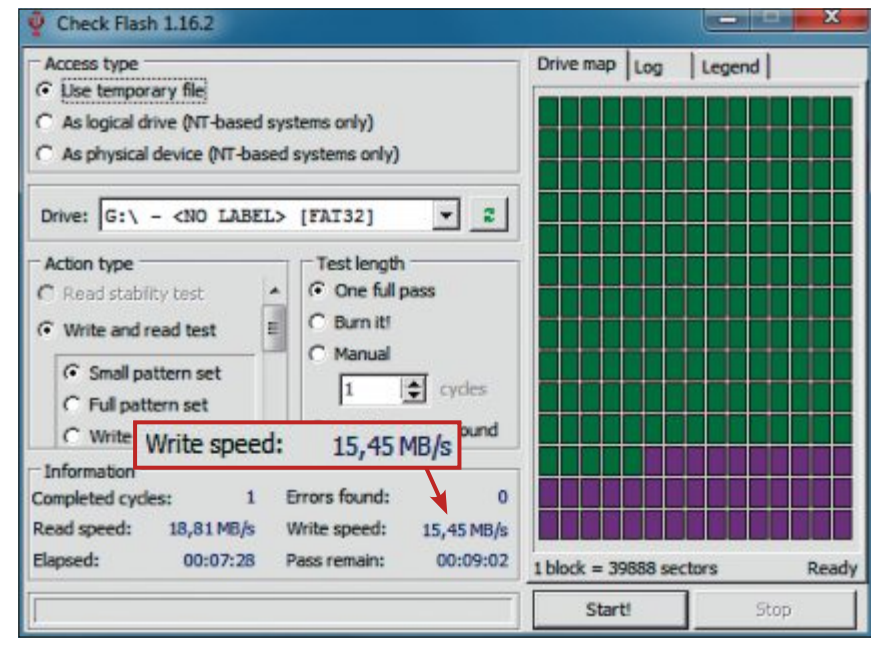

**Schnelle SD:** Diese Class-10-Speicherkarte hat eine Schreibgeschwindigkeit von über 15 MByte/s. Das ist sehr schnell. Class 10 erfordert lediglich eine Mindestgeschwindigkeit von 10 MByte/s (Bild B)

#### **Ist SDXC abwärtskompatibel?**

Nein. SDXC-Speicherkarten sind nur mit speziellen SDXC-Kartenlesern und -Geräten kompatibel. Eine Verwendung in SD- oder SDHC-Lesegeräten ist nicht möglich. Umgekehrt aber lassen sich in SDXC-Slots auch SD- und SD-HC-Karten lesen und beschreiben.

#### **Was ist SD Ultra?**

Bezeichnungen wie SD Ultra und SD Extreme sind Erfindungen von Marketingabteilungen und sollen auf besonders hohe Geschwindigkeiten hinweisen. Sie haben aber keinerlei Aussagekraft.

#### **Gibt es noch andere Speicherkarten als SD?**

Compact-Flash-Karten sind deutlich grösser als SD-Karten. Sie spielen nur im Segment der Profi-Kameras eine Rolle.

Eine Sonderform sind die Memory Sticks. Dabei handelt es sich um eine Entwicklung von Sony. Memory Sticks kommen praktisch nur in Sony-Kameras zum Einsatz.

#### **Was ist die Class?**

Die Class gibt die minimale Schreibgeschwindigkeit der Speicherkarte an. Es gibt Class 2, Class 4, Class 6 und Class 10. Diese Angabe Karten. Die Klasse steht in einem nach rechts offenen Kreis (Bild A). Die Zahl hinter der Klas-

findet sich nur auf SDHC- und SDXC-Karten, nicht auf SD-

se gibt die minimale Schreibgeschwindigkeit in MByte/s an. Eine SDHC-Karte Class 6 schreibt also mit mindestens 6 MByte/s. Die Lesegeschwindigkeit ist immer höher als die Schreibgeschwindigkeit. Und in der Praxis zeigt sich auch, dass die tatsächlichen Schreibgeschwindigkeiten oftmals höher liegen, als es die Class-Angabe nahelegt (Bild B).

Weil bei den Class-Angaben bei 10 MByte/s Schluss ist, wurde die Klassifizierung UHS eingeführt – Ultra High Speed. UHS deckt Schreibge-

schwindigkeiten von bis zu 312 MByte/s ab.

Die minimale Geschwindigkeit von SD-Karten ist zum Beispiel bei Videokameras wichtig. Wenn Ihre Kamera Filme mit 4 MByte/s aufzeichnet, dann ist eine Class-2-Karte definitiv zu langsam.

#### **Was ist das X-Rating?**

Manche Hersteller geben als Geschwindigkeit zum Beispiel 133x an. Das X-Rating ist das Vielfache der Standard-CD-Geschwindigkeit von 150 KByte/s (Bild C). Eine Speicherkarte mit 133x hat also eine Geschwindigkeit von 133 x 150 KByte/s, das sind rund 20 MByte/s.

Es ist nicht festgelegt, ob damit die Schreiboder die Lesegeschwindigkeit gemeint ist. Somit sind diese Angaben mit Vorsicht zu geniessen. Die Class ist hier aussagekräftiger.

#### **Kann ich die Geschwindigkeit selbst testen?**

Es gibt eine Reihe von Tools, die das Tempo Ihrer SD-Karte messen. Wenn Sie schnell zu

#### **Auf DVD**

Alle <sup>o</sup>-Programme finden Sie auf der Heft-DVD in der Rubrik "Computer, SD-Karten".

00:00

Duration (MM:SS)

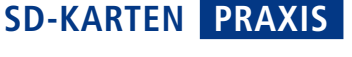

Grösse unterschiedliche Slots – oder einen Adapter. Sowohl Mini-SD- als auch Micro-SD-Karten lassen sich per Adapter auf SD-Kartenformat bringen. Eine Micro-SD-Karte kann zudem per Adapter auf Mini-SD-Format gebracht werden. Häufig liegt der Speicherkarte und SD in Originalgrösse (Bild E)

#### **Warum können manche Cardreader SDHC nicht nutzen?**

ein solcher Adapter bei.

 $2$ GB

Vor allem ältere Cardreader verstehen nur SD 1.0, sie nutzen also nur SD-Karten, die kleiner sind als 4 GByte. SDHC-Karten und SD-Karten mit nicht standardkonformen 4 GByte können solche Geräte nicht lesen. Der Unterschied liegt vor allem in der unterschiedlichen Adressierung. Neuere Cardreader verste- ▶

Weiterbildung - wie ich sie will

**InDesign**<br>digitale Fotografie

Bildbearbeitung<br>Videofilm

**WordPress / CMS** 

3D-Visualisierung

PHP / Java

**Web-Publishing** 

Infoabend 12. März, 18 Uhr

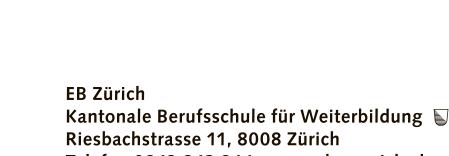

Telefon 0842 843 844, www.eb-zuerich.ch

#### **Welche Bauformen gibt es?**

SD-Karten gibt es in drei Grössen (Bild E). Die Standardgrösse beträgt 32 x 24 x 2,1 mm. Die Standard-SD-Karte hat neun Pins, wobei der neunte nach unten versetzt ist.

Für kleine Geräte wurde die Bauform "miniSD" entwickelt. Sie misst 21,5 x 20 × 1,4 mm; Mini-SDHC-Karten gibt es mit einer Speicherkapazität bis 16 GByte. Allerdings sind Mini-SD-Karten eine aussterbende Art. Sie werden nur noch in geringer Stückzahl produziert; Mini-SD-Karten haben 11 Pins. **Bauformen:** Hier sehen Sie "microSD", "miniSD"

Die "microSD"-Karten sind mit 15 x 11 x 1,0 mm nochmals ein Stück kleiner. Sie kommen in den meisten Smartphones zum Einsatz. Es gibt sie als "microSDXC" mit einer Speicherkapazität bis 64 GByte; Micro-SD-Karten haben acht Pins.

Eine Sonderform sind SD-Karten mit einer integrierten WLAN-Funktion. Sie werden unter dem Handelsnamen Eye-Fi Card verkauft.

#### **Welche Adapter gibt es?**

Normale SD-Karten, Mini-SD und Micro-SD-Karten sind untereinander kompatibel, benötigen aber auf Grund der unterschiedlichen

die Messung. Die Messergebnisse sehen Sie im Bereich "Information". HD\_Speed Current 19.0 M Average 19.0 M Bytes/sec - Errors 0 G: (15.0 GB) Drive Start 0 **Block Size Auto** Position % ۰ Reset

**Geschwindigkeit ad hoc messen:** Das portable Tool HD Speed 1.7.5.100 misst, wie schnell Ihre SD-Karte liest und schreibt (Bild D)

Log results to file

Quit

Test burst rate Mode Read About

Lexar Professional 偷 28GB

von SSDs und SD-Karten.

angekommen ist (Bild D).

einem Ergebnis kommen wollen, dann greifen Sie zu dem winzigen portablen Tool HD Speed 1.7.5.100 (kostenlos, www.steelbytes. com/?mid=20). Es misst nicht nur die Geschwindigkeit von Festplatten, sondern auch

Starten Sie HD Speed mit Administratorrechten. Stellen Sie bei "Drive" zunächst den Laufwerkbuchstaben Ihrer SD-Karte ein. Übernehmen Sie unter "Block size" das voreingestellte "Auto", um dem Programm die Wahl der Blockgrösse zu überlassen. Bei "Mode" stellen Sie "Write+Read" ein. Geben Sie unter "Duration" entweder die gewünschte Testdauer ein oder warten Sie, bis "Position" bei 100 Prozent

Wenn Sie die Tempo-Messungen Ihrer SD-Karte ausführlicher und etwas präziser haben wollen, dann verwenden Sie das Tool Check Flash 1.16.2 (kostenlos, http://mikelab.kiev.ua/ index\_en.php und auf  $\bullet$ ). Entpacken Sie das ZIP-Archiv und rufen Sie die Datei "ChkFls. exe" auf. Stellen Sie bei "Access type" die Option "Use temporary file" ein. Diese Einstellung verhindert, dass das Tool die SD-Karte überschreibt. Bei "Test length" wählen Sie "One full pass". Ein Klick auf "Start!" beginnt

**X-Rating:** "133x" steht für 133 x 150 KByte/s, das sind rund 20 MByte/s (Bild C)

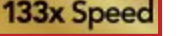

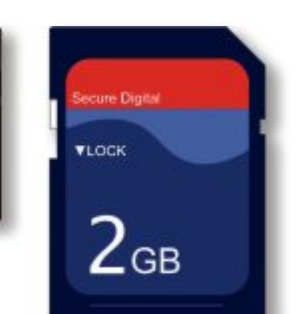

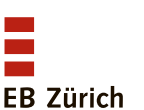

hen jedoch alle SD-Varianten, sodass das Problem nur noch selten auftritt.

#### **Lässt sich ein Betriebssystem von SD-Karte booten?**

Grundsätzlich ja. Mit Linux ist es relativ problemlos. So bootet etwa der Mini-PC Raspberry Pi, der wohl kleinste PC der Welt, von einer SD-Karte. Mit Windows geht es auch, ist aber aufwendiger.

#### **Welches Dateisystem nehme ich wofür?**

SD-Karten haben standardmässig das Dateisystem FAT16. SD-HC verwendet FAT32. Beide Dateisysteme eignen sich gut für den Einsatz in Kameras.

SDXC-Karten sind mit dem

modernen Dateisystem exFAT formatiert. Prinzipiell lässt sich jede Variante auch mit einem anderen Dateisystem formatieren, etwa NTFS oder Ext4.

#### **Kann Windows SD-Karten formatieren?**

Zwar kann Windows SD-Karten formatieren, man sollte aber besser die Finger davon lassen und stattdessen ein Spezial-Tool verwenden. Denn Windows verändert die Cluster-Grösse und verwendet Dateisysteme, die nicht für Speicherkarten optimiert sind. Auch sitzt auf Speicherkarten ein geschützter Bereich, der nicht formatiert werden darf. Eine Formatierung mit Windows macht die SD-Karte langsamer oder sogar unbrauchbar.

Das Tool SD Formatter 3.1 ist spezialisiert auf das Formatieren von SD-Karten (kostenlos, www.sdcard.org/downloads/formatter\_3). Bei "Drive" stellen Sie den Laufwerkbuchstaben der SD-Karte ein. In den "Options" lässt sich eine schnelle Formatierung auswählen.

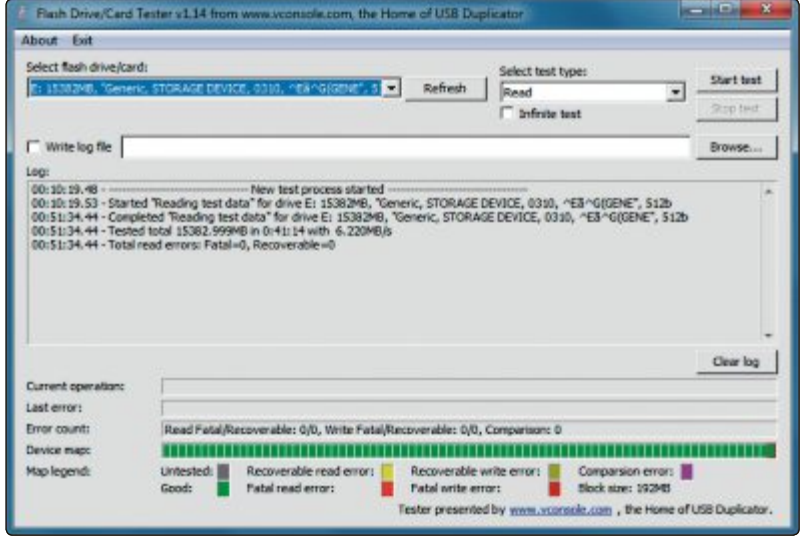

**SD-Karte testen:** USB Flash Drive Tester 1.14 sucht nach fehlerhaften Sektoren auf SD-Karten und USB-Sticks. Grün bedeutet, dass alles in Ordnung ist (Bild G)

Ein Klick auf "Format" startet die Formatierung (Bild F).

#### **Was ist der Ordner** "DCIM"?

DCIM bedeutet Digital Camera Images. Sobald Sie eine SD-Karte in eine Kamera oder einen Camcorder stecken, wird dieser Ordner automatisch erstellt, um dort die Bilder und Videos zu speichern.

#### **Was bedeuten SLC und MLC?**

Das sind zwei Arten von Flash-Chips. SLC steht für Single-Level-Cell und MLC steht für Multi-Level-Cell.

In SD-Karten sind fast immer MLCs verbaut, da diese wesentlich günstiger sind. SLCs sind dagegen wesentlich schneller, haben einen geringeren Stromverbrauch und eine deutlich längere Lebensdauer.

#### **Wie lange hält eine SD-Karte?**

Laut Spezifikation überlebt eine Flash-Spei-

cherzelle mindestens 10'000 Schreib- oder Löschvorgänge. In der Praxis liegt dieser Wert aber deutlich höher. Viele Hersteller geben 100'000 Schreib- oder Löschvorgänge als Lebenserwartung an.

Der Kontroller mancher Speicherkarten sorgt dafür, dass die Schreibvorgänge gleichmässig auf alle Speicherzellen der Karte verteilt werden.

#### **Wie lässt sich eine SD-Karte auf Fehler prüfen?**

Insbesondere bei älteren SD-Karten kann es vorkommen, dass Sie beim Zugriff eine Fehlermeldung erhalten.

Um die SD-Karte auf defekte Sektoren zu prüfen, nutzen Sie USB Flash Drive Tester 1.14 (kostenlos, www.vconsole.com/ client/?page=page&id=13).

Das Tool ist für USB-Sticks gedacht, funktioniert aber auch mit SD-Karten.

Nach dem Start stellen Sie oben links im Dropdown-Menü den Laufwerkbuchstaben ein. Bei "Select test type" wählen Sie die Art des Tests aus. Bei "Write" und "Write, read and compare" gehen alle Daten auf der SD-Karte verloren. Klicken Sie auf "Start test", um die Suche nach fehlerhaften Sektoren zu starten. Das dauert bei einer schnellen SDHC-Karte mit 16 GByte etwa 40 Minuten (Bild G).

#### **Muss man SD-Karten defragmentieren?**

Nein. Das Defragmentieren einer SD-Karte ist nicht nur nicht sinnvoll, sondern verkürzt die Lebensdauer des Speichermediums.

Defragmentieren heisst, dass Fragmente von Dateien wieder zusammengefügt werden. Wenn eine Datei in einem Stück vorliegt, dann kann sie schneller gelesen werden. Auf einer SD-Karte liegen Dateien aber ohnehin nicht in einem Stück vor, sondern sind in mehreren Speicherzellen quer über den Datenträger verteilt. Defragmentieren führt hier nur zu unnötigen Schreibzugriffen.

#### **Wie lassen sich SD-Karten partitionieren?**

Aber komfortabelsten ist es, wenn Sie das Live-System Parted Magic 2012\_08\_09 verwenden (kostenlos, http://partedmagic.com und auf ). Alternativ verwenden Sie die ISO-Datei, um sich selbst eine CD zu brennen.

In Parted Magic verwenden Sie das Tool Gparted, um die SD-Karte zu partitionieren. Dazu klicken Sie auf "Partition Editor" und wählen dann über das Menü rechts oben Ihre SD-Karte aus. Sie erkennen die Karte am besten an der Grösse.

Nun lassen sich über das Menü "Partition" Partitionen in der Grösse ändern oder verschieben. Und mit "New" legen Sie eine neue Partition an. Von Fat16 bis exFAT stehen alle möglichen Dateisysteme zur Auswahl. ◾

*Andreas Dumont*

#### **Weitere Infos**

■ www.sdcard.org

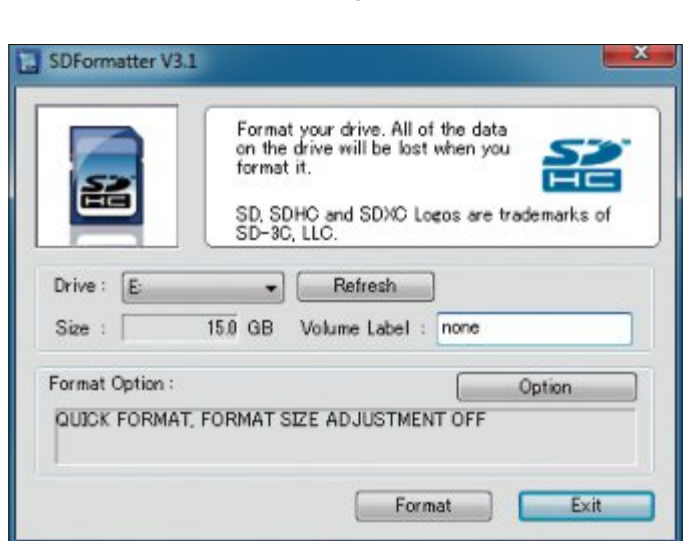

**SD-Karte formatieren:** Verwenden Sie zur Formatierung besser nicht Windows, sondern das Tool SD Formatter 3.1 (Bild F)

# Online Mit Reimmer up to date

etz & Multimedia

Jetzt profitieren. Es lohnt sich doppelt.

3 in 1 Super-Kuli

**Abonnieren Sie jetzt das Online PC Magazinund Sie erhalten** gleich zwei Willkommensgeschenke

# **Ihre Vorteile:**

- Monatliche Lieferung frei Haus (12 Ausgaben / Jahr nur Fr. 50.-)
- . Nützliche Infos, Tipps und Tricks rund um Ihren Computer
- Topaktuelle Software in jeder Ausgabe auf DVD
- 3 in 1 Multipen (Wert CHF 30.-) Alles dabei: schreiben, Tablet bedienen, grosse Datenmengen speichern. Der Super-Kuli mit Touchpen, 16GB-USB-Stick, Kugeschreiber inkl Ersatzmine.
- Vollpaket e-Books zu WLAN (Wert Fr. 20.–) Alles was Sie über WLAN-Funknetze und WLAN-Sicherheit wissen müssen.

Bestellen Sie jetzt Ihr persönliches Online PC-Abo: www.onlinepc.ch/abo oder mail an onlinepc@edp.ch

# **Die Kommandozeile von Firefox**

Die neue Kommandozeile des Browsers erstellt beispielsweise Screenshots, analysiert und verändert Webseiten und simuliert Bildschirmgrössen.

Suit Version 16 hat Firefox eine Kommando-<br>Suite Sie ähnelt der Eingabeaufforderung zeile. Sie ähnelt der Eingabeaufforderung von Windows und kennt 17 Befehle. Damit erstellen Sie Screenshots, verwalten Apps und Cookies und ändern die internen Einstellungen des Browsers. Die Kommandozeile ist Teil der Entwickler-Symbolleiste.

# **Kommandozeile bedienen**

Sie rufen die Entwickler-Symbolleiste über das Menü "Extras, Web-Entwickler" oder mit der Tastenkombination [Umschalt F2] auf. Anders als der Name suggeriert, ist die Kommandozeile von Firefox keineswegs nur für Webentwickler interessant. Wenn Sie **help** in das Feld eintippen, erhalten Sie eine Übersicht mit den 17 verfügbaren Befehlen (Bild A).

Die folgenden Abschnitte erklären den Umgang mit der Kommandozeile und ihren wichtigsten Funktionen. Anschliessend lernen Sie die interessantesten Befehle kennen.

**Wichtig:** Um einen Bug zu beheben, drücken Sie nach jedem Start der Kommandozeile die Taste [F1], klicken anschliessend mit der Maus auf die Webseite und danach wieder in die Kommandozeile.

#### **Autovervollständigung**

Die Kommandozeile hat einige clevere Funktionen ähnlich der Shell in Linux. Dazu gehört die Autovervollständigung. Sie funktioniert so: Tippen Sie in die Kommandozeile beispielsweise **sc** ein und drücken Sie anschliessend die Tabulatortaste. Schon wird der einzige pas-

sende Befehl **screenshot** eingeblendet. Das spart Tipparbeit.

#### **Syntax-Prüfung**

Wenn Sie sich vertippen und statt **screenshot** etwa **scerenshot** eingeben, dann erkennen Sie den Fehler sofort. Denn es erscheint ein Hinweis mit dem korrekt geschriebenen Befehl, den Sie mit der Tabulatortaste übernehmen (Bild B). Das Gleiche passiert, wenn Sie einen ungültigen Parameter

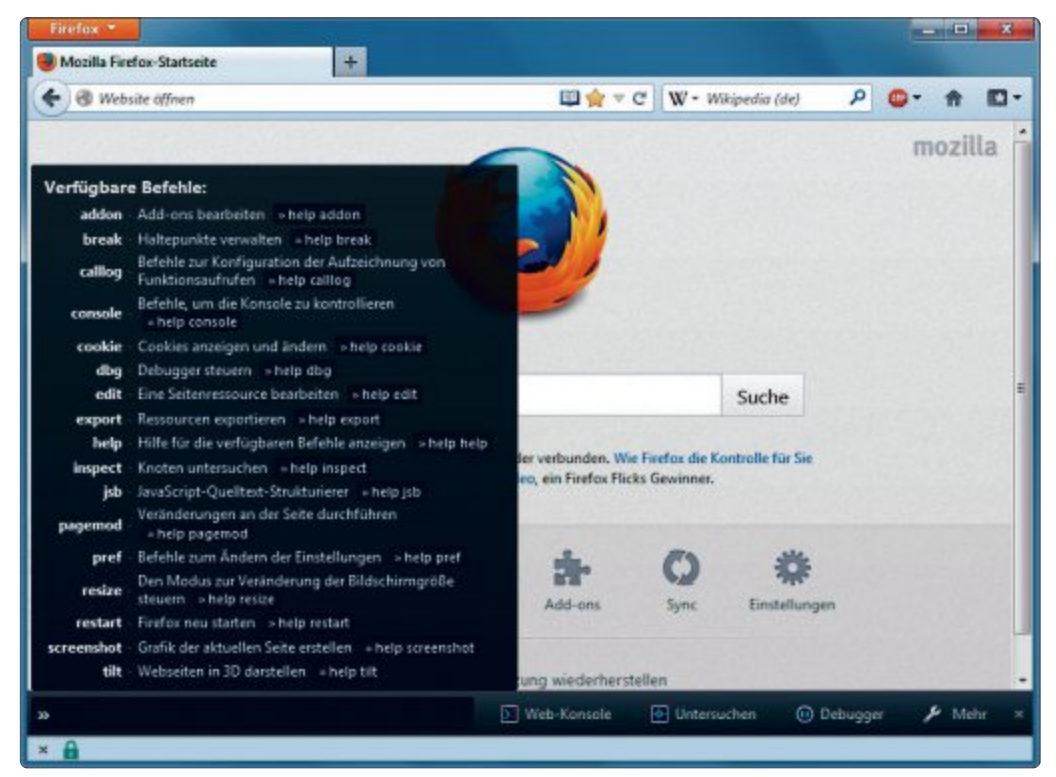

**Kommandozeile:** Hier sehen Sie die 17 Befehle der Firefox-Kommandozeile (Bild A)

eingeben, etwa einen Buchstaben, wo eine Zahl erwartet wird.

#### **Optionen und Parameter**

Zu jedem Befehl gibt es eine Hilfeseite. Sie erreichen sie, wenn Sie **help** und den Befehl eingeben. Wenn Sie beispielsweise **help•screenshot** eintippen, dann sehen Sie,

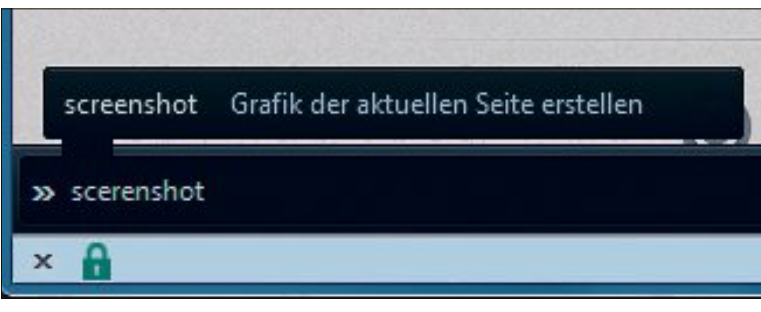

**Syntax-Prüfung:** Wenn Sie sich vertippen, dann weist Firefox Sie mit der richtigen Schreibweise darauf hin (Bild B)

welche Angaben für diesen Befehl möglich sind. Darunter finden Sie eine kurze Erklärung zu den jeweiligen Parametern (Bild C). Praktisch ist auch, dass passende Parameter aufgelistet werden, wenn Sie einen Befehl eingeben. Ein Beispiel: Tippen Sie **addon•list** ein und drücken Sie die Tabulatortaste. Es erscheint eine Liste der möglichen Parameter. Der gewünsch-

> te Parameter lässt sich mit einem Mausklick auswählen (Bild D).

# **Wichtige Befehle**

Die nächsten Abschnitte beschreiben die nützlichsten Befehle und Funktionen der Kommandozeile.

#### **Add-ons bearbeiten**

Um sich einem Befehl zu nähern, rufen Sie am besten zunächst einmal die dazugehörige Hilfe auf.

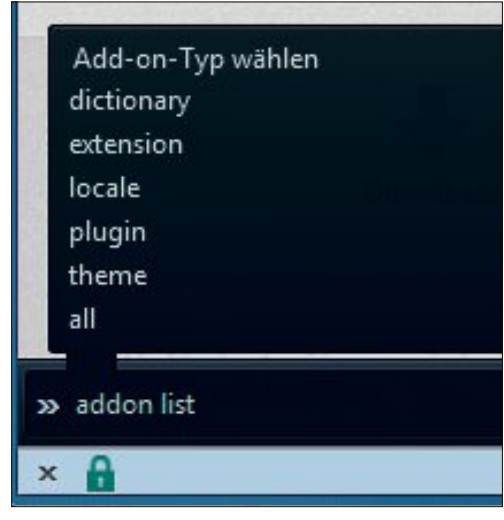

**Optionen und Parameter:** Sobald Sie einen Befehl eintippen und die Tabulatortaste drücken, sehen Sie alle passenden Parameter (Bild D)

Wenn Sie **help•addon** eingeben, dann erhalten Sie eine Liste der möglichen Parameter. Damit lassen sich Erweiterungen auflisten und ein- und ausschalten.

Geben Sie **addon•l** ein und drücken die Tabulatortaste, dann sehen Sie, dass Firefox automatisch den passende Parameter vervollständigt. In diesem Fall ist es **list**. Nachdem Sie den Befehl mit der Eingabetaste abgeschickt haben, erhalten Sie eine Liste mit allen installierten Add-ons und Plug-ins (Bild E). Hinweis: Seit Firefox 17 gibt es an dieser Stelle einen Darstellungsfehler. Sie erhalten keine übersichtlich formatierte Liste mehr, sondern ein Gewimmel, in dem auch noch HTML-Tags auftauchen.

Wenn Sie stattdessen nur die Plug-ins auflisten wollen, dann verwenden Sie den Befehl **addon•list•plugin**.

DerBefehl**addon•disable•flagfox\_4.2.3** etwa deaktiviert die Erweiterung Flagfox.

#### **Cookies enttarnen**

Wenn Sie sehen wollen, welche Cookies mit welchem Inhalt Ihnen die aktuelle Webseite unterjubelt, dann geben Sie in der Kommandozeile den Befehl **cookie•list** ein. Sie erhalten als Ergebnis die Werte der Cookies.

Diese lassen sich einzeln entfernen und bearbeiten. Aber wenn Sie die Seite erneut aufrufen, ist alles wieder da.

#### **Webseiten modifizieren**

Eine nette Spielerei: Der Befehl **pagemod** verändert die aktuell geladene Webseite. Wenn Sie etwa mit der Seite www.onlinepc.ch den Befehl **pagemod•remove•element•img** ausführen, dann verschwinden auf der Webseite sämtliche Bilder und Sie erhalten die Meldung, dass Firefox 22 Treffer gefunden hat.

Ersetzen Sie den Parameter **img** durch **a**, dann verschwinden alle Links.

Ebenso lassen sich etwa Überschriften mit **h1**, Formulare mit **form** und Tabellen mit **table** aus der Seite eliminieren.

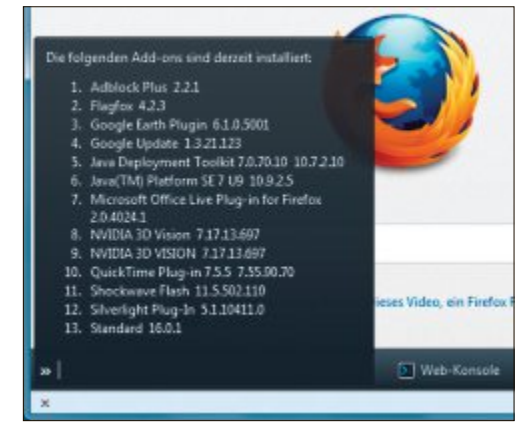

**Add-ons bearbeiten:** Mit dem Kommandozeilenbefehl **addon•list** erhalten Sie eine Übersicht der installierten Plug-ins, Erweiterungen und Themes (Bild E)

#### **Einstellungen ändern**

Der Befehl **pref** bietet eine Abkürzung zu den verborgenen Einstellungen des Browsers. Statt sich über **about:config** zu der gesuchten Einstellung zu hangeln, geben Sie einfach in der Kommandozeile **pref•show** ein. Um schnell nachzusehen, wie oft Firefox nach Updates für die Add-ons sucht, geben Sie **pref•show•extensions.update.interval** ein. Als Ergebnis erhalten Sie 86'400. Die Einheit ist Sekunden, Firefox sucht also einmal in 24 Stunden nach Updates.

Wenn Sie den Namen der Einstellung nicht genau wissen, dann reicht es im Beispiel, **interval** oder **update** einzutippen und ▶

#### **So geht's: Die Kommandozeile von Firefox**

Die Kommandozeile hat eine Autovervollständigung, prüft die Syntax und zeigt automatisch die passenden Optionen und Parameter an. Daneben finden sich **Funktionen zum Analysieren von Webseiten und Javascripts.**

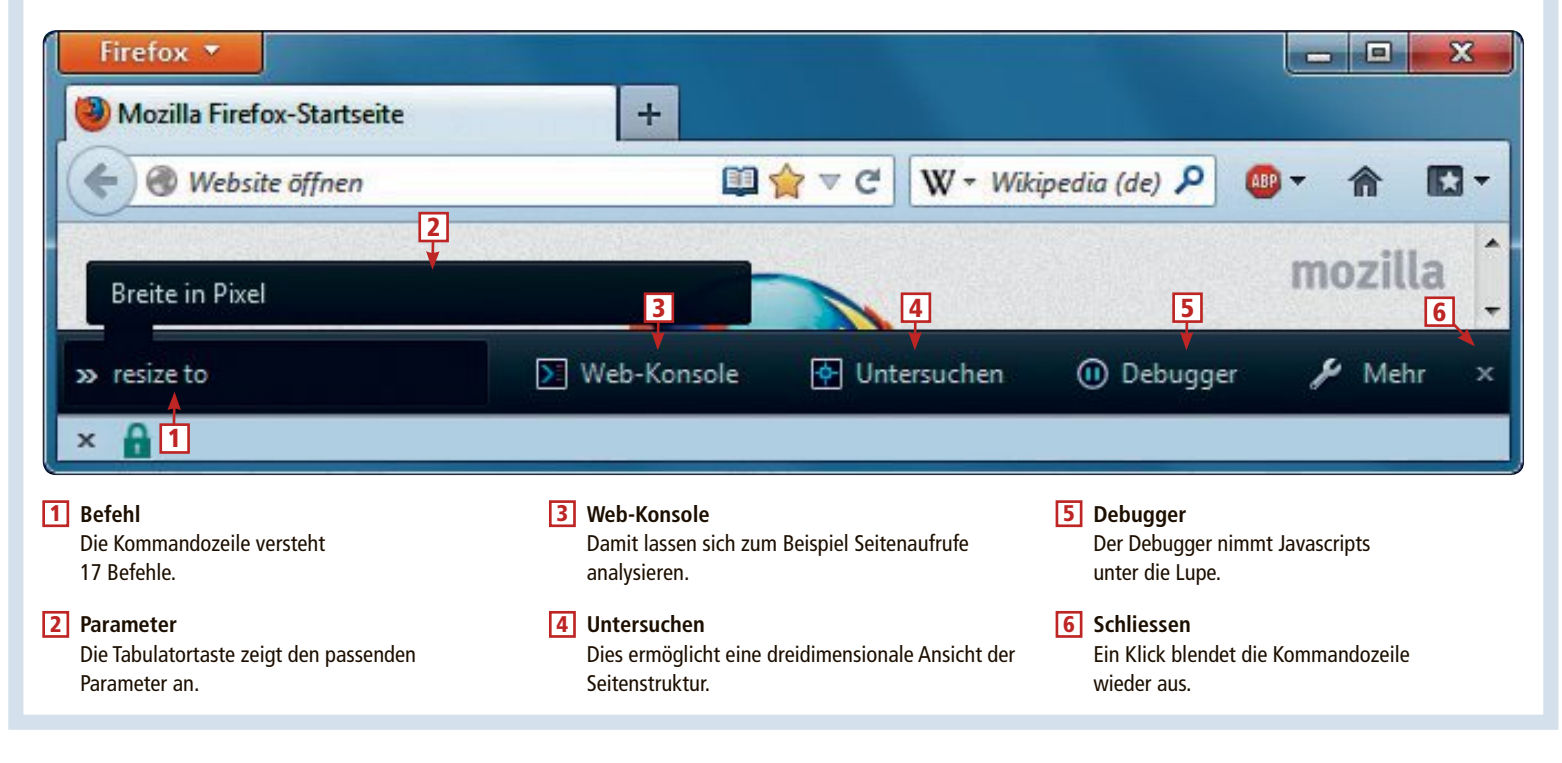

aus der Liste der passenden Einstellungen die gewünschte auszuwählen. Um den Wert der Einstellungen zu ändern, verwenden Sie **set**, also etwa **pref•set•extensions.update. interval•864000**. Firefox sucht damit nur noch alle zehn Tage nach Updates.

#### **Bildschirmgrösse festlegen**

Mit der Kommandozeile lassen sich Bildschirmgrössen simulieren. Damit lässt sich beispielsweise ausprobieren, wie viel von einer Webseite Sie auf einem Smartphone oder auf einem Tablet-PC sehen. Dazu geben Sie den Befehl **resize•on** ein. Die Webseite hat nun rechts und unten kleine Anfasser. Mit der Maus ziehen Sie die Seite damit auf die gewünschte Grösse (Bild F).

Oder Sie stellen über das Menü am Kopf der Seite eine vorgegebene Bildschirmauflösung ein, zum Beispiel "320 x 480" Pixel. Ein Klick auf "Drehen" ändert das Seitenverhältnis. Um wieder zur ursprünglichen Auflösung zurückzukehren, drücken Sie einfach die Taste [Esc] oder tippen den Befehl **resize •off** ein.

#### **Firefox neu starten**

Eine schnelle Möglichkeit, den Browser neu zu starten, ist der Befehl **restart**. Er schliesst Firefox und startet den Browser sogleich wieder neu. Alle zuvor geöffneten Tabs werden dabei wiederhergestellt.

#### **Screenshot erstellen**

Firefox macht mit Hilfe der Kommandozeile Aufnahmen von Webseiten – auch von den Be-

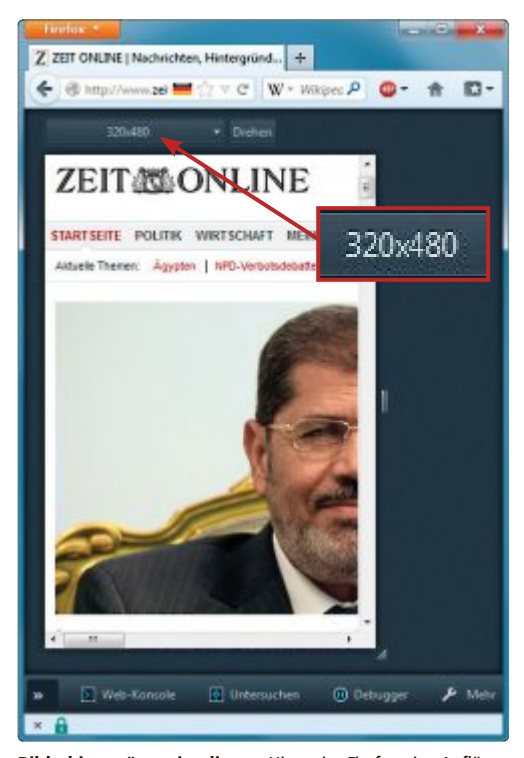

**Bildschirmgrösse simulieren:** Hier zeigt Firefox eine Auflösung von 320 x 480 Pixeln, was der HVGA-Auflösung vieler Mobiltelefone entspricht (Bild F)

#### screenshot Zusammenfassung:

-<br>• screenshot [filename] [clipboard] [chrome] [delay] [fullpage] [selector]

#### **Reschreibung:**

Speichern einer PNG-Grafik, erstellt aus dem sichtbaren Fenster (optional mit einer Verzögerung)

#### Parameter:

- filename (string, )<br>Name der Datei, in welcher das Bildschirmfoto gespeichert werden soll (sollte<br>die Dateiendung 'Jong' besitzen)
- ivame der Dateier, in weicher das bildschilmente gespeichert werden<br>die Dateiendung '.png' besitzen)<br>clipboard *(boolean, false)*<br>true, falls das Bildschirmfoto in die Zwischenablage kopiert anstatt abgespeichert werden soll
- chrome (boolean, false)
- falls ein Bildschirmfoto des gesamten Firefox-Fensters anstatt nur des sichtbaren Webseitenbereichs abgespeichert werden soll. delay (number
- Die abzuwartende Zeit in Sekunden, bevor das Bildschirmfoto gespeichert wird fullpage (boolean, false)<br>true, falls das Bildschimifoto auch Teile außerhalb des derzeit sichtbaren
- Bereichs beinhalten soll selector (node, cational)
- Ein CSS-Selektor zur Verwendung mit Document.querySelector, der ein einzelnes Element identifiziert

Veb-Konsole **I** Untersuchen **C** Debugger **Hilfeseite:** Die Hilfeseite zeigt zu jedem Befehl eine kurze Beschreibung und alle nötigen und optionalen Parameter an. Die Hilfetexte sind auf Deutsch (Bild C)

reichen, die nicht auf den Bildschirm passen (Bild G). Was bei Firefox 16 prima und bei Firefox 17 noch halbwegs funktionierte, ist bei Firefox 18 allerdings Murks, da sich die meisten Parameter nicht verwenden lassen.

Der Screenshot-Befehl benötigt einige Angaben: So ist der Dateiname zwingend erforderlich. Die Aufnahme erfolgt im Format PNG. Dahinter geben Sie eine Zeitverzögerung in Sekunden ein – und optional, ob die gesamte Webseite erfasst werden soll oder nur der sichtbare Bereich. Der Befehl **screenshot•test. png•-delay•10•--fullpage** erstellt nach 10 Sekunden Bildschirmfotos der gesamten Webseite und speichert das Ergebnis in der Datei "test.png". Sie finden sie standardmässig im Downloads-Verzeichnis von Firefox.

#### **Seitenaufrufe protokollieren**

Die Entwickler-Symbolleiste beherbergt neben der Kommandozeile noch weitere Elemente. Der Button "Web-Konsole" etwa offenbart, was beim Aufruf einer Webseite so alles im Hintergrund abläuft. Wenn Sie "Web-Konsole" anklicken, dann erscheint ein neuer Teilbereich. Dort setzen Sie bei "Netz" ein Häkchen vor "Log" und rufen dann eine Webseite auf. Sie sehen, dass mitunter Dutzende Unterseiten, Skripts und Ressourcen im Hintergrund aufgerufen werden.

Um ein einzelnes Element näher unter die Lupe zu nehmen, klicken Sie es an. Es erscheint ein neues Fenster mit ausführlichen Header-Informationen.

#### **Webseiten analysieren**

Neben dem Button "Web-Konsole" finden Sie die Schaltfläche "Untersuchen". Diese Funktion bietet eine unterhaltsame Möglichkeit, den

Aufbau einer Webseite zu durchleuchten.

۱ė

Klicken Sie auf "Untersuchen" und anschliessend auf 3D-Ansicht". Sie erhalten eine dreidimensionale Darstellung der aktuellen Webseite. Die Ansicht lässt sich mit der Maus in alle Richtungen drehen. Wenn Sie eines der Elemen-

te anklicken, dann sehen Sie in der Leiste darunter, an welcher Stelle in der verschachtelten HTML-Hierarchie es platziert ist.

Der zweite Button "Stil" führt Sie zu den CSS-Eigenschaften der Webseite. Wenn Sie auf ein Seitenelement klicken, dann erscheinen rechts die entsprechenden CSS-Angaben. Diese lassen sich verändern. Die Auswirkungen sehen Sie sofort auf der Webseite.

Um die Kommandozeile zu schliessen, klicken Sie rechts auf das x-Symbol.

Firefox steht unter www.mozilla.org/firefox für Windows, Linux und Mac OS X zum Download bereit, die Android-Version ist bei Google Play zu finden.

*Andreas Dumont*

#### **Weitere Infos**

▪ https://developer.mozilla.org/en-US/docs/Tools/Web\_ Console?redirectlocale=en-US&redirectslug=Using\_the\_ Web\_Console

Englischsprachiger Hintergrundartikel zur Webkonsole von Firefox

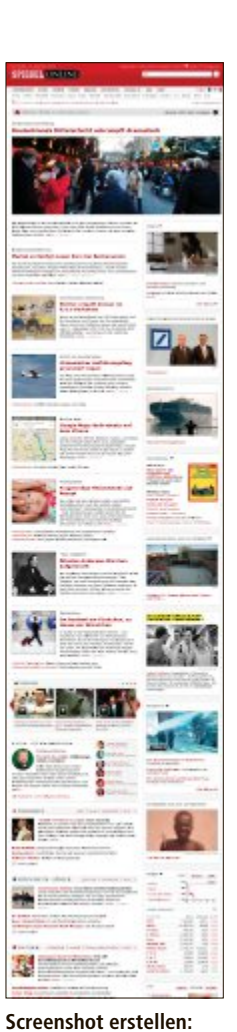

Der Befehl **screenshot** macht auf Wunsch auch Bildschirmfotos von kompletten Webseiten (Bild G)

# **Tipps & Tricks zu Windows**

#### **WINDOWS VISTA UND 7 Bilder verkleinern**

Die Weitergabe von grossen Bilddateien per E-Mail kann das Versenden und Empfangen in die Länge ziehen. Verkleinern Sie daher Bilder direkt im Windows-Explorer – ohne Zusatzsoftware.

Öffnen Sie ein Bild mit der Windows-Fotoanzeige. Klicken Sie dazu mit der rechten Maustaste auf die Datei und wählen Sie "Vorschau".

Um aus der Windows-Fotoanzeige heraus eine verkleinerte Version eines Bildes zu erhalten, klicken Sie oben auf "E-Mail". Wählen Sie eine Bildgrösse und klicken Sie auf "Anfügen" (Bild A). Windows startet daraufhin automatisch das E-Mail-Programm, das als Standard eingerichtet ist. Eine verkleinerte Kopie des Fotos ist bereits an eine neue E-Mail angehängt. Das Originalbild bleibt erhalten.

#### **WINDOWS VISTA, 7 UND 8**

#### **Passwortgenerator**

Windows Vista ,7 und 8 haben einen eingebauten Passwortgenerator, der sichere und komplizierte Benutzerpasswörter erstellt.

Öffnen Sie die Eingabeaufforderung mit Administratorrechten. In Vista und 7 wählen Sie dazu "Start, Alle Programme, Zubehör". Klicken Sie mit der rechten Maustaste auf "Eingabeaufforderung". Wählen Sie "Als Administrator ausführen".

In Windows 8 klicken Sie mit der rechten Maustaste auf die Kacheloberfläche und wäh-

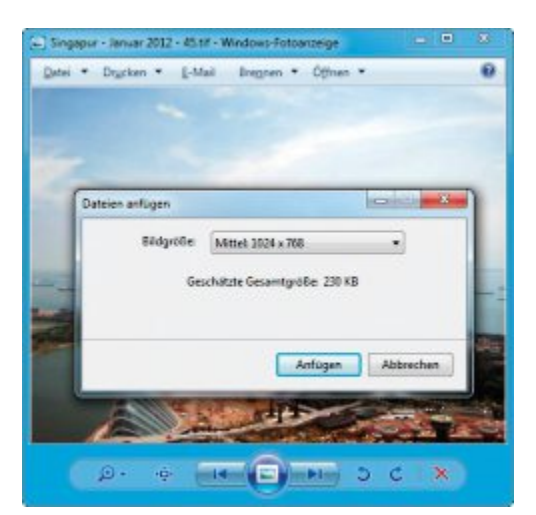

**Bilder verkleinern:** Windows ändert per Mausklick die Grösse von Bildern und hängt sie an eine neue E-Mail an (Bild A)

len "Alle Apps". Klicken Sie mit der rechten Maustaste auf "Eingabeaufforderung" und wählen Sie "Als Admin ausführen".

Geben Sie den Befehl **net•user•Konto•/ random** ein. Ersetzen Sie **Konto** durch einen Benutzernamen. Windows vergibt für das angegebene Konto das angezeigte neue und sichere Passwort. Es gilt ab sofort.

#### **WINDOWS 8 Booten ohne Kacheln**

Viele Tools manipulieren Windows 8 so, dass es nach dem Booten anstatt der Kacheloberfläche automatisch den Desktop anzeigt. Das geht aber auch mit Windows-Bordmitteln.

Sie brauchen nur dafür zu sorgen, dass Windows 8 gleich bei der Anmeldung den Windows-Explorer lädt. Damit wechselt das System automatisch von der Kacheloberfläche auf den klassischen Desktop.

Dazu nutzen Sie die Aufgabenplanung von Windows. Starten Sie das Tool mit [Windows R] und **taskschd.msc**. Markieren Sie in der linken Baumstruktur "Aufgabenplanungsbibliothek". Klicken Sie ganz rechts auf "Einfache Aufgabe erstellen…". Geben Sie unter "Name" eine Bezeichnung ein, zum Beispiel Desktop·anzeigen. Klicken Sie auf "Weiter". Unter "Wann soll die Aufgabe gestartet werden?" wählen Sie "Beim Anmelden". Damit führt Windows die neue Aufgabe direkt nach dem Anmelden aus.

Klicken Sie zweimal auf "Weiter". Geben Sie unter "Programm/Skript" den Dateinamen **explorer.exe** für den Windows-Explorer ein. Klicken Sie erneut auf "Weiter" und bestätigen Sie mit "Fertig stellen" (Bild B).

#### **WINDOWS 7 Unsichtbares Benutzerkonto**

Benutzerkonten, die Sie zeitweise nicht benötigen, aber nicht gleich löschen wollen, lassen sich deaktivieren. Sie erscheinen daraufhin nicht mehr auf dem Anmeldebildschirm und in der Kontenverwaltung in der Systemsteuerung.

Starten Sie die Eingabeaufforderung mit Administratorrechten. Wählen Sie dazu "Start, Alle Programme, Zubehör" und klicken Sie ▶

#### **Windows-Tipp des Monats: Programme blitzschnell starten**

**In Windows XP, Vista und 7 starten Sie viele Programme direkt über das "Ausführen"-Fenster, das Sie mit [Windows R] aufrufen. So startet etwa [Windows R] und excel blitzschnell Microsoft Excel.**

Windows findet auf diesem Weg Anwendungen allerdings nur, wenn deren Installationspfad als sogenannter Suchpfad als Umgebungsvariable festgelegt ist. Das ist etwa bei allen Programmen der Fall, die unter "C:\Windows\System32" liegen, zum Beispiel Notepad.

Aber auch andere Programme wie etwa Firefox oder Microsoft Office lassen sich so starten, da sie bereits bei der Installation einen bestimmten Registry-Schlüssel anlegen.

Auf dieseWeise legen Sie den Schnellstart auch für beliebige eigene Anwendungen fest:

Öffnen Sie den Registrierungs-Editor mit [Windows R] und regedit. Navigieren Sie zum Schlüssel "HKEY\_

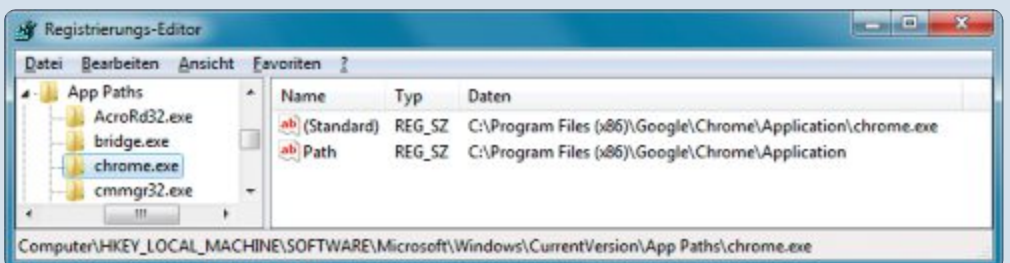

**Programme blitzschnell starten:** Hier tragen Sie im Registrierungs-Editor die Programme ein, die Sie über [Windows R] und den Programmnamen starten möchten (Bild C)

LOCAL\_MACHINE\SOFTWARE\Microsoft\Windows\Cur rentVersion\App Paths". Legen Sie nun für beliebige weitere Programme unter "App Paths" einen eigenen Unterschlüssel an, indem Sie "Bearbeiten, Neu, Schlüssel" wählen. Der Schlüsselname muss dabei stets mit **.exe** enden (Bild C).

Legen Sie dann darin mit "Bearbeiten, Neu, Zeichenfolge" den Parameter **Path** an. Als Wert geben Sie den Pfad zum Verzeichnis mit der Programmdatei an. Anschliessend klicken Sie doppelt auf den vorhandenen Parameter "(Standard)" und geben als Wert den kompletten Pfad und Dateinamen an.

#### **praxis windows-tipps**

mit der rechten Maustaste auf "Eingabeaufforderung". Wählen Sie "Als Administrator ausführen".

Ein Benutzerkonto deaktivieren Sie mit dem Befehl **net•user•Konto•/ active:no**. Ersetzen Sie dabei **Konto** durch den Namen eines Benutzerkontos (Bild D).

Ein Konto reaktivieren Sie, indem Sie den Befehl erneut ausführen, aber dabei den Schalter **/active:no** durch **/active:yes** ersetzen.

Bei Problemen mit Windows ist die Ereignisanzeige eine erste Anlauf-

dows R] und **eventvwr.msc**.

stelle. Die Menge der protokollierten Ereignisse macht die Analyse allerdings mühsam. So räumen Sie die Liste der Ereignisse auf:

Starten Sie die Ereignisanzeige mit [Win-

Um unwichtige Meldungen auszufiltern, wählen Sie "Aktion, Benutzerdefinierte Ansicht erstellen ... ". Auf der Registerkarte "Filter" stellen Sie unter "Protokolliert" den Zeit-

raum ein, seit das Problem auftritt. Unter "Ereignisebene" filtern Sie nach "Kritisch"

**Unsichtbares Benutzerkonto:** Der erste Kommandozeilenbefehl deaktiviert vorübergehend ein Benutzerkonto und blendet es aus. Der zweite Befehl reaktiviert es (Bild D)

C:\Windows\system32>net\_user\_Fritz\_Zactive:no<br>Der Befehl\_wurde\_erfolgreich\_ausgeführt.

C:\Windows\system32>net user Fritz /active:yes<br>Der Befehl wurde erfolgreich ausgeführt.

Mit einem Klick auf "OK" erhalten Sie dann eine deutlich übersichtlichere Ereignisliste.

Der Kennwortschutz von Windows macht es Hackern besonders einfach: Nach der Eingabe eines falschen Passworts darf man es immer

**Windows 7 und 8 bringen eine Reihe von Tools mit, die Probleme mit dem Betriebssystem auto-**

das Suchergebnis "Problembehandlung" und dann

und "Fehler" (Bild E).

**WINDOWS XP, VISTA, 7 UND 8**

**Kennwortschutz schärfen**

**WINDOWS 7 UND 8**

#### stallan", die Ein the days Autodox Alban even beer tilveten witerlich were vi . Zuräck Entig mellen Abbr **Booten ohne Kacheln:** Mit dieser Aufgabe zeigt Windows 8 nach dem **Ereignisanzeige filtern**

**Trigger:** Aktion:

2usammentassung

**Entarior Autosta andala** 

Anmelden den klassischen Desktop. Ein zusätzliches Tool brauchen Sie nicht (Bild B)

Desidos angelsen

Programm starten; explorer.exe

Bei Anmeldung; Bei Anmeldung von Barney\Horst

wieder aufs Neue versuchen. Ein Trick sperrt Windows nach dreimaliger Falscheingabe eines Passworts für 30 Minuten.

Öffnen Sie die Eingabeaufforderung mit Administratorrechten: In Windows XP, Vista und 7 wählen Sie hierfür "Start, Alle Programme, Zubehör". Klicken Sie mit der rechten Maustaste auf "Eingabeaufforderung". Wählen Sie "Als Administrator ausführen".

In Windows 8 klicken Sie mit der rechten Maustaste auf die Kacheloberfläche und wählen "Alle Apps". Klicken Sie mit der rechten Maustaste auf "Eingabeaufforderung" und wählen Sie "Als Admin ausführen".

Geben Sie in allen Windows-Versionen diesen Kommandozeilenbefehl ein:

**1 net•accounts•/**

Ob die Änderung geklappt hat, testen Sie mit dem Befehl **net•accounts**. Unter "Sperrschwelle" sollte "3" stehen.

## **Schnelles Umbenennen**

Die schnellste Möglich-

keit, um eine Datei oder einen Ordner umzubenennen, führt über eine Taste.

Markieren Sie eine Datei oder ein Verzeichnis und drücken Sie [F2].

#### **WINDOWS 7 UND 8 Fenster nicht anpassen**

Wenn Sie ein Fenster an den linken oder rechten Bildschirmrand verschieben, dann passt Windows die Fenstergrösse auf die halbe Bildschirmgrösse an. Das stört manche Nutzer,

wenn sie zum Beispiel ein Fenster nur schnell zur Seite schieben möchten.

Soforthilfe: Um etwa ein Fenster nach rechts halb aus dem Bildschirm zu schieben, fassen Sie das Fenster in der Titelleiste möglichst weit links an. Windows passt die Fenstergrösse nämlich erst dann an, wenn der Mauszeiger den Bildschirmrand berührt.

So schalten Sie die Funktion gleich ganz ab: Wählen Sie in der Systemsteuerung "Erleichterte Bedienung, Funktionsweise der Maus ändern". Aktivieren Sie "Verhindern, dass Fenster automatisch angeordnet werden (…)".

#### **WINDOWS 8**

#### **Smartscreen umgehen**

Der Smartscreen-Filter in Windows 8 bietet scheinbar keine Möglichkeit, als verdächtig eingestufte Dateien dennoch auszuführen. Standardmässig bietet das Dialogfenster nur an, das Ausführen abzubrechen.

So führen Sie eine Anwendung dennoch aus: Ein Klick auf "Weitere Informationen" blendet die Schaltfläche "Trotzdem starten" ein. Ein Klick darauf startet das Programm.

#### **WINDOWS 7**

#### **Startmenü**

Das Startmenü in Windows 7 nimmt fast alle Dateien auf. Halten Sie dazu die Umschalttaste gedrückt und klicken Sie mit der rechten Maustaste auf eine Datei. Wählen Sie im Kontextmenü "An Startmenü anheften".

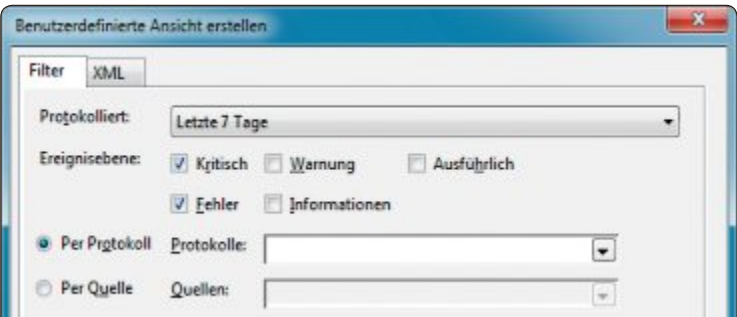

**Ereignisanzeige filtern:** In diesem Dialogfenster legen Sie fest, welche Einträge Ihnen in der Ereignisanzeige angezeigt werden. Mit "Kritisch" und "Fehler" sehen Sie nur die wichtigen Einträge (Bild E)

#### **WINDOWS VISTA, 7 UND 8 Zusätzliches Explorer-Fenster**

Standardmässig öffnet der Windows-Explorer nur ein Fenster. Oft benötigt man ein weiteres Fenster des Windows-Explorers, zum Beispiel zum Kopieren von Dateien. Die Tastenkombination [Strg N] öffnet ein weiteres Explorer-Fenster, das denselben Ordner anzeigt wie das bereits geöffnete Fenster.

*Alex Wilde/jb*

# **lockoutthreshold:3**

#### **WINDOWS XP, VISTA, 7 UND 8**

#### So kommen Sie an eine Liste aller Fehlerbeseitigungs-Tools: Geben Sie in der Systemsteuerung in das Suchfeld **Problembehandlung** ein. Klicken Sie auf

**matisch beheben.**

**Hilfszentrale**

auf "Alles anzeigen".

# **Software-Tipps**

#### **EXCEL AB VERSION 2003**

#### **Komfortabel drucken**

Die Symbolleiste von Excel lässt sich um eine Schaltfläche erweitern, die einen Druckbereich anlegt.

Wählen Sie dazu "Ansicht, Symbolleisten, Anpassen…" und wechseln Sie zur Registerkarte "Befehle". In der Kategorie "Datei" finden Sie rechts den Befehl "Druckbereich festlegen". Klicken Sie ihn an und ziehen Sie ihn mit gedrückter linker Maustaste auf eine passende Stelle in der Symbolleiste. Schliessen Sie dann das "Anpassen"-Fenster.

Ab Excel 2007 klicken Sie auf den Pfeil rechts neben der Schnellzugriffleiste und wählen "Weitere Befehle…". Markieren Sie unter "Häufig verwendete Befehle" den Punkt "Druckbereich festlegen" und klicken Sie auf "Hinzufügen" und "OK".

Wenn Sie nun einen Bereich des Arbeitsblatts markieren und auf die neu eingefügte Schaltfläche klicken, dann wird der markierte Bereich zum Drucken ausgewählt (Bild A). Er lässt sich sofort ausdrucken.

#### **WRITER AB VERSION 3 Textfluss festlegen**

Beim Einfügen einer Grafik nutzt Writer eine vorgefertigte Formatvorlage (kostenlos, http:// de.libreoffice.org, www.openoffice.org/de und auf <sup>(•</sup>). Die Vorlage lässt sich dazu verwenden, die Grafik automatisch zu positionieren.

Dazu öffnen Sie mit [F11] die Vorlagenverwaltung und klicken auf die Schaltfläche "Rahmenvorlagen". Dann klicken Sie mit der rechten Maustaste auf "Grafik" und wählen aus dem Kontextmenü "Ändern...". Nun las-

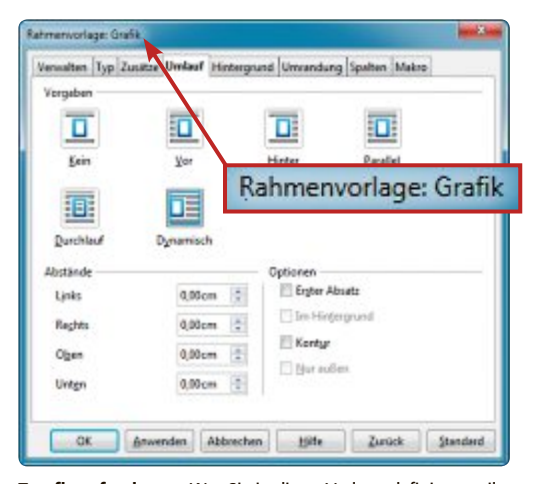

**Textfluss festlegen:** Was Sie in dieser Vorlage definieren, gilt später für den Textfluss um alle eingefügten Bilder (Bild B)

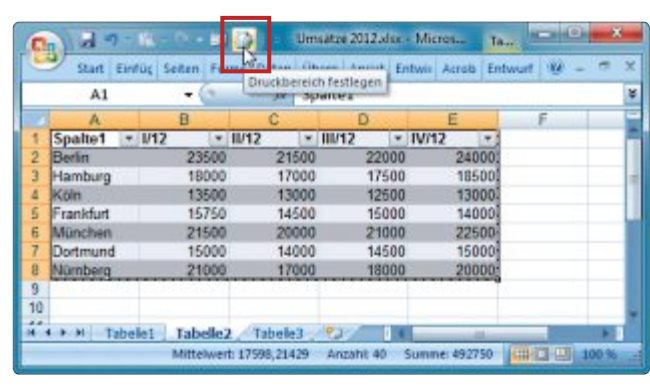

**Komfortabel drucken mit Excel:** Diese neue Schaltfläche legt sofort den Druckbereich fest (Bild A)

sen sich in der Vorlage zum Beispiel die Registerkarte "Umlauf" und eine der vorgeschlagenen Positionierungsvorgaben verwenden, um die Grafik immer mit dem gleichen Textfluss einzufügen (Bild B).

#### **WORD AB VERSION 2003**

#### **Von Word nach Excel**

Tabellen, die Sie in Word erstellt haben, lassen sich problemlos nach Excel kopieren.

Markieren Sie dazu in Word zunächst den gewünschten Zellbereich und wählen Sie "Start, Kopieren" oder [Strg C].

Dann wechseln Sie zu Excel und klicken unter "Einfügen" auf "Ursprüngliche Formatierung beibehalten", um die Formatierungen zu erhalten, die Sie mit Word angelegt haben. Alternativ klicken Sie auf "An Zielformatierung anpassen", um die Tabelle nahtlos in Excel zu integrieren.

In älteren Word- und Excel-Versionen erzielen Sie mit "Bearbeiten, Einfügen" beziehungsweise "Bearbeiten, Inhalte einfügen…, Text" entsprechende Ergebnisse.

#### **WORD AB VERSION 2007 Transparente Felder**

Wenn Sie Felder in Ihr Dokument einfügen, dann wirkt der graue Hintergrund oft störend. Er lässt sich unsichtbar machen.

Rufen Sie dazu über das Office-Menü – in Word 2010 über das "Datei"-Menü – die Word-Optionen auf und suchen Sie unter "Erweitert" den Bereich "Dokumentinhalt anzeigen". Im Aufklappmenü hinter "Feldschattierung" wählen Sie dann den Eintrag "Nie" und bestätigen mit "OK".

#### **EXCEL AB VERSION 2003**

#### **Formatierung per Formel**

Farbige Zellhintergründe mit einem regelmässigen Muster lassen sich in Excel ab Version 2003 bequem per Formel einfärben.

Dazu wählen Sie "Format, Bedingte Formatierung…" und dann unter "Bedingung 1" die Option "Formel ist".

Um beispielsweise jede zweite Spalte einzufärben, geben Sie in das Feld dahinter die Formel

**=REST(Spalte();2)=0** ein. Dabei ermittelt die Funktion **Spalte** die aktuelle Spaltennummer. Die Funktion **REST** dividiert diese Nummer durch **2**. Wenn kein Rest übrig bleibt, dann ist die Spaltennummer gerade und die Spalte wird eingefärbt.

Klicken Sie auf "Format" und wechseln Sie auf die Registerkarte "Muster". Entscheiden Sie sich für eine Farbe und klicken Sie zweimal auf "OK". Aktivieren Sie nun in der Symbolleiste den Pinsel "Format übertragen" und verteilen Sie das Format auf den gewünschten Zellbereich (Bild C).

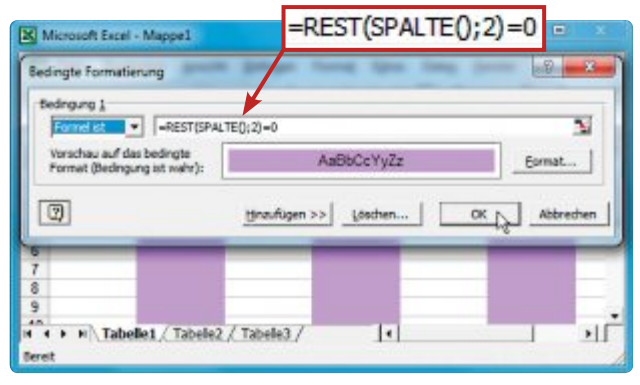

**Formatierung per Formel in Excel:** Diese Formel erzeugt einen farbigen Zellhintergrund in jeder zweiten Spalte (Bild C)

#### **GIMP AB VERSION 2.4 Freie Sicht**

Um bei der Bearbeitung grosser Bilddateien mehr von der Arbeitsfläche zu sehen, drücken Sie in Gimp die Taste [Tab] (kostenlos, www. gimp.org und auf ).

Daraufhin blendet Gimp den Werkzeugkasten und alle geöffneten Docks aus. Wenn Sie die Taste erneut drücken, dann werden die Elemente wieder eingeblendet.

*Ulli Eike/jb*

# **Die besten Netzwerk-Tipps**

So schalten Sie versteckte Netzwerkfunktionen frei, beschleunigen Datenübertragungen, sichern Ihr Funknetz und messen die Geschwindigkeit Ihres NAS-Servers.

**D** iese 23 Netzwerk-Tipps optimieren Ihr LAN und WLAN.

Die Programme, die Sie dazu brauchen, finden Sie auf der Heft-DVD sowie kostenlos im Internet.

#### **ETHERNET**

# **1. Gigabit-Bremse lösen**

Konfigurieren Sie Ihre Gigabit-Netzwerkkarte so, dass sie Daten mit der maximal möglichen Geschwindigkeit überträgt.

**So geht's:** Öffnen Sie den Windows-Explorer mit [Windows E] und klicken Sie mit der rechten Maustaste auf "Netzwerk". Wählen Sie "Eigenschaften" und dann "Adaptereinstellungen ändern" aus.

Klicken Sie mit der rechten Maustaste auf "LAN-Verbindung" und wählen Sie "Eigenschaften" aus. Rufen Sie nun "Konfigurieren…" auf und wechseln Sie zur Registerkarte "Erweitert". Suchen Sie nach einem Eintrag wie "Übertragungsrate und Duplexmodus" oder ähnlich und wählen Sie "1 GBit/s Vollduplex" aus.

#### **VIRTUELLE PRIVATE NETZE 2. VPN-Verbindung sichern**

VPNetmon 1.0 verhindert, dass nach einem unerwarteten Abbruch einer VPN-Verbindung weiter Daten über die dann unverschlüsselte Verbindung gesendet werden (kostenlos, http://vpnetmon.webs.com und auf  $\bullet$ ). Er-

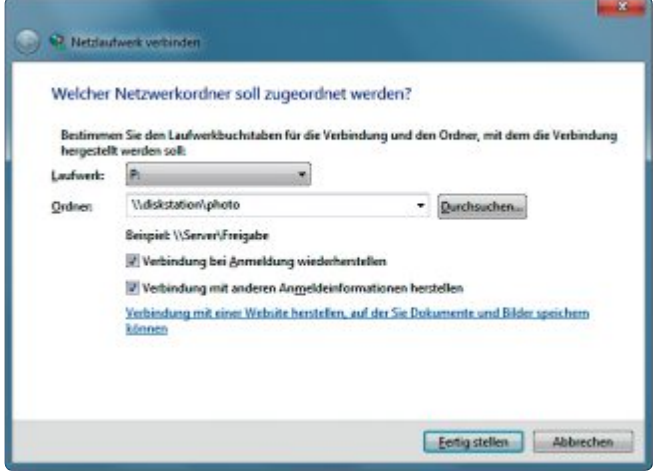

**Tipp 3 – NAS-Freigaben einbinden:** In diesem Fenster weisen Sie einer Freigabe auf Ihrem NAS einen Laufwerkbuchstaben zu

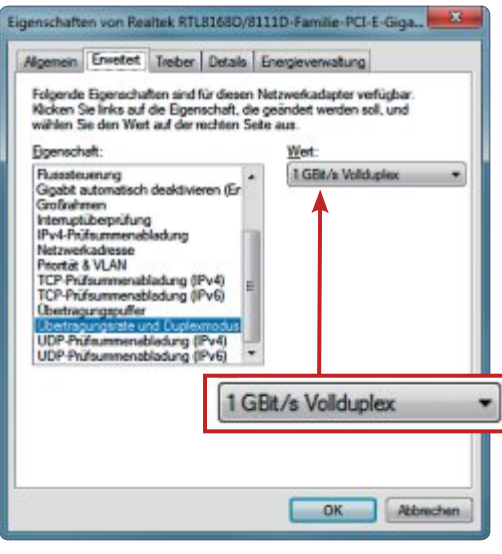

**Tipp 1 – Gigabit-Bremse lösen:** Wählen Sie bei "Übertragungsrate und Duplexmodus" den Eintrag "1 GBit/s Vollduplex" aus

kennt das Tool einen Verbindungsabbruch, stoppt es sofort jedes gewünschte Programm.

**So geht's:** Entpacken Sie das ZIP-Archiv und starten Sie VPNetmon mit einem Doppelklick auf die Datei "VPNetMon\_W7\_Basic.exe".

Konfigurieren Sie dann jedes Programm, das durch VPNetmon automatisch beendet werden soll. Klicken Sie dazu auf "Opt" und wählen Sie das Programm mit einem Klick auf "Browse" aus. Setzen Sie ein Häkchen unter "Contr." und bestätigen Sie mit "Save".

## **NETWORK ATTACHED STORAGE 3. NAS-Freigaben einbinden**

Weisen Sie zum Beispiel Ihrem Foto-Ordner auf Ihrem NAS-Server einen festen Laufwerkbuchstaben zu, um schneller auf Ihre Dateien zuzugreifen.

**So geht's:** Klicken Sie im Windows-Explorer mit der rechten Maustaste auf "Computer" und wählen Sie anschliessend "Netzlaufwerk verbinden…" aus. Vergeben Sie einen Laufwerkbuchstaben und tippen Sie darunter den vollständigen Pfad zu Ihrer Freigabe ein, beispielsweise **\\diskstation\photo**.

Setzen Sie ein Häkchen vor "Verbindung mit anderen Anmeldeinformationen herstellen" und klicken Sie dann auf "Fertig stellen".

#### **WINDOWS-FIREWALL**

#### **4. Firewall reparieren**

Microsoft bietet ein kostenloses Tool an, das Probleme mit der Windows-Firewall behebt. Unter anderem sorgt das Tool dafür, dass eine nicht mehr startende Firewall reaktiviert wird.

**So geht's:** Rufen Sie die Seite http://support. microsoft.com/mats/windows\_firewall\_diagnos tic/de auf und klicken Sie auf "Jetzt ausführen". Laden Sie die Datei herunter und starten Sie sie mit einem Doppelklick. Klicken Sie auf "Annehmen" und dann auf "Probleme erkennen und mich die anzuwendenden Korrekturen auswählen lassen".

#### **SYNOLOGY DISKSTATION 5. Login schützen**

So stellen Sie sicher, dass niemand das Admin-Passwort für Ihre Diskstation knacken kann.

**So geht's:** Loggen Sie sich als Admin in Ihr NAS ein und klicken Sie auf "Systemsteuerung" und dann bei "Netzwerkdienste" auf "Automatische Blockierung". Setzen Sie ein Häkchen vor "Automatische Blockierung aktivieren". Die Voreinstellung bewirkt, dass nach fünf Anmeldeversuchen innerhalb von fünf Minuten die IP-Adresse gesperrt wird, von der aus eine Anmeldung versucht wird.

Setzen Sie dann noch ein Häkchen vor "Verfallen der Blockierung aktivieren" und geben Sie ins Feld darunter **1** ein. Dadurch wird eine gesperrte IP-Adresse, von der aus zu viele Login-Versuche unternommen wurden, nach einem Tag (24 Stunden) wieder freigegeben.

#### **6. WLAN-Freifahrer**

#### **FRITZBOx**

Die Konfigurationsoberfläche Ihrer Fritzbox zeigt Ihnen an, wer gerade auf Ihre Kosten surft.

**So geht's:** Geben Sie im Browser **fritz.box** ein und rufen Sie "Netzwerk" auf. Unter "Geräte und Benutzer" sehen Sie daraufhin eine Liste aller jemals mit Ihrer Fritzbox verbundenen Geräte.

PerWLAN aktuell angeschlossene Geräte erkennen Sie am grünen Symbol.

#### **Auf DVD**

Alle **•**-Programme finden Sie auf der Heft-DVD in der Rubrik "Computer, Netzwerk-Tipps".

#### **CURR PORTS 2.05 7. Verbindungen checken**

Curr Ports 2.05 zeigt alle auf Ihrem PC geöffneten Netzwerkverbindungen an (kostenlos, www.nirsoft.net/utils/cports.html und auf  $\circ$  ).

**So geht's:** Entpacken Sie das Archiv und starten Sie das Tool mit einem Doppelklick auf "cports.exe". Sofort listet Curr Ports alle offenen Verbindungen auf.

Nicht ganz so einfach ist es, die Spreu vom Weizen zu trennen. Unbedenklich sind Programme wie Dropbox oder Firefox, die Sie selbst installiert haben. Das Gleiche gilt für Prozesse, die in der Spalte "Company" als zu Microsoft gehörig gekennzeichnet sind.

Klicken Sie mit der rechten Maustaste auf unbekannte Einträge und wählen Sie "Properties" aus. Geben Sie Daten wie den Prozessnamen, die Zieladresse oder den Port bei Google ein, um mehr Informationen zu erhalten.

#### **WINDOWS 7**

#### **8. Ethernet vor WLAN**

Wenn Sie an Ihr Notebook zusätzlich zur WLAN-Verbindung gelegentlich ein Netzwerkkabel anstecken, sorgen Sie dafür, dass Windows 7 dann alle Daten über das schnellere Ethernet-Kabel überträgt.

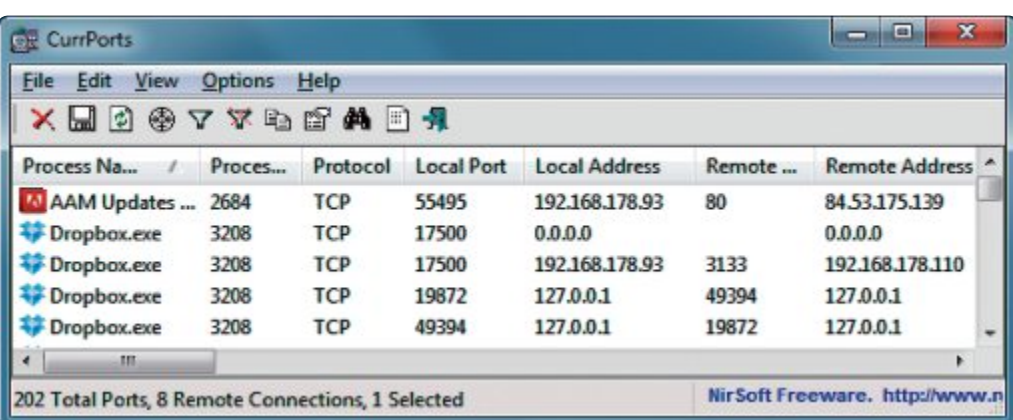

**Tipp 7 – Verbindungen checken:** Die Freeware Curr Ports 2.05 zeigt, dass der Adobe-Updater und Dropbox Verbindungen ins Internet geöffnet haben

**So geht's:** Öffnen Sie den Windows-Explorer mit [Windows E] und klicken Sie mit der rechten Maustaste auf "Netzwerk". Wählen Sie "Eigenschaften" und dann "Adaptereinstellungen ändern" aus. Drücken Sie [Alt] und rufen Sie "Erweitert, Erweiterte Einstellungen…" auf.

Sortieren Sie die Netzwerkverbindungen unter "Adapter und Bindungen, Verbindungen" nun mit den Pfeiltasten so, dass alle Kabelverbindungen oben stehen.

#### **WEBDAV**

#### **9. WebDAV-Sperre aufheben**

Der Windows-Explorer von Windows 7 überträgt keine Dateien, die grösser als 47 MByte sind, wenn Sie auf einen WebDAV-Server zugreifen. Diese Grenze lässt sich aber leicht auf 4 GByte ausdehnen.

**So geht's:** Öffnen Sie die Windows-Registry mit [Windows R] und **regedit**. Navigieren Sie zu "HKEY\_LOCAL\_MACHINE\SYSTEM\ CurrentControlSet\services\WebClient\Para meters". Klicken Sie doppelt auf "FileSize LimitInBytes", markieren Sie "Dezimal" und tragen Sie **4294967295** ein.

#### **WINDOWS 7**

## **10. Sicherheitswarnung deaktivieren**

Wenn Sie ein Sofort-Tool von Ihrem NAS starten, dann blendet Windows 7 jedes Mal eine Sicherheitswarnung ein. Diese lässt sich abschalten.

**So geht's:** Drücken Sie [Windows R] und geben **inetcpl.cpl** ein. Wechseln Sie dann zu "Sicherheit", markieren Sie "Lokales Intra- ▶

#### **So geht's: Login schützen**

Die "Automatische Blockierung" bewirkt, dass Ihre Synology Diskstation jeden Login-Versuch einer bestimmten IP-Adresse blockiert, wenn innerhalb einer **festgelegten Zeitspanne zu viele falsche Passworteingaben kommen – Tipp 5.**

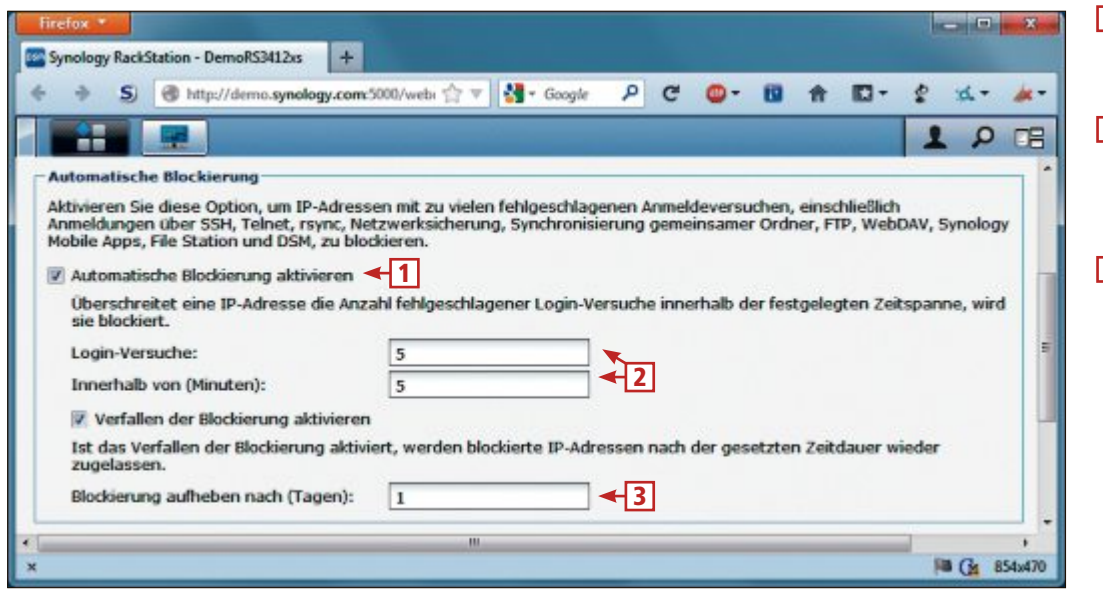

1 **Automatische Blockierung aktivieren** Aktivieren Sie hier den Schutz vor Passwortknackern. 2 **Login-Versuche**

Diese Einstellung bewirkt, dass nach fünf Anmeldeversuchen innerhalb von fünf Minuten die IP-Adresse gesperrt wird.

3 **Blockierung aufheben**

Tragen Sie hier ein, nach wie viel Tagen Ihr NAS die IP-Adresse wieder freigibt.

net" und klicken Sie darunter auf "Sites". Klicken Sie auf "Erweitert" und tippen Sie in das Feld "Diese Website zur Zone hinzufügen" die Adresse Ihres NAS-Servers in der Form **file://<NAS>** ein. Ersetzen Sie **<NAS>** durch die Adresse Ihres NAS-Servers.

#### **WLAN**

# **11. Funknetz absichern**

Die meisten WLAN-Router bieten WEP sowie WPA/WPA2 als Verschlüsselungsstandards an. Verwenden Sie WEP nur, wenn Ihr Router WPA/WPA2 nicht unterstützt. Es ist für einen Angreifer ein Leichtes, WEP zu knacken.

**So geht's:** Rufen Sie die Konfigurationsoberfläche Ihres Routers auf und öffnen Sie den WLAN-Bereich. Bei der Fritzbox rufen Sie zum Beispiel "Einstellungen, Erweiterte Einstellungen, WLAN, Sicherheit" auf und markieren "WPA-Verschlüsselung". Geben Sie ein mindestens zehn Zeichen langes Passwort ein. Tipps zu sicheren Passwörtern finden Sie im gleichnamigen Artikel in Online PC 10/2012.

#### **WLAN**

#### **12. Einstellungen übertragen**

Ihre WLAN-Einstellungen übertragen Sie mit einem USB-Stick leicht auf einen anderen Computer.

**So geht's:** Schliessen Sie zuerst Ihren USB-Stick an. Rufen Sie dann unter Windows 7 "Start, Systemsteuerung" auf und klicken Sie auf "Netzwerk und Internet, Netzwerk- und Freigabecenter, Drahtlosnetzwerke verwalten". Klicken Sie mit der rechten Maustaste auf den Eintrag, den Sie transportieren wollen, und wählen Sie "Eigenschaften" aus. Klicken Sie nun auf "Dieses Netzwerkprofil auf ein USB-Flashlaufwerk kopieren, Weiter".

Gehen Sie mit dem USB-Stick anschliessend zu dem anderen Computer und führen Sie dort

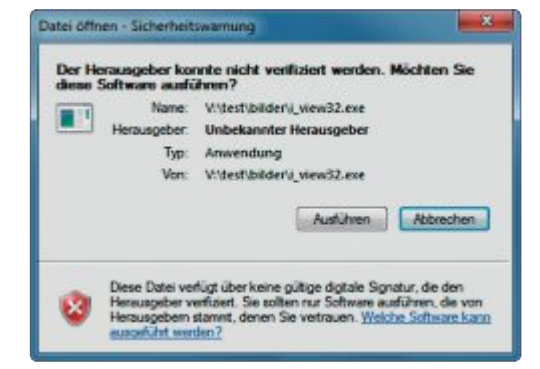

**Tipp 10 – Sicherheitswarnung deaktivieren:** Diese Warnung erscheint auch, wenn Sie ein Sofort-Tool von Ihrem eigenen NAS starten. Sie lässt sich leicht abschalten

die Datei "setupSNK.exe" aus. Die WLAN-Einstellungen werden übertragen.

#### **LAN-SCANNER 13. PCs aufspüren**

NetB Scanner 1.05 spürt alle PCs im lokalen Netzwerk auf (kostenlos, www.nirsoft.net/ utils/netbios\_scanner.html und auf ).

**So geht's:** Entpacken Sie das Archiv und klicken Sie doppelt auf "NetBScanner.exe". Beim ersten Start öffnet sich ein Fenster mit den "Scan Options". Schliessen Sie es mit "OK".

Der Scan beginnt sofort und legt offen, welche anderen PCs sich noch im lokalen Netz befinden. Zu jedem gefundenen Computer sehen Sie die IP- und die MAC-Adresse sowie den Hersteller der Netzwerkkarte.

#### **WINDOWS 7**

#### **14. Webseiten sperren**

Die Hosts-Datei ist ideal, um zum Beispiel pornografische oder andere unerwünschte Webseiten zu sperren.

**So geht's:** Wie Sie die Hosts-Datei bearbeiten, lesen Sie in Tipp 17 im Kasten unten.

#### **17. Schneller ins NAS**

#### **NETWORK ATTACHED STORAGE**

Ein Eintrag in der Hosts-Datei von Windows bringt Sie schnell zur Konfigurationsoberfläche Ihres NAS-Servers.

**So** geht's: Unter Windows 7 rufen Sie "Start, Alle Programme, Zubehör" auf und klicken mit der rechten Maustaste auf "Editor". Wählen Sie "Als Administrator ausführen" aus. Nun rufen Sie "Datei, Öffnen..." auf und navigieren zum Ordner "C:\Windows\System32\dri vers\etc". Wählen Sie "Alle Dateien (\*.\*)" aus und klicken doppelt auf die Datei "hosts". Tippen Sie am Ende der Datei in einer neuen Zeile den folgenden Eintrag ein:

#### **1 192.168.178.1•nas**

**192.168.178.1** ersetzen Sie durch die IP-Adresse Ihres NAS-Servers. Nach dem Speichern der Änderung genügt es, im Browser **nas** einzutippen, um die Konfigurationsoberfläche aufzurufen.

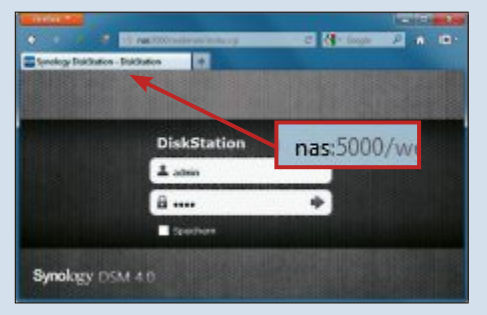

**Tipp 17 – Schneller ins NAS:** Nach einer Änderung in der Hosts-Datei genügt es, im Browser **nas** einzutippen, um Ihr NAS aufzurufen

Auch beim Sperren einer Webadresse fügen Sie am Ende der Hosts-Datei eine zusätzliche Zeile an. Als IP-Adresse verwenden Sie aber **127.0.0.1**. Das ist die lokale IP-Adresse Ihres PCs. Nach einem Leerzeichen schreiben Sie dann die URL der Webseite, die Sie sperren wollen, also zum Beispiel **www.youporn. com**. Dadurch wird jeder Versuch geblockt, die Youporn-Seite aufzurufen.

#### **DATENPAKETE BESCHLEUNIGEN 15. Jumbo-Frames aktivieren**

Wer öfter grosse Dateien überträgt, sollte Jumbo-Frames aktivieren. Das sind besonders grosse Datenpakete. Voraussetzung ist, dass eine Gigabit-Netzwerkkarte in Ihrem PC steckt und Sie einen aktuellen Switch haben, etwa den D-Link DGS-1005D (23 Euro, www. dlink.de).

**So geht's:** Öffnen Sie den Geräte-Manager mit [Windows R] und **devmgmt.msc**, suchen

| Datei | Bearbeiten Format                                          | Ansicht |                                                                                          |   |
|-------|------------------------------------------------------------|---------|------------------------------------------------------------------------------------------|---|
|       | 102.54.94.97<br>138.25.63.10<br>127.0.0.1<br>: 1           |         | rhino.acme.com .<br>x.acme.com<br>localhost name resolution is<br>localhost<br>localhost |   |
|       | 127.0.0.1 www.youporn.com<br>127.0.0.1 www.doubleclick.net |         |                                                                                          | E |

**Tipp 14 – Webseiten sperren:** Mit Hilfe der Hosts-Datei verhindern Sie auf Ihrem PC den Aufruf unerwünschter Webseiten

Sie nach der Netzwerkkarte und öffnen Sie die "Eigenschaften". Wechseln Sie zu "Erweitert" und suchen Sie nach "Jumbo Frame", "Grossrahmen" oder ähnlich. Setzen Sie rechts den  $_{n}$ Wert" auf  $_{n}$ 9 KB MTU".

#### **WLAN 16. Funknetze aufspüren**

Net Surveyor 2.0 findet alle WLANs in der Umgebung und stellt die verwendeten Sendekanäle sowie die Funkstärken farblich aufbereitet dar (kostenlos, www.nutsaboutnets.com/ netsurveyor-wifi-scanner und auf <sup>o</sup>). Auf diese Weise finden Sie zum Beispiel schnell einen Funkkanal, der nicht überlastet ist.

**So geht's:** Installieren und starten Sie das Tool. Wechseln Sie dann zur Übersicht "Channel usage" und suchen Sie nach freien Kanälen.

Rufen Sie anschliessend die Konfigurationsoberfläche Ihres WLAN-Routers auf und stellen Sie dort einen freien Kanal ein. Bei der Fritzbox rufen Sie zum Beispiel "Einstellungen, Erweiterte Einstellungen, WLAN, Funkeinstellungen" auf und tragen den gewünschten Kanal bei "Funkkanal auswählen" ein.

#### **netzwerk-tipps praxis**

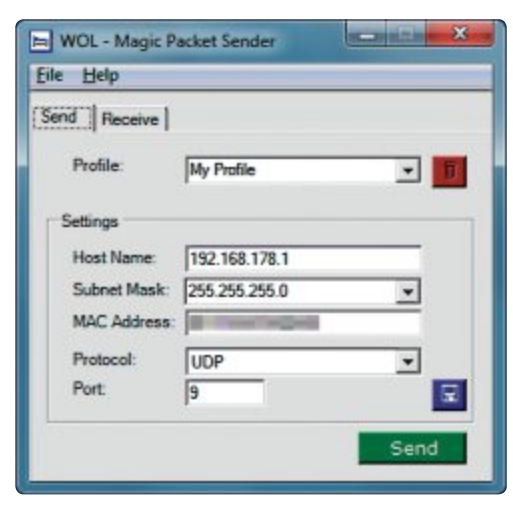

**Tipp 18 – NAS aufwecken:** WOL – Magic Packet Sender 2007 schaltet Ihr NAS über das Netzwerk ein

#### **WAKE ON LAN**

#### **18. NAS aufwecken**

Wenn Sie keine Fritzbox haben, die Wake on LAN unterstützt, nehmen Sie WOL – Magic Packet Sender 2007 (kostenlos, http://magic packet.free.fr und auf ). Das Tool schaltet Ihr NAS über das Netzwerk ein. Sie können so jederzeit auf die gepeicherten Inhalte zugreifen.

**So geht's:** Installieren und starten Sie das Tool. Geben Sie dann bei "Host Name" die IP-Adresse Ihres NAS ein, zum Beispiel 192.168.178.1. Bei "Subnet Mask" tippen Sie 255.255.255.0 ein und bei "MAC Address" die MAC-Adresse Ihres NAS. Diese Adresse finden Sie in der Konfigurationsoberfläche Ihres NAS-Servers.

Klicken Sie zuletzt auf "Send", um Ihr NAS über das Netz aufzuwecken.

#### **NETWORK ATTACHED STORAGE**

#### **19. NAS-Performance messen**

Das NAS Performance Toolkit 1.7.1 von Intel ermittelt, wie schnell Ihr NAS wirklich ist (kostenlos, www.intel.com/products/server/ storage/NAS\_Perf\_Toolkit.htm und auf  $\circ$ ).

**So geht's:** Installieren und starten Sie das Tool als Administrator. Füllen Sie links das Formular aus und tragen Sie die Zahl der im NAS verbauten Laufwerke und den RAID-Level ein.

Klicken Sie dann rechts auf "all" und danach oben auf "Configure". Geben Sie bei "Target Directory" einen freigegebenen Ordner auf dem NAS an und speichern Sie die Änderung mit "Save". Starten Sie dann die Tests mit "Run".

Die beiden Tests "File copy to NAS" und "File copy from NAS" zeigen Ihnen, wie schnell Dateien auf das NAS übertragen werden und wie schnell das NAS die Dateien über das Netzwerk sendet.

#### **WINDOWS xP, VISTA, 7 UND 8 20. Hosts-Dateien verwalten**

Wenn Sie – wie in Tipp 14 beschrieben – eine Hosts-Datei für Ihre Kinder erstellt haben, dann ermöglicht Hosts Switcher 1.0 einen Wechsel zwischen mehreren Hosts-Dateien.

**So geht's:** Starten Sie das Tool und erstellen Sie zunächst eine Kopie Ihrer Hosts-Datei. Markieren Sie dazu links den Eintrag "hosts" und klicken Sie auf "Copy". Vergeben Sie einen Namen für die neue Hosts-Datei. Klicken Sie auf "View/Edit". Tragen Sie die Änderungen ein und speichern Sie die Datei. Wählen Sie die neue Hosts-Datei aus und aktivieren Sie sie mit "Use as HOSTS".

#### **WINDOWS 7**

#### **21. Neues Netzwerksymbol**

Windows 7 hat kein Netzwerksymbol mehr im System-Tray wie noch Windows XP und Vista, das Netzwerkaktivität anzeigt. Network Activity Indicator for Windows 7 rüstet das Symbol nach (kostenlos, www.itsamples.com/net work-activity-indicator.html und auf  $\bullet$ ).

**So geht's:** Entpacken Sie das Archiv und klicken Sie doppelt auf die Datei "NetworkIndi cator.exe". Das Tool blendet sofort ein Netzwerksymbol unten rechts im System-Tray ein. Wenn Sie mit dem Mauszeiger darüberfahren, dann erhalten Sie eine Übersicht über die gesendeten und die empfangenen Daten.

#### **FRITZBOx 22. WLAN-Datentausch aktivieren**

Wenn Sie per WLAN nicht auf Freigaben auf anderen Rechnern im Netzwerk zugreifen können, dann liegt es an der Konfiguration Ihrer Fritzbox.

**So geht's:** Öffnen Sie die Konfigurationsoberfläche der Fritzbox und rufen Sie "WLAN, Funkeinstellungen" auf. Setzen Sie ein Häkchen vor "WLAN-Netzwerkgeräte dürfen untereinander kommunizieren".

*Andreas Th. Fischer*

#### **23. WLAN kostenlos erweitern**

#### **WINDOWS 7**

IhrWindows-7-PCkann leicht die Rolle einesWLAN-Routers übernehmen, wenn er über einen WLAN-Adapter verfügt. Dazu benötigen Sie die Software Virtual Router Manager 0.9 Beta (kostenlos, http://virtualrouter.code plex.com und auf (o).

**So geht's:** Installieren und starten Sie das Programm. Vergeben Sie bei "Network Name (SSID)" einen WLAN-Namen, legen Sie darunter ein Passwort fest und klicken Sie dann auf "Start Virtual Router".

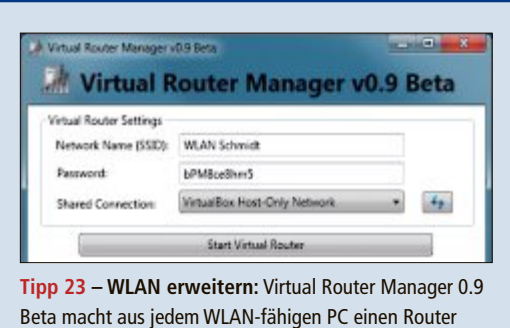

# Jetzt diese Seite e-mailen!

Oder jede andere Seite im Online PC Magazin

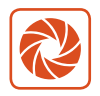

Laden Sie kooaba Shortcut herunter

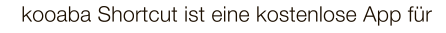

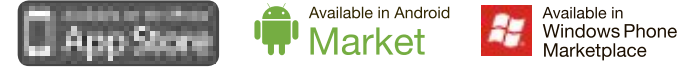

kooaba Shortcut verwendet kooaba's innovative Bilderkennungstechnologie, um täglich jede Seite von über 1'000 Zeitungen und Zeitschriften zu erkennen inklusive des Online PC Magazins. Laden Sie die kostenlose App herunter oder finden Sie weitere Informationen unter www.kooaba.com/shortcut.

# **Die sieben besten Netzwerk-Tools**

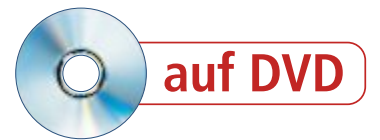

Im Netzwerk den Überblick zu behalten, ist manchmal keine leichte Aufgabe. Zum Glück gibt es Tools, die bei der Verwaltung und Optimierung von WLAN, Internetzugang und Netzwerkgeräten helfen.

Wenn die WLAN-Verbindung nicht stabil<br>
ist, der Browser immer länger braucht, ist, der Browser immer länger braucht, um eine Internetseite aufzubauen, oder der Netzwerkdrucker spinnt, dann ist man mit den von Windows bereitgestellten Bordmitteln oft schnell am Ende seines Lateins. Und selbst wenn alles ordnungsgemäss funktioniert, gibt es im Netzwerk immer etwas zu optimieren, zu messen oder zu hinterfragen.

Dabei helfen kostenlose Tools, von denen wir sieben besonders pfiffige für Sie ausgesucht haben (Bild A). Zwar sind die meisten Programme englischsprachig, ihre Bedienung ist aber unkompliziert.

Alle Tools finden Sie auf der Heft-DVD in der Rubrik "Computer, Netzwerk-Tools". Leser der Online-PC-Ausgabe ohne Datenträger finden die vorgestellten Tools zum kostenlosen Herunterladen im Internet.

Bei der Installation legt Ihnen keines der Programme Steine in den Weg. Mit Ausnahme von Wifi Inspector und Fing sind die Tools sogar in einer portablen Version erhältlich, die nur in ein Verzeichnis Ihrer Wahl kopiert oder entpackt werden muss. Damit können Sie an jedem PC im Netz sofort loslegen und beispielsweise mit Networx 5.2.7 feststellen, wer im Familiennetzwerk die meiste Bandbreite beansprucht. Networx gibt zudem Auskunft über alle geöffneten Netzwerkverbindungen, lässt Sie einen Ping oder Traceroute durchführen und misst den Datendurchsatz im Netzwerk.

#### **WLAN-Empfang verbessern**

Oder vielleicht ist es eher der Stromverbrauch von PCs und Druckern, der Ihnen Kopfzerbrechen bereitet. Dann ist Network Uptime Analyzer 2.0 Ihr Tool. Mit den nötigen Daten gefüttert, stellt es fest, welche Ihrer Netzwerkgeräte die schlimmsten Stromfresser sind. Das Tool zeigt eine Zusammenfassung der kumulierten Laufzeit aller Geräte, des Energieverbrauchs, des CO2-Ausstosses sowie der Gesamt- und der Durchschnittskosten.

Eine weitere Funktion des Tools ermöglicht die Auswahl bestimmter Geräte oder des gesamten Netzwerkinventars. Die Balkengrafik informiert über Einschaltzeiten und Kosten.

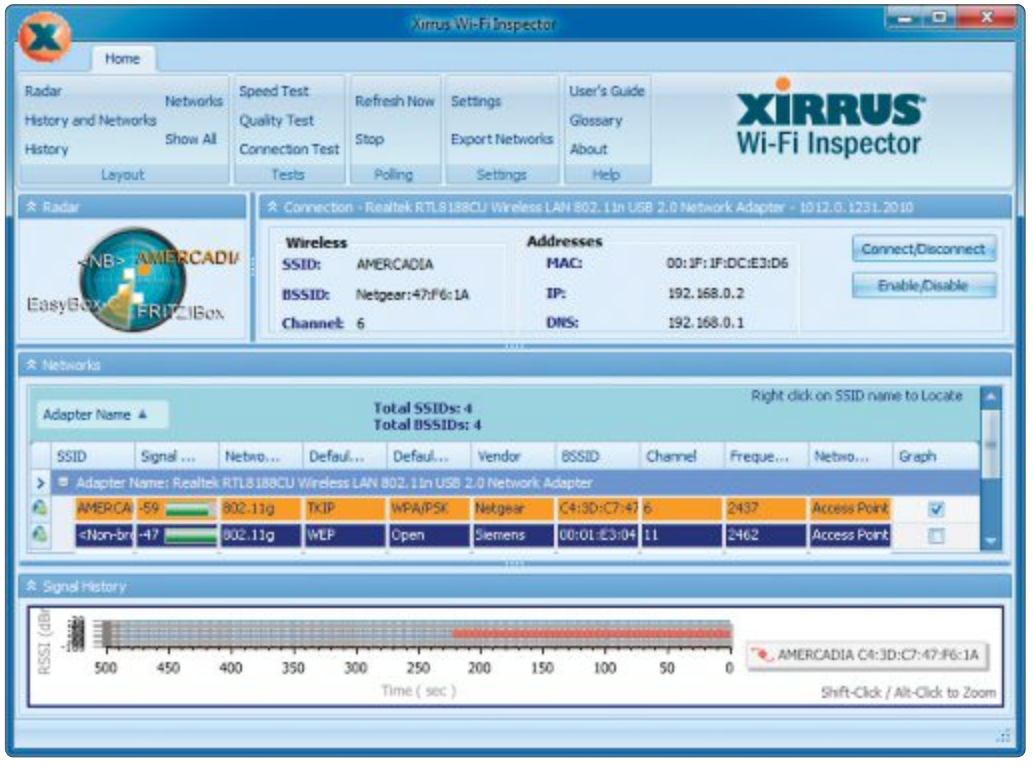

**WLAN:** Wifi Inspector 1.2.1 zeigt zum Beispiel alle wichtigen WLAN-Infos auf einen Blick an (Bild A)

Wenn Ihnen Windows einen hervorragenden WLAN-Empfang bescheinigt, die Netzwerkverbindung aber trotzdem lahmt, können der Grund fremde Router sein, die Ihren Funkkanal stören. Die Qualität des WLAN-Empfangs kann beeinträchtigt werden, wenn andere Router in der Umgebung auf dem gleichen Kanal senden. Grund: In Europa sind 13 Funkkanäle für WLAN vorgesehen, die sich teilweise überschneiden. Daher kann es vorkommen, dass die Datenübertragungsrate der WLAN-Verbindung sinkt, wenn andere Router denselben oder einen direkt benachbarten Funkkanal nutzen.

Analysieren Sie mit dem Programm Wifi Inspector 1.2.1 die fremden WLAN-Netze und stellen Sie dann in Ihrem Router einen nicht benutzten Kanal ein. Das Tool zeigt Detailinformationen zu dem WLAN, mit dem Sie verbunden sind. Auf einem Radar zeigt es zudem die gefundenen WLAN-Router grafisch an.

#### **Eindringlinge finden**

Darüber hinaus finden Sie Tools zur Fernsteuerung von vernetzten PCs, zur Identifizierung aller mit dem Netz verbundenen Geräte sowie zur Darstellung und Überwachung Ihres Drahtlosnetzwerks.

Wifi Guard 1.0.1 etwa überwacht das WLAN und schlägt Alarm, wenn es ein unbekanntes Gerät findet. Das Tool überprüft in regelmässigen Zeitabständen Ihr WLAN. Wenn sich ein unbekannter Teilnehmer an Ihrem Netzwerk anmeldet, informiert Sie ein kleines Pop-up-Fenster. Es zeigt IP- und MAC-Adresse sowie den Namen des ungebetenen Besuchers an.

#### **Weitere Infos**

■ http://de.wikipedia.org/wiki/Domain\_Name\_System Ausführliche Erläuterung, wie das Domain Name System (DNS) aufgebaut ist und funktioniert

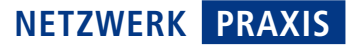

## **Networx 5.2.7**

Networx 5.2.7 ist ein einfaches Tool, das Ihnen unter anderem eine Einschätzung Ihres Bandbreitenverbrauchs im Netzwerk ermöglicht (kostenlos, www.soft perfect.com/products/networx und auf ). Besonders wertvoll ist das, wenn Sie keine Internet-Flatrate verwenden oder beispielsweise auf Reisen auf Einwahlverbindungen angewiesen sind.

Aber auch einfach zur selbstkritischen Überprüfung Ihres Surfverhaltens sind die gesammelten Daten nützlich (Bild B).

Networx gibt zudem Auskunft über alle geöffneten Netzwerkverbindungen, lässt Sie einen Ping durchführen und misst den Datendurchsatz im Netzwerk.

Nach dem Programmaufruf nistet sich das Tool im System-Tray ein. Hier rufen Sie per

## **Namebench 1.3.1**

Namebench 1.3.1 findet im Handumdrehen den für Sie schnellsten DNS-Server (kostenlos, http://code.google.com/p/namebench/ und auf <sup>(a)</sup>). Das Domain Name System ermöglicht es, dass Sie Internetseiten in Ihrem Browser unter einprägsamen Namen wie www.meinhobby.ch aufrufen, statt kryptische IP-Adressen à la 141.0.8.15 eintippen zu müssen.

Namebench vergleicht die Antwortzeiten der aktuell eingestellten DNS-Server mit denen von globalen wie auch in der Region vorhandenen alternativen Servern (Bild C).

Auf Wunsch prüft das Tool auch, wie es die Provider mit der Zensur halten, also ob Zugriffe auf bestimmte Seiten gesperrt werden. Ausserdem stellt es fest, wie sich der DNS-Server bei einer Anfrage nach einem nicht existie-

**Namebench 1.3.1:** Googles DNS-Server ist schneller als der, der verwendet wird (Bild C)

Rechtsklick auf das Icon ein Kontextmenü auf. Wählen Sie daraus zunächst "Einstellungen",

**Networx 5.2.7:** Das Tool schlüsselt das im Netzwerk verbrauchte Transfervolumen nach unterschiedlichen Kriterien in ausführlichen Analysen auf (Bild B)

0.00 68

 $0.00 \times$ 

0.02.08

0.0268

0,00 GB

0.02.08

 $0.226$ 

 $0.2566$ 

21 Dez 16 Dez 15 Dez

Ы

 $0.0066$ 

0.02 08

 $0.25$  GB

0.27 GB

 $-$ 

 $\blacksquare$ 

1242-202347:58.383000 4 0 3 - 4 - 6 theory (r = 0 | 4 - 6 py)

ex M... E the ID fanalpage

Google Public DNS-2 is

94.5%

Tested DNS Servers

Keine

Keine

Keine<br>Keine

renden Host-Namen verhält, und ob solche Fehler mit klaren Fehlermeldungen oder dubiosen Umleitungen quittiert werden.

um die Parameter anzupassen.

a

×

Datur 21.12.2012<br>
3 16.12.2012<br>
3 15.12.2012<br>
3 15.12.2012

 $0,23,68$ 

 $0,15,08$ 0.08 GB 0,00 GB

> Der Einsatz ist denkbar einfach. Nach dem Programmstart legen Sie fest, ob sowohl globale als auch regionale Server abgefragt werden sollen und ob deren Zensurverhalten überprüft werden soll. Im Feld "Query Data Source" bestimmen Sie die Quelle, aus der das Tool seine

Suchanfragen für den Test entnehmen soll. Mit einem Klick auf "Start Benchmark" setzen Sie die Prüfung in Gang. Ergibt sich daraus eine Auf der Registerkarte "Hauptmenü" legen Sie fest, ob Networx automatisch mit Windows starten soll, was sinnvoll ist, wenn Sie mit dem Tool Ihr monatliches Datenvolumen verwalten oder überwachen wollen. Im Listenfeld "Überwachte Schnittstellen" wählen Sie aus, welche Verbindungsarten oder Netzwerkadapter einbezogen werden sollen, im Zweifelsfall "Alle Verbindungen". Über "Netzwerke" wählen Sie aus, welche Segmente Sie überwachen wollen.

Über den Punkt "Quote" im Kontextmenü legen Sie fest, wann Networx Sie vor einer drohenden Bandbreitenüberschreitung warnen soll. Rufen Sie "Nutzungsstatistiken" auf, wenn Sie Ihren

**PO ON & A RA** 

Recommended configuration of

Primary Server

Tertiary Server

Secondary Server

 $+10$  to

145.253.2.

14.12.42.42

Bandbreitenverbrauch analysieren wollen. Hier erhalten Sie auch Tages-, Wochen- und Monatsberichte mit grafischer Aufbereitung.

deutlich schnellere Alternative, brauchen Sie die angezeigten IP-Adressen nur noch manuell in Ihre Konfiguration zu übernehmen.

44 6% 21 6 291 4

 $1114$ 

# **Network Uptime Analyzer 2.0**

Das Tool Network Uptime Analyzer 2.0 erfasst als portable Applikation die Netzlast und sammelt fortlaufend Informationen zu den verbundenen Geräten (kostenlos, www.en viprot.de/de/produktdetails/networkuptime-analyzer.html und auf <sup>o</sup>). Das Programm protokolliert den Online-Status von PCs, Servern und anderen Netzwerkgeräten, die über eine IP-Adresse verfügen. Es liefert detaillierte Angaben über Einschaltzeiten und den Stromverbrauch im Netzwerk.

Mit anschaulichen Grafiken werden Sie über Nutzungsverlauf, Energiebedarf, Stromkosten und den von Ihrem Netzwerk produzier-

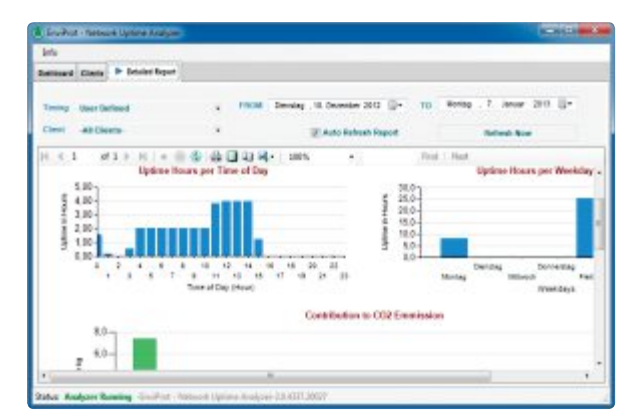

**Network Uptime Analyzer 2.0:** Aus den erfassten Laufzeiten der Netzwerkgeräte errechnet das Tool Stromkosten und CO2-Produktion (Bild D)

> ten CO2-Ausstoss informiert (Bild D). Dazu wählen Sie nach dem Programmstart zuerst das "Clients"-Register und legen den IP-Bereich fest, in dem die Stromverbraucher überwacht

werden sollen. Das Tool identifiziert die Clients anhand von Pings. Damit die Analyse funktioniert, muss die Firewall Protokollnachrichten passieren lassen. Das sollten die Standardeinstellungen aber gewährleisten.

Sind die gewünschten Geräte gefunden, geben Sie über "Edit PC Models..." deren durchschnittlichen Energiebedarf an. Dann wechseln Sie zurück ins Register "Dashboard" und legen im Bereich "Analyzer" die weiteren Parameter fest. Neben dem Zeitabstand, in dem das Tool feststellen soll, welche Clients eingeschaltet sind, lässt sich hier der durchschnittliche Preis pro Kilowattstunde als Grundlage für die Kostenberechnung vorgeben.

▶ Ein Klick auf "Start Analyzer" beginnt die Protokollierung. Im Abschnitt "Statistics" finden Sie die kumulierte Laufzeit aller Geräte, den Energieverbrauch sowie die Gesamt- und die Durchschnittskosten.

## **Wifi Inspector 1.2.1**

Wifi Inspector 1.2.1 hilft Ihnen, Ihr eigenes drahtloses Netzwerk und fremde WLANs in der Nähe im Auge zu behalten (kostenlos, www.xirrus.com/products/wi-fi-inspector und auf <sup>(o</sup>). Nach dem Start zeigt das Tool eine Fülle von Informationen. Besonders auffällig ist der Radarschirm mit seinem wandernden "Richtstrahl". Dieser optische Gag macht die Signalstärke der WLANs anschaulich: Je stärker das Signal, desto näher am Mittelpunkt wird ein Access-Point angezeigt.

Im Menü "Layout" schalten Sie die Anzeige so um, dass nur die gerade interessierenden Bereiche sichtbar sind. So lenkt ein Klick auf "Networks" das Augenmerk auf die Netzwerktabelle, die deutlich aufschlussreicher ist

# **Wifi Guard 1.0.1**

Wifi Guard 1.0.1 überwacht das WLAN und schlägt Alarm, wann immer es bei seinen regelmässigen Scan-Durchläufen ein unbekanntes Gerät findet (kostenlos, www.softperfect. com/products/wifiguard und auf  $\odot$ ). Moderne WLAN-Verbindungen sind zwar durch mächtige Verschlüsselungsverfahren gut abgesichert, es bleibt aber die Gefahr, dass Eindringlinge Sicherheitslücken ausnutzen oder sich durch Brute-Force-Attacken Zugang verschaffen. Dann meldet sich das Tool.

Nach dem ersten Programmstart führt es zunächst einen Scan des WLANs durch und listet alle dabei gefundenen Teilnehmer auf. Bekannte Geräte werden in der Liste mit einem grünen Punkt gekennzeichnet. Beim ersten Durchlauf ist das einzig der PC, auf dem Wifi Guard läuft. Alle anderen entdeckten Verbindungen gelten dem Tool noch als unbekannt und erhalten deshalb eine rote Markierung.

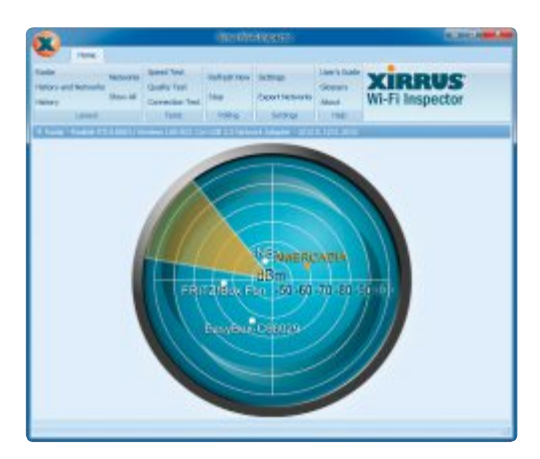

als die effekthascherische Radargrafik (Bild E). Hier lesen Sie Daten wie SSID, Netzwerkmodus oder Verschlüsselungsmethode ab.

Handelt es sich dabei um eigene Netzwerkkomponenten, müssen Sie diese zunächst manuell mit Wifi Guard bekannt machen. Dazu stellen Sie fest, ob Sie die rot markierten Einträge anhand der angezeigten IP- oder MAC-Adresse zuordnen können, markieren dann die jeweilige Zeile und wechseln über "Properties" zur Gerätebeschreibung (Bild F).

Hier geben Sie eine Beschreibung ein und setzen ein Häkchen bei "I know this computer or device". Damit ist Wifi Guard mit dem Gerät bekannt gemacht und ordnet es bei kommenden Scans richtig ein.

Über den Schalter "Settings" gelangen Sie ins Einstellungsfenster. Überprüfen Sie dort, ob der richtige Netzwerkadapter eingestellt ist, und legen Sie das Intervall fest, in dem das WLAN überprüft werden soll. Anschliessend können Sie das Tool-Fenster minimieren. Wifi Guard überprüft nun im eingestellten Zeitabstand alle verbundenen Geräte. Wenn sich ein unbekannter Teilnehmer an Ihrem Netzwerk

**Wifi Inspector 1.2.1:** Je dichter am Mittelpunkt des Radars ein Access-Point angezeigt wird, desto stärker ist sein Signal (Bild E)

Auf welchen Kanälen und Frequenzen die Funknetze senden, verrät die Übersicht ebenfalls. Befinden sich sehr viele WLANs in Ihrem Umfeld, dann bewahrt Wifi Inspector den Überblick durch Sortier- und Filtermöglichkeiten, die ein Klick in den freien Bereich eines Spaltenkopfs zum Vorschein bringt.

Im Abschnitt "Tests" finden Sie den "Connection Test", der prüft, ob der Domainname korrekt aufgelöst wird. Über "Settings" legen Sie fest, welchen WLAN-Adapter Wifi Inspector verwenden soll, bestimmen das Scan-Intervall und wählen zwischen unterschiedlichen Anzeigeoptionen.

anmeldet, informiert Sie ein kleines Pop-up-Fenster. Es zeigt IP- und MAC-Adresse sowie den Namen des ungebetenen Besuchers an.

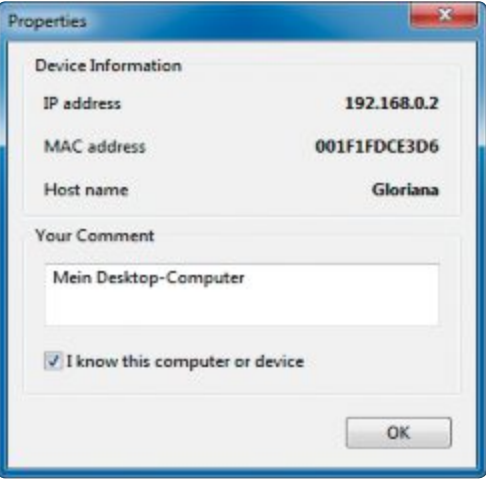

**Wifi Guard 1.0.1:** Hier teilen Sie dem Tool mit, dass ein verbundenes Gerät vertrauenswürdig ist (Bild F)

# **Ultra VNC 1.1.8**

Ultra VNC 1.1.8 lässt Sie andere Computer fernsteuern, etwa, um einen Bekannten übers Internet zu unterstützen oder ein Programm auf einem zweiten PC im Netzwerk auszuführen (kostenlos, www.uvnc.com und auf ).

Das Tool besteht aus zwei Programmen, Server und Viewer. Angenommen, Sie wollen Ihre Freundin Lisa bei einem Computerproblem unterstützen. Dann startet Lisa die Server-Software auf ihrem PC. Sie legt ein Passwort fest und teilt es Ihnen nebst ihrer IP-Adresse mit. Sie starten den Viewer, tragen Lisas IP ein und melden sich mit dem Passwort an.

> **Ultra VNC 1.1.8:** Ist "Poll Foreground Window" aktiv, bekommen Sie nur das Fenster zu sehen, in dem Lisa gerade arbeitet (Bild G)

Ihre Tastatur- und Mauseingaben werden nun an Lisas PC übertragen, der wiederum seinen Bildschirminhalt an Ihr Viewer-Programm

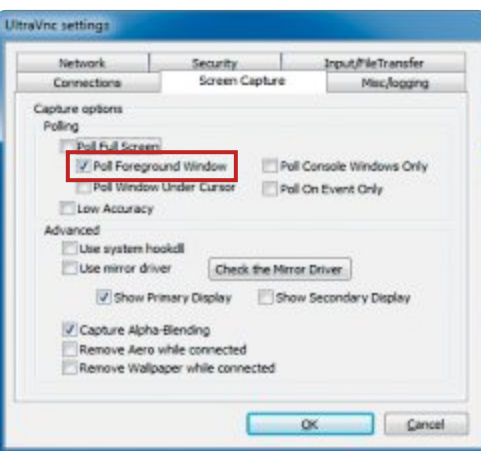

übermittelt. Dabei kann Lisa entscheiden, ob der gesamte Bildschirminhalt übertragen werden soll oder nur der eines einzelnen Fensters (Bild G). Während die Verbindung besteht, lassen sich über einen eigenen Dateimanager auch Dateien zwischen den beiden PCs übertragen. Ausserdem gibt es eine Chat-Funktion, sodass Sie sich mit Lisa verständigen können, ohne gleichzeitig eine Telefonverbindung aufrechterhalten zu müssen.

Sollte ein Helfer einmal nicht genug sein, dann ist der Server auch in der Lage, mehrere Viewer gleichzeitig zu bedienen. So lassen sich recht einfach Schulungen oder Präsentationen an vernetzten Rechnern durchführen.

Sowohl der Ultra-VNC-Server als auch der Ultra-VNC-Viewer sind darüber hinaus portabel und lassen sich problemlos von einem USB-Stick ausführen.

# **Fing 2.1**

Fing 2.1 ist ein Kommandozeilen-Tool, das alle Geräte und Dienste in einem Netzwerk findet, erkennt und auflistet (kostenlos, http://over looksoft.com/fing und auf  $\odot$ ). Auf Wunsch lassen sich die gefundenen Komponenten dann genauer analysieren oder für einen längeren Zeitraum überwachen.

Damit das Tool sich von überall aus auf der Kommandozeile aufrufen lässt, fügen Sie den Installationspfad zur Windows-Umgebungsvariablen "Path" hinzu. Die Kommandozeile muss mit Administratorrechten gestartet werden, damit das Tool die nötigen Zugriffsrechte bekommt. Dazu öffnen Sie "Start, Alle Programme, Zubehör", klicken mit der rechten Maustaste auf "Eingabeaufforderung" und wählen "Als Administrator ausführen".

Wenn Sie nun beispielsweise eine Übersicht der MAC-Adressen aller Netzwerkgeräte haben möchten, geben Sie am Prompt einfach **fing** ein. Der Befehl allein liefert einen knappen tabellarischen Überblick.

Fing kann aber noch mehr, allerdings erfordern erweiterte Funktionen einen ganzen Rattenschwanz von Parametern. Solche Aufrufe erleichtert das Tool, wenn Sie es mit dem

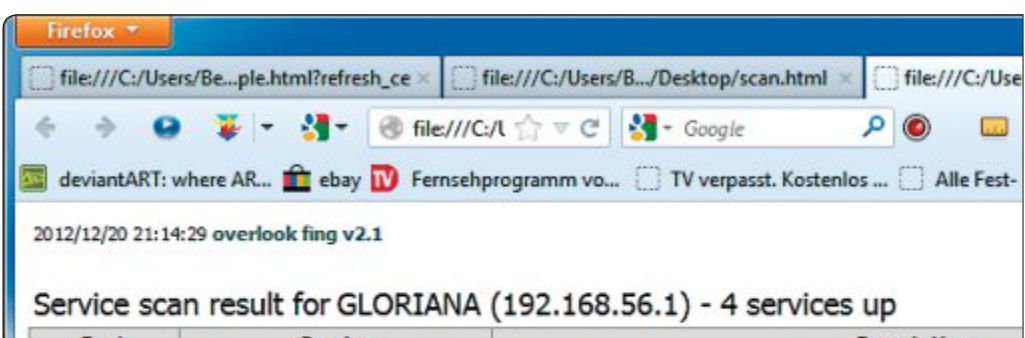

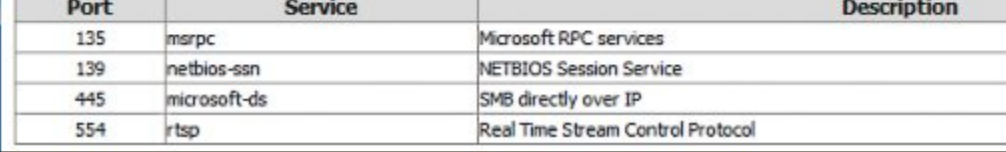

**Fing 2.1:** Umfangreichere Scan-Ergebnisse lassen sich in einer Text- oder HTML-Datei ausgeben und dann etwa im Browser betrachten (Bild H)

Befehl **fing•--interactive** aufrufen. Damit startet eine Routine, die Schritt für Schritt abfragt, was Sie unternehmen wollen. So legen Sie beispielsweise fest, ob nach Geräten oder Diensten gesucht wird, welches Netzwerk gescannt werden und wie die Ausgabe erfolgen soll. Längere Ausgaben lassen sich zudem in diversen Dateiformaten als Tabelle oder als Logfile abspeichern (Bild H).

Das Kommandozeilen-Tool Fing nutzt eine plattformübergreifende Engine und ist auch für Linux und Mac OS zu haben. Darüber hinaus existieren Apps für Android und iOS. Dem Hersteller zufolge steht für die Zukunft eine grafische Bedienoberfläche auch für die Desktop-Versionen auf dem Plan. ◾

*Charles Glimm*

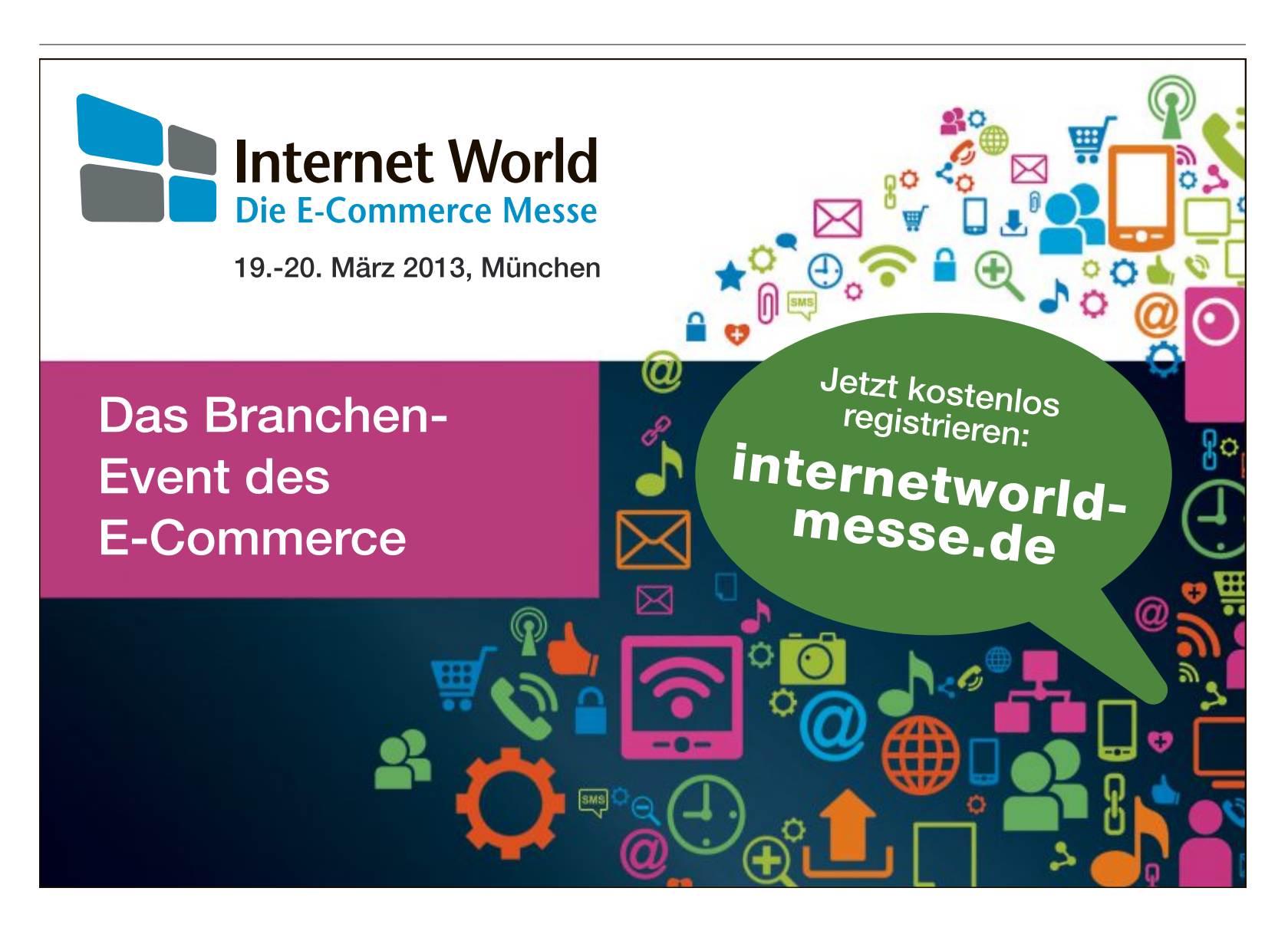

# **Kurztests**

Diesen Monat auf dem Prüfstand der Redaktion: zwei Tablet-PCs von Dell und Asus, ein All-in-One-Drucker von Epson, ein Smartphone von ZTE, ein Mobilfunkdienst von Swisscom und ein WLAN-Repeater von AVM.

![](_page_47_Picture_3.jpeg)

Der Latitude 10 wurde speziell für Unternehmen entwickelt. Mit der optionalen Dockingstation lässt sich das Gerät im Büro beinahe so produktiv nutzen wie ein Desktop-PC. Dank Intel-Platform-Trust-Technologie oder optionalem Trusted-Platform-Management und einem Steckplatz für ein Sicherheitsschloss, optionalem kombinierten Fingerabdruck- und Smartcard-Lesegerät und optionaler Data-Protection-Encrytion-Software bietet der Tablet-PC ein hohes Mass an Sicherheit.

Der Rahmen aus einer Magnesiumlegierung und der Bildschirm aus Corning Gorilla Glass machen einen wertigen Eindruck. Allerdings spiegelt der Bildschirm recht stark, was das Arbeiten bei Tageslicht erschwert. Die Touchtechnologie von Windows 8 Pro auf dem 25,7 cm (10,1 Zoll) grossen kapazitiven Multitouch-HD-Display überzeugt im Test. Ebenfalls gefällt der austauschbare Akku, der bis zu zehn Stunden lang durchhält.

Konnektivität ist dank Bluetooth, WiFi und optionalem mobilen Breitband praktisch überall möglich. Der Standard-USB-Anschluss und die Secure-Digital-Speicherkarte ermöglichen den Anschluss vieler Peripheriegeräte. *jb*

![](_page_47_Picture_7.jpeg)

![](_page_47_Picture_8.jpeg)

Dank des Atom-Z2760-Dual-Core-Prozessors mit 1,8 GHz von Intel kann auf dem 10,1-Zoll-Tablet mit einer vollwertigen Version von Windows 8 flüssig gearbeitet werden. Das hat den Vorteil, theoretisch alle Programme nutzen zu können, die auch auf einem konventionellen Windows-8-Desktop-PC laufen.

Das Vivo Tab Smart von Asus liegt gut in der Hand und bringt nur gerade 580 Gramm auf die Waage. Der Touchscreen reagiert schnell und präzise auf Eingaben. Dank der Auflösung von 1'366 x 768 Pixeln werden die Inhalte scharf und deutlich angezeigt. Das Gerät verfügt über 2 GByte RAM sowie 64 GByte Speicherplatz. Ausserdem sind eine Frontkamera mit 2 Megapixeln und eine Kamera mit 8 Megapixeln auf der Rückseite des Geräts verbaut.

Die Windows-8-Apps laufen ohne Probleme. Im Test zeigt sich, dass Office-Programme und Internet-Anwendungen auf dem Windows-8-Desktop ebenfalls gut funktionieren. Man kann also problemlos mit dem Tablet-PC seine Büroarbeiten erledigen. Wer jedoch im Desktopbereich aufwendige Spiele oder grafikintensive Programme nutzen will, stösst mit dem Tablet schnell an seine Grenzen. *ph*

**SEhr All-in-One-Drucker GUT** ,,,,,, **Epson WF-3520DFW** Strassenpreis: 221 Franken Herstellerinfo: www.epson.ch Gesehen bei: www.arp.ch **Note: sehr gut** Formfaktor Bedienung Konnektivität Energiesparfunktion **Der Epson Workforce WF-3520DWF ist ein kompakter und energieeffizienter All-in-One-Tintenstrahldrucker.**

Der Epson Workforce WF-3520DWF ist für kleine Büros und anspruchsvolle Privatanwender konzipiert. Zusätzlich zu den Druck-, Scan-, Kopier- und Faxfunktionen verfügt das Gerät über ein 6,3-cm-LC-Display mit übersichtlichem Bedienfeld und einfacher Menüführung sowie eine Netzwerk- und Wi-Fi-Schnittstelle.

Das Gerät ist schnell eingerichtet. Es erzielt gute Druckgeschwindigkeiten in professioneller Qualität von bis zu 15 Seiten pro Minute bei einseitigem Druck und bis zu 8 Seiten pro Minute im Duplexdruck. Die Tintenpatronen sind auch in XL-Grösse erhältlich, die sich speziell für kostengünstiges Drucken bei hohen Druckvolumen eignen.

Der All-in-One-Printer ermöglicht das Laden von bis zu 250 Blatt DIN-A4-Normalpapier. Ein Einzelblatteinzug an der Rückseite des Gerätes gewährleistet Medienflexibilität dank Aufnahme verschiedener Papierarten wie Karten, Umschläge und Visitenkarten in unterschiedlichen Dicken. Mit automatischem Duplex-Dokumenteneinzug für mehrseitiges Scannen, Kopieren und Faxen erfüllt dieses kompakte Gerät die Anforderungen kleiner Büros oder Arbeitsgruppen. *jb*

![](_page_48_Picture_1.jpeg)

Das erste Smartphone des chinesischen Herstellers ZTE mit einem Intel-Prozessor soll vor allem durch sein günstiges Preis-Leistungs-Verhältnis überzeugen. Wie bei den Computern pappt Intel sein Logo selbstbewusst auf die Rückseite des Smartphones und lässt "Intel inside" auch nach dem Einschalten auf dem Display aufleuchten. Wenn es dann zur Sache geht, versieht der Single-Core-Prozessor mit 1,6 GHz seinen Dienst ordentlich. Allerdings ist der Intel-Kern des ZTE-Modells nicht so schnell wie die Quadcore-Konkurrenten.

Das Smartphone ist mit 140 Gramm kein Leichtgewicht, doch es liegt gut in der Hand und wirkt solide verarbeitet. Der Akkudeckel aus gummiertem Kunststoff lässt sich nur mit viel Kraft abheben. Darunter verbergen sich ganz klassisch ein Wechselakku und eine SIM-Karte im grossen Format sowie ein MicroSD-Slot für Karten mit bis zu 32 GByte. *bb*

![](_page_48_Picture_1540.jpeg)

Swisscom hat Ende November 2012 als erster Schweizer Anbieter sein 4G-Mobilfunknetz an 26 Orten, zu denen auch die grössten Schweizer Städte gehören, in Betrieb genommen. Bis Ende 2013 soll das schnelle 4G/LTE-Netz, das laufend ausgebaut wird, 70 Prozent der Schweizer Bevölkerung abdecken.

Um 4G nutzen zu können, muss das Smartphone diesen Standard unterstützen. Online PC hat das Netz mit einem HTC One getestet. Fazit: Die theoretisch mögliche Geschwindigkeit von 100 MBit/s wurde nie erreicht, das höchste der Gefühle waren einmal 60 MBit/s, doch meist sind es weniger. Das hängt damit zusammen, dass die Geschwindigkeit geteilt wird, wenn sich mehrere Nutzer eine Zelle teilen. Trotzdem macht das Surfen über 4G Spass, denn die Reaktionszeiten sind deutlich schneller als bei 3G. Streaming von Musik und Videos lässt sich ohne Unterbrüche geniessen. *ph*

![](_page_48_Picture_7.jpeg)

Manchmal lässt die Signalstärke des WLAN zu Hause oder im Büro zu wünschen übrig. Dann kann der Einsatz eines Repeaters helfen und die Reichweite deutlich verbessern. Der Fritz WLAN Repeater 310 erstaunt nach dem Auspacken durch seine wirklich geringe Grösse. Es lässt sich so problemlos bei jeder haushaltsüblichen Steckdose einstecken. Die Installation war im Test auch kein Problem. Wer einen Router mit WPS-Funktion hat, kann seinen Repeater auf Knopfdruck mit diesem verbinden. Aber auch die Installation über einen Assistenten oder manuell ist einfach und im mitgelieferten Handbuch gut beschrieben. Das Gerät verfügt über modernste Verschlüsselungsstandards mit WPA2 (802.11i) sowie WPA und funkt mit WLAN N und bis zu 300 MBit/s. Doch aufgepasst, das Gerät unterstützt nur das 2,4-GHz-Band. Praktisch ist die LED-Anzeige, die die Stärke des WLAN am Repeater anzeigt. *ph*

# **Weiterbildung für IT-Interessierte**

#### **ISV Workshop: Developing Windows 8 Applications**

Microsoft Innovation Center: Developing Windows 8 Applications, Entwicklung von Metro-Style-Applikationen, 2 Tage.

**Datum:** 4.4.2013 **Dauer:** 2 Tage **Ort:** HSR Rapperswil/Zürichsee **Infos:** HSR Hochschule für Technik Rapperswil, www.hsr.ch/weiterbildung/, +41 55 222 4921

#### **SQL Server Business Intelligence 2012**

Einführung in die Business Intelligence Plattform von Microsoft, deren Services und die Theorie von OLAP.

**Datum:** 10.4.2013 **Dauer:** 2 Tage **Ort:** HSR Rapperswil/Zürichsee **Infos:** HSR Hochschule für Technik Rapperswil, www.hsr.ch/weiterbildung/, +41 55 222 4921

#### **ISV Workshop: Cloud Computing Azure Plattform**

Microsoft Innovation Center: Cloud Computing, Entwickeln von Applikationen für die Windows Azure Plattform, 2 Tage.

**Datum:** 17.4.2013 **Dauer:** 2 Tage **Ort:** HSR Rapperswil/Zürichsee **Infos:** HSR Hochschule für Technik Rapperswil, www.hsr.ch/weiterbildung/, +41 55 222 4921

**CAS .NET Web Applications 2013**

Technologische/methodische Kernkompetenzen für den Entwurf und die Realisierung von verteilten Informationssystemen.

**Datum:** 23.8.2013 **Dauer:** 20 Tage **Ort:** HSR Rapperswil/Zürichsee **Infos:** Vorkurse 1 und 2: 15., 22., 29. Juni und 6. Juli 2013, HSR, www.hsr.ch/weiterbildung/, +41 55 222 4921

**www.onlinepc.ch/weiterbildung**

#### **Ein** Service vo www.seminare.ch Hier finden Sie Detailinformationen zu obigen Angeboten und viele weitere Kurse. Agendabuchungen: Tel. 041 874 30 30 oder info@seminare.ch

# **Goldene Zeiten**

Tiefe Preise erfreuen die Kunden, hohe Umsatzsteigerungen die Händler: Computer und Heimelektronik sind die Renner im Onlinegeschäft.

**O** nimeshopping erfreut sich in der Schweiz<br>Es ist komfortabel, denn rund um die Uhr lässt nlineshopping erfreut sich in der Schweiz immer grösserer Beliebtheit. Kein Wunder: sich so in Ruhe aussuchen und einkaufen – ganz ohne Gedränge oder lange Anfahrtswege. Ausserdem kann man die gewünschten Produkte mit wenigen Klicks finden und Preisvergleiche, zum Beispiel auf www.toppreise.ch oder www.preissuchmaschine.ch, anstellen.

Der PC- und Heimelektronikmarkt bietet sich geradezu für diese Art Shopping an: Produktdaten, Pressemeldungen und Produktbilder sind leicht zu finden und reichen bei technisch versierten Interessenten für eine Kaufentscheidung oft aus. Manche Shops bieten zudem Beschreibungen auf der Homepage an, die auch weniger erfahrenen Kunden die nötige Orientierung bieten. Zum Verdruss des lokalen Einzelhandels lassen sich manche Kunde aber auch ausführlich vom Verkäufer vor Ort beraten, bevor sie dann online zum günstigsten Preis beim Onlinehändler zuschlagen.

Für die Kunden bringt das Internet eine hohe Transparenz. Während sie früher von Laden

![](_page_49_Figure_6.jpeg)

zu Laden fahren mussten, um einen repräsentativen Preisvergleich zu bekommen, reichen heute einige Klicks auf dem Sofa aus. Händler **Seit 25 Jahren am Markt:** ARP-Gruppe mit Hauptsitz in Rotkreuz im Kanton Zug.

indes müssen einen Teil ihrer Marge abstreichen, um mit der grossen Konkurrenz mithalten zu können. Der Preiszerfall, eine gewisse Sättigung und der harte Wettbewerb werden von einigen Unternehmen als grosse Herausforderung angesehen. Nachfolgend stellen wir zehn Schweizer Onlinehändler vor, die auf dem Online-Technikmarkt um die Gunst der Kunden werben.

#### **ARP**

Die ARP-Gruppe mit Hauptsitz im zugerischen Rotkreuz gehört zu den führenden europäischen Anbietern von Computerzubehör für

Geschäftskunden. Noch in diesem Jahr feiert das Unternehmen sein 25-jähriges Bestehen. In welcher Art man feiern wird, steht aber der-

#### **Zehn Regeln für sicheres Onlineshopping**

**Wer im Internet Vorsicht walten lässt, muss sich vor Kriminellen nicht fürchten.**

Der Einkauf im Internet ist für manche Menschen immer noch tabu. Die Angst vor Cybergangstern hält sie davon ab, ihre Geschäfte online abzuwickeln. Doch diese Befürchtungen sind übertrieben. Auch in einem Geschäft, am Billettautomaten oder an der Zapfsäule können Kriminelle Kreditkartendaten kopieren und so den Besitzer schädigen. Eine gewisse Achtsamkeit ist trotzdem notwendig. Hier einige Tipps, die für mehr Sicherheit sorgen.

**1. Bekannte Adressen bevorzugen.** Bei unbekannten Shops ist erhöhte Vorsicht geboten. Vor der Bestellung sollte man die Firmenadresse genau abchecken, eine Google-Recherche ist ebenfalls sinnvoll. Schwarze Schafe unter den Onlinehändlern bleiben im Internet nicht lange anonym.

**2. Sicherer Computer.** Öffentliche Rechner sind nicht sicher. Persönliche Angaben sind deshalb am besten nur am eigenen PC mit eingeschalteter Firewall und aktuellem Virenschutz zu tätigen. Im Browser ist der private Surfmodus zu bevorzugen, denn dabei werden weder Cookies noch temporäre Internetdateien gespeichert. **3. Versand- und Verpackungskosten.** Viele Onlinehändler liefern mittlerweile gratis, oftmals wird aber ein Kleinmengenzuschlag erhoben. Spätestens beim Bezahlungsvorgang muss das aber zwingend ausgewiesen werden.

**4. Sicheres Passwort.** Bei den meisten Onlineshops muss der Kunde zuerst ein Benutzerkonto einrichten. Das Passwort dazu sollte mindestens 10 Zeichen inklusive Gross- und Kleinschreibung, Sonderzeichen sowie Zahlen beinhalten.

**5. Rechnung statt Kreditkartenzahlung.**Wer dieWahl hat, bestellt am besten per Rechnung. Zum einen bezahlt man erst nach Erhalt und Prüfung der gelieferten Ware, zum anderen muss man keine Kreditkartendaten preisgeben. Auch die Vorauskasse ist eine Alternative, führt aber zu Verzögerungen bei der Lieferung. Zudem muss man den Betrag bei Unstimmigkeiten mühsam über den Gerichtsweg wieder einfordern. Ungeduldige wählen die Kreditkartenzahlung, dafür ist eine verschlüsselte Übertragung zwingend notwendig.

**6.Versteckte Gebühren.** Leider hat sich in den vergangenen Jahren eine Unsitte breitgemacht: Kreditkartenzahler werden mit teilweise happigen Preisaufschlägen bestraft, eine Rechnung ist oft nicht möglich. Prüfen Sie dann, ob eine persönliche Abholung am Lager oder in einer Filiale möglich ist.

**7. Zollkosten.** Auch wenn der Shop unter einer .ch-Adresse erreichbar ist, kann sich der Sitz des Unternehmens oder das Lager im Ausland befinden. Das kann hohe Verzollungskosten nach sich ziehen. Neben einer Suche in den Vertragsbedingungen des Shops empfiehlt sich auch die Nachfrage per Mail, wie die Ware versandt wird und ob mit zusätzlichen Kosten zu rechnen ist.

**8. Spezialwünsche.** Diese sollte man am besten im Kommentarfeld eingeben. Widerspricht der Händler nicht, ist er mit den Bedingungen einverstanden.

**9. Endkontrolle.** Bei der Zusammenfassung am Schluss noch einmal genau prüfen, ob alle Daten stimmen.

**10. Unterlagen speichern.** Ist die Internetbestellung abgeschickt, sollte man die Zusammenfassung entweder ausdrucken oder als PDF-Datei speichern. Nur so kann man bei allfälligen Unregelmässigkeiten erfolgreich Einspruch einlegen. The main second was a series of the main second was a series of the main second was a series of the main second was a series of the main second was a series of the main second was a series of the main seco

zeit noch nicht fest. Obwohl Privatkunden im Onlineshop www.arp.ch weiterhin ein umfangreiches Angebot finden, richtet sich das Hauptaugenmerk laut Sprecher Beni Stocker vor allem auf das Segment der Geschäftskunden. Kantonsverwaltungen sind genauso in der Kundendatei zu finden wie Spitäler, Universitäten und Grosskonzerne. Beni Stocker: "Der Umsatz ist in diesem Kundensegment mittlerweile grösser als im Privatkundenbereich."

ARP ist in fünf Ländern tätig und wickelt über

400'000 Aufträge pro Jahr ab. Grosskunden bietet das Rotkreuzer Unternehmen zudem eine E-Procurement-Lösung für die direkte Anbindung von Warenwirtschaftssystemen und virtuellen Marktplätzen.

#### **Brack.ch**

Seit 1998 können die Kunden bei Brack.ch online einkaufen. Im aargauischen Mägenwil verfügt das Unternehmen über einen kleinen Showroom mit Abholschalter, das Onlinegeschäft steht aber klar im Vordergrund. Aus der einstigen Einmannfirma wurde die Competec AG, eine Firma mit rund 400 Mitarbeitern. Die Umsätze schnellten in den letzten Jahren derart in die Höhe, dass bauliche Veränderungen notwendig wurden. Im Juni vergangenen Jahres zog Brack.ch ein neues, 55'000 Quadratmeter grosses modernes Logistikzentrum in Willisau hoch. Brack.ch legt grossen Wert auf gute

![](_page_50_Picture_6.jpeg)

**Bestens vernetzt:** Microspot gehört zur Coop-Gruppe.

![](_page_50_Picture_8.jpeg)

**Rasantes Wachstum:** Brack.ch eröffnete 2012 ein neues Logistikzentrum. **Ausgefeiltes Logistikkonzept:** Digitec bedient fast eine Million Kunden.

Beratung. "Bei uns erhalten Kunden im Showroom, per Telefon, E-Mail sowie auf Facebook und Twitter Beratung, sofern sie das wünschen", erklärt Firmensprecher Daniel Rei.

Einer der Nachteile im Onlinegeschäft ist laut Rei, dass die Emotionalität übers Netz schlecht herzustellen ist. "Anders als im Laden, wo Beleuchtung, Musik oder Duft eingesetzt werden." Als Nächstes will Brack.ch seine Shop-Plattform modernisieren und den Bekanntheitsgrad weiter stärken. Das Unternehmen betreibt nebenbei auch die Live-Shopping-Plattform daydeal.ch, mit der man sich

im Bereich Social Commerce positioniert. ▶

Weiterbildung - wie ich sie will

Kommunikation Management<br>
Software-Entwicklung<br> **Publishing**<br>
3D-Visualisierung<br>
Marketing & PR<br>
Social Media Videofilm Besuchen Sie unsere Informationsveranstaltung: Dienstag, 12. März 2013, 18.00 Uhr

**EB Zürich** 

**EB Zürich** Kantonale Berufsschule für Weiterbildung Riesbachstrasse 11, 8008 Zürich Telefon 0842 843 844, www.eb-zuerich.ch

#### **Digitec**

Einer der Platzhirsche auf dem Schweizer Markt ist die im Jahr 2001 gegründete Zürcher Firma Digitec. Mit einem ausgefeilten Logistikkonzept, gutem Marketing und zusätzlich acht Ladengeschäften (St. Gallen kommt in diesem Frühjahr dazu) kam nicht nur der Erfolg, sondern im vergangenen Jahr auch der Zusammenschluss mit dem Detailhandelsriesen Migros.

Zusammen mit der Schwesterfirma, dem Online-Warenhaus Galaxus, erzielte Digitec im vergangenen Jahr noch vor Weihnachten einen Rekordumsatz von erstmals 500 Millionen Franken und konnte den Kundenstamm auf fast eine Million erweitern. Laut Marketingassistentin Stella Wyss wuchs Digitec

zuletzt jährlich im zweistelligen Prozentbereich. Bereits ein Jahr zuvor baute das Unternehmen sein Logistikzentrum in Wohlen auf 18'000 Quadratmeter aus. Daneben vertreibt man über Galaxus unter anderem Haushaltswaren, Spielwaren und Sportutensilien. Künf-

![](_page_51_Picture_5.jpeg)

![](_page_51_Picture_6.jpeg)

tig sollen Beratung und Service sowie die Produktpalette noch weiter ausgebaut werden.

#### **Microspot**

Microspot gehört zur Coop-Gruppe und ist daher bestens vernetzt. Mit günstigen Preisen

aus der Kategorie "Happy Hour" werden Kunden geschickt auf die Seite gelockt. Der Erfolgskurs schlägt sich nun auch in einer neuen Adresse nieder: Seit Januar betreibt der Onlinehändler eine Pick-Up-Station im Einkaufszentrum St. Annahof an der renommierten Zürcher Bahnhofstrasse.

#### **Misco**

Mit Niederlassungen in Deutschland, Italien, Spanien, Frankreich, Holland und Schweden ist Misco international bestens positioniert. Eine persönliche Erreichbarkeit bietet das Unternehmen mit Sitz in Langen bei Frankfurt zudem in den Ländern Österreich, Schweiz, Portugal und Belgien an. Zum Portfolio gehören auch Refurbished-Produkte. Das sind Rück-

![](_page_51_Picture_14.jpeg)

**Refurbished-Produkte:** Einkauf zum Schnäppchenpreis. **Boomender Onlinehandel:** Zuwächse bis zu 40 Prozent.

läufer, die geprüft werden und mit einem Jahr Garantie deutlich günstiger verkauft werden.

#### **PCP**

Ein Vertreter der ersten Stunde ist die Schaffhauser Firma PCP. Die Geschichte dieses Betriebs steht stellvertretend für den Wandel einer ganzen Branche: "Wir gründeten das Unternehmen 1998, als wir noch die Matura machten", so Geschäftsführer Lorenz Weber."Anfangs betrieben wir auch ein Ladenlokal, das wir aber schlossen, nachdem die Onlineumsätze diejenigen im Laden überholt hatten."

Die Zahlen aus den vergangenen fünf Jahren sprechen ebenfalls für den Boom des Online-Shoppings: Jährliche Umsatzsteigerungen zwischen 30 und 40 Prozent führten dazu, dass der Onlinehändler PCP seine Lagerfläche in dieser Zeit verdoppeln musste.

#### **Pearl**

Lange Tradition und viel Erfahrung kann auch das Unternehmen Pearl vorweisen, das bereits 1996 gegründet wurde. Die Firma mit Hauptsitz in Pratteln betreibt Outlets in Spreitenbach, Basel und Pratteln, ein vierter Ableger

![](_page_51_Picture_1267.jpeg)

![](_page_51_Picture_1268.jpeg)

# **onlineshops special**

![](_page_52_Picture_1.jpeg)

**SIEG** a @ ⋒ sen Gletscher Design art TV im **SAMSUNG** HERO3: A

**Relativ neu im Geschäft:** Der Postshop legt seit 2004 kräftig zu.

wird voraussichtlich im April in Egerkingen eröffnet. Auch bei Pearl wurde in den vergangenen Jahren immer wieder ausgebaut, um auf die steigenden Verkaufszahlen reagieren zu können: Seit dem Jahr 2007 legte das Geschäft jährlich um 16 bis 38 Prozent zu. Besondere Erfolge aufzuweisen hat das Unternehmen laut Firmensprecherin Ursula Hermann in den Bereichen Tintenpatronen, Navigationsgeräte sowie Tablet-PCs und Smartphones.

#### **Postshop**

Fast schon nebenbei baut die Post seit 2004 ihre Onlineaktivitäten aus. Mit insgesamt über zwei Millionen Produkten, unter anderem auch aus der Elektronik- und Computerbranche, gehört der Gelbe Riese zu den ganz Grossen im Onlinehandel. Eine Wachstumsrate von 500 Prozent in den letzten fünf Jahren spricht für sich. Laut Sprecher Bernhard Bürki warten dennoch grosse Herausforderungen auf die Onlineabteilung: "Wir wollen das Einkaufserlebnis verbessern. Weg vom Bestellen, hin zum Shoppen." Daneben müsse, so Bürki weiter, der Spagat zwischen "einfachem Checkout und Vereitelung von Betrügereien" gelingen.

**Onlineshop und Filialen:** Steg Computer setzt auf Tradition und Moderne.

#### **Steg Electronics**

Eine gute Mischung zwischen Online- und Offlinegeschäft strebt die 1996 gegründete Luzerner Firma Steg Electronics an. Seit 2008 kamen zu den damals schon bestehenden neun

Filialen sieben weitere dazu. "Online und offline verschmelzen immer mehr", so Stegs PR-Manager Erwin Bucheli, "wir werden diese Verknüpfung weiterhin intensivieren und dadurch ein umfassendes, ganzheitliches Einkaufserlebnis für unsere Kunden schaffen."

Für Bucheli liegen die Vorteile eines Onlineshops auf der Hand: "Das gesamte Produktsortiment wird abgebildet, die Lagerbestände aller Filialen sind einsehbar." Dazu kommen die unkomplizierte und schnelle Abwicklung sowie die Bera-

tung: "Kunden geniessen auf allen Verkaufskanälen dieselben Vorteile. Bei Fragen zu Produkten oder Bestellungen haben sie die Möglichkeit, sich telefonisch oder direkt vor Ort in unseren Filialen beraten zu lassen."

#### **Techmania**

Seit 2006 mischt die Gossauer Firma Techmania im Konzert der Onlinehändler mit. Obwohl man laut Geschäftsführer Andy Gröbli in den vergangenen fünf Jahren die Bestellungen von 8'000 auf 50'000 steigern konnte, blieb die Infrastruktur unverändert. Der Grund: Die Waren werden direkt von den Distributoren an die Kunden geliefert. "Durch die Datenlogistik kann heute jeder Anbieter viele Produkte anbieten, ohne sie selbst am Lager zu haben." Zentral für Onlineshops ist laut Gröbli eine redundante Serverumgebung, die vor Ausfällen schützen soll. ◾

#### *Michael Benzing*

**PCP Pearl Postshop Steg Electronics Techmania** 8200 Schaffhausen 3025 Gossau (1933 Prattein 3030 Bern 6014 Luzern 8625 Gossau (1932 Gossau (1933 Gossau (1933 www.pcp.ch www.pearl.ch www.pearl.ch www.post.ch www.post.ch www.steg-electronics.ch www.steg-electronics.ch www.techmania.ch Computer, Computerzubehör und<br>Verbrauchsmaterial Foto Video Computer, Computerzubehör und<br>Verbrauchsmaterial Foto Video Computer, Computerzubehör und Computer, Computerzubehör und<br>Verbrauchsmaterial Foto Video Computer, Computerzubehör und<br>Verbrauchsmaterial Foto Video Verbrauchsmaterial, Foto, Video, Verbrauchsmaterial, Foto, Video, Verbrauchsmaterial, Foto, Video, Verbrauchsmaterial, Foto, Video, Verbrauchsmaterial, Foto, Video, Heimelektronik, Computerspiele, Heimelektronik, Computerspiele Heimelektronik, Computerspiele, Auto Heimelektronik, Computerspiele Heimelektronik, Computerspiele, Geschenke, Bücher, Schmuck R/C-Modellbau sehr gut sehr gut sehr gut sehr gut sehr gut sehr gut sehr gut sehr gut sehr gut sehr gut sehr gut sehr gut se<br>Sehr gut sehr gut sehr gut sehr gut sehr gut sehr gut sehr gut sehr gut sehr gut sehr gut sehr gut sehr gut se sehr gut sehr gut sehr gut sehr gut sehr gut sehr gut sehr gut sehr gut sehr gut sehr gut sehr gut sehr gut se<br>Sehr gut sehr gut sehr gut sehr gut sehr gut sehr gut sehr gut sehr gut sehr gut sehr gut sehr gut sehr gut se kostenios Fr. 8.95, ab Fr. 350.– kostenios – kostenios – kostenios – kostenios – kostenios – kostenios – kosten  $\bullet$  $\bullet$  $\bullet$  $\bullet$  $\bullet$  $\bullet$  $\bullet$  $\bullet$  $\bullet$  $\bullet$ Kreditkarten, Nachnahme, Vorauskasse, Kreditkarte, Nachnahme, Kreditkarte, Postfinance, Rechnung Vorauskasse, Kreditkarte, Postfinance, Kreditkarte, Nachnahme, Vorauszahlung Rechnung Rechnung Nachnahme 14 Tage Rückgaberecht Beratungsvideos über 2 Millionen Produkte Videotour zur Shopbenutzung Lieferstatus per SMS (kostenpflichtig)

![](_page_52_Picture_20.jpeg)

# **Social Media ist pflicht**

Das Social Web spielt eine immer grössere Rolle in unserem Alltag. Dieser Artikel zeigt, wie Sie dabei vorgehen sollten, wenn Ihr Facebook-Engagement von Erfolg gekrönt sein soll.

**A** ktuelle Studien zeigen: Drei Viertel<br>
sind Mitglieder in mindestens einem ktuelle Studien zeigen: Drei Viertel der deutschen Internetnutzer sozialen Netzwerk und nutzen dieses auch regelmässig. Das meistgenutzte Netzwerk ist Facebook (61 Prozent), gefolgt von Youtube (27 Prozent), Stayfriends (18 Prozent) und Google+ (16 Prozent) (Bild A). Diese Zahlen dürften in der Schweiz ähnlich sein.

Mit einer Milliarde aktiven Nutzern ist Facebook das weltgrösste soziale Netzwerk. Aber nicht nur Privatpersonen, auch Unternehmen entdecken Facebook zunehmend für ihre Zwe-

cke. Sie richten dort offizielle Seiten ein, auf denen sie mit ihren Fans kommunizieren, sie werben für ihre Produkte und Dienstleistungen und einige betreiben dort sogar E-Commerce. Alle grösseren Ausbildungsintitute bieten mittlerweile Social-Media-Kurse an (siehe Interview nächste Seite).

Marketingverantwortliche können es sich immer weniger leisten, Facebook zu ignorieren. Und zwar nicht, weil dort Werbung besonders gut funktioniert, sondern weil sich dort die Konsumenten tummeln (Bild B). Doch wie soll man seine Firma am besten präsentieren?

#### **Facebook nutzen**

Das soziale Netzwerk bietet dazu verschiedene Möglichkeiten: ein Nutzerkonto, eine offizielle

![](_page_53_Picture_9.jpeg)

**Facebook-user:** Eine Million Konsumenten tummeln sich online (Bild B)

![](_page_53_Picture_11.jpeg)

**Soziale netzwerke:** Das meistgenutzte Netzwerk ist Facebook, gefolgt von Youtube, Stayfriends und Google+ (Bild A)

Unternehmensseite, eine Gemeinschaftsseite und eine Gruppe. Die Ziele, die Unternehmen auf Facebook verfolgen, sind so unterschiedlich wie die Unternehmen selbst. Sie können das soziale Netzwerk nutzen, um zu analysieren, wie Verbraucher Ihre Marke und Produkte sehen, oder um von Verbrauchern gefunden zu werden, die Produkte oder Dienstleistungen suchen. Oder sie können sich mit bestehenden und potenziellen Kunden verknüpfen, um mit ihnen zu kommunizieren und Inhalte Ihres Unternehmens wie Blogartikel und Webinare zu verbreiten. Oder ganz einfach auch, um ihre Produkte dort zum Verkauf anzubieten.

Egal, was Sie sich für Ihr Unternehmen auf Facebook erhoffen, Sie müssen sich anmelden, um präsent zu sein (Bild C). Das soziale Netzwerk

bietet Ihnen vier verschiedene Möglichkeiten: Nutzerkonten, Unternehmensseiten, Gemeinschaftsseiten und Gruppen.

#### **nutzerkonto einrichten**

Persönliche Profile können nur für Personen erstellt werden, nicht für Unternehmen. Das bedeutet jedoch nicht, dass Personen auf ihren persönlichen Accounts nicht Marketing für Produkte und Dienstleistungen ihrer Firma machen dürfen. Wer Mitglied bei Facebook werden möchte, muss sich als Benutzer registrieren. Das Einrichten eines Kontos bei Facebook ist kostenlos. Verwenden Sie Ihren richtigen Namen und geben Sie eine gültige Mailadresse an, an die Sie Benachrichtigungen des Netzwerks erhalten möchten. Pro Person erlaubt Facebook nur ein Konto (Bild D).

Bei der Anmeldung verpflichten sich die Nutzer, keine nicht genehmigten Werbekommunikationen oder Spam auf Facebook zu versenden oder auf andere Art zu verbreiten. Wettbewerbe, Werbegeschenke oder Preisausschreiben müssen den Teilnahmebedingungen zufolge vom sozialen Netzwerk genehmigt werden.

#### **Synchronisation mit dem adressbuch**

Facebook fordert Sie nach der Anmeldung dazu auf, Kontakte aus Ihrem Mailadressbuch einzuladen, sich mit Ihnen als "Freund" zu verknüpfen. Damit zwei User Freunde werden können, muss einer die Freundschaftsanfrage des anderen bestätigen. Mit dieser Bestätigung geht die Erlaubnis einher, die Inhalte lesen zu können, die dieser mit der Sichtbarkeits-

![](_page_53_Picture_22.jpeg)

**Facebook-Sign-up:** Sie müssen sich anmelden, um präsent zu sein (Bild C)

option "Für Freunde" veröffentlicht. Wenn Sie dem zustimmen, werden die Kontakte in Ihrem Adressbuch auf Übereinstimmungen mit den Mitgliedern des sozialen Netzwerks abgeglichen. Wenn Sie Bedenken haben, ob alle Ihrer Kontakte damit einverstanden sind, überspringen Sie diese Funktion.

Als Nächstes sollten Sie ein Profilfoto hochladen, auf dem Sie gut zu erkennen sind. Mit diesem Bild und Ihrem Namen werden Ihre Beiträge gekennzeichnet. Anschliessen füllen Sie den Reiter "Info" aus. Was Sie hier über

![](_page_54_Figure_3.jpeg)

**als benutzer bei Facebook registrieren:** Verwenden Sie Ihren richtigen Namen und geben Sie eine gültige Mailadresse an (Bild D)

sich, Ihre Vorlieben und Interessen preisgeben, entscheiden Sie.

#### **privatsphäre schützen**

Wollen Sie, dass jeder Internetnutzer alle Beiträge, Fotos und Videos sehen kann, die Sie auf Facebook veröffentlichen? Dann sind Sie einer Meinung mit Facebook-Gründer Mark Zuckerberg, der Privatsphäre für antiquiert hält (Bild E). Für alle anderen User sind die Einstellungen zur Privatsphäre von grosser Bedeutung. Dort legen Sie fest, wer die Inhalte sehen kann, die Sie veröffentlichen. Das Netzwerk bietet drei Standardoptionen: sichtbar für "alle", für "Freunde von Freunden" und für "Freunde". Zudem haben Nutzer die Möglichkeit, ihre Freunde in Listen zu sortieren, die unterschiedliche Rechte haben. Grundsätzlich gilt: Sie können entweder die Sichtbarkeit einmal für alle Beiträge festlegen oder für jede Aktion eigens definieren.

> Nehmen Sie sich die Zeit, in Ruhe zu entscheiden, wer Ihr Profil, Ihre Beiträge, Ihre Pinnwand, Kontaktinformationen, Infos über die von Ihnen genutzten Anwendungen sehen darf und ob Ihr Profil durch die Facebooksuche und externe Suchmaschinen wie Google gefunden werden soll.

#### **unternehmenspräsenz anlegen**

Die offizielle Seite, auch Fanseite genannt, ist für Firmen das wichtigste Marketinginstrument auf Facebook. Diese für jeden sichtbaren Seiten bestehen wie Grup-

pen und Profile aus einer Pinnwand und weiteren Reitern wie Videos oder Fotos. Wie Sie eine Fanseite anlegen und warum Sie als Unternehmen keine Freunde haben, lesen Sie hier.

Beim Anlegen der Seite geben Sie an, für wen Sie die Seite erstellen: ein lokales Geschäft, eine Marke, ein Produkt oder eine Organisation, ein Künstler, eine Band oder eine öffentliche Person. Bei den lokalen Geschäf-

![](_page_54_Picture_14.jpeg)

**Facebook-börsengang im Mai 2012:** Funktioniert das Geschäftsmodell von Mark Zuckerberg? (Bild E)

ten und den Marken, Produkten, Organisationen können Sie die Branche wählen, von Automobil bis Veranstaltungsdienste. Achtung: Die Auswahl der Kategorie bestimmt, welche Rubriken auf dem Inforeiter verfügbar sind. Am besten, Sie sehen sich zuerst an, unter welcher Kategorie die Seiten anderer Unternehmen aus Ihrer Branche angelegt sind. Über die Facebook-Suche bekommen Sie das angezeigt. Anschliessend geben Sie einen Namen für die Seite an. Dieser darf weder Slogans, noch Symbole oder Beschreibungen enthalten. Überlegen Sie sich die Schreibweise gut, denn der Name lässt sich nicht mehr ändern.

Um eine Seite erstellen zu können, müssen Sie versichern, dass Sie der offizielle Vertreter dieser Person, dieses Unternehmens, dieser Band oder dieses Produkts sind und die Erlaubnis haben, diese Seite zu erstellen. Bei ▶

#### **Swisstalk: "Facebook, twitter und co. sind ein fixer bestandteil der unternehmenskommunikation"**

Die EB Zürich bietet Social-Media-Kurse für verschiedene Zielgruppen an, so etwa "Social Media: Facebook, Twitter & Co.", "Medienkompetenz für Eltern" oder "Social Media im Marketing".

**Online pc:** Welche Inhalte vermittelt EB Zürich in den Social-Media-Kursen?

**Jürgen deininger:** Wir bieten zum Beispiel Einstiegskurse für Personen an, die bisher keinen oder nur wenig Umgang mit Social Media hatten. Einstellungen für den Schutz der Privatsphäre und Risiken stehen hier im Vordergrund. Der Kurs "Medienkompetenz für Eltern" hilft Eltern, Social Media besser zu verstehen und ihre Kinder beim Umgang damit aktiv zu unterstützen. Kinder sind ihren Eltern bei Nutzung der neuen Medien ja meist weit voraus und sind sich der Gefahren, die im Netz lauern, oft nicht bewusst.

**Online pc:** Bieten Ihre Schule auch Kurse an, die speziell für Unternehmen interessant sind?

Deininger: Der Kurs "Social Media bei Jugendlichen"

![](_page_54_Picture_24.jpeg)

**Jürgen deininger ist leiter Marketing eb Zürich.**

wendet sich an Verantwortliche in der betrieblichen Aus- und Weiterbildung, die wissen müssen, wie Jugendliche mit Social Media umgehen und ob sie ihnen den Zugang zu diesen Plattformen einschränken sollen oder nicht. "Social Media im Marketing: eine Einführung" wiederum wendet sich an Selbstständige oder an Mitarbeitende von kleineren Unternehmen, die für ihre Kommunikation einen neuen Kanal mit ihren Zielgruppen suchen.

**Online pc:** Welche Tendenzen stellen

Sie im Zusammenhang mit Social Media fest? Deininger: Wir stellen ein reges Interesse am praxisnahen Umgang mit dem Thema fest. Als Anbieterin für Weiterbildungen stellt sich EB Zürich die Frage, ob sie ihr bestehendes Angebot etwa mit Workshops ausbauen und vertiefen soll,wo Teilnehmende konkrete Fragen in ihrer Social-Media-Strategie miteinander besprochen können. Ähnliche Angebote gibt es bereits für Themen wie Web-Publishing oder Texten.

**Online pc:** Stellen Sie ein zunehmendes Interesse an Kursen zum Thema Social Media fest?

**deininger:** Das Interesse ist klar wachsend. Unternehmen setzen auf diese Kanäle – trotz des Rückgangs beispielsweise von jüngeren Usern auf Facebook. Social Media ist mittlerweile in der Unternehmenskommunikation angekommen, und Facebook, Twitter und Co. sind ein fixer Bestandteil, sie gehören zum Alltag im Kommunikations-Mix der Unternehmen. *jb* 

#### **Special Weiterbildung**

einer Unternehmensseite besteht die Möglichkeit, die Seite über ein sogenanntes Unternehmenskonto einzurichten. Voraussetzung ist allerdings, dass der offizielle Vertreter des Unternehmens noch kein Privatkonto hat. Unternehmenskonten haben jedoch weniger Funktionen als private. Von diesen aus kann man weder Anwendungen erstellen oder nutzen, noch Freunde zur Seite einladen. Ein solches Konto ist nur sinnvoll, wenn die Betreuung der Seite unabhängig von einer bestimmten Person sein soll.

Andere User können nicht sehen, von welcher Art Konto die Fanseite erstellt wurde. Sie können mehreren Accounts Administra-

![](_page_55_Picture_1672.jpeg)

![](_page_55_Figure_4.jpeg)

torrechte übertragen. Wenn Administratoren Beiträge auf der Fanseite veröffentlichen, erscheinen diese im Namen der Seite und tragen deren Profilbild.

#### **pinnwand-einstellungen**

Was können User auf Ihrer Facebook-Seite machen? In den meisten Fällen ist es das Ziel einer Facebook-Präsenz, die Kommunikation zwischen Usern und Unternehmen zu fördern. Über die offizielle Seite können User mit einem Unternehmen in Kontakt treten. Facebo

**Contract** 

Mitglieder können sich nur über den Gefällt-mir-Button mit der Seite verknüpfen, denn Unternehmen haben – zumindest bei Facebook – keine Freunde (Bild F). Früher hiessen die mit einer Facebook-Seite verbundenen User "Fans", jetzt stehen die Namen unter der Überschrift "[Anzahl der Fans] Personen gefällt das".

Inhalte, die Administratoren auf der offiziellen Seite veröffentlichen, werden auf der Startseite der mit ihr verbundenen Nutzer angezeigt. Nutzer können Beiträge über die Gefälltmir-Funktion bewerten, kommentieren und mit ihren Freunden teilen.

In den Optionen unter den Statusmeldungen können Sie Usern erlauben, Fotos, Videos und Links auf Ihrer Seite zu veröffentlichen (Bild G).

#### **Facebook-Seite gestalten**

Jetzt ist Ihre Seite anlegt, und Sie können anfangen, sie zu gestalten. Das Wichtigste ist das Profilbild, schliesslich wird es neben jedem Beitrag Ihrer Firma angezeigt (Bild H). Sie können ein Logo oder ein Foto wählen. Dieses Bild darf höchstens 180 mal 540 Pixel gross sein. Das Miniaturbild, das neben Ihren Beiträgen zu sehen ist, hat jedoch nur ein Format von 50 mal 50 Pixel. Passen Sie Ihr Foto oder Logo so an, dass es auch in diesem Ausschnitt gut aussieht.

> Als nächstes stellen Sie Ihre Firma in der Kurzbeschreibung mit höchstens 250 Zeichen vor. Unverzichtbar

> sind ein Link zur Website Ihres Unternehmens und Kontaktmöglichkeiten ausserhalb des Netzwerks. Schliesslich ist die Facebook-Seite Ihres Unternehmens auch für User sichtbar, die nicht bei Facebook registriert sind. Diese sollen auch Kontakt zu Ihnen aufnehmen können.

#### **anwendungen einbinden**

Welche Optionen für Reiter vorinstalliert sind, sehen Sie, wenn Sie auf den Reiter mit dem Pluszeichen klicken. Wenn Sie Ihre Seite von einem Privatkonto aus angelegt haben, können Sie auch Anwendun-

gen hinzufügen, bei Unternehmenskonten ist dies nicht möglich. Über Anwendungen, auch Apps genannt, können Funktionalitäten wie Bilder, Videos, Notizen, Umfragen und Ähnliches eingefügt werden. Einige Apps wurden von Facebook selbst entwickelt, andere stammen von externen Programmierern.

Ob eine App verfügbar ist, erkennen Sie am "Zu meiner Seiten hinzufügen"-Link unter dem jeweiligen Logo. Unter Anwendungseinstellungen legen Sie fest, ob die Anwendung

![](_page_55_Picture_1673.jpeg)

**pinnwand-einstellungen:** Hier erteilen Sie Genehmigungen für Dritte (Bild G)

![](_page_55_Picture_21.jpeg)

**Facebook-Seite gestalten:** Das Profilbild wird neben jedem Beitrag Ihrer Firma angezeigt (Bild H)

dem Seitennamen angezeigt werden soll. Die Reihenfolge der Reiter lässt sich durch Dragand-Drop verändern. Beliebte Anwendungen sind das Einbinden von RSS-Feeds, von Umfragen, von Ihrem Blog oder anderen Social-Media-Diensten wie Twitter. Sie finden die Apps über die Facebook-Suche. Denken Sie daran, nach passenden Anwendungen auch in englischer Frage zu suchen, um eine grössere Auswahl angezeigt zu bekommen.

Wenn Sie nichts anderes definieren, sehen User die Pinnwand ihrer Seite zuerst. Über die Optionen unter der Statusanzeige können Sie einen anderen Reiter als Startseite festlegen.

#### **individuelle url sichern**

Sobald sich 25 oder mehr Personen mit Ihrer Seite vernetzt haben, können Sie eine inividuelle Adresse – Vanity URL – festlegen wie zum Beispiel www.facebook.com/onlinepc. Dabei sind keine Umlaute, Sonderzeichen oder Striche erlaubt. Wie der Seitenname kann auch die URL nur ein einziges Mal festgelegt werden.

#### **erfolg messen**

Als Seitenersteller oder Administrator haben Sie Zugriff auf die Statistiken der Seite, die ihnen in einer Box links auf der Seite angezeigt werden. Hier sehen Sie, wie sich die Zahl Ihrer Fans verändert hat. Sie erhalten Aufschluss über die Summe der Interaktionen und die Zahl der Kommentare, der Pinnwandeinträge und die der Bewertungen mit "Gefällt mir". Zudem gibt es Statistiken zu Geschlecht, Wohnort und Sprache derjenigen Mitglieder, denen Ihre Seite gefällt oder die mit Ihrer Seite interagieren.

*Tanja Gabler/jb*

# **Neue Gratis-TV-Angebote**

Sowohl UPC Cablecom als auch Swisscom ködern Kunden neu mit Digital-TV zum Nulltarif. Der Internetvergleichsdienst comparis.ch gibt einen Überblick über das aktuelle Digital-TV-Angebot.

**D** ie Anbieter von Digital-TV sind in der Of-<br>fensive: Kaum hatte UPC Cablecom angefensive: Kaum hatte UPC Cablecom angekündigt, digitale TV-Programme unverschlüsselt auszustrahlen, reagierte Swisscom mit einem kostenlosen TV-Angebot. Der Grund: Die Nutzung von digitalem TV wächst und wächst. Die moderne Art des Fernsehschauens bietet in der Regel eine bessere Bild- und Tonqualität als das analoge Fernsehen. Ausserdem kann man über die gleichen Leitungen wesentlich mehr Programme übertragen. Kein Wunder, dürfte inzwischen in zwei Dritteln aller Haushalte digitales TV geschaut werden.

#### **Empfang ohne zusätzliches Abo**

Wer die Fernsehprogramme über das Kabel-TV-Netz empfängt, profitiert in vielen Fällen automatisch von den digitalen Programmen. Zahlreiche kleinere Kabelanbieter – die jeweils regionale Monopolisten sind – bieten seit

![](_page_56_Picture_6.jpeg)

**UPC Cablecom Compact:** Über 70 Sender, davon 23 in HD.

langem digitales TV ohne Verschlüsselung an. Üblicherweise lassen sich damit zumindest die gängigen TV-Programme ohne Zusatzkosten

![](_page_56_Picture_9.jpeg)

**Sunrise TV Set Start:** Über 160 digitale TV-Sender, davon 21 in HD-Qualität.

empfangen. Seit letztem November verbreitet endlich auch der grösste Schweizer Kabelnetz-Betreiber, UPC Cablecom, 55 Sender – darunter auch HD-Sender – ohne Verschlüsselung. Moderne Fernseher mit DVB-C-Tuner können diese Programme empfangen – ohne dass es eine zusätzliche Ausstattung braucht und ohne dass der Kunde ein Abonnement für das Digital-TV abschliessen muss. Allerdings müssen die Kunden hier auf die HD-Versionen der beliebten deutschen Privatsender Sat.1, Pro Sieben und Kabel eins verzichten.

Für Zusatzdienste wie Video-on-Demand, einen Recorder oder zusätzliche Sender benötigen Kunden von UPC Cablecom weiterhin ein kostenpflichtiges Abo und eine Set-Top-Box oder eine CI+-Karte. In diesen Angeboten sind auch die Sender Sat.1, Pro Sieben und Kabel eins in HD-Auflösung enthalten.

comparis.ch

Für den Kabelanschluss bezahlt man eine Gebühr (bei UPC Cablecom 28.40 Franken pro Monat) – oftmals ohne sich dessen bewusst zu sein. Denn in vielen Fällen verrechnet der Vermieter diese Gebühren über die Nebenkosten-Abrechnung.

#### **Wie gratis ist "Gratis-TV"?**

Bei Swisscom gibt es seit letztem Dezember ein Gratisangebot unter dem Namen "Light". Gratis ist das TV-Angebot natürlich

nicht, denn man benötigt einen Festnetzanschluss (ab 25.35 Franken pro Monat) und einen DSL-Anschluss (ab 34 Franken pro Monat). Dieses Angebot mit 60 Sendern dürfte für die meisten Kunden ausreichend sein. Selbst mit diesem Angebot sind viele gängige TV-Sender in HD empfangbar, allerdings nicht Sat.1, Pro Sieben und Kabel eins.

Da sich in letzter Zeit die Anbieter mit neuen Preisplänen überbieten, gilt zudem folgende Faustregel: Wer bereits vor einiger Zeit ein Abo für Digital-TV abgeschlossen hat, sollte einen Wechsel auf ein aktuelles Angebot prüfen. Insbesondere wem die gängigen TV-Sender in HD ausreichen und wer keine Sendungen aufzeichnen möchte, fährt mit einem der neuen Angebote günstiger. ◾

**Swisscom TV plus:** Über 200 TV-Sender, davon 42 Sender in HD-Qualität, Replay-Funktion und 2'500 Filme auf Abruf.

*Ralf Beyeler*

![](_page_56_Picture_1291.jpeg)

![](_page_56_Picture_1292.jpeg)

\* Digital-TV setzt entweder andere Produkte wie einen Telefon- und Internetanschluss (Swisscom), einen Analog-TV-Anschluss (Cablecom) voraus oder wird nur im Paket (Sunrise) verkauft.

Quelle: Berechnungen von comparis.ch Stand: 29.01.2013

# **Top 10 des Monats**

Wählen Sie die beste Open-Source-Software des Monats. Neu dabei sind unter anderem eine bootfähige Rettungs-CD, ein C64-Emulator und ein Tool zum Lesen von PDFs und E-Books.

![](_page_57_Picture_3.jpeg)

Auch diesen Monat stehen wieder zehn<br>Sie finden sie in der Rubrik "Open Source, Top uch diesen Monat stehen wieder zehn neue Open-Source-Programme zur Wahl. 10" auf der Heft-DVD. Installieren Sie die von Ihnen ausgewählten Tools auf Ihrem PC und testen Sie, ob sie Ihnen zusagen.

Filexile 1.4 entfernt widerspenstige Dateien, Little Registry Optimizer 1.0 beschleunigt den PC, Inssider 2.1.6 analysiert WLAN-Probleme und die Rettungs-CD Redo Backup and Recovery 1.0.4 erstellt 1:1-Kopien von Partitionen und Festplatten. Ebola 1.1.2 lädt kostenlose E-Books herunter und verwandelt sie in EPUB-Bücher, die sich ebenso wie PDFs mit Sumatra PDF 2.1.1 lesen lassen. Album Art Downloader XUI 0.45 findet Plattencover im Internet, die Bildbearbeitung Phoxo 8.0.0 peppt Fotos auf, Vice 2.4 emuliert 8-Bit-Heimcomputer und Gramps 3.4.2 verwaltet Stammbäume.

*Stefan Kuhn*

![](_page_57_Picture_7.jpeg)

#### **HArTnäckige DATeien löscHen Filexile 1.4**

Manchmal lassen sich Dateien und Verzeichnisse unter Windows nicht löschen, etwa weil ihre Namen zu lang sind oder unerlaubte Zeichen enthalten. Dann hilft Filexile 1.4, die hartnäckigen Dateien zu entfernen.

Die Bedienung des Tools ist im Grunde selbsterklärend, zumal Filexile seit Version 1.4 auch eine deutsche Bedienoberfläche mitbringt. Sie müssen sich lediglich zwischen "Ordner-Modus" und "Datei-Modus" entscheiden und dann mit "Blättern..." die zu löschenden Daten auswählen. Details zur Verwendung von Filexile auf der Kommandozeile finden Sie in der englischen Online-Hilfe des Tools.

Filexile setzt auf Robocopy auf, das seit Windows Vista ein fester Bestandteil des Betriebssystems ist. Nutzer älterer Windows-Varianten müssen deshalb zunächst Robocopy aus den Windows Server 2003 Resource Kit Tools nachinstallieren (kostenlos, www.microsoft. com/en-us/download/details.aspx?id=17657).

![](_page_57_Picture_1068.jpeg)

![](_page_57_Picture_13.jpeg)

# **PlATTencover sUcHen Album Art Downloader XUi 0.45**

Eine gut gepflegte Musiksammlung ist nicht nur mit MP3-Tags versehen, sondern enthält auch hochauflösende Bilder der Plattencover. Wer sich das Einscannen der Cover sparen will, der verwendet Album Art Downloader XUI 0.45. Das Tool holt die Bilddateien von mehr als fünfzig Internetdiensten.

![](_page_57_Picture_1069.jpeg)

![](_page_57_Picture_1070.jpeg)

http://sourceforge.net/projects/album-art (1 MByte)

![](_page_57_Picture_19.jpeg)

#### **e-Books kosTenlos lADen ebola 1.1.2**

Ebola 1.1.2 lädt mehr als 9'000 kostenlose Bücher von Zeno.org oder Gutenberg.spiegel.de und konvertiert sie ins EPUB-Format, das für gängige E-Book-Reader, Smartphones und Tablets geeignet ist. Nach dem Start präsentiert Ebola eine Liste der verfügbaren Bücher. Besitzer eines Kindle-Readers müssen die EPUB-Dateien mit Calibre ins MOBI-Format konvertieren (kostenlos, http://calibre-ebook.com).

![](_page_57_Picture_1071.jpeg)

Kostenlos, deutsch

www.lbremer.de/ebola.html (1,7 MByte)

![](_page_57_Picture_1072.jpeg)

#### **sTAMMBäUMe PFlegen gramps 3.4.2**

Gramps 3.4.2 verwaltet Familienstammbäume und alle dafür benötigten Daten über Personen, Familien, Orte und Quellen. Sämtliche Daten lassen sich zudem mit Bildern, Filmen und Dokumenten verknüpfen, die Sie auf Ihrem PC gespeichert haben. Genealogie-Einsteiger erhalten im Gramps-Wiki wertvolle Tipps (kostenlos, www.gramps-project.org/ wiki?title=Main\_Page/de).

![](_page_57_Picture_1073.jpeg)

![](_page_58_Picture_1.jpeg)

#### **WlAn-ProBleMe AnAlysieren**

#### **inssider 2.1.6**

Inssider 2.1.6 spürt benachbarte Funknetze auf und hilft bei der Optimierung Ihres WLANs. Das Programm erstellt eine Grafik aller verfügbaren Funknetze. Auf diese Weise finden Sie schnell den Funkkanal, der am wenigsten von anderen WLANs beeinträchtigt wird. Achtung: Moderne Router bieten meist eine Option zur automatischen Kanalwahl. Dann sucht sich der Router selbst einen weniger beeinträchtigten Funkkanal.

![](_page_58_Picture_992.jpeg)

![](_page_58_Picture_6.jpeg)

# **reTTUngs-cD BooTen redo Backup and recovery 1.0.4**

Direkt nach dem Start der Live-CD gelangen Sie zum "Backup and Recovery Utility": Die Funktion "Backup" erstellt 1:1-Kopien von Partitionen oder Festplatten, "Restore" spielt eine Datensicherung zurück. Weitere Rettungs-Tools erreichen Sie über die zwei Zahnräder in der Ecke links unten.

![](_page_58_Picture_993.jpeg)

![](_page_58_Picture_10.jpeg)

# **Little Registry Optimizer 1.0**

Little Registry Optimizer 1.0 verbessert den Boot-Vorgang und die Performance von Windows. Nach einer Analyse der Registry startet das Tool auf Wunsch eine Optimierung. Sicherheitshalber sollten Sie vorher ein Backup der Registrierungsdatenbank erstellen. Am besten geht das mit Erunt 1.1j (kostenlos, www.larshe derer.homepage.t-online.de/erunt/. Starten Sie die Installation mit einem Doppelklick auf die Datei "erunt-setup.exe".

#### P/Vista/7

enlos, englisch

/sourceforge.net/projects/lilregdefrag (1,9 MByte)

![](_page_58_Picture_16.jpeg)

#### **PDFs UnD e-Books lesen sumatra PDF 2.1.1**

Sumatra PDF 2.1.1 ist ein schneller Betrachter für PDFs und E-Books. Das Tool ist eine vollwertige Alternative zum Adobe Reader. Der Dokumentenbetrachter unterstützt Microsofts XML Paper Specification (XPS), das Format DJVU für gescannte Dokumente, die E-Book-Formate EPUB, MOBI und CHM sowie die Comic-Formate CBZ und CBR. Das Tool wurde für den portablen Einsatz entwickelt.

![](_page_58_Picture_994.jpeg)

![](_page_58_Picture_20.jpeg)

**BilDBeArBeiTUng MiT eBenen**

#### **Phoxo 8.0.0**

Phoxo 8.0.0 ist ein leicht zu bedienendes Bildbearbeitungsprogramm mit Ebenentechnik wie in Gimp und Photoshop, Clipart- und Rahmenbibliotheken sowie mehr als vierzig Effekten. Das Programm enthält alle wichtigen Grafik-Tools und unterstützt die gängigen Grafikformate BMP, JPG, GIF, PNG, TIF, TGA, ICO und PSD. Fotos und Grafiken manipulieren Sie mit Stiften und Sprühdosen, Farbverläufen und -füllungen oder Stempeln.

#### Für XP/Vista/7/8

Kostenlos, deutsch

www.phoxo.com/en (4,5 MByte)

![](_page_58_Picture_27.jpeg)

#### **c64-ProgrAMMe sTArTen vice 2.4**

Vice 2.4 ist ein Leckerbissen für alle, die bereits in den 80er-Jahren einen PC hatten. Das Tool emuliert 8-Bit-Heimcomputer aus dieser Zeit, etwa Commodores C64, C128, alle PET-Modelle und den CBM-II. C64-Programme starten Sie in Vice über Disketten-Images, zu erkennen an der Dateiendung D64, die Sie im Internet an verschiedenen Stellen finden. Googeln Sie dazu einfach nach **C64•D64•download**.

![](_page_58_Picture_995.jpeg)

# www.swiss-online-marketing.ch

O),

![](_page_59_Picture_1.jpeg)

Jetzt sparen: www.swiss-online-marketing.ch/registrierung

![](_page_59_Picture_3.jpeg)

# 10.-11. April 2013 | Messe Zürich

5. Schweizer Fachmesse für Digital Marketing & E-Commerce

MIT FREUNDLICHER UNTERSTÜTZUNG

TradeDoubler

SINTEN SEN SERVIS SEN SENSIBILITY OF PERSONAL SURFACE IN MARKETING & DETSÖNLICH NZZNELZ WIRENDENDEN

# **Milchaufschäumer Graef MS 85**

#### **Funktion**

- Einfache Zubereitung von kaltem Milchschaum ca. 150–180 ml, 3 Tassen
- Einfache Zubereitung von warmem Milchschaum ca. 100–120 ml, 2 Tassen
- Startknopf für warmen Milchschaum
- Startknopf für kalten Milchschaum
- Automatische Abschaltung ■ Transparenter Deckel mit Abdichtung
- $\blacksquare$  Kontrolllampe
- ◾ Innenliegende Füllmengenmarkierung

#### **Gehäuse**

■ Edelstahlgehäuse, doppelwandig

#### **Lieferumfang**

- Quirl für kalten Milchschaum
- Quirl für warmen Milchschaum

**Nur Fr. 99.90 statt 149.–** Infos: **www.astavel.ch**

# **Bluetooth-Headset für PlayStation 3**

Das EX-02s Bluetooth-Headset Red Camo der neuesten Generation ist mit seinem modernen Chipsatz und der eingebauten Rauschunterdrückung auf dem neuesten Stand der Technik. Zusammen mit der langen Batterielaufzeit liefert das Headset ein Optimum an Stimmklarheit. Die extrem bequeme Bauweise der Ohrmuschel und des Ohrhakens wurden vom Vorgänger übernommen.

- **Features:**
- Ergonomische Steuerung ■ Technologie zur
- Störschallunterdrückung ■ Umkehrbare Ohrbügel
- Externe Lautsprecher
- Militär-Styling
- Wiederaufladbare
- Batterie

**Nur Fr. 24.90 statt 29.90** Infos: **www.thali.ch**

**17% Rabatt** EX-D2s NEXT GEN **BLUETOOTH® HEADSET FOR PS3** 

# **iPad-Halter für Kleinkinder**

Mit diesem robusten Halter wird jedes iPad vor kleinen Kinderhänden geschützt und bietet zudem noch Spielmöglichkeiten. Einfach das Apple-Gerät in den Halter stecken, den Halter verriegeln, und schon ist die Elektronik geschützt.

#### **Produktbeschreibung**

Drei Spielmöglichkeiten: Klackerringe an der Basis, Verwendung als Staffelei oder flach auf dem Boden sorgen für Abwechslung.

Die Fisher-Price-Apps von iTunes können kostenlos heruntergeladen werden. Das Kind steuert mit seinen interaktiven Berührungen alle Aktionen selbst.

Ab <sup>6</sup> Monaten. Apple-Produkte nicht ent- Infos: **www.thali.ch** halten. Kompatibel mit iPad 1 und iPad 2.

![](_page_60_Picture_34.jpeg)

**Nur Fr. 39.90 statt 49.90**

# **Bestellen Sie diese und weitere Aktionen exklusiv für Abonnenten des Online PC Magazins unter www.onlinepc.ch/leseraktionen**

# **SHOPPING NEWS SERVICE**

#### **Anzeige**

![](_page_60_Picture_39.jpeg)

## **Das Familien-Tablet**

Kinder werden die kindgerechte Bedienung und die vorinstallierten Spassund Lern-Apps lieben. Aber im Internet lauern auch Gefahren: Eltern bietet das Kurio 7 vielfältige Kontrolleinstellungen. Zudem ist der "Suisse Toy Award 2012"-Finalist ein vollwertiges, leistungsfähiges WLAN-Tablet mit zwei Kameras, Speicherkartenslot, Android 4.0 und 800 x 480 Pixeln Auflösung.

![](_page_60_Picture_42.jpeg)

## **Sauber bis in die Ecken**

Der LG HomBot Square 3.0 ist ein neuer Roboterstaubsauger, der dank modernster Ausstattung das Sauberhalten Ihrer Wohnung einfacher macht. Aufgrund der Bauweise kommt er noch besser in die Ecken. Dank Ultraschallsensoren vermeidet er Zusammenstösse und Kratzer an Ihrer Einrichtung – er erkennt sogar Hindernisse aus Glas. Dazu ist er programmierbar, leise und äusserst einfach zu entleeren.

![](_page_60_Picture_45.jpeg)

- **Teppiche**
- 2 Kameras für Reinigung im Dunkeln

**Stellen auch Sie Ihre Produkte auf unserer Shopping-News-Seite vor!** Pro Feld nur Fr. 700.-. Nehmen Sie mit uns Kontakt auf: inserate@onlinepc.ch oder Tel. 044 712 60 10

# **33% Rabatt**

# **Leserumfrage**

Machen Sie mit bei der aktuellen Leserbefragung und gewinnen Sie ein Powerline-Adapter-Kit von Devolo im Wert von 177 Franken.

**H** elfen Sie mit, das Online PC Magazin weiter zu verbessern, elfen Sie mit, das Online PC

und gewinnen Sie ein dLAN 500 AV Wireless+ Starter Kit von Devolo im Wert von 177 Franken. Ihre Meinung ist uns wichtig. Sie helfen uns damit, genau die Themen aufzugreifen, die Sie auch wirklich interessieren.

Die Fragen sind schnell beantwortet unter: **www.onlinepc.ch/leserumfrage**

#### **Vernetzung über die Stromleitung**

Mit dem dLAN 500 AV Wireless+ Starter Kit vereint Devolo alle Merkmale eines leistungsstarken Powerline-Adapters in einem Gehäuse. In-

![](_page_61_Picture_8.jpeg)

**Devolo-Powerline-Adapter-Kit:** Verbindung in jedem Raum des Hauses.

**Powerline** Adapter zu gewinnen!

> tegriertes WLAN für eine optimale Verbindung zu

kabellosen Endgeräten wie Smartphone oder Notebook, drei LAN-Anschlüsse für die Verbindung von netzwerkfähigen Geräten. Über die integrierte Steckdose können Mehrfachsteckdosen und andere Geräte mit bis zu 16 Ampere angeschlossen werden, ohne dass ein Stromanschluss verloren geht. Das Gerät unterstützt alle aktuellen Verschlüsselungsstandards inklusive AES und WPA2. Die WPS-Funktion ermöglicht eine einfache Kommunikation zwischen dem Wi-Fi-Adapter und mobilen Endgeräten. **Weitere Infos: www.devolo.de**

#### **Vorschau Online PC 4/2013**

Online PC 4/2013 erscheint am 26. März 2013 mit folgenden Themen:

![](_page_61_Picture_14.jpeg)

#### Windows-8-Ratgeber

Immer mehr Nutzer müssen sich mit Windows 8 beschäftigen – weil sie einen neuen PC mit vorinstalliertem System kaufen oder freiwillig umsteigen. Der Windows-8-Ratgeber hilft Ihnen mit Tipps, Tricks und Tools beim Einstieg in das neue Betriebssystem. Sie

lesen, wie Sie Einstellungen anpassen, alte und neue Funktionen nutzen, eigene Kacheln einrichten oder Ihren Windows-7-PC als virtuelle Kopie aufheben.

Special Digitale Fotografie

#### Drucker-Tipps

Drucker verschwenden Toner, drucken mit Farbstich, schneiden Text und Bilder ab oder melden fälschlich, die Tinte sei aufgebraucht. Mit den Online-PC-Tipps drucken Sie gut und günstig.

#### UEFI statt BIOS

UEFI startet schneller und bootet grosse Festplatten: Alles über das Unified Extensible Firmware Interface – den BIOS-Nachfolger mit grafischer Oberfläche.

#### Themen der kommenden Ausgaben

KMU-Software / Sicherheit erscheint am 25.April 2013 Tablet-PCs / Speicher erscheint am 30. Mai 2013 **Aus aktuellem Anlass kann es zu Themenänderungen kommen.**

![](_page_61_Picture_24.jpeg)

![](_page_61_Picture_25.jpeg)

Das einzige PC-Magazin der Schweiz mit DVD-Beilage erscheint monatlich.

Verlag & Redaktion: Neue Mediengesellschaft Ulm mbH, Zürichstrasse 34, 8134 Adliswil E-Mail Redaktion: redaktion@onlinepc.ch E-Mail Verlag: verlag@onlinepc.ch Telefon: 044 712 60 10 Fax: 044 712 60 26 Internet: www.onlinepc.ch Verlagsleitung: Ingo Rausch

Chefredaktor: Jürg Buob (jb) Redaktion: Patrick Hediger (ph) Ständige freie Mitarbeit: Michael Benzing, Volker Richert Mitarbeiter dieser Ausgabe:

Achim Beiermann, Andreas Dumont, Oliver Ehm, Ulli Eike, Andreas Th. Fischer, Tanja Gabler, Charles Glimm, Volker Hinzen, Stefan Kuhn, Mark Lubkowitz, Konstantin Pfliegl, Klaus Plessner

#### Textchef: Georges Manouk

Art Director: Maria-Luise Sailer Layout: Dagmar Breitenbauch, Catharina Burmester, Hedi Hefele, Manuela Keller, Susanna Knevels, Simone Köhnke, Petra Reichenspurner, Ilka Rüther, Christian Schumacher

Leserschaft: 98'000 (MACH Basic 2012-2) Druckauflage: 50'000 Verkaufte Auflage: 31'001 Exemplare (Abos 18'357, Kiosk 1'168), sonstiger Verkauf 10'000, Gratis-Ex. (max. 5%) 1'476, Gratisauflage: 9'625 Exemplare, Auflagen WEMFbeglaubigt 2012, 28. Jahrgang

#### Abo-Service: EDP Services AG,

Online PC Magazin, Ebenaustrasse 20, 6048 Horw Telefon: 041 349 17 67 Fax: 041 349 17 18 E-Mail: onlinepc@edp.ch Abo-Preis: DVD-Abo 50 Fr./Jahr, 92 Fr./2 Jahre

Druck und Versand: St. Galler Tagblatt AG

Anzeigenservice: Nicole Rey Telefon: 044 712 60 16 Fax: 044 712 60 26 E-Mail: inserate@onlinepc.ch Anzeigenpreise: gültig für 2012 ist der Mediatarif 2012 Anzeigenverkauf: Afrim Pajaziti Telefon: 044 712 60 20 E-Mail: pajaziti@onlinepc.ch

#### Abobestellungen: Monatliche Lieferung frei Haus www.onlinepc.ch/abo Telefon: 041 349 17 67 / E-Mail: onlinepc@edp.ch

Alle im Online PC Magazin erschienenen Artikel sind urheberrechtlich geschützt. Nachdrucke nur mit schriftlicher Genehmigung der Redaktion. Bitte haben Sie Verständnis, dass wir keinen Support für die Software auf der Heft-DVD leisten können. Bei Fragen wenden Sie sich bitte an den Hersteller.

![](_page_61_Picture_39.jpeg)

# PC-Wissen, das Spass macht

# **Gratis! Jetzt 2 Ausgaben inklusive DVD testen**

![](_page_62_Picture_2.jpeg)

Fordern Sie jetzt Ihre 2 Gratis-Exemplare an: www.onlinepc.ch/gratisexemplare

![](_page_63_Picture_0.jpeg)

÷v

- -

# **MIT WINDOWS SERVER 2012<br>VIRTUALISIEREN SIE IHRE NETZWERKE.**

Holen Sie sich mithilfe von Windows Server 2012 die Agilität der Cloud in Ihr Rechenzentrum. Dank des Software-Defined Networking können Sie verschiedene isolierte Netzwerke in einer einzigen Netzwerkinfrastruktur betreiben.

**GILITÄ**<br>HINZUFÜGEN

![](_page_63_Picture_3.jpeg)

microsoft.com/ws2012